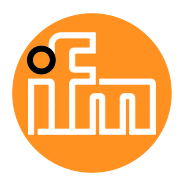

Device Manual

SmartPLC SafeLine with EtherCAT device interface

# **AC432S**

Master profile: M4 Firmware: 4.3.9

English

# **Contents**

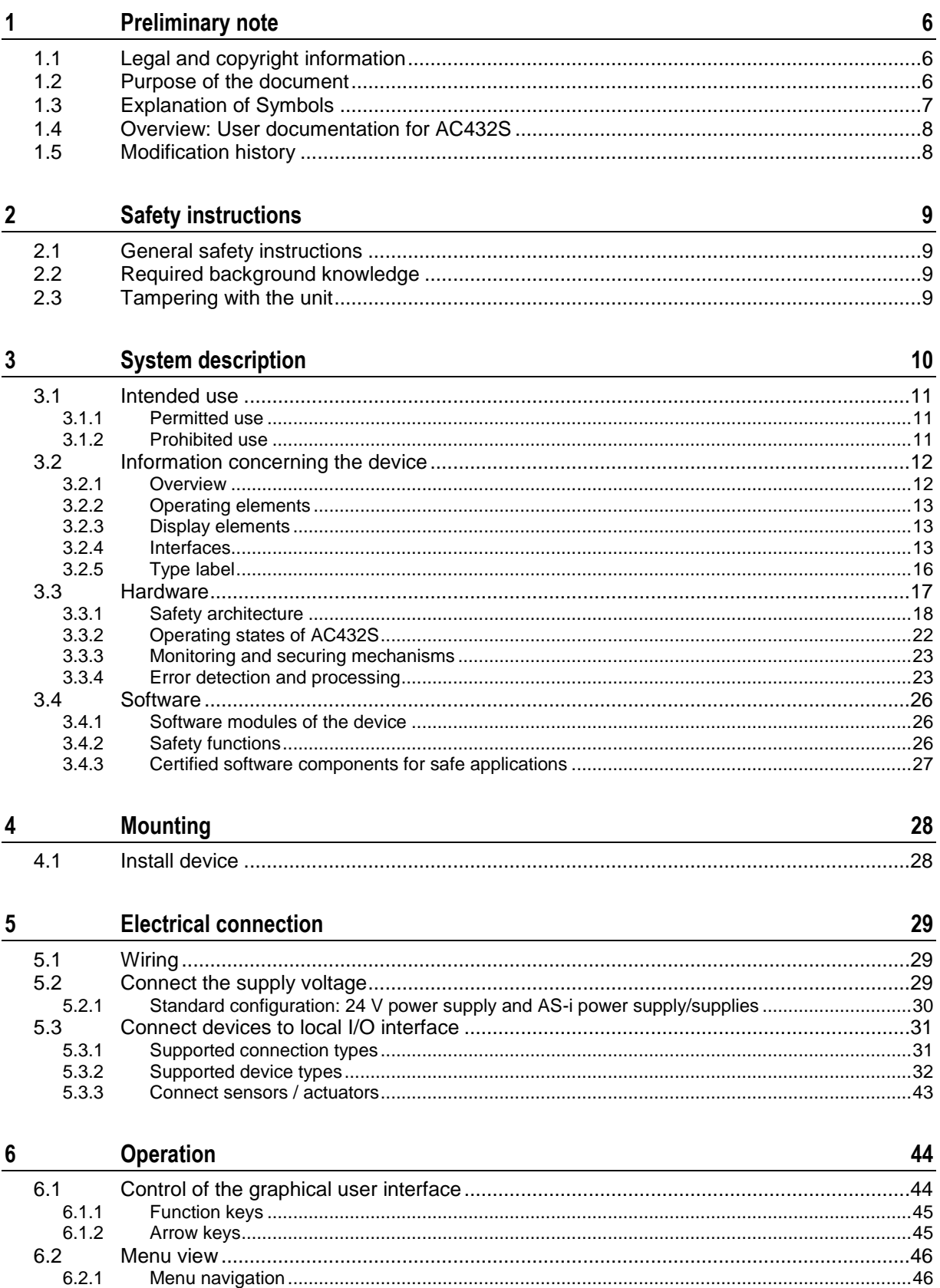

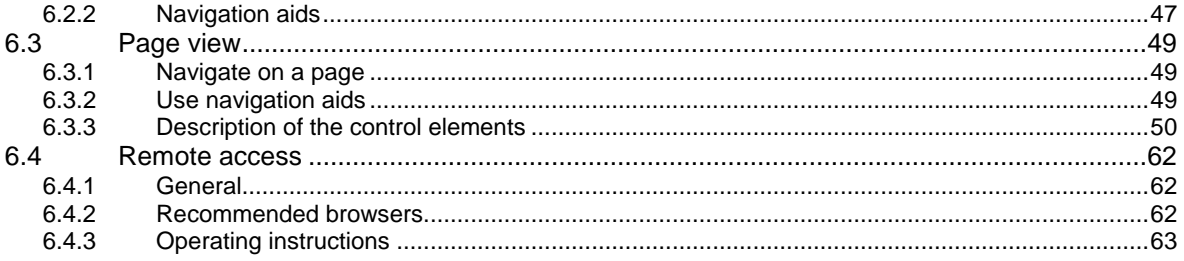

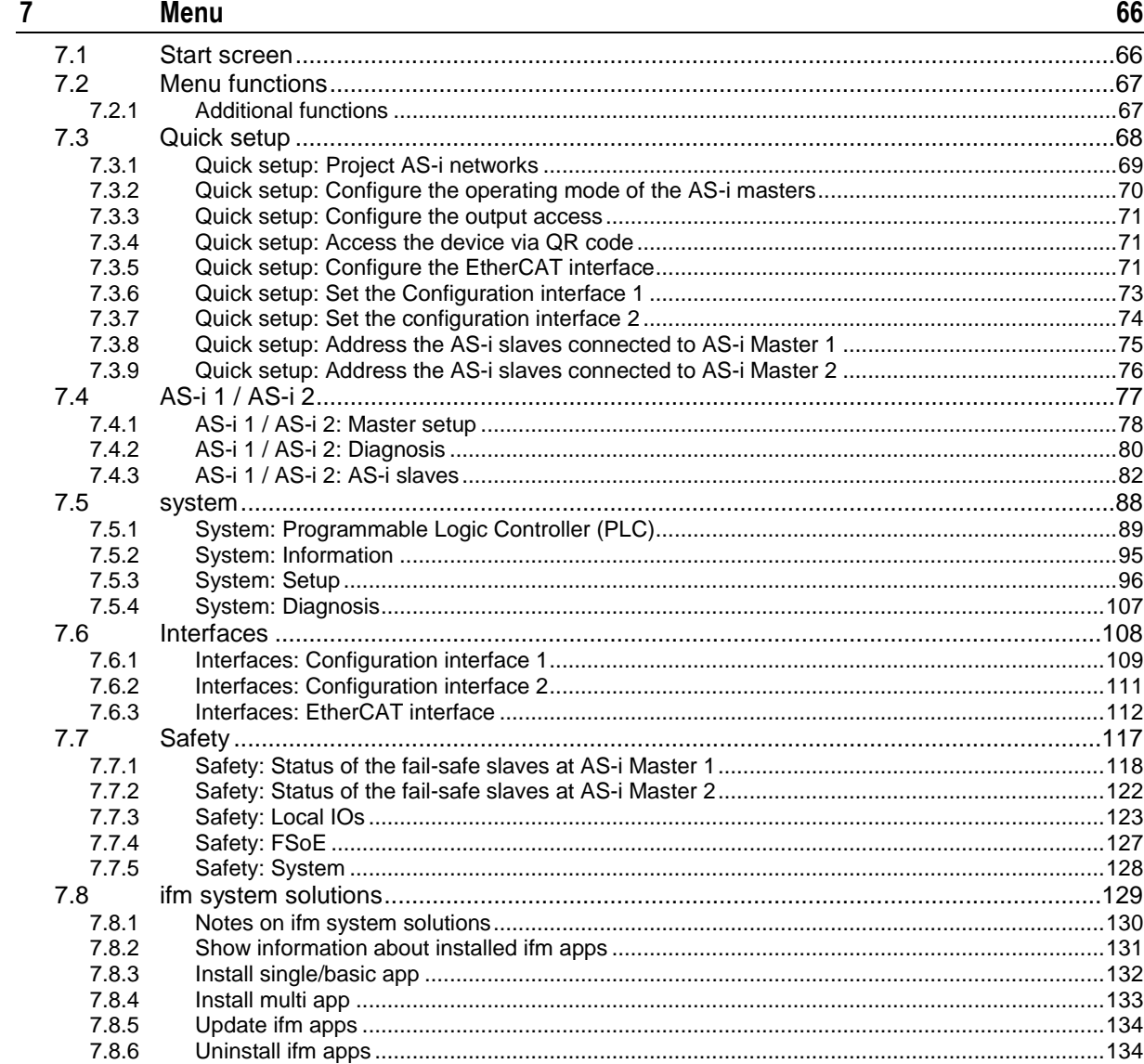

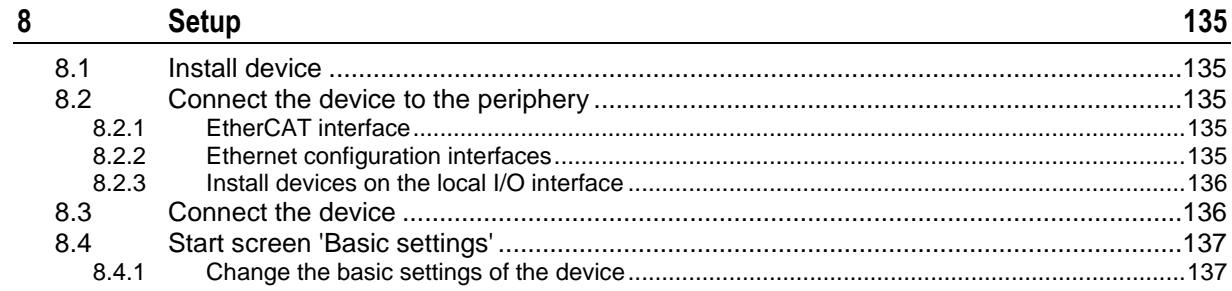

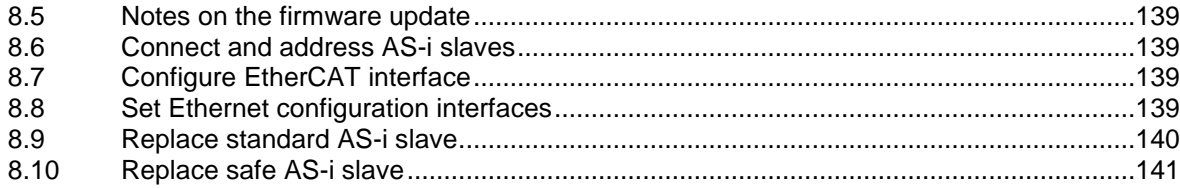

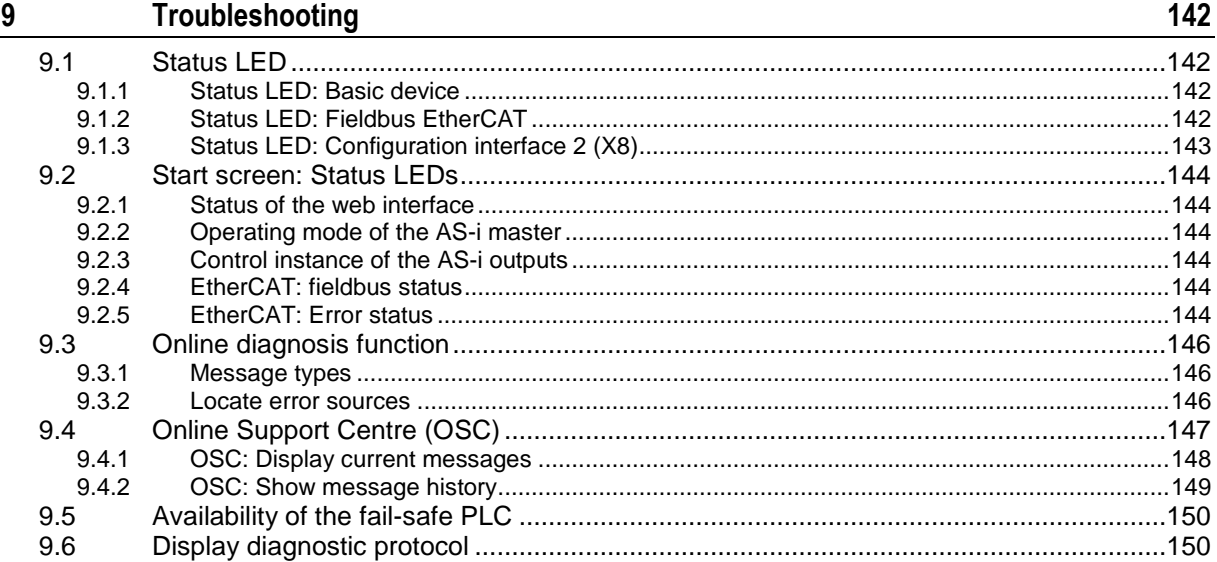

#### Appendix  $\frac{10}{1}$

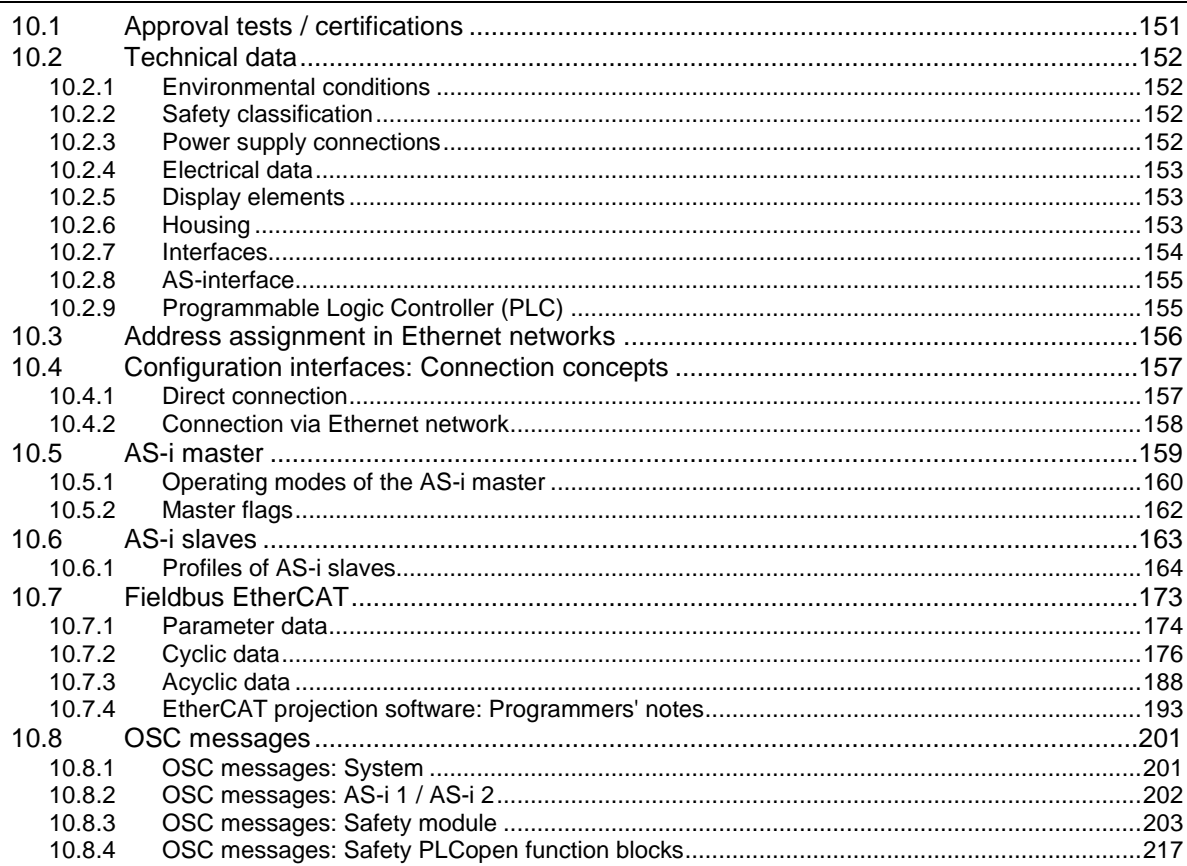

#### **[Index 218](#page-217-0)**

# <span id="page-5-3"></span><span id="page-5-0"></span>**1 Preliminary note**

#### **Content**

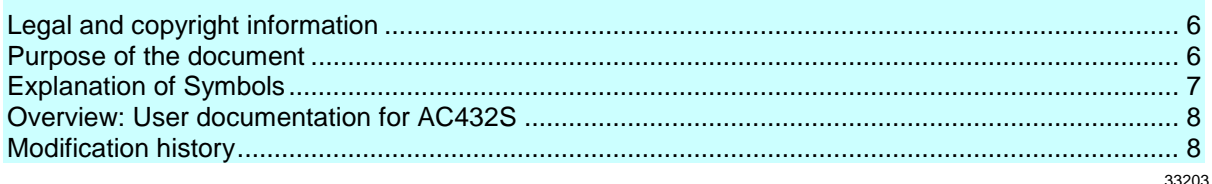

# <span id="page-5-1"></span>**1.1 Legal and copyright information**

© All rights reserved by ifm electronic gmbh. No part of this manual may be reproduced and used without the consent of ifm electronic gmbh.

All product names, pictures, companies or other brands used on our pages are the property of the respective rights owners:

- AS-i is the property of the AS-International Association,  $(\rightarrow$  [www.as-interface.net\)](http://www.as-interface.net/)
- CAN is the property of the CiA (CAN in Automation e.V.), Germany ( $\rightarrow$  [www.can-cia.org\)](http://www.can-cia.org/)
- CODESYS™ is the property of the 3S Smart Software Solutions GmbH, Germany  $(\rightarrow$  [www.codesys.com\)](http://www.codesys.com/)
- DeviceNet™ is the property of the ODVA™ (Open DeviceNet Vendor Association), USA (→ [www.odva.org\)](http://www.odva.org/)
- EtherNet/IP<sup>®</sup> is the property of the  $\rightarrow$  ODVA<sup>™</sup>
- EtherCAT® is a registered trade mark and patented technology, licensed by Beckhoff Automation GmbH, Germany
- IO-Link<sup>®</sup> ( $\rightarrow$  [www.io-link.com\)](http://www.io-link.com/) is the property of the  $\rightarrow$  PROFIBUS Nutzerorganisation e.V. Germany
- ISOBUS is the property of the AEF Agricultural Industry Electronics Foundation e.V., Deutschland  $(\rightarrow$  [www.aef-online.org\)](http://www.aef-online.org/)
- Microsoft<sup>®</sup> is the property of the Microsoft Corporation, USA ( $\rightarrow$  [www.microsoft.com\)](http://www.microsoft.com/)
- PROFIBUS® is the property of the PROFIBUS Nutzerorganisation e.V., Germany (→ [www.profibus.com\)](http://www.profibus.com/)
- PROFINET<sup>®</sup> is the property of the  $\rightarrow$  PROFIBUS Nutzerorganisation e.V., Germany
- <span id="page-5-2"></span>Windows<sup>®</sup> is the property of the  $\rightarrow$  Microsoft Corporation, USA

# **1.2 Purpose of the document**

42287

33117

This document applies to devices of the type "SmartPLC AC4S with EtherCAT" interface" (art. no.: AC432S) with the firmware version 4.3.9.

These instructions describe the following topics:

- Mounting and electrical connection of AC432S
- Installation of additional devices (sensors, actuators) to the local I/O interface
- Operation and configuration of the device via the menu (GUI and web interface)
- Command channels, cyclic and acyclic data records
- **Error diagnostics and troubleshooting**

# <span id="page-6-1"></span>**1.3 Explanation of Symbols**

34171

# <span id="page-6-0"></span>**WARNING!**

Death or serious irreversible injuries may result.

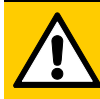

# **CAUTION!**

Slight reversible injuries may result.

# **NOTICE!**

Important note

Property damage is to be expected or may result.

Non-compliance can result in malfunction or interference

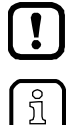

Information Supplementary note

- ... Request for action
- > ... Reaction, result
- $\rightarrow \dots$  "see"
- **abc** Cross-reference
- 123 Decimal number
- 0x123 Hexadecimal number
- 0b010 Binary number
- [...] Designation of pushbuttons, buttons or indications

# <span id="page-7-2"></span><span id="page-7-0"></span>**1.4 Overview: User documentation for AC432S**

41793

ifm electronic provides the following user documentation for the models of the device class "SmartSPS SafeLine mit EtherCAT-Slave-Schnittstelle":

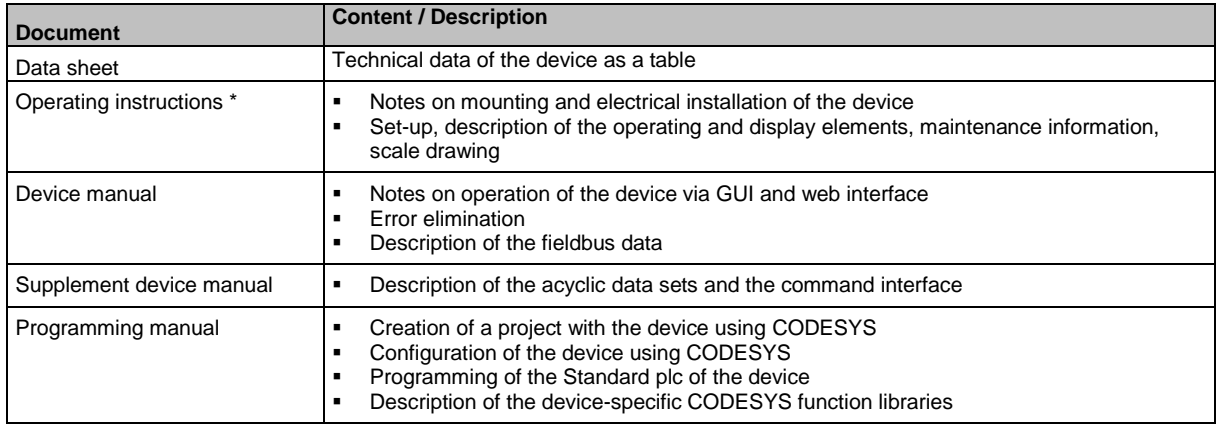

\*... The operating instructions are supplied with the device.

<span id="page-7-1"></span>The user can download all documents from the ifm website.

# **1.5 Modification history**

 $\boxed{1}$ 

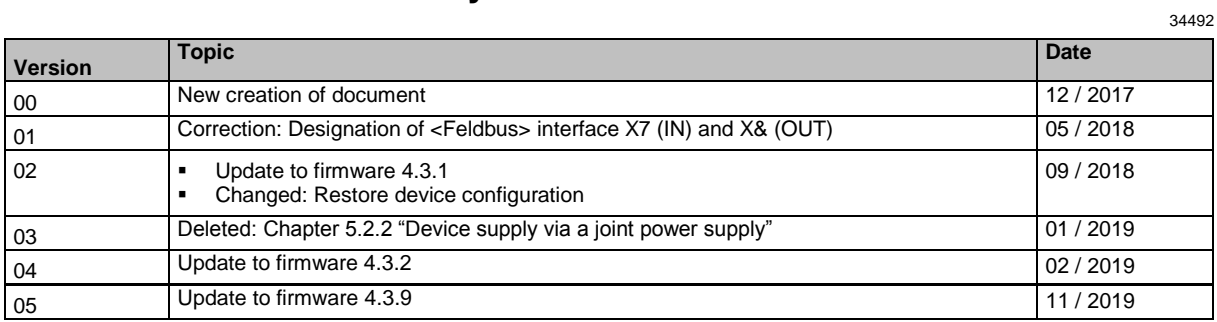

# <span id="page-8-4"></span><span id="page-8-0"></span>**2 Safety instructions**

#### **Content** [General safety instructions.](#page-8-4)................................................................................................................... [9](#page-8-4) [Required background knowledge.](#page-8-4)......................................................................................................... [9](#page-8-4) [Tampering with the unit](#page-8-4) ......................................................................................................................... [9](#page-8-4) 28333

# <span id="page-8-1"></span>**2.1 General safety instructions**

Read this document before setting up the product and keep it during the entire service life. Only use the product for its intended purpose.

If the operating instructions or the technical data are not adhered to, personal injury and/or damage to property may occur.

Improper or non-intended use may lead to malfunctions of the device, to unwanted effects in the application or to a loss of the warranty claims.

The manufacturer assumes no liability for any consequences caused by tampering with the device or incorrect use by the operator.

- ► Observe these operating instructions.
- <span id="page-8-2"></span>► Adhere to the warning notes on the product.

# **2.2 Required background knowledge**

41648

33190

41415

This document is intended for specialists. Specialists are people who, based on their relevant training and experience, are capable of identifying risks and avoiding potential hazards that may be caused during operation or maintenance of the product.

For programming these people should also have knowledge of control technology experience in PLC programming to IEC 61131-3.

The document contains information about the correct handling of the product.

# **2.3 Tampering with the unit**

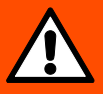

## <span id="page-8-3"></span>**WARNING!**

Tampering with the unit.

- > In case of non-compliance:
	- Possible affects on safety of operators and machinery
	- Expiration of liability and warranty
- ► Do not open the devices!
- ► Do not insert any objects into the devices!
- ► Prevent metal foreign bodies from penetrating!

#### <span id="page-9-0"></span>**System description**  $\overline{3}$

## **Content**

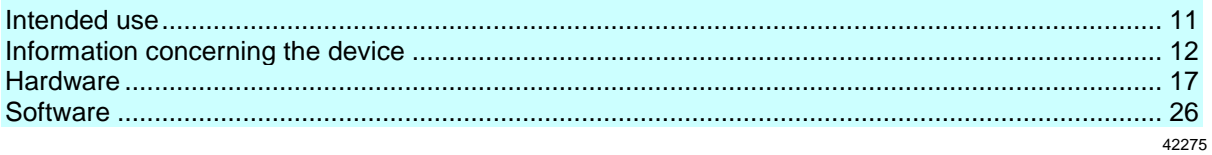

This chapter describes the structure and the components of the system.

# <span id="page-10-3"></span><span id="page-10-0"></span>**3.1 Intended use**

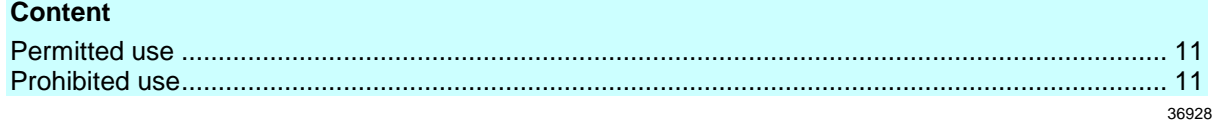

## <span id="page-10-1"></span>**3.1.1 Permitted use**

The fail-safe SmartPLC SafeLine AC432S integrates two AS-i masters, a fail-safe PLC, a Standard plc, a web server and an EtherCAT interface with 2-port switch.

- The fail-safe SmartPLC SafeLine
- controls the exchange of data to the sensor/actuator level.
- can be used as a safe and a non-safe controller (PLC).
- communicates with the higher-level control level via EtherCAT.
- visualises sensor/actuator data on the integrated web server.
- <span id="page-10-2"></span>allows device configuration via the web server.

## **3.1.2 Prohibited use**

The device may not be used beyond the limits of the technical data ( $\rightarrow$  **Technical data** ( $\rightarrow$  S. [152\)](#page-151-4))!

42317

# <span id="page-11-2"></span><span id="page-11-0"></span>**3.2 Information concerning the device**

### **Content**

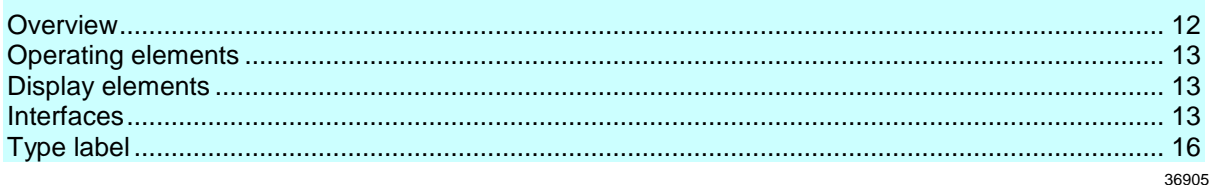

## <span id="page-11-1"></span>**3.2.1 Overview**

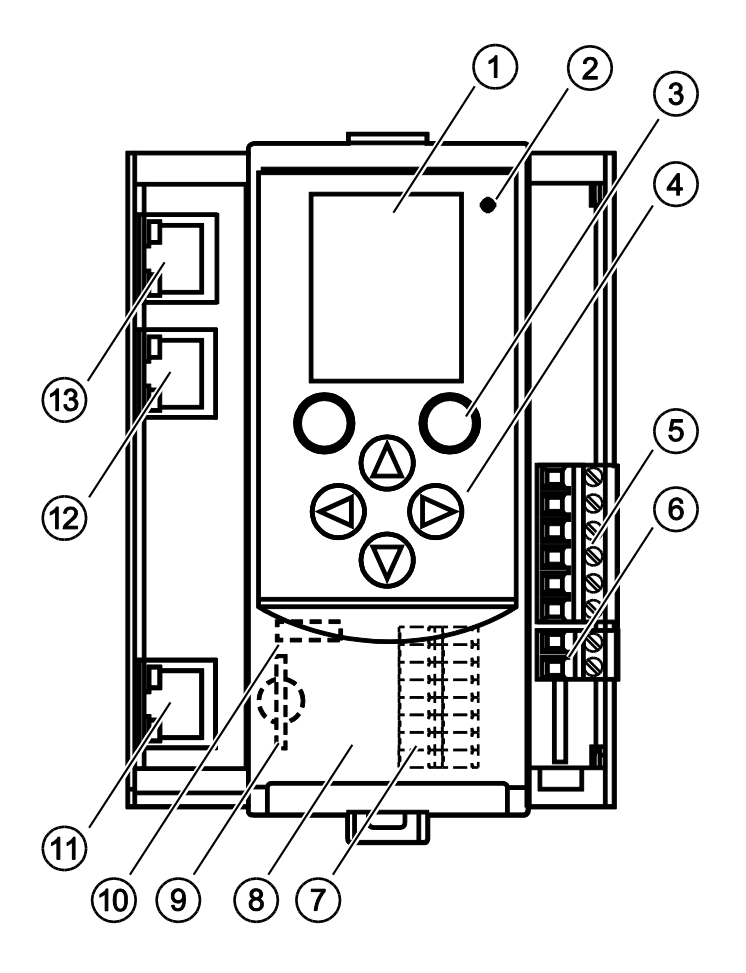

#### **Legend:**

- Display  $(1)$
- Status LED (H1)  $\mathbf{2}^{\mathbf{1}}$
- 2 function keys  $\overline{3}$
- 4 arrow keys  $\bf(4)$
- Connector (X1) for  $\circ$ AS-i 1, AS-i 2, functional earth

- Connector (X2) for AUX **6**
- Local inputs and outputs (X4)  $\left(7\right)$ (behind the front flap)
- Front flap  $\circled{3}$
- $\circled{9}$ Slot for SD card (X5) (behind the front flap)
- Ethernet configuration interface 1 (X3)  $\omega$ (behind the front flap)
- Ethernet configuration interface 2 (X8)  $\mathcal{F}$ with status LED (H6, H7)
- EtherCAT interface 1 (X7) with status  $(12)$ LED (H4 H5)
- EtherCAT interface 2 (X6) with status  $(13)$ LED (H2, H3)

## <span id="page-12-3"></span><span id="page-12-0"></span>**3.2.2 Operating elements**

The device provides the following operating elements.

### **Arrow and function keys**

Below the display is the key panel with two function keys and four arrow keys. The operator controls the Graphical User Interface (GUI) of the device with the keys.

<span id="page-12-1"></span>Operating notes: → **Operation** (→ S. [44\)](#page-43-2)

## **3.2.3 Display elements**

The device provides the following display elements:

### **Display**

The display is used to display the Graphical User Interface (GUI) of the device. Operating notes: → **Operation** (→ S. [44\)](#page-43-2) Technical data: → **Technical data** (→ S. [152\)](#page-151-4)

### **Status LEDs**

The device features the following status LEDs which display the current status of system components. Meaning of the LED colours and flashing frequencies: → Status LED (→ S. [142\)](#page-141-4)

## <span id="page-12-2"></span>**3.2.4 Interfaces**

The device provides the following interfaces:

### **Ethernet configuration interfaces**

The configuration interface 1 (X3) is behind the front flap of the device.

The configuration interface 2 (X8) is underneath the EtherCAT interface (X6/X7).

The user can access the following functions via both interfaces:

- web interface for device configuration and diagnostics
- Programming of the device-internal Standard plc and the fail-safe PLC with CODESYS
- Operation as additional fieldbus interface

Possible network topologies: → **Configuration interfaces: Connection concepts** (→ S. [157\)](#page-156-2) Technical data:  $\rightarrow$  **Technical data** ( $\rightarrow$  S. [152\)](#page-151-4)

36790

36959

36917

36894

36784

36927

#### <span id="page-13-0"></span>**Local input/output interface**

The local input/output interface (X4) is behind the front flap of the device. Safe and non-safe peripherals without AS-i interface can be connected to the local inputs and outputs. Connections of the local I/O interface:

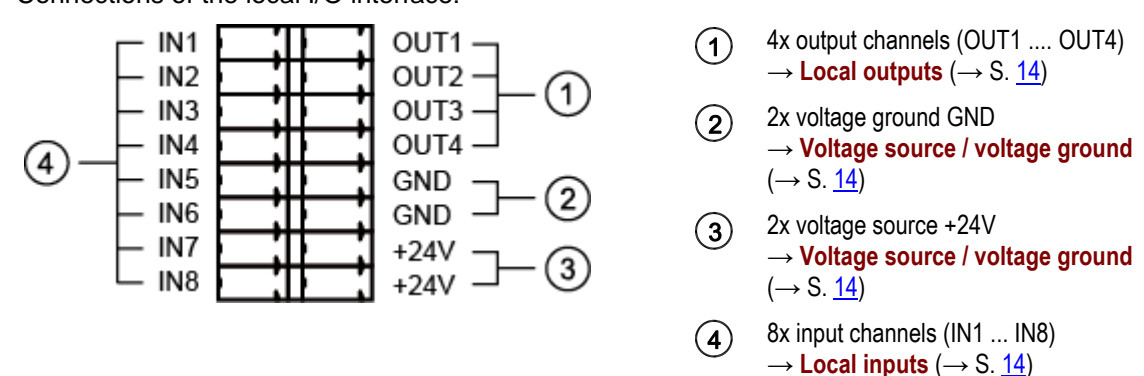

#### **Voltage source / voltage ground**

+24V and GND are used as voltage supply for the safety IO PCB of the safety module of AC432S.

Notes on the electrical connection:  $\rightarrow$  **Electrical connection** ( $\rightarrow$  S. [29\)](#page-28-3)

#### **Local inputs**

The local I/O interface provides 8 input channels for the connection of devices (e.g. sensors, switches, light curtains). Each input channel can be used as safe or standard input. Configuration is effected via the programming system CODESYS.

- Connection of peripherals: → **Connect devices to local I/O interface** (→ S. [31\)](#page-30-2)
- Technical data:  $\rightarrow$  **Technical data** ( $\rightarrow$  S. [152\)](#page-151-4)

#### **Local outputs**

The local I/O interface provides 4 output channels for the connection of devices (e.g. actuators, relays). Each output channel can be used as safe or standard output. Configuration is effected via the programming system CODESYS.

- Notes on the connection of peripherals: → **Connect devices to local I/O interface** (→ S. [31\)](#page-30-2)
- Technical data: → **Technical data** (→ S. [152\)](#page-151-4)

#### **Possible combinations of input and output channels**

42315

The inputs IN1...IN8 can be configured both as safe and non-safe inputs.

The outputs OUT1...OUT4 can be configured both as safe and non-safe outputs.

This permits the following minimum or maximum input and output combinations:

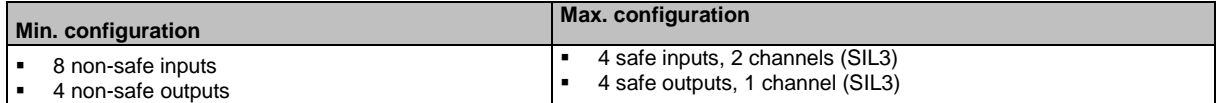

42303

42291

42272

### **SD card slot**

The SD card slot (X5) is located behind the front flap of the device. The following actions can be performed with an SD card:

- update the firmware of the device
- save/restore the device configuration

Technical data:  $\rightarrow$  **Technical data** ( $\rightarrow$  S. [152\)](#page-151-4)

### **EtherCAT fieldbus interface**

36925

36761

The device communicates with the higher-level control instance of the EtherCAT network via the EtherCAT interface (X6/X7).

- Notes regarding connetion concepts: → **Configuration interfaces: Connection concepts** (→ S. [157\)](#page-156-2)
- Technical data:  $\rightarrow$  **Technical data** ( $\rightarrow$  S. [152\)](#page-151-4)

# <span id="page-15-1"></span><span id="page-15-0"></span>**3.2.5 Type label**

The type label is on the right housing side of the device. It provides the following information:

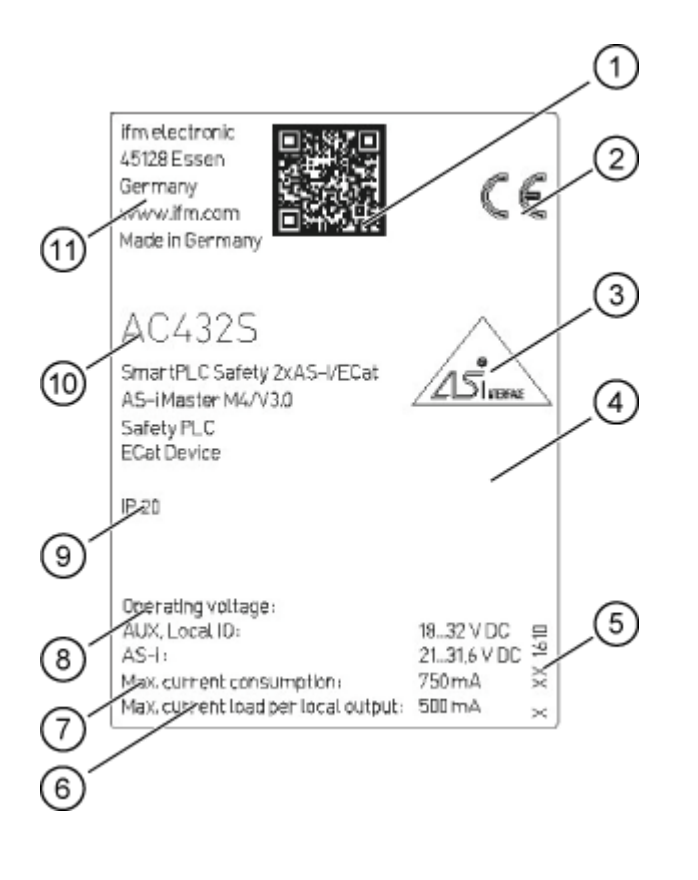

 $\odot$ QR code for product website

- CE/cULus marking  $\circled{2}$
- Protection class  $\circled{3}$
- $\circled{4}$ AS-i certification
- $\circled{5}$ TÜV certification
- Hardware version  $\circled{6}$
- Operating voltage for  $\left(7\right)$ – Aux / local IO PCB – AS-i
- max. current consumption of the  $\circled{3}$ device
- max. load per output channel of the  $\circled{0}$ local I/O interface
- $\circledcirc$ Type designation incl. device functionality
	- number of AS-i fieldbus gateways
	- classification of the AS-i masters
	- fail-safe PLC
	- fieldbus
- $(1)$ Manufacturer identification

#### <span id="page-16-1"></span><span id="page-16-0"></span> $3.3$ **Hardware**

### **Content**

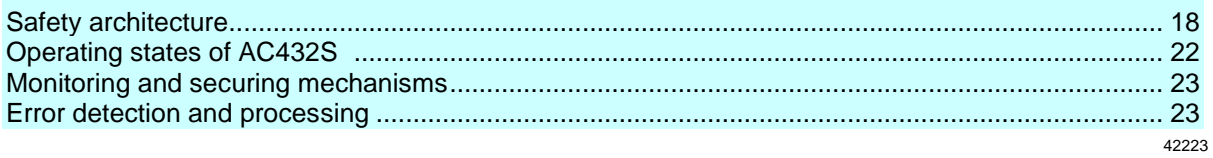

## <span id="page-17-1"></span><span id="page-17-0"></span>**3.3.1 Safety architecture**

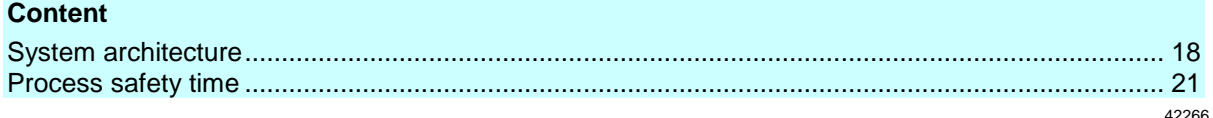

### **System architecture**

The hardware structure of the safety module of AC432S corresponds to the implementation to DIN EN ISO 13849-1:2008, IEC 62061:2010 and IEC61508:2010 with a two-channel architecture with hardware fault tolerance ( $HFT = 1$ ).

42268

The device achieves the following characteristic safety values:

- SIL 3 / SIL CL 3 referred to IEC 61508:2010 and IEC 62061:2010
- Performance Level e EN ISO 13849-1:2008)
- Category 4 (EN ISO 13849-1:2008)

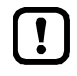

The reachable characteristic safety values of the automation system implemented with AC432S depend on the following components:

Safety classification of the peripherals installed at the local I/O interface (→**Supported device**  types  $(\rightarrow$  S.  $32)$ )

Safety classification of the installed safe AS-i slaves

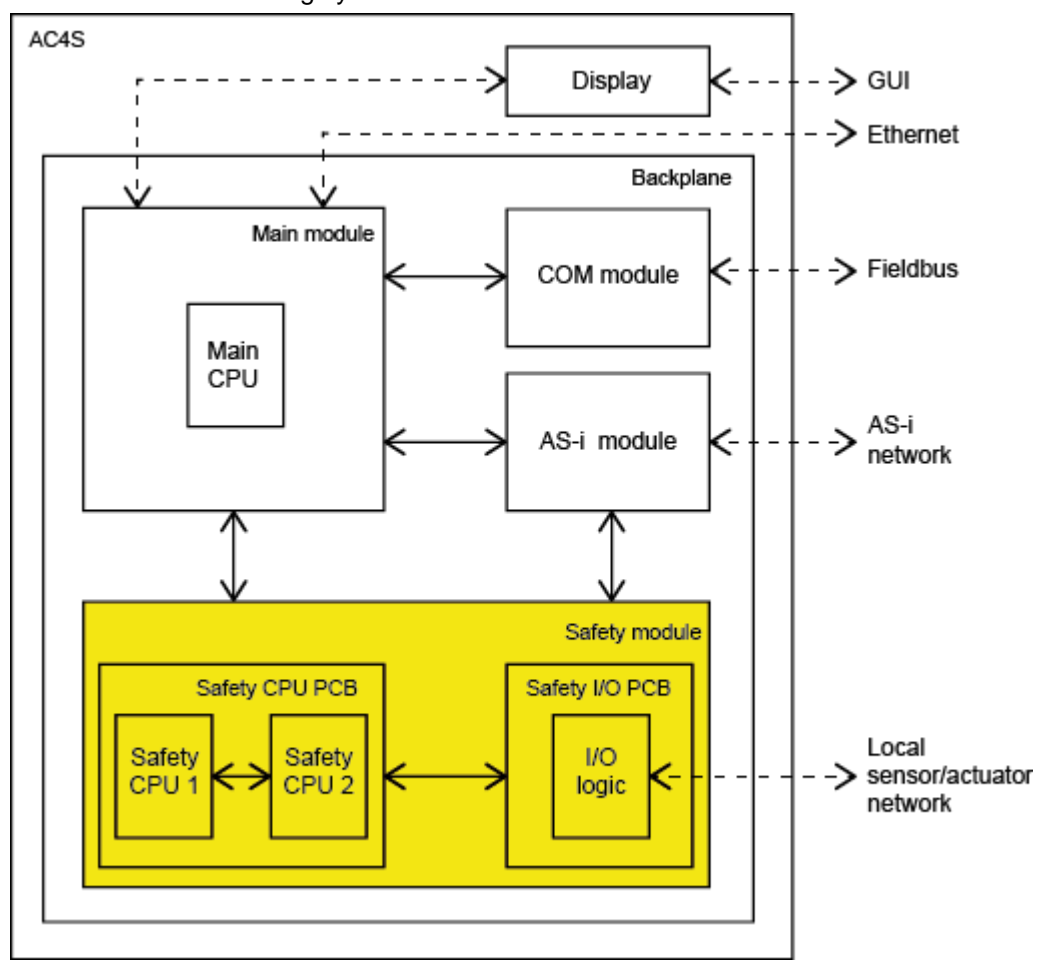

<span id="page-18-0"></span>AC432S has the following system architecture:

#### **Main module**

42292

The main module is the central component of AC432S. It contains the recovery system and the firmware of the device and controls the communication between the individual system components via the backplane. The main module has interfaces to the following components:

- Display  $(\rightarrow$  **Display**  $(\rightarrow$  S. [19\)](#page-18-0)
- COM module  $(\rightarrow$  **COM module**  $(\rightarrow$  S. [20\)](#page-19-0))
- Ethernet configuration interface
- AS-i module  $(→ AS-i$  module  $(→ S. 20))$  $(→ S. 20))$  $(→ S. 20))$
- Safety module (→ Safety module (→ S. [20\)](#page-19-0))

#### **Display**

42230

The display is the graphic user interface of AC432S via which the user can configure and diagnose the device. The display exchanges the resulting data with the main module.

#### <span id="page-19-0"></span>**COM module**

42210

The COM module provides the EtherCAT functionality of AC432S. This comprises the EtherCAT connection and the necessary firmware. The COM module receives the fieldbus data from the main module via an interface and transfers it to the fieldbus. Simultaneously it receives data from the fieldbus and transfers it to the main module for further processing.

#### **AS-i module**

 $42242$ 

The AS-i module provides the AS-i functionality of AC432S such as receiving, evaluating and transmitting AS-i telegrams without any logical preprocessing. It contains 2 AS-i masters controlling 2 separate AS-i circuits.

The following number of AS-i slaves can be connected to each AS-i master:

- up to 62 non safe AS-i slaves or
- up to 31 safe AS-i input slaves or
- up to 15 AS-i control slaves to control safe AS-i output slaves

The AS-i module exchanges the data of the safe AS-i slaves with the safety module via the backplane. All AS-i data is provided to the main module for representation on the display.

#### **Safety module**

The safety module contains the safety-related hardware of AC432S. The architecture of the safety module provides the following structural features:

42251

- 1oo2 hardware architecture (1 out of 2 architecture)
- 2-channel structure with separate diagnostics in both channels
- 2-channel safe inputs selectable
- 1-channel and 2-channel safe outputs selectable
- Built-in tests on both safe processing units (safety CPU 1/2)
- Hardware failure tolerance  $(HFT) = 1$

The safety module consists of the following components:

- Safety CPU PCB with 2 processors for the control technology signal processing (safety CPU1/2)
- Safety I/O PCB with a separate voltage supply for the local I/O interface

Both PCBs are separated from each other galvanically. They are supplied from separate voltage sources.

Both safety CPUs have separate watchdogs and reset circuits. They are interconnected via cross communication.

Both PCBs are interconnected via a serial interface for bidirectional data exchange.

The safety module has interfaces to the main module and the AS-i module.

### <span id="page-20-0"></span>**Process safety time**

42313

The process safety time depends on the source and the objective of the request, the signal processing and the transmission length.

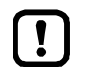

When setting up the safety function, also take into account the process safety time of the application!

- Take into account other potential delays caused by upstream and downstream components (sensors, actuators) for time-related considerations. These times extend the response time for safety-related faults.
- ► Process safety time of the other components of the safety function: the manufacturers' data sheets

If the safety time is shorter than the process safety time required by the safety function of the plant, a single fault can in the worst case lead to a faulty output signal for a short time but not to a loss of the safety function.

A loss of the safety function can only occur if the faulty signal cannot be corrected within the process safety time.

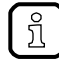

In the following cases a single fault cannot lead to a hazardous situation:

- if the safe state is assumed
- if the fault detection and the reaction to the fault happen within the process safety time

## <span id="page-21-1"></span><span id="page-21-0"></span>**3.3.2 Operating states of AC432S**

AC432S has the following operating states:

- INIT
- NORMAL OPERATION
- SYSTEM STOP

Below the state chart:

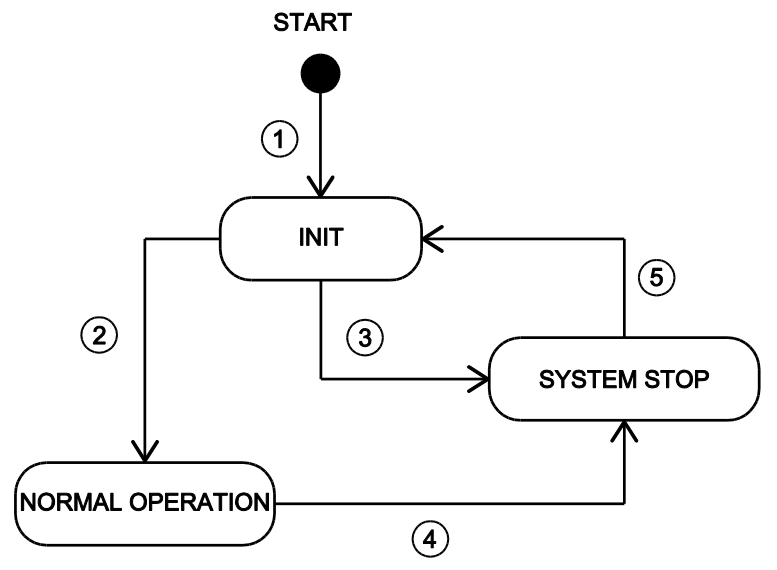

#### **INIT**

After the start the device automatically goes into the INIT state  $(1)$ . In the INIT state the device undergoes the different hardware and integration tests (PBIT = Power-up Built-In Test). If the PBIT

test is successfully passed, the device takes the state NORMAL OPERATION  $(2)$ . If the PBIT

test is not passed, the device passes into the SYSTEM STOP  $(3)$ .

### **NORMAL OPERATION**

In NORMAL OPERATION the device of Standard plc and the fail-safe PLC provides a working environment. The states and the operation modes of the PLC applications are valid (see programming manual). Simultaneously and irrespective of the processing of the PLC applications the device continuously undergoes different hardware tests (CBIT = continuous built-in test). If this

CBIT test is not passed, the device goes into the SYSTEM STOP state  $(4)$ .

#### **SYSTEM STOP**

In SYSTEM STOP the device is in the safe state. To leave the SYSTEM STOP state the operator has to carry out a power-on reset. The device changes to the INIT state  $(\mathcal{S})$ .

## <span id="page-22-2"></span><span id="page-22-0"></span>**3.3.3 Monitoring and securing mechanisms**

### **System start / power on reset**

When the voltage supply has been applied, the safety module of AC432S automatically undergoes a power-on built-in test (PBIT). The PBIT consists of the following routines:

- Test and installation of the safety-relevant hardware modules
- Test of the program, configuration and user data in SDRAM (CRC test)

If at least one of these partial tests is failed, the system reacts as follows:

- The safety module goes into the safe state
- The transition from the fail-safe PLC to the safe operation is prevented
- An error message is provided in the online support centre (OSC) of the device

#### **Normal operation**

During normal operation the safety module of AC432S continuously undergoes a continuous built-in test (CBIT). The CBIT detects accidental hardware errors. It monitors all safety-relevant hardware modules. The CBIT consists of the following routines:

- Monitor the safety-relevant hardware modules with the required DC
- Monitor all diagnostic data that is relevant for the safe functions
- Monitor the program process

<span id="page-22-1"></span>Depending on the error class the device triggers certain measures (→**Error classes** (→ S. [23\)](#page-22-2)).

## **3.3.4 Error detection and processing**

# 42221 **Error classes** 42218 AC432S recognises the following error classes: **Fatal error** 42222 The following errors are classified as fatal errors: error in the device (temperature exceeded, soiling)

error in the channels

#### Response to fatal errors:

The safety module goes into the safe state  $(\rightarrow$ **Safe state**  $(\rightarrow$  S. [25\)](#page-24-0))

42276

42296

#### **Serious error**

Following errors are classified as serious errors:

- Errors occurring in the periphery which do not affect the processing logic of the device Response to serious errors:
- The safety module goes into the safe state  $(\rightarrow$ **Safe state**  $(\rightarrow$  S. [25\)](#page-24-0))

#### **Exception errors**

An exception error occurs when the device software is in a non foreseen state. Response to exception errors:

The safety module goes into the safe state (→**Safe state** (→ S. [25\)](#page-24-0))

#### **Scheduling errors**

The following errors are classified as scheduling errors:

 Errors in the correct processing of the different tasks in the course of which the operating system cannot make a task change any more so that the watchdog is triggered.

Response to scheduling errors:

- All output channels of the local I/O interface go into the default state (= switched off)
- All safe output slaves stop sending code sequences
- Restart disable of the fail-safe PLC

#### **Error message**

AC432S signals occurring errors via the following mechanisms:

- status LED (→**Status LED** (→ S. [142\)](#page-141-4))
- online support Centre (→**Online Support Centre (OSC)** (→ S. [147\)](#page-146-1))

42252

42254

42225

### <span id="page-24-0"></span>**Safe state**

The safety module of AC432S is always in the safe state. Exceptions are the following operating states of the fail-safe PLC:

- debug operation
- download operation
- safe operation

If a fatal, serious or exception error occurs during these operating states, the safety module of AC432S goes into the safe state.

The safe state is characterised by the following features:

- All safe output channels of the local I/O interface are already power-free
- All safe AS-i control slaves have stopped sending code sequences
- the fail-safe PLC is in the STOP mode
- the cyclic data transfer between safety module and basic device is interrupted
- the data packages of the safe cross communication between the two safety CPUs are filled with zero sequences and marked as "invalid"
- the basic device detects that the safety module is in the safe state and provides this information in the OSC and on the EtherCAT and configuration interface

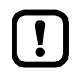

All non safety-relevant functions of the basic device continue to be available in the safe state.

#### **Reset error**

42257

 $A2258$ 

All error states (→**Error classes** (→ S. [23\)](#page-22-2)) can only be exited using one of the following measures.

► Reboot the device (power-on reset)

# <span id="page-25-3"></span><span id="page-25-0"></span>**3.4 Software**

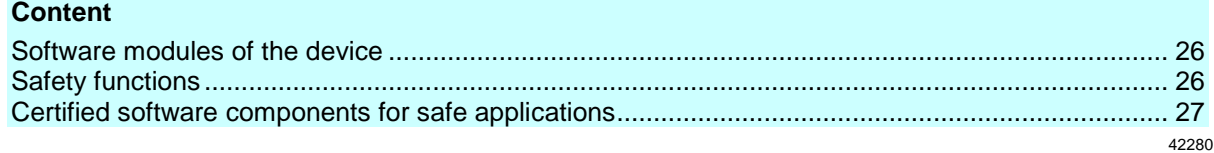

## <span id="page-25-1"></span>**3.4.1 Software modules of the device**

AC432S has the following software modules:

**Software modules Description** Recovery system **Environment for the firmware installation** Firmware **Firmware** Firmware of AC432S CODESYS standard runtime system (Standard plc) Runtime environment for the execution of CODESYS applications to IEC 61131 CODESYS safety runtime system (failsafe PLC) Certified runtime environment for the execution of safe CODESYS applications Standard application **CODESYS** application for Standard plc Safe application CODESYS application for fail-safe PLC (= safety function)

The user is responsible for setting the safe function of the application (= safe application). If necessary, he must also obtain an approval from the supervisory and test organisations according to the national regulations.

## <span id="page-25-2"></span>**3.4.2 Safety functions**

AC432S provides the following safety functions:

- Freely programmable fail-safe PLC
- Safe reading of local digital inputs and linking via the fail-safe PLC
- Safe control of local digital outputs via the fail-safe PLC
- Safe reading of safe AS-i input slaves and linking via the fail-safe PLC
- Control of safe AS-i output slaves via the fail-safe PLC
- Safe data transfer between min. 2 AC432S
- Safe data transfer from and to EtherCAT slaves (FSoE)

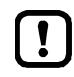

 $\mathbf{r}$ 

AC432S provides the programmer with a safe environment which is suited for the execution of a safe application to SIL3. The user is responsible for programming the safe application.

42281

# <span id="page-26-1"></span><span id="page-26-0"></span>**3.4.3 Certified software components for safe applications**

To program safe applications for AC432S ifm electronic provides certified software components for the programming environment CODESYS safety 3.5. In addition, the user can use the function libraries supplied with CODESYS safety.

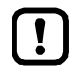

Information about device-specific software components and about how to program Standard plc and the fail-safe PLC: → Programming manual fail-safe SmartPLC AC4S"

# <span id="page-27-2"></span><span id="page-27-0"></span>**4 Mounting**

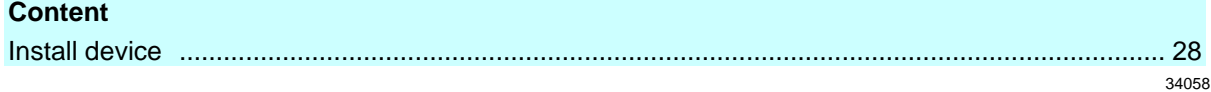

# <span id="page-27-1"></span>**4.1 Install device**

42302

The device must only be installed, connected and put into operation by a qualified electrician as the safe function of the device and machinery is only guaranteed when installation is correctly carried out. The installation and connection must comply with the applicable national and international standards. Responsibility lies with the person installing the device.

- ► Fix the device onto a 35 mm raised rail.
- ► Vertical installation (upright).
- ► Adhere to a minimum distance of 30 mm between the ventilation holes (perforated sheet) and other parts.
- ► Maximum operating distance: 2000 m above sea level
- ► The protection rating of the device is IP 20. The installation must take place in a control cabinet with at least IP 54 protection.
- $\blacktriangleright$  Lay the cables in a cable duct.
- ► Keep the installation space of the device free from electrically-conductive particles.

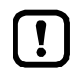

Ensure a condensation-free environment. Avoid excessive dust, vibration and shock. The air circulation through the vents must not be impeded. Installation in environments with ionising radiation is not permitted.

Avoid installation in direct vicinity of frequency inverters or other interfering sources.

# <span id="page-28-3"></span><span id="page-28-0"></span>**5 Electrical connection**

### **Content**

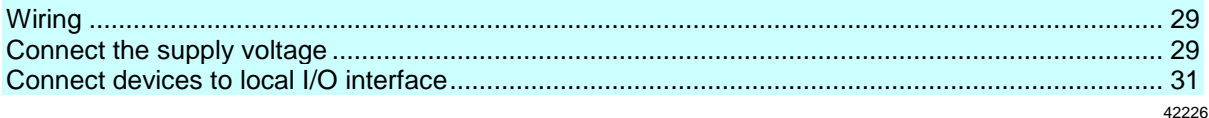

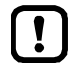

The device must be connected by a qualified electrician.

- ► Disconnect power before connecting the device.
- ► Observe the national and international regulations for the installation of electrical equipment.
- ► Connect the device as indicated on the terminals.
- <span id="page-28-1"></span>► Ensure an electrical connection between the AC432S (X1, terminal FE) and the ground of the installation.

# **5.1 Wiring**

42273

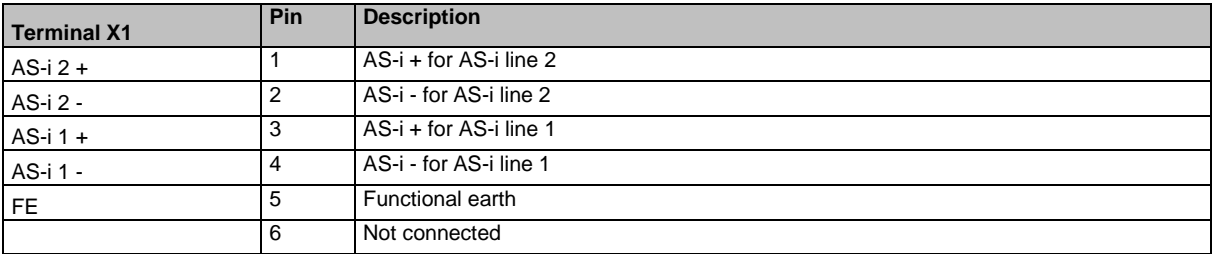

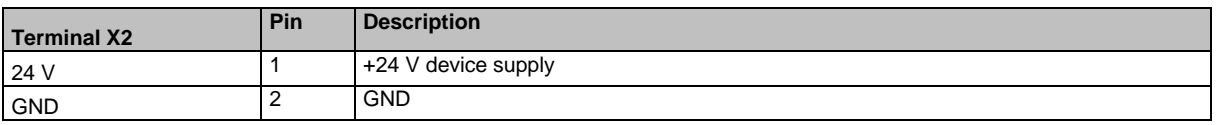

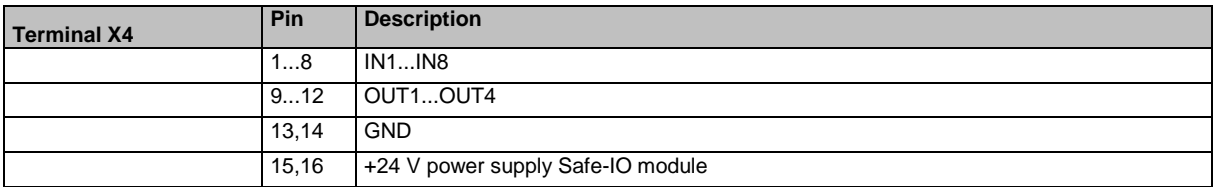

A fixed terminal assignment is mandatory for the fail-safe inputs (IN 1...8) → **Connect sensors / actuators**  $(\rightarrow$  S.  $\underline{43})$ 

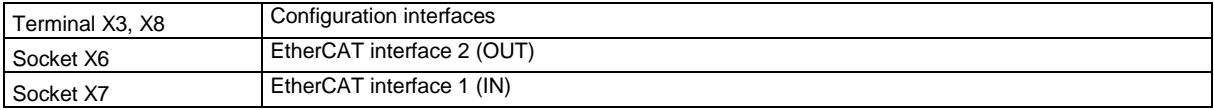

# <span id="page-28-2"></span>**5.2 Connect the supply voltage**

Supply the device with one of the following versions.

## <span id="page-29-0"></span>**5.2.1 Standard configuration: 24 V power supply and AS-i power supply/supplies**

42279

- ► Connect the supply voltage inputs of the device to the power supply intended for this purpose.
- AS-i bus 1

Connect the AS-i 1+ and AS-i 1- pins of terminal X1 to the AS-i power supply (e.g. AC1254) of the first AS-i bus.

 AS-i bus 2 Connect the AS-i 2+ and AS-i 2- pins of terminal X1 to the AS-i power supply (e.g. AC1254) of the second AS-i bus.

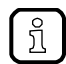

Power must be applied simultaneously to the Safe\_IO module (terminal X4) and to the device supply (terminal X2).

- 24 V device supply Connect the pins 24 V and 0 V of terminal X2 to a 24 V DC power supply (18...32 V SELV/PELV).
- 24 V Safe-IO power supply Connect the pins 24 V and GND of terminal X4 to a 24 V DC power supply (18...32 V SELV/PELV).
- ► Ensure a low-resistance connection of the symmetry point of the device (terminal X1, pin 5 FE) to the ground of the installation.
- ► For the 24 V power supply (device, Safe-IO), select a power supply which supplies an output current of at least 3 A.
- ► The cable length of the DC supply between power supply and AC432S is to be limited to max. 3 m.

The power supplies used must meet the standard DIN EN 60950-1 for SELV/PELV.

# <span id="page-30-2"></span><span id="page-30-0"></span>**5.3 Connect devices to local I/O interface**

### **Content**

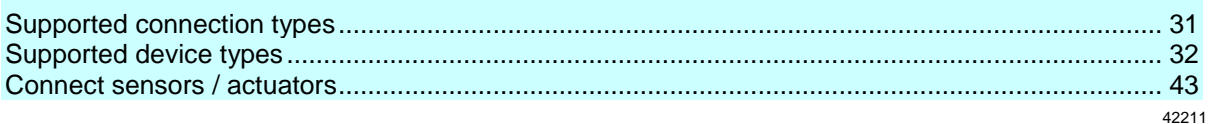

- $\boxed{!}$
- ► Only connect devices that are supported by the AC432S (→ **Supported device types**  $(\rightarrow$  S.  $\underline{32})$ !
- <span id="page-30-1"></span>► To obtain a certain safety integrity level to EN ISO 13849 or performance level to EN 62061, observe the max. obtainable SIL / cat. /PL values when devices are installed on the local I/O interface.

# **5.3.1 Supported connection types**

42285

The local I/O interface of AC432S supports the connection of safe and non-safe devices. The following connection methods are possible:

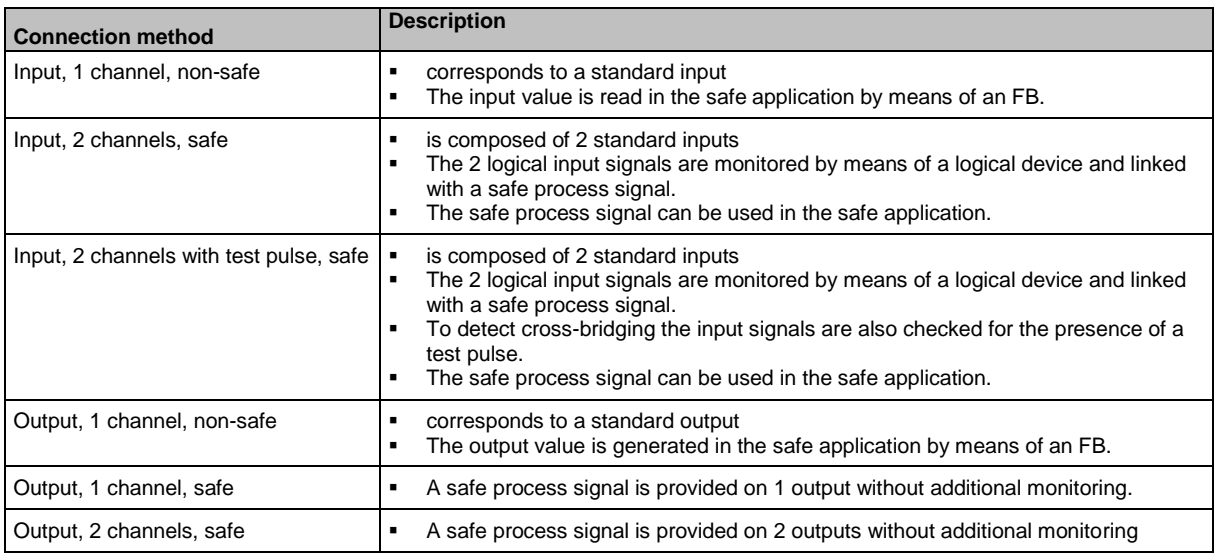

# <span id="page-31-1"></span><span id="page-31-0"></span>**5.3.2 Supported device types**

### **Content**

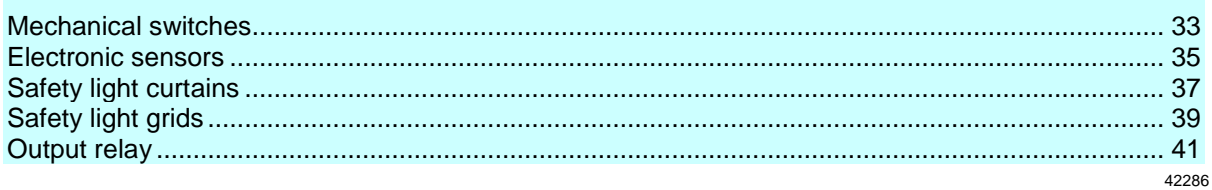

The local I/O interface (X4) supports the connection of the following safe device types.

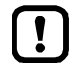

The signals of the clock outputs of safe sensors are not evaluated by AC432S. ► Note possible effects of the obtainable SIL/PL of the entire system. The proper function of a connected local device can only be obtained by selecting a logical device interface in CODESYS suitable for the operating conditions.

► Observe the notes of how to integrate safe devices in a CODESYS project  $(\rightarrow$  original programming manual, **Configure safe devices at local I/O interface**)!

## <span id="page-32-0"></span>**Mechanical switches**

### **Device type MS-1**

42199

42288

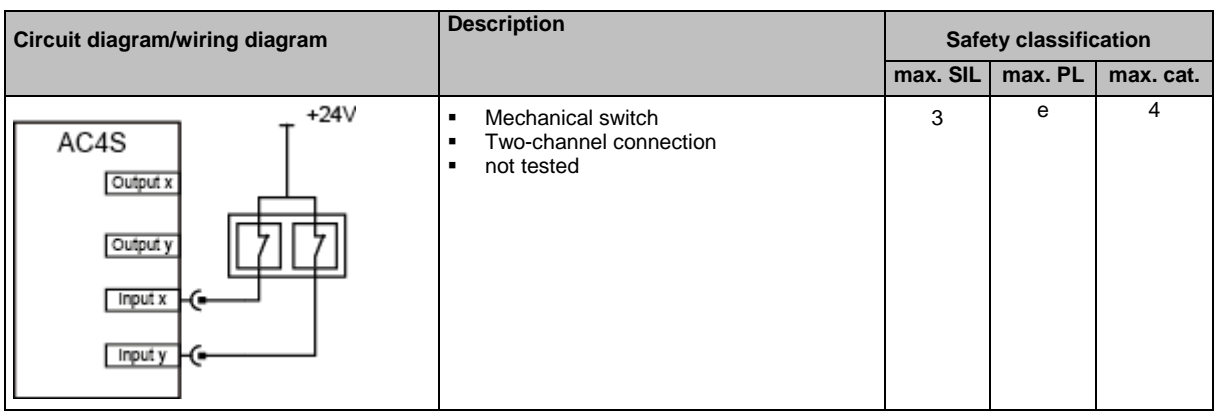

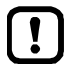

The indicated safety classifications can only be obtained with protected wiring between switch and AC432S.

► Observe current standards of the country in which the AC432S automation system is to be operated.

Switch must meet the conditions of the standard IEC 60947-5-1 (Appendix K).

► Select the input circuits according to the max. safety classification (SIL / cat. / PL).

### **Device type MS-2**

42197

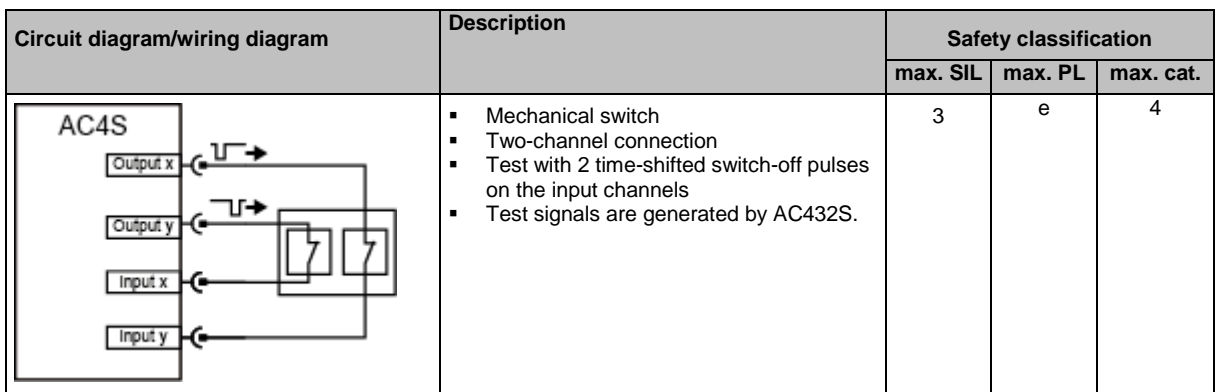

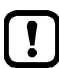

Switch must meet the conditions of the standard IEC 60947-5-1 (Appendix K).

- ► Select the input and output circuits according to the max. safety classification (SIL / cat. / PL).
- ► If several MS-2 are connected, the test signals must be different.
- ► Observe current standards of the country in which the AC432S automation system is to be operated.

► Test the safety function within the two-error occurrence time. The second-error occurrence time takes 24 hours. Within this time the safety function of the device should be requested once.

### <span id="page-34-0"></span>**Electronic sensors**

**Device type S-1**

 $\blacksquare$ 

42198

42220

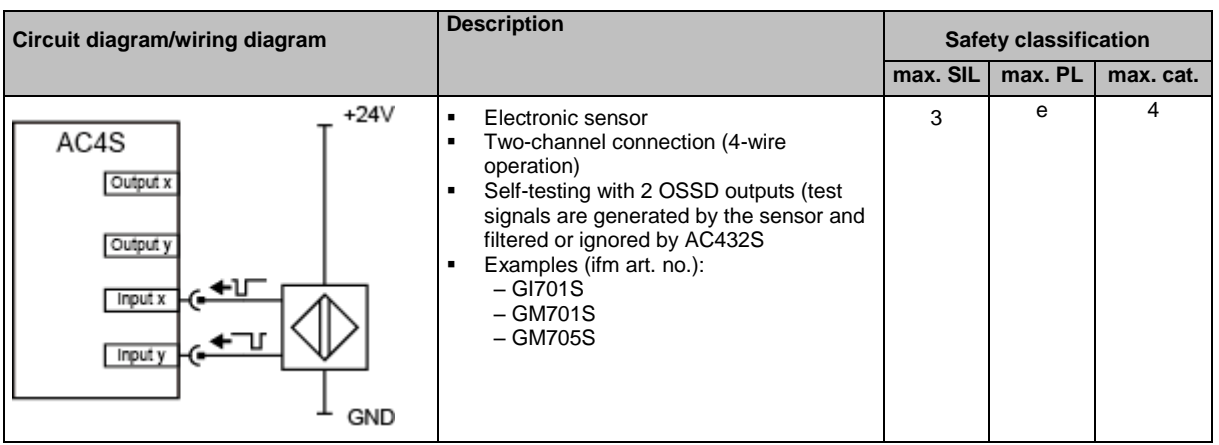

► Note the supply voltage limits of the sensor.

► Select the input circuits according to the max. safety classification (SIL / cat. / PL). When the indicated ifm articles are used, the maximum safety classification according to the SIL/Cat./PL values listed in the table can be achieved. Note the current standards.

- ► If other than the indicated products are used, note the current standards.
- ► Test the safety function within the two-error occurrence time. The second-error occurrence time takes 24 hours. Within this time the safety function of the device should be requested once.

### **Device type S-2**

42204

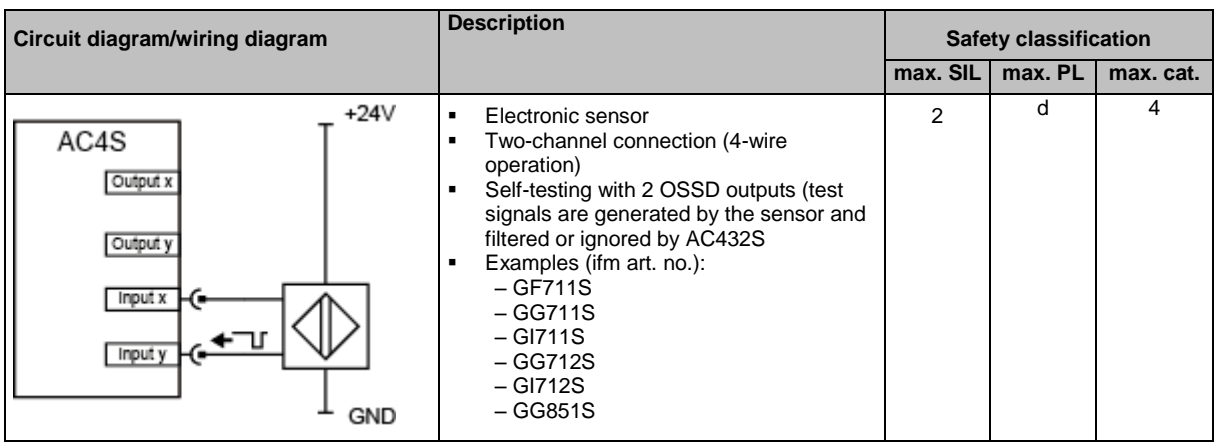

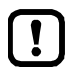

► Note the supply voltage limits of the sensor.

► Select the input circuits according to the max. safety classification (SIL / cat. / PL).

When the indicated ifm articles are used, the maximum safety classification according to the SIL/Cat./PL values listed in the table can be achieved. Note the current standards.

- ► If other than the indicated products are used, note the current standards.
- ► Test the safety function within the two-error occurrence time. The second-error occurrence time takes 24 hours. Within this time the safety function of the device should be requested once.
### **Safety light curtains**

#### **Device type SLV-1**

 $\blacksquare$ 

42201

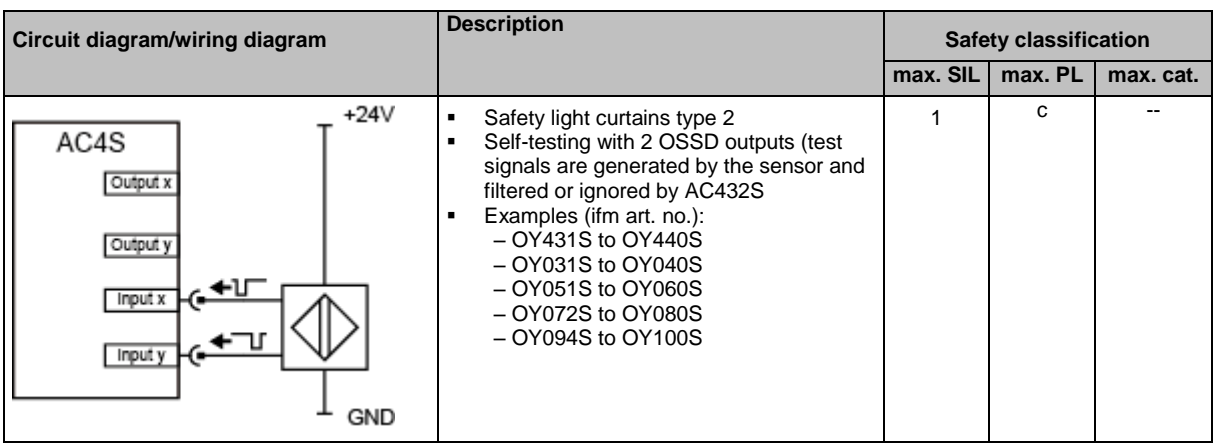

► Note the supply voltage limits of the safety light curtain.

► Select the input circuits according to the max. safety classification (SIL / cat. / PL). When the indicated ifm articles are used, the maximum safety classification according to the SIL/Cat./PL values listed in the table can be achieved. Note the current standards.

- ► If other than the indicated products are used, note the current standards.
- ► Test the safety function within the two-error occurrence time. The second-error occurrence time takes 24 hours. Within this time the safety function of the device should be requested once.

#### **Device type SLV-2**

 $[1]$ 

42216

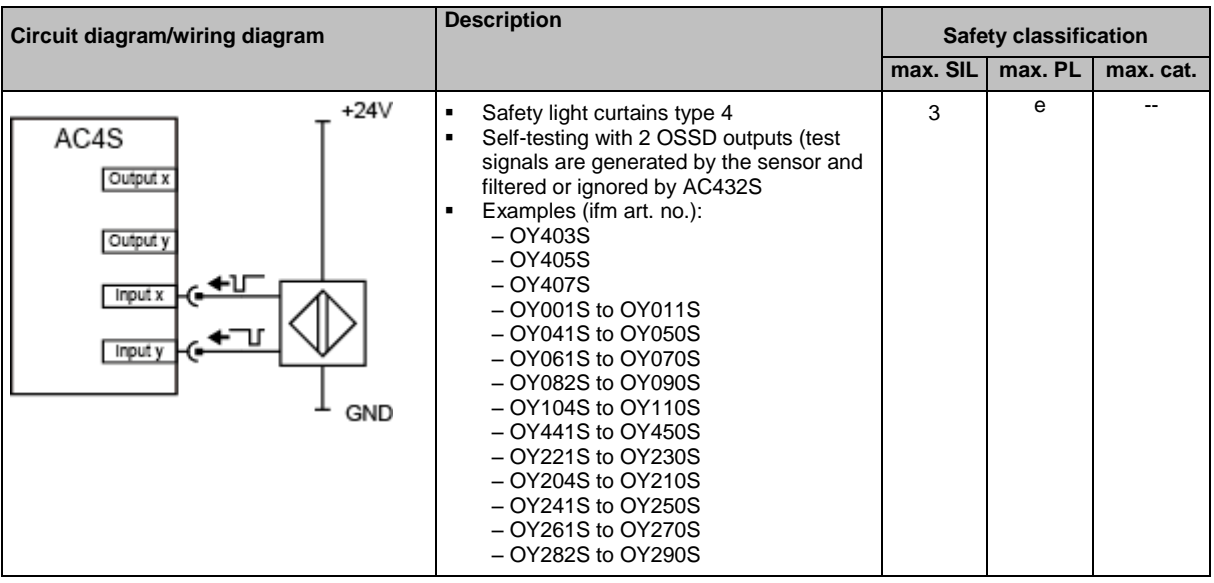

► Note the supply voltage limits of the safety light curtain.

► Select the input circuits according to the max. safety classification (SIL / cat. / PL). When the indicated ifm articles are used, the maximum safety classification according to the SIL/Cat./PL values listed in the table can be achieved. Note the current standards.

- ► If other than the indicated products are used, note the current standards.
- ► Test the safety function within the two-error occurrence time. The second-error occurrence time takes 24 hours. Within this time the safety function of the device should be requested once.

### **Safety light grids**

#### **Device type SLG-1**

 $\blacksquare$ 

42250

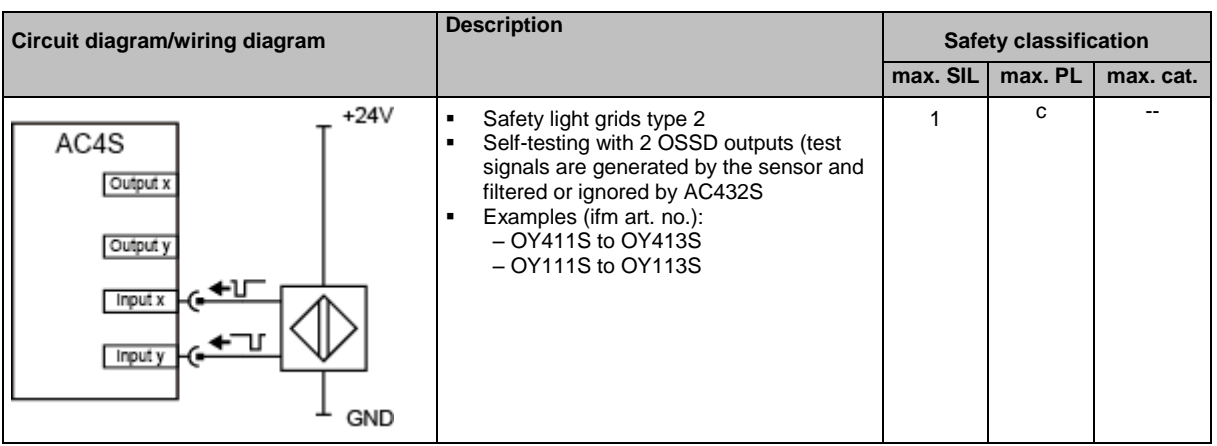

► Note the supply voltage limits of the safety light grid.

► Select the input circuits according to the max. safety classification (SIL / cat. / PL). When the indicated ifm articles are used, the maximum safety classification according to the SIL/Cat./PL values listed in the table can be achieved. Note the current standards.

- ► If other than the indicated products are used, note the current standards.
- ► Test the safety function within the two-error occurrence time. The second-error occurrence time takes 24 hours. Within this time the safety function of the device should be requested once.

#### **Device type SLG-2**

42203

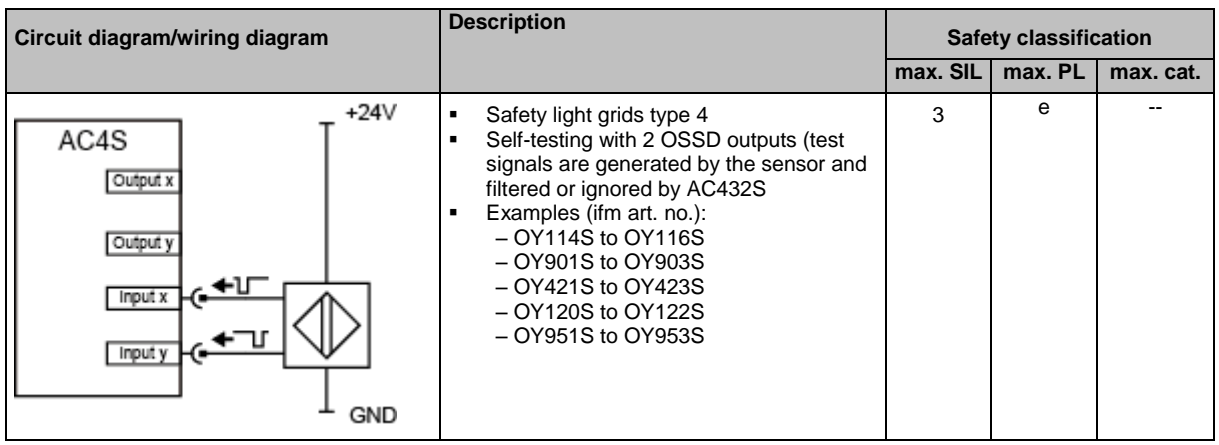

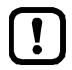

► Note the supply voltage limits of the safety light grid.

► Select the input circuits according to the max. safety classification (SIL / cat. / PL). When the indicated ifm articles are used, the maximum safety classification according to the

SIL/Cat./PL values listed in the table can be achieved. Note the current standards. ► If other than the indicated products are used, note the current standards.

► Test the safety function within the two-error occurrence time. The second-error occurrence time takes 24 hours. Within this time the safety function of the device should be requested once.

#### **Output relay**

#### **Device type AR-1**

 $\boxed{1}$ 

42206

42312

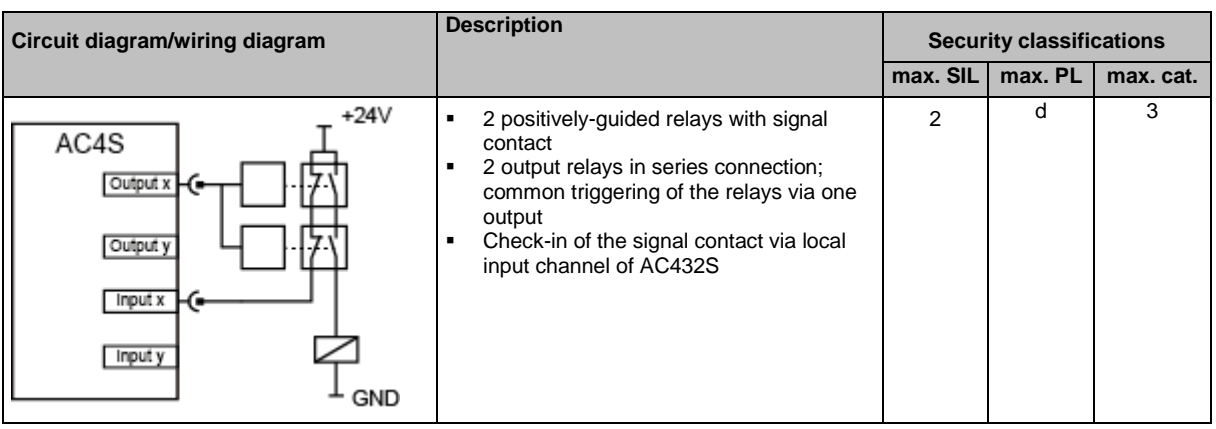

- ► Note the supply voltage limits of the relays.
- ► Select the input and output circuits according to the max. safety classification (SIL / cat. / PL).
- ► Test relay for correct operation once a year.

The indicated safety classifications can only be obtained with protected wiring between switch and AC432S.

- ► Observe current standards of the country in which the AC432S automation system is to be operated.
- ► Carry out suitable start-up tests.

#### **Device type AR-2**

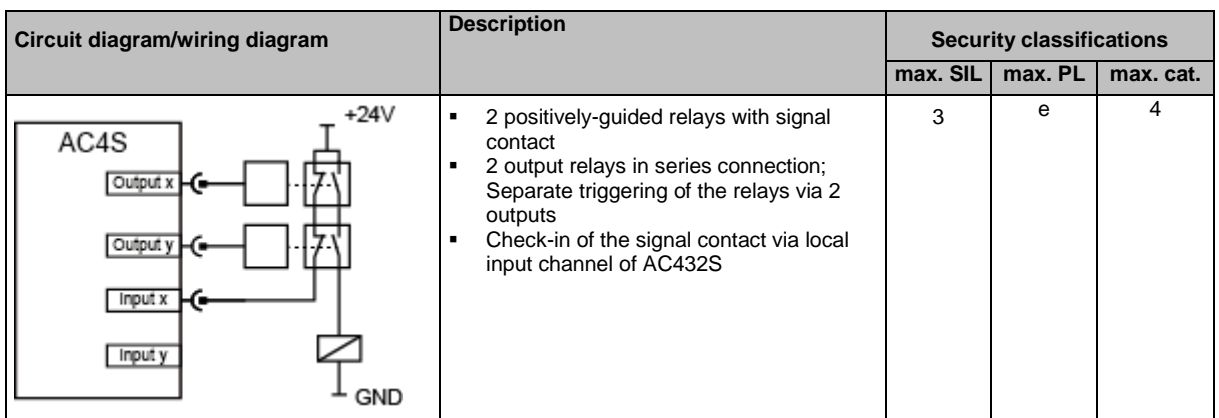

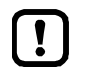

- ► Lay output signal cables protected against damage or test output signals.
- ► Note the supply voltage limits of the relays.
- ► Test relays for correct operation once a month.
- ► Select the input and output circuits according to the max. safety classification (SIL / cat. / PL).
- ► Observe current standards of the country in which the AC432S automation system is to be operated.
- ► Carry out suitable start-up tests.

# **5.3.3 Connect sensors / actuators**

42214

The sensors or actuators are connected to all local (safe) inputs and outputs via terminal X4.

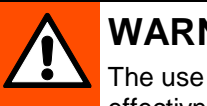

#### **WARNING!**

The use of invalid combination of local inputs can have a negative impact on the effectivness of the safety-relevant functions.

- > Risk of personal injuries and/or damage to property.
- ► Use one of the following input combinations for the connection of 2-channel sensors to implement safety-relevant functions to SIL 3 / cat. 4 / PL e.
	- IN1 and IN8
	- IN2 and IN7
	- IN3 and IN6
	- IN4 and IN5

ifm electronic does not assume any guarantee for obtaining the required SIL / cat. / PL if other than the above-mentioned input combinations is used.

- ► Connect the sensor switching signals to the pins IN1...IN8 of terminal X4.
- ► Connect actuators to the pins OUT1...OUT4 of terminal X4.
- ► When external sensors / actuators are connected, their supply voltage and/or reference potential of terminal X4 (Safe-IO module supply) must be tapped.
- ► When external sensors are connected, observe the max. permitted supply voltage of the sensor and select the Safe-IO module supply accordingly.
- ► The signal cable length for external devices (sensors, actuators) is to be limited to max. 10 m.
- ► Do not exceed the maximum output current of 0.5 A per output.
- ► Do not exceed a switching frequency of 25 Hz when connecting the inductive loads (DC-13).

# <span id="page-43-0"></span>**6 Operation**

#### **Content**

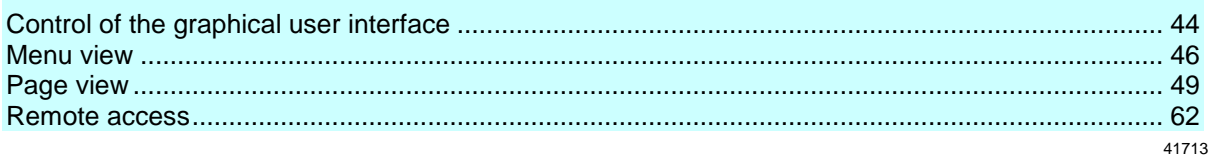

# **6.1 Control of the graphical user interface**

Below the display is the key panel with six membrane keys. The operator controls the graphical user interface of the device with these keys. The key panel is closely linked to the navigation status bar.

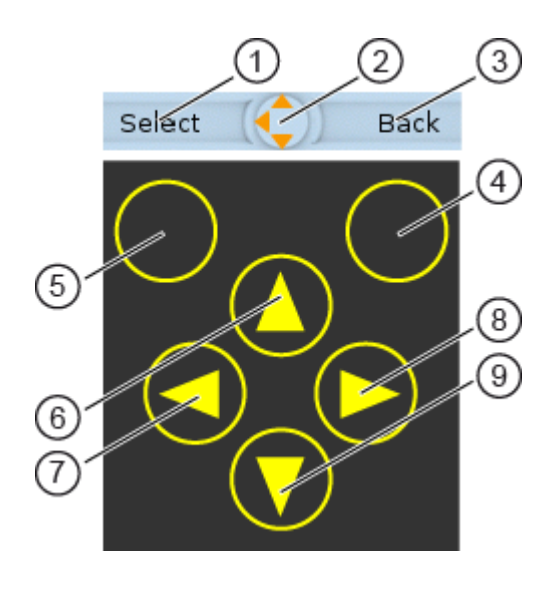

#### **Legend:**

Label left function key  $\bigcap$ 

- Navigation compass  $\circled{2}$
- $\circled{3}$ Label right function key
- Right function key  $\Omega$
- Left function key  $\circled{5}$
- [A] arrow key  $\circled{6}$
- $\left(7\right)$ [<] arrow key
- [ $\blacktriangleright$ ] arrow key  $\circled{8}$
- $\circledcirc$ [▼] arrow key

# **6.1.1 Function keys**

The two **function keys** allow the operator to trigger specified actions (e.g. tick a checkbox). The function of the function keys changes depending on the context.

The two **text fields in the navigation status bar** are associated with the function keys located directly below the display. They indicate the action that will be triggered if the function key is pressed in the current work step. If the function key is not labelled, it means that it has no function in the present situation.

Example  $(\rightarrow$  figure):

- ► The left function key triggers the action [Select].
- ► The right function key triggers the action [Back].

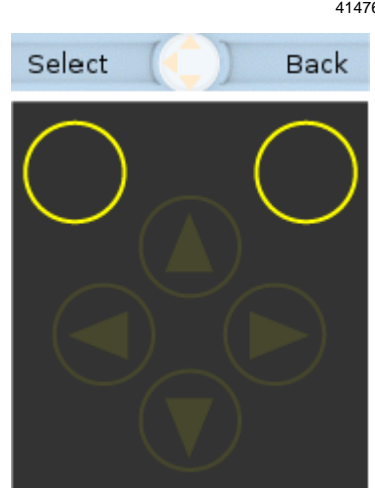

# **6.1.2 Arrow keys**

The four**arrow keys**  $[\triangle]$ ,  $[\blacktriangleright]$ ,  $[\blacktriangledown]$  and  $[\blacktriangle]$  can be used for navigation and selection.

The **navigation compass** shows which of the four arrow keys can be used in the respective work step.

Examples:

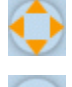

All arrow keys are active and will trigger a device response when pressed.

Only the arrow keys  $[\blacktriangleright]$  and  $[\blacktriangledown]$  are active and will trigger a device response when pressed.

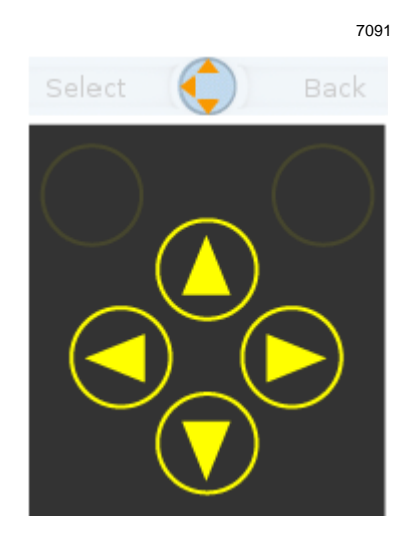

# <span id="page-45-0"></span>**6.2 Menu view**

The menu view allows the user to select the menu page with the required control or display function.

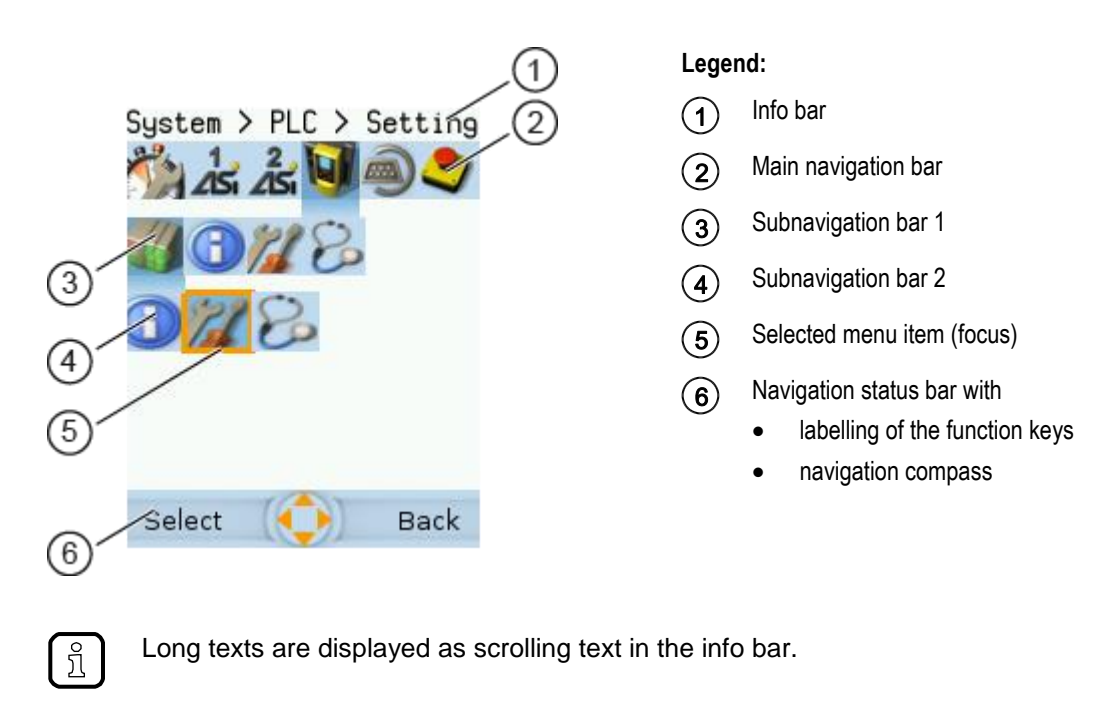

# **6.2.1 Menu navigation**

41756

41755

The central operating elements in the menu view are the three **navigation bars**. They reflect the menu structure of the device software. Each navigation bar represents a menu level. The symbols in a navigation bar represent the submenus and menu items.

Rules for menu navigation:

- $\triangleright$  Use  $\lfloor \blacktriangleleft \rfloor$  /  $\lfloor \blacktriangleright \rfloor$  to navigate within a menu level.
- > The selected symbol has the **focus** (= orange frame).
- > If the selected symbol has a submenu, the corresponding **subnavigation bar** will automatically appear.
- $\blacktriangleright$  Use  $[\nabla]$  to go one menu level down.
- $\blacktriangleright$  Use  $[\triangle]$  to go one menu level up.

At the lowest menu level:

- ► Press [Select] function key to go to the page of the selected menu item (→**Page view** (→ S. [49\)](#page-48-0)). In the main navigation bar:
- ► Press [Back] function key to return to the start screen (→**Start screen** (→ S. [66\)](#page-65-0)).

# **6.2.2 Navigation aids**

The following screen elements help you navigate through the menu:

- > The **info bar** shows the navigation path of the selected menu symbol.
- > The **navigation compass** shows which navigation steps are possible from the current position.

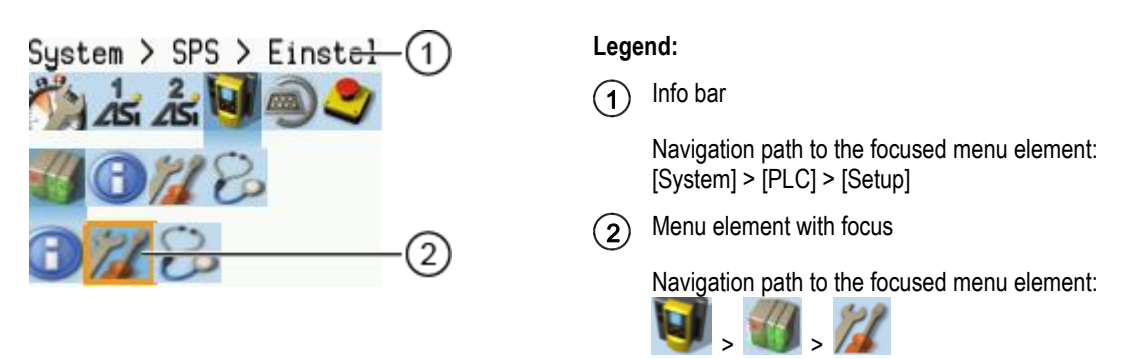

#### **Example**

To access the menu page containing the setting options for the device-internal PLC:

- 1. > Initial position when accessing the menu screen
- 2. ► Use [▶] to select the [System] menu symbol.
	- > The focus is on the [System] menu symbol.
		- > The first subnavigation bar appears.
- 3. ► Use [ $\Pi$ ] to change to the first subnavigation barh.
	- > The focus is on the [Diagnosis] menu symbol.
- 4. ► Use [◀] to select the [PLC] menu symbol.
	- > The focus is on the [PLC] menu symbol.
	- > The second subnavigation bar appears.
- 5. ► Use  $[∇]$  to change to the second subnavigation bar.
	- > The focus is on the [Information] menu symbol.

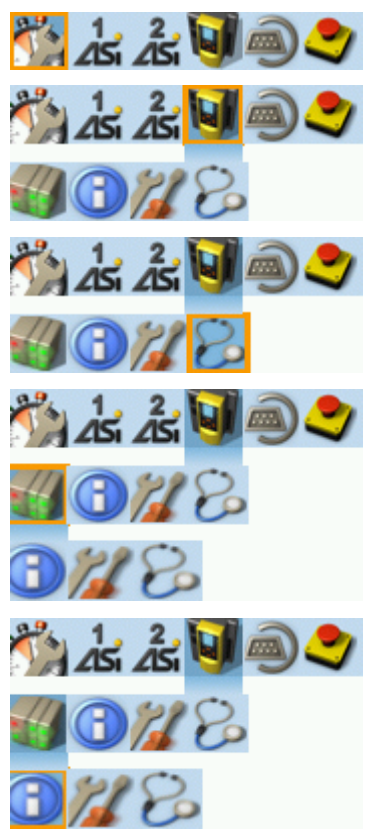

41748

- 6. ► Use [▶] to select the [Settings] menu symbol.
	- > The focus is on the [Settings] menu symbol.
	- ► Press the [Select] function key to go to the page view of the [Settings] menu item.
	- > The page shows the setting options for the deviceinternal PLC.

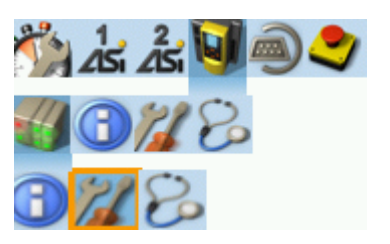

# <span id="page-48-0"></span>**6.3 Page view**

The page view allows the user to select and execute a requested function.

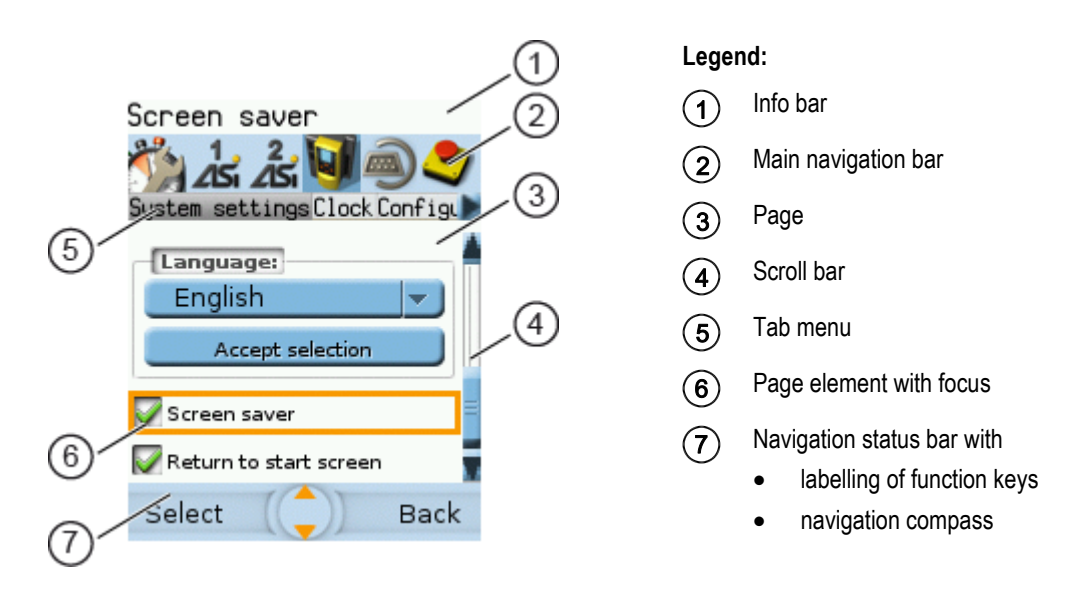

# **6.3.1 Navigate on a page**

The page contains elements, that allow the operator to control the device or access information. For page navigation, the following basic rules apply:

- ► Use the arrow keys  $[\nabla] / [\triangle]$  to change between the different page elements.
- > The selected element is marked (= orange frame).
- Use the [Back] function key to return to the tab menu / menu view.

Rules for using the different control elements: →**Description of the control elements** (→ S. [50\)](#page-49-0)

# **6.3.2 Use navigation aids**

The following aids offer navigation users additional orientation:

> The **info bar** shows detailed information about the selected element (focus).

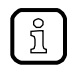

ີກິໂ

Long texts are displayed as scrolling text in the info bar.

- > The active menu symbol in the **main navigation bar** has a dark background.
- > A **scroll bar** appears on the right side of the screen if the elements do not fit on the page.
- > The **navigation compass** shows the navigation options in the active work step.
- > The **text fields in the navigation status bar** show the current assignment of the function keys.

41786

41749

#### <span id="page-49-0"></span>Description of the control elements 6.3.3

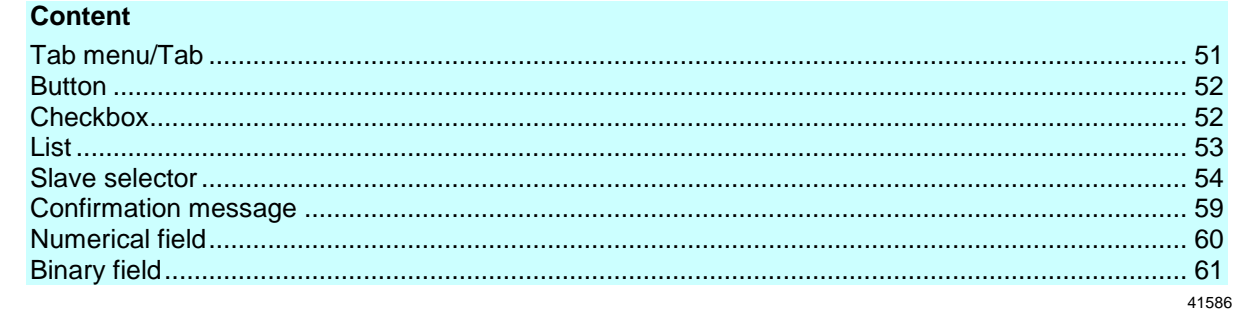

A page consists of different control elements.

#### <span id="page-50-0"></span>**Tab menu/Tab**

A tab menu groups together the different functions of a menu page. A tab menu consists of at least two tabs. A tab combines related functions.

Example:

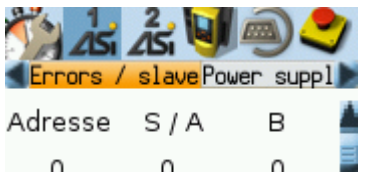

- > The focused tab has an orange background
- > The info bar displays the name of the active tab (in this example: Errors / slave).
- > The symbols and **b** indicate that there are more tabs on the left and right sides of the visible tab.
- > The page shows the control elements that belong to the currently selected tab.

Tabs can have the following background colours:

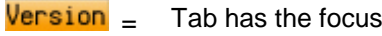

- $Version =$  Tab is active
- $Version =$  Tab is inactive

#### Use:

- **1 Select the menu item**
	- ► Go to the menu item with the tab menu.
	- > The tab menu appears.
	- > The focus is on the left-hand tab.

#### **2 Select a tab**

- $\triangleright$  Use  $\lfloor \blacktriangleleft \rfloor$  /  $\lfloor \blacktriangleright \rfloor$  arrow key to select the desired tab.
- > The focus (orange background) moves to the selected tab: Version
- > The page shows the functions of the selected tab.

#### **3 Activate the menu page**

- ► Press [Select] arrow key to go to the page that belongs to the active tab.
- > When going to the page, the tab menu remains visible.
- > The background colour of the active tab turns grey.

#### **4 Carry out the desired functions**

► Use  $[∇]$  to select and execute the desired function.

#### **5 Change to tab menu**

- ► Press [Back] function key to change to the tab menu.
- > The focus (orange background) moves to the active tab.

#### <span id="page-51-0"></span>**Button**

41536

A button allows the operator to carry out a specified action once. The caption on the button describes the action.

#### Example:

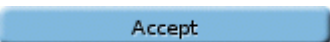

Use:

- **1 Select a button**
	- ► Use the arrow keys  $[\triangle] / [\triangledown]$  to select a button.
	- > The selected button gets an orange frame:
		- Accept
- **2 Activate the button**
	- ► Use [Select] function key to activate the selected button.
	- > The function is executed.

#### **Checkbox**

41600

A checkbox permits the user to activate/deactivate a parameter. A checkbox control element consists of a checkbox and a caption.

Example:

Screen saver

Use:

- **1 Select a checkbox**
	- $\blacktriangleright$  Use  $[\triangle] / [\triangledown]$  arrow key to select the checkbox
	- > The focus (orange frame) moves to the selected checkbox Screen saver
		- OR:

Screen saver

#### **2 Check/uncheck a checkbox**

- ► Use [Select] function key to check/uncheck the selected checkbox.
- > The status change is indicated:
	- $\bullet$  = checkbox is checked

OR:

 $\Box$  = checkbox is unchecked

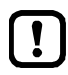

The setting or clearing of a checkbox is not always immediately effective. Often the change must be confirmed by clicking a button (e.g. [Accept selection])!

#### <span id="page-52-0"></span>**List**

41484

A list provides a set of defined values. The operator can select precisely one value from this set (= 1 of n selection).

Examples:

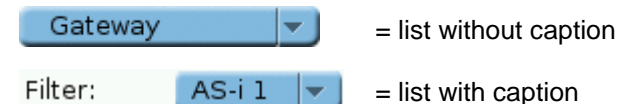

Use:

```
1 Select a list
```
- $\blacktriangleright$  Use  $[\triangle] / [\triangledown]$  arrow key to select the list.
- > The focus (orange frame) moves to the selected list. Gateway lv.
- > The list shows the active value: (in this exampleGateway).

#### **2 Activate the list**

- ► Use [Select] function key to open the list.
- > The opened list shows the selectable values.

#### **3 Select a value**

- ► Use  $[$ **A** $]$  /  $[$   $\blacktriangledown$  ] arrow key to select the desired value from the list.
- > The background colour of the selected value turns orange.

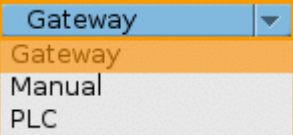

#### **4 Apply the selected value**

► Use [Select] function key to apply the selected value. OR:

Use [Back] function key to quit and close the list.

> The list shows the selected value.

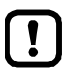

The set value will not always become effective immediately. Often the change must be confirmed by clicking a button (e.g. [Accept selection])!

#### <span id="page-53-0"></span>**Slave selector**

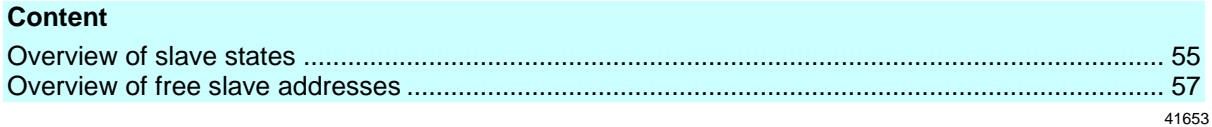

The slave selector is used to select an AS-i slave or an AS-i address.

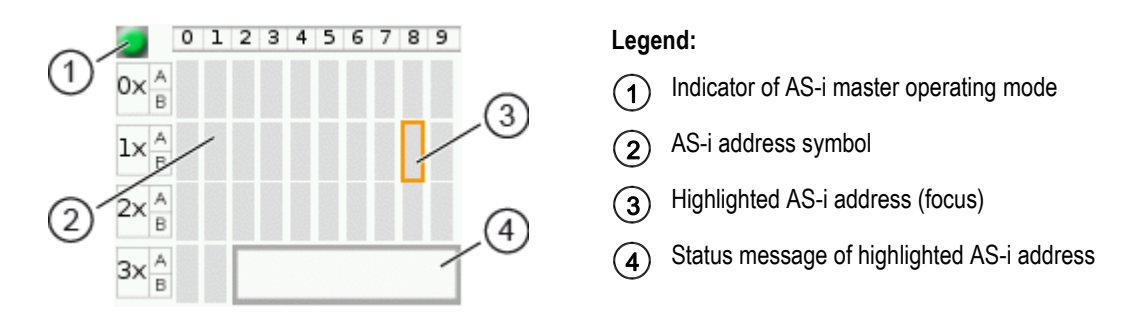

- > The **status LED** indicates the active operating mode of the AS-i master:  $\blacksquare$  = AS-i master in protected mode
	- $\blacksquare$  = AS-i master in projection mode
- > Every field represents an **AS-i address**. An AS-i address can be occupied by: – a single slave symbol – an A/B slave pair symbol
- > The row and column headers help to locate the AS-i address.

Example: address of the field selected in the picture

- row header:  $1x$  (= tens digit of the AS-i address)
- $-$  column header: 8 (= units digit of the AS-i address)
- type of slave: single slave (= symbol fully occupies the address field)
- resulting AS-i address: 18
- > The symbol of the A/B slave pair appears when an A or B slave is used on this address.

The slave selector is used in the following overviews:

- Overview of slave states (→ Overview of slave states (→ S. [55\)](#page-54-0))
- Overview of free slave addresses ( $\rightarrow$  **Overview of free slave addresses** ( $\rightarrow$  S.  $\frac{57}{2}$ ))

#### <span id="page-54-0"></span>**Overview of slave states**

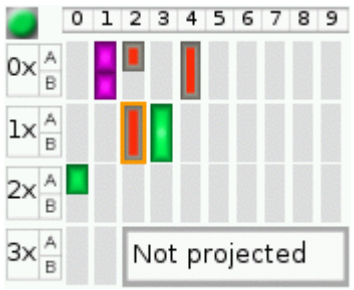

- > The slave selector shows an overview of the slaves in the selected AS-i network.
- > The symbol colour signals the slave status. Meaning of symbols and colours:  $\rightarrow$  Slave status: colour code + symbols ( $\rightarrow$  S. [56\)](#page-55-0)
- > The text field displays the status of the selected AS-i slave. Possible status messages:
	- Slave active
	- Not projected (= configuration error)
	- Double address (= double address error)
	- Periphery (= periphery fault)

#### Use:

#### **1 Select an AS-i slave**

- ► Use the arrow keys [▲], [▶], [▼] and [◀] to select the desired AS-i slave.
- > The focus (= orange frame) is on the selected AS-i slave.
- > The info bar shows the address of the selected AS-i slave.
- > The text field shows a status message about the selected AS-i slave.

#### **2 Activate the selected AS-i slave**

► Use [Select] function key to activate the selected AS-i slave and go to the next menu page. OR:

Use [Back] function key to cancel and leave the slave selector.

### <span id="page-55-0"></span>**Slave status: colour code + symbols**

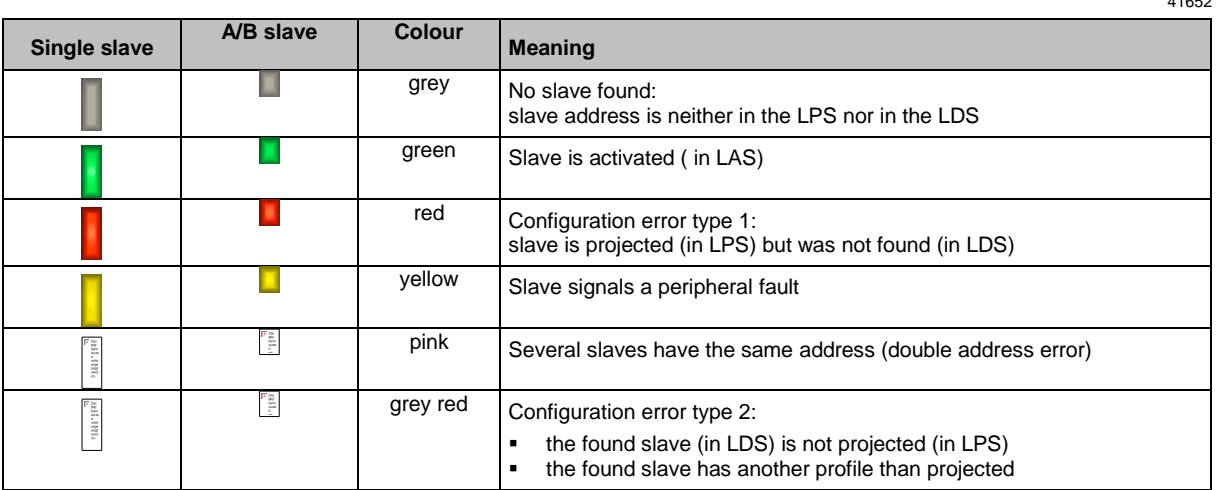

### **Meaning of the colour combinations (example: configuration error type 2)**

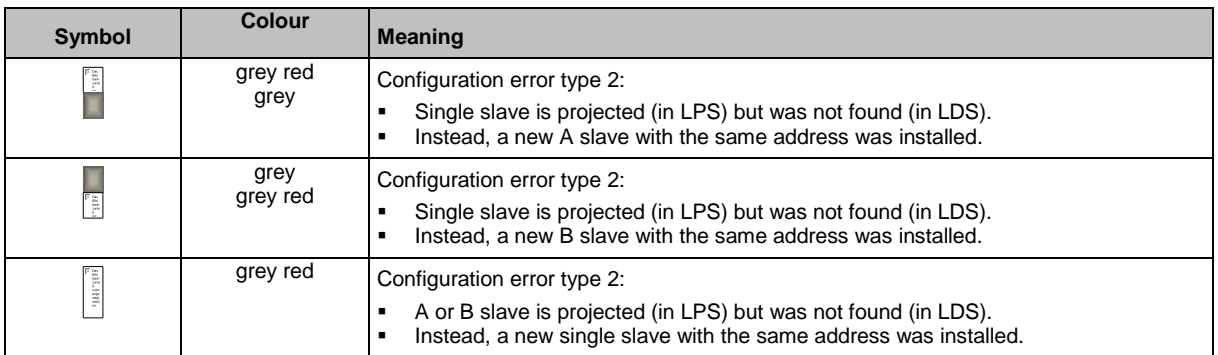

#### <span id="page-56-0"></span>**Overview of free slave addresses**

In this overview, the slave selector shows the free and occupied AS-i addresses.

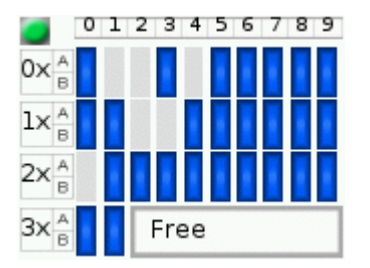

- > The symbol colour indicates the state of the AS-i address. Meaning of symbols and colours:  $\rightarrow$  **Free slave addresses: colour code + symbols** ( $\rightarrow$  S. [58\)](#page-57-0)
- > The text field displays the status of the selected AS-i slave. Possible status messages:
	- Free
	- Missing slave

#### Use:

#### **1 Select the AS-i address**

- ► Use the arrow keys  $[\triangle]$ ,  $[\blacktriangleright]$ ,  $[\blacktriangledown]$  and  $[\blacktriangle]$  to select the desired AS-i address.
- > The focus (= orange frame) is on the selected AS-i address.
- > The info bar displays the selected AS-i address.
- > The text field shows a status message for the selected AS-i address.

### **2 Activate the selected AS-i address**

► Press [Select] function key to activate the selected AS-i address and go to the next menu page. OR:

Press [Back] function key to cancel and leave the slave selector.

#### <span id="page-57-0"></span>**Free slave addresses: colour code + symbols**

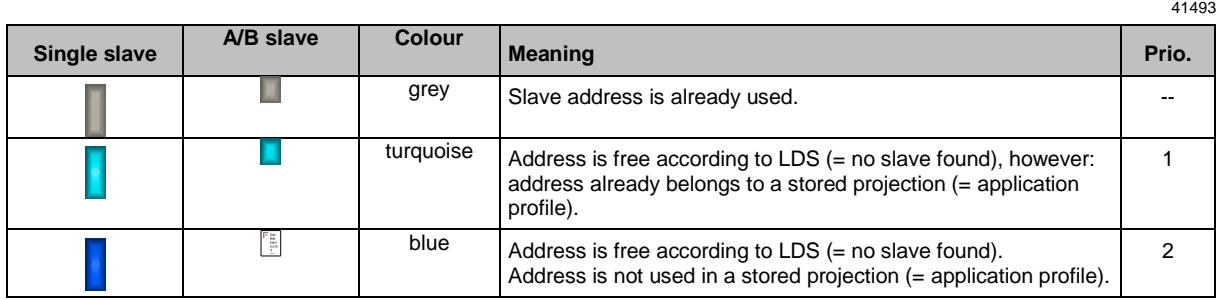

#### **Meaning of the colour combinations**

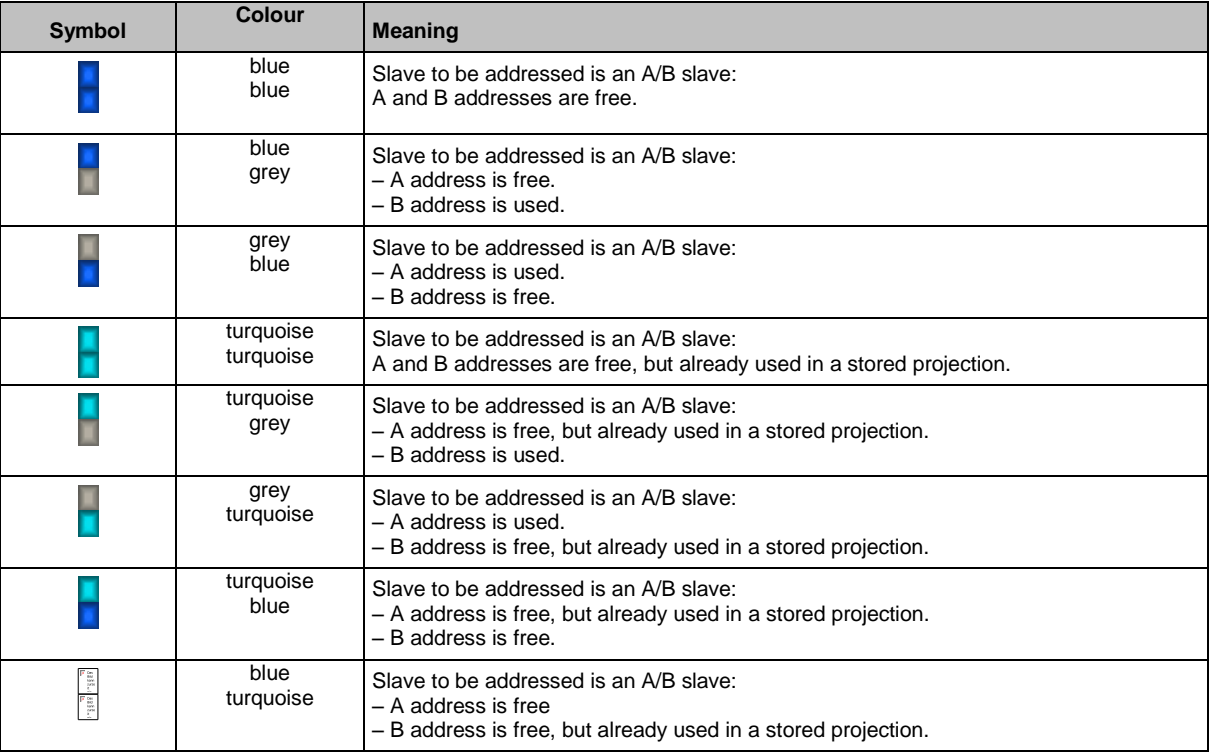

#### <span id="page-58-0"></span>**Confirmation message**

The confirmation message is a security prompt. It appears when important changes are made to the system settings. The confirmation message shows the changes made. For the changes to become effective, they first need to be acknowledged by the operator.

Example:

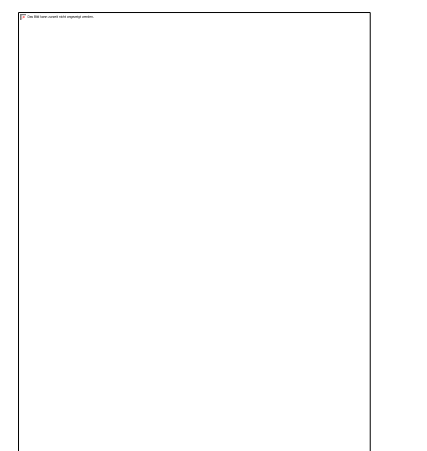

- > Action: Change AS-i slave address from 1a to 1b
- > Confirmation message shows:
	- Action (= Change AS-i address)
	- Slave address prior to change
	- Slave address after change
- > The operator has the following input options:
	- **EXECCE** function key
	- **E** [Back] function key

Use:

#### **1 Change the settings**

- ► Change the system settings.
- > The confirmation message appears.

#### **2 Confirm the message**

► Press [Select] function key to confirm the changes and apply the new value. OR:

Press [Back] function key to reject the changes and continue to use the old value.

> The page displays the valid settings.

#### <span id="page-59-0"></span>**Numerical field**

The numerical field allows the operator to enter integer values. The value range is context-specific. Numerical fields are part of the following GUI elements:

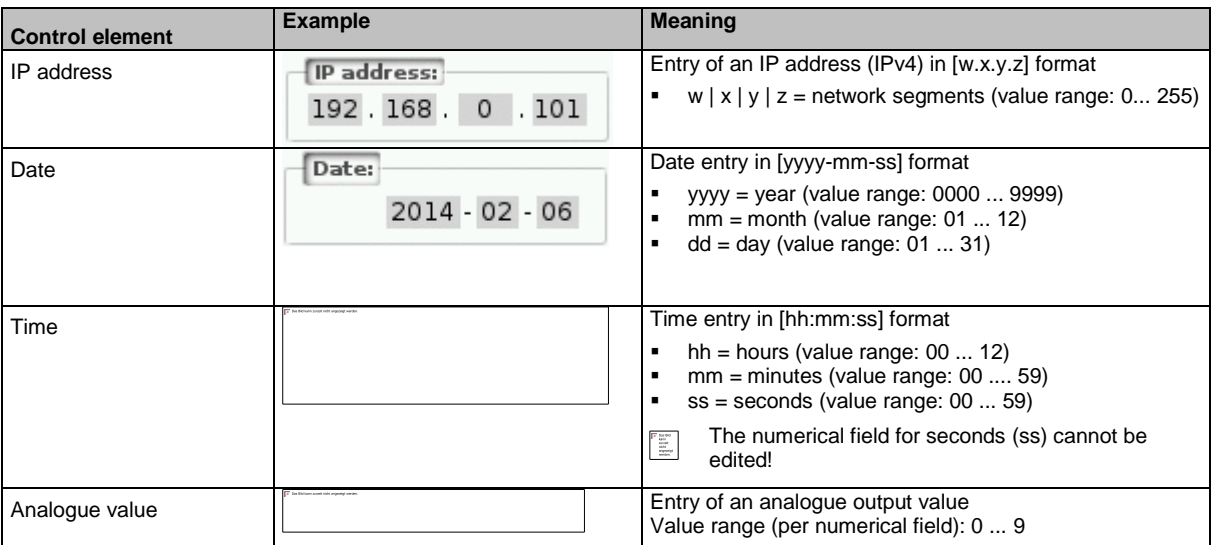

Use (using the example of the numerical date field):

#### **1 Select a numerical field**

- $\triangleright$  Use  $[\triangle] / [\triangledown]$  arrow key to select the date control element.
- > The focus (= orange frame) is on the selected date control element.
- > The date control element displays the current date

#### **2 Activate the editing mode**

- ► Press [Select] function key to enter the editing mode.
- > The focus (orange frame) is on the right element

#### **3 Set the desired value**

- $\blacktriangleright$  Use  $[\triangle] / [\triangledown]$  arrow key to increment the desired value.
- > The segment displays the new value.

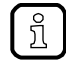

Press and hold the arrow key  $[\triangle] / [\triangledown]$  to rapidly move through larger value ranges.

#### **4 Select the next segment**

- ► Use the arrow key  $\left[\blacktriangleleft\right]$  /  $\left[\blacktriangleright\right]$  to mark the segment to be edited.
- > The focus (orange frame) moves to the marked segment
- ► Optional: Repeat steps 3 and 4 until all segments have the desired values.

#### <span id="page-60-0"></span>**5 Adopt the set values**

► Use [Select] function key to confirm the set values and to leave the edit mode. OR:

Use [Back] function key to reset the set values and to leave the edit mode.

> The date control element displays the valid date

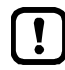

The set value will not always become effective immediately. Often the change must be confirmed by clicking a button (e.g. [Accept selection])!

#### **Binary field**

The binary field allows the operator to change a digital value bit-wise. Example:

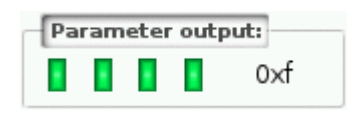

- > Display of the 4-bit digital value:
	- **Binary representation** 
		- $\Box$  = bit is on (= 1).
		- $\Box$  = bit is off (= 0).
	- Hexadecimal representation:  $0xf = 1111$

#### Use:

#### **1 Select the binary field**

- $\triangleright$  Use  $[\triangle] / [\triangledown]$  arrow key to select the binary field.
- > The focus (orange frame) is on the selected binary field. П  $0\times0$  $\blacksquare$
- > The control element shows the current value (digital and hexadecimal).

#### **2 Activate the editing mode**

- ► Press [Select] function key to enter the editing mode.
- > The focus (orange frame) is on the right element. ш 1 **TELEVISION**  $0\times0$

#### **3 Set the desired value**

- $\blacktriangleright$  Use  $[\triangle] / [\nabla]$  arrow key to set the desired value.
- > The control element shows the new value in digital and hexadecimal format.

#### **4 Select the next segment**

- ► Use  $\left[ \blacktriangleleft \right]$  /  $\left[ \blacktriangleright \right]$  arrow key to mark the segment to be edited.
- > The focus (orange frame) is on the selected segment.
- ► Optional: Repeat steps 3 and 4 until all segments have the desired values.

#### **5 Apply the set values**

- ► Use [Select] function key to confirm the set values and to leave the edit mode. OR:
	- Use [Back] function key to reset the set values and to leave the edit mode.
- > The binary field displays the current value (binary and hexadecimal).

# <span id="page-61-0"></span>**6.4 Remote access**

#### **Content** [General.](#page-61-0)............................................................................................................................................... [62](#page-61-0) [Recommended browsers](#page-61-0) .................................................................................................................... [62](#page-61-0) [Operating instructions](#page-62-0) ......................................................................................................................... [63](#page-62-0) 41775

The device has an integrated web server. It generates a web interface which allows remote access to all device functions via an web browser. The web-interface allows the operator to easily configure, parameterise and monitor the device in permanent operation via an ethernet-based network.

# **6.4.1 General**

41475

The operating concept of the web interface follows the same philosophy as the operating concept of the local display. The web interface uses the same menu items, the same menu structure and the same symbols as the graphic user interface of the local display.

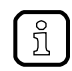

Observe notes regarding the additional functionality of the web interface: → **Additional functions** ( $\rightarrow$  S. [67\)](#page-66-0)

# **6.4.2 Recommended browsers**

41777

Use one of the following Internet browsers to correctly display the HTML pages of the web interface:

- **Microsoft Internet Explorer (from version 8.0)**
- **Mozilla Firefox (from version 3.5)**

# <span id="page-62-0"></span>**6.4.3 Operating instructions**

#### **Web interface: Access**

- ► PC / Laptop / mobile device: Start Internet browser.
- ► Internet browser: Enter IP address of the device in the address line (e.g. 192.168.82.2)
- > Internet browser displays the start page of the web interface.

#### **Web interface: Navigation**

In the web interface, the pointing device (e.g. mouse, touchpad) is used instead of the following key functions:

- Navigation functions of the arrow keys  $[\nabla], [\triangle], [\blacktriangle], [\blacktriangle]$
- Selecting functiions of the function keys [Select] and [Back]

Example:

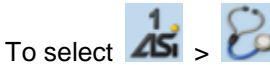

- ► Place the cursor on symbol [AS-i 1] in the main navigation bar.
- > Symbol [AS-i 1] has the focus.
- > Subnavigation bar appears.
- > Navigation trail shows actual position in the menu tree: AS-i 1
- ► Place the cursor on symbol [Diagnosis] in the subnavigation bar.
- > Symbol [Diagnosis] has the focus.
- > Navigation trail shows actual position in the menu tree: AS-i 1 > Diagnosis
- ► Click on symbol [Diagnosis]
- > Web browser shows menu page [Diagnosis]

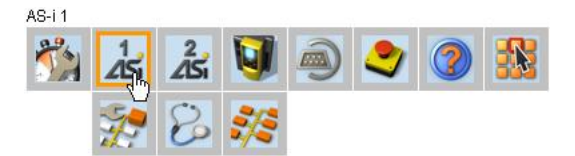

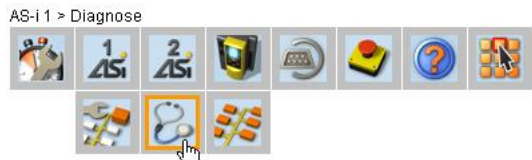

# 41681

41723

#### **Web interface: Password protection**

The web server has a basic password protection to prevent unwanted or unauthorised changes to the device settings via the web interface.

When the web interface is accessed, a status bar at the top shows if the user is logged in or logged out:

**a** Status: logged in

User is logged in:

 Full access to device settings Full access to diagnostics and information data

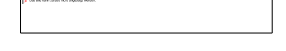

User is logged out:

- No access to device settings
- Access to diagnostics and information data

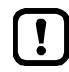

The password is: CAFE The password protection cannot be deactivated! The password cannot be changed!

#### **Web interface login**

- ► Go to the web interface  $(\rightarrow$  **Operating instructions**  $(\rightarrow$  S. [63\)](#page-62-0)).
- > At the top of the web interface, the status bar displays the following status message:
- ► Enter the fixed password in the [Password:] field.
- ► Click [Login] to log in to the web interface.
- > The status bar displays the changed status:
	- $\triangleq$  Status: logged in
- > The operator has unlimited access to all menus and functions of the web interface.

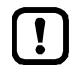

The operator remains logged in if one of the following actions is carried out:

- the web browser is closed and reopened
- the PC/laptop is restarted
- AC432S is restarted

To prevent unauthorised access to the device settings:

- ► Manually log off before you leave the web interface! (→ **Disconnect from web interface** (→ S. [65\)](#page-64-0))
- ► Remember to turn off the "Save password" function of your web browser before accessing the web interface!
- ► If the "Save password" function of your web browser is not turned off: delete the stored passwords in your browser settings!

41676

#### <span id="page-64-0"></span>**Disconnect from web interface**

To log out of the web interface:

- ► Start web interface
- > Status line with status message is displayed at the top of the web interface:
- ► Log out of the web interface by clicking [Logout]
- > Status bar shows changed status
- > User can only access menus in the web interface containing diagnostic and information data.
- > An error message is displayed when a user in the web interface accesses a menu with device settings.

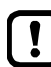

The user stays logged into the web interface even when the web browser is closed and then restarted.

To prevent unauthorised access to the device settings:

- ► After finishing the access via the web browser manually log out of the device web interface!
- ► When passwort memory function of the web browser is not deactivated: Delete all saved passwords in the browser settings!

# <span id="page-65-0"></span>**7 Menu**

#### **Content**

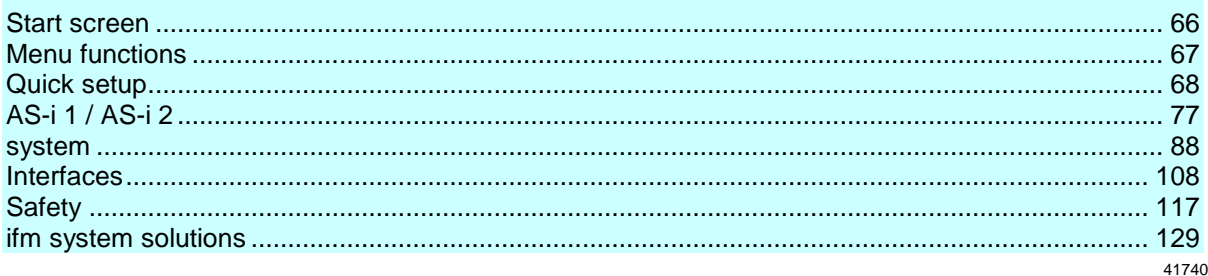

This chapter describes the menu functions of the device's graphical user interface.

# **7.1 Start screen**

42111

When starting the device, the start screen of the graphical user interface appears (special case: system start after initial commissioning or firmware update: →**Start screen 'Basic settings'** (→ S. [137\)](#page-136-0)). The start screen displays the status information of important system components. The start screen is also the starting point for access to the menu functions of the AC432S.

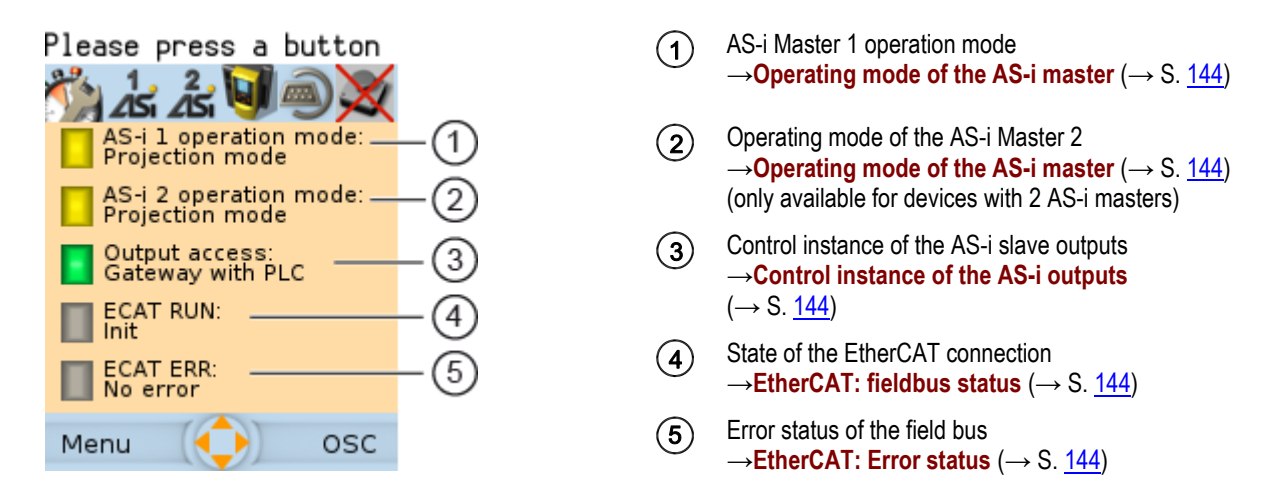

► Change to the menu with [Menu] function key (→**Menu functions** (→ S. [67\)](#page-66-0)). OR:

► Display the online support centre with [OSC] function key (→**Online Support Centre (OSC)** (→ S. [147\)](#page-146-0)).

# <span id="page-66-0"></span>**7.2 Menu functions**

The main navigation bar of the AC432S provides access to the following menus:

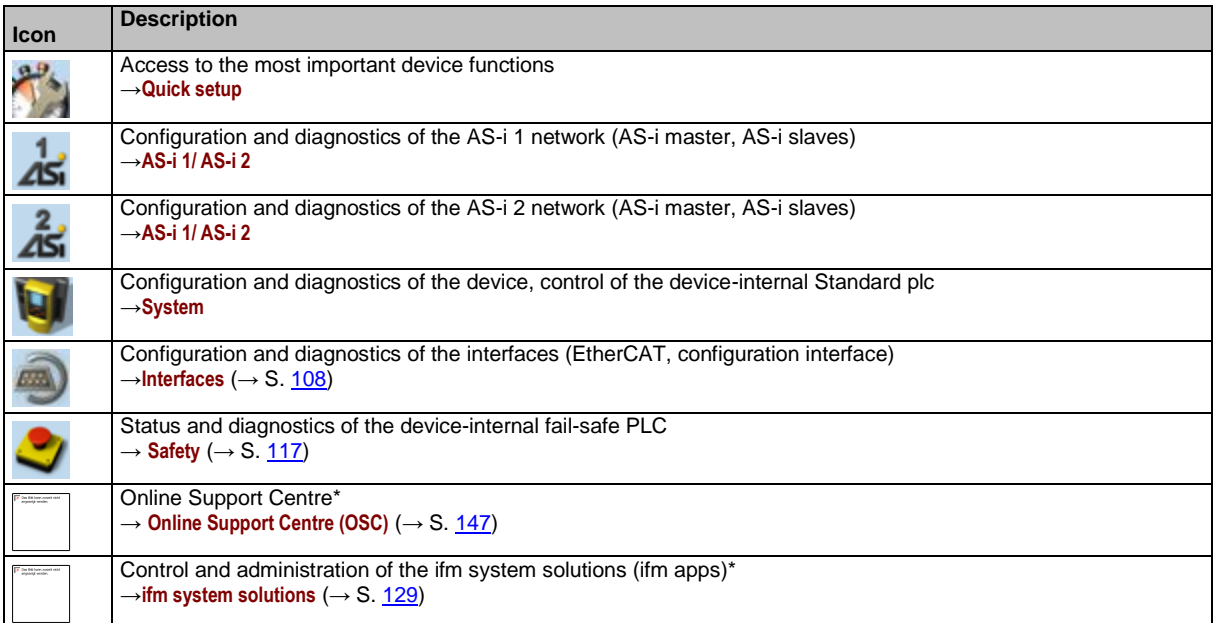

\* ... only available via the web interface of the device

# **7.2.1 Additional functions**

Compared to the user interface of the display, the web interface offers the following additional functions:

- Download device description file  $(\rightarrow$ **Download ESI file**  $(\rightarrow$  S. [114\)](#page-113-0)
- Adopt date and time of a PC/laptop  $(\rightarrow$  **Adopt the system time of the PC**  $(\rightarrow$  S. [102\)](#page-101-0))
- Store diagnostic protocol (→**Store diagnostic protocol** (→ S. [106\)](#page-105-0))
- Use ifm system solutions  $(\rightarrow$ **ifm system solutions** (→ S. [129\)](#page-128-0))
- Diagnostics display (→**Start screen: Status LEDs** (→ S. [144\)](#page-143-0))

42886

# <span id="page-67-0"></span>**7.3 Quick setup**

The [Quick-Setup] menu provides fast access to the most important device functions.

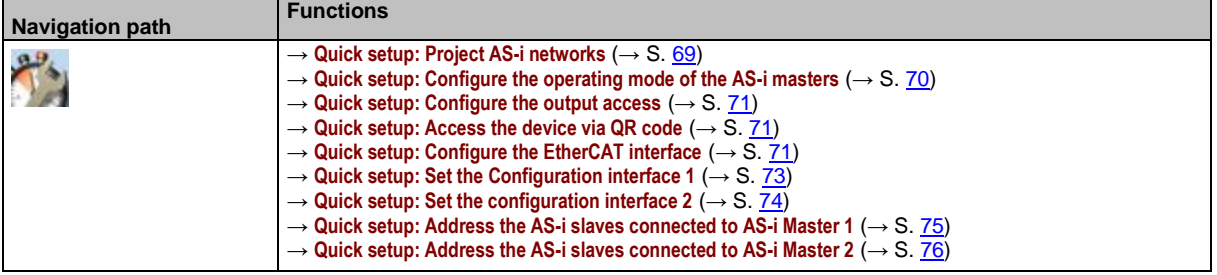

# <span id="page-68-0"></span>**7.3.1 Quick setup: Project AS-i networks**

During projection adaptation, the AS-i master carries out the following actions:

- The configuration data of all detected AS-i slaves (LDS) is saved
- The detected AS-i slaves are added to the list of projected slaves (LPS)

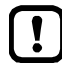

During a project a projection adaptation all output parameters of the unconnected AS-i slaves are reset to their default value in the AS-i master (single  $/A$  slaves =  $0xF$ , B slaves =  $0x7$ ).

To carry out the projection adaptation on AS-i master 1 and/or AS-i master 2:

**1 Select menu page**

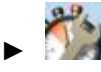

► Select tab [Project all].

- **2 Select the AS-i master for projection adaptation**
	- ► Set the following parameters as required:

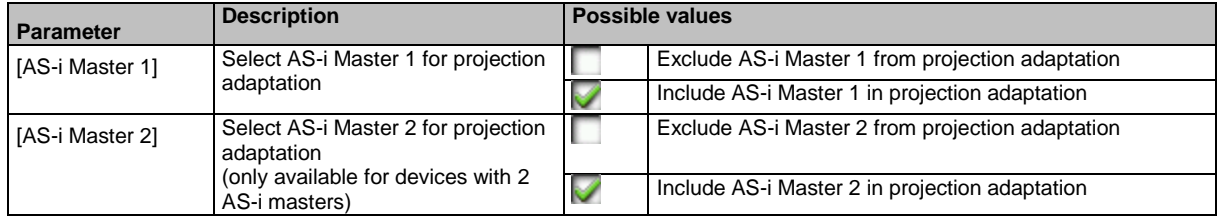

#### **3 Start the projection adaptation**

- ► Activate the button [Start projection process].
- > The selected AS-i masters go into the "projection mode".
- > A projection adaptation is carried out on the selected AS-i masters.
- > After projection adaptation, the selected AS-i masters go into the "protected mode".

# <span id="page-69-0"></span>**7.3.2 Quick setup: Configure the operating mode of the AS-i masters**

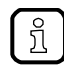

Information regarding the operating modes of an AS-i master:→ **Operating modes of the AS-i master** ( $\rightarrow$  S.  $\overline{160}$ )

41778

To configure the operating modes of the AS-i masters:

#### **1 Select the menu page**

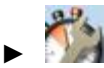

► Select [Operation modes] tab.

#### **2 Configure the operating mode of AS-i master 1 and the behaviour of the connected AS-i slaves**

> In group [AS-i master 1], set the following parameters as required:

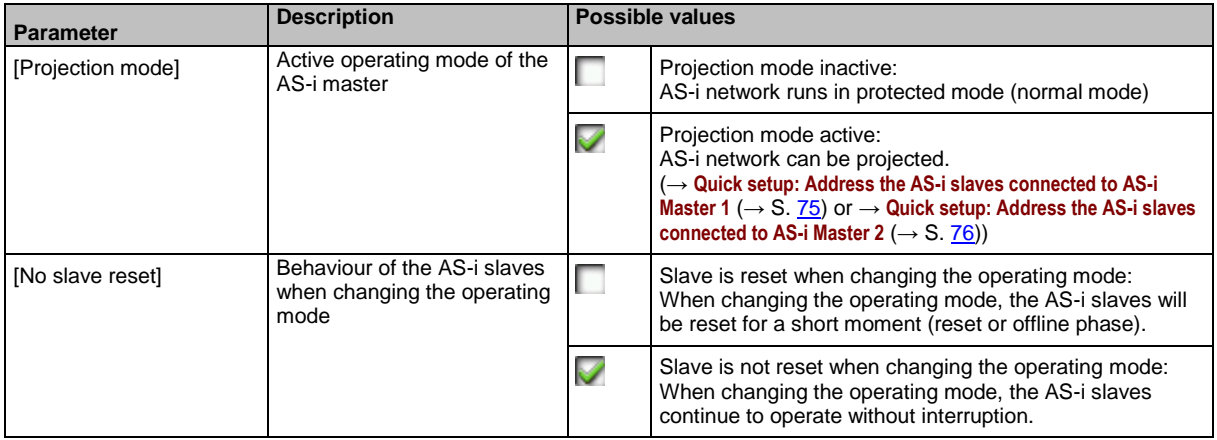

- > Selected values are applied.
- **3 Optional: set the operating mode of AS-i master 2 and the behaviour of the AS-i slaves**
	- ► Repeat step 2 for the group [AS-i master 2].

# <span id="page-70-0"></span>**7.3.3 Quick setup: Configure the output access**

41783

Only one control instance at a time can have write access to the outputs of the connected AS-i slaves. The operator configures the control instance with the parameter [Output access].

To configure the control instance of the AS-i slave outputs:

**1 Select the menu page**

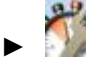

Select **[Operation modes]** tab.

#### **2 Set the control instance for the outputs of the AS-i slaves**

► From the list [Output access], select the desired value:

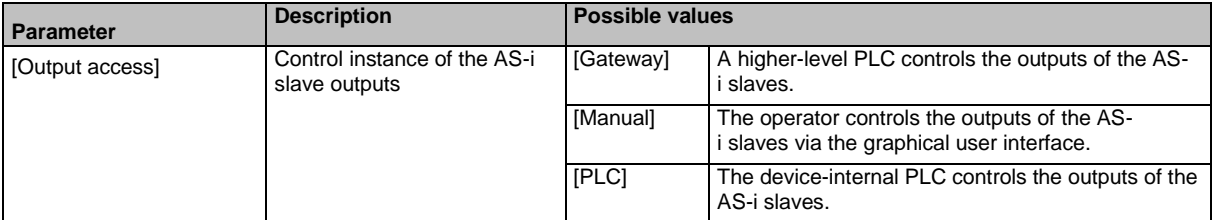

#### **3 Save the changes**

- ► Press [Accept selection] to save the changes.
- > The selected instance controls the outputs of the AS-i slaves.

# **7.3.4 Quick setup: Access the device via QR code**

41765

The QR code (**Q**uick **R**esponse Code) allows the operator to access the web interface of the device from a smartphone or tablet PC.

**Requirements:**

- The AS-i device must be connected to a wireless LAN router with switch functionality. (→**Connection via Ethernet network** (→ S. [158\)](#page-157-0))
- The smartphone/tablet PC is connected to the wireless LAN router.
- The smartphone/tablet PC provides a camera function.
- The smartphone/tablet PC has a QR-code reader installed.

#### **1 Select menu page**

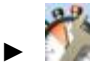

- ► Select the **[QR-Code]** tab.
- > The display shows the QR code.
- **2 Read the QR code**
	- ► Start the QR code reading app and scan the QR code.
	- > The smartphone displays the web interface of the device (→**Remote access** (→ S. [62\)](#page-61-0)).

# **7.3.5 Quick setup: Configure the EtherCAT interface**

To configure the EtherCAT interface:

# **1 Select menu page**

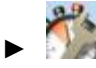

► Select tab [EtherCAT].

### **2 Set the EtherCAT address of the device**

► Set the following parameters as required:

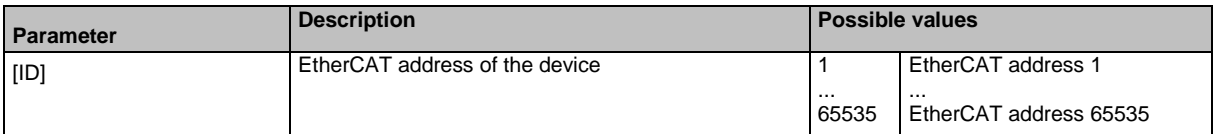

► Click on [Übernehmen] to save the changes.
### <span id="page-72-0"></span>**7.3.6 Quick setup: Set the Configuration interface 1**

41781

The device provides the following options for configuration of the Ethernet Configuration interface 1:

- Manual = The operator sets the interface parameters (IP address, network mask, gateway address) manually.
- Automatic = The interface parameters are set automatically. The operator can choose between these protocols:
	- Dynamic Host Configuration Protocol (DHCP)
	- Zero Configuration Networking (Zeroconf)

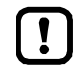

The device must be connected to a DHCP server to automatically receive the interface parameters via DHCP.

► Connect the configuration interface (X3) to a DHCP server.

To configure the IP parameters of the configuration interface:

#### **1 Select the menu page**

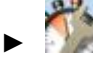

► Select Config. interface X3 tab.

#### **2 Show the active settings**

> The parameters below show the active settings:

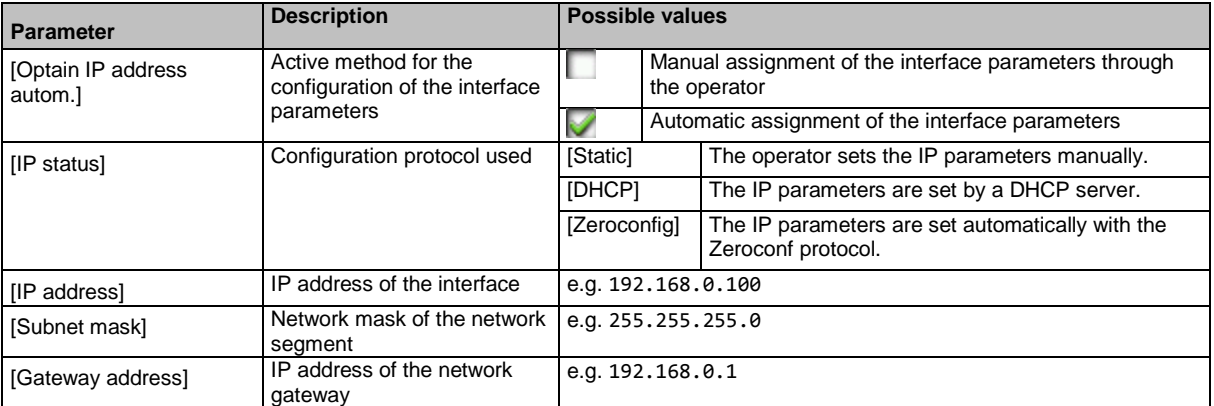

- ► Take one of the following actions:
	- Configure the IP parameters manually: continue with  $\rightarrow$  step 3
	- Configure the IP parameters automatically: continue with  $\rightarrow$  step 4

#### **3 Configure the IP parameters manually**

- ► Uncheck [Optain IP address autom].
- ► Set the following parameters as required:
	- [IP address]
	- [Subnet mask]
	- [Gateway address]
- ► Press [Accept] to save the changes.
- $\triangleright$  Continue with  $\rightarrow$  step 5

#### **4 Configure the IP parameters automatically**

- ► Check [Optain IP address autom].
- ► Press [Accept] to save the changes.
- > The device tries to obtain IP parameters from a DHCP server.
- > If the IP parameter configuration via DHCP server fails, the device will generate the IP parameters by means of the Zeroconf protocol.

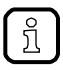

The automatic configuration of the interface takes approx. 10 seconds.

#### **5 Show the current settings**

> The parameters ( $\rightarrow$  step 2) show the active IP settings of the Configuration interface 1.

### **7.3.7 Quick setup: Set the configuration interface 2**

42159

ា<br>រា

Configuration interface 2 (X8) has the same configuration options as configuration interface 1 (X3).

→ **Quick setup: Set the Configuration interface 1** (→ S. [73\)](#page-72-0)

To configure configuration interface 2 (X8):

**1 Select menu page**

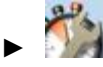

- ► Select tab **[Config interface X8]**.
- **2 Configure interface**
	- ► Set the interface as required.

### <span id="page-74-0"></span>**7.3.8 Quick setup: Address the AS-i slaves connected to AS-i Master 1**

41764

- To change the address of an AS-i slave connected to AS-i Master 1:
- **1 Select the menu page**
	- ►
	- Select [Addressing AS-i 1] tab.
- **2 Select the AS-i slave** 
	- > The page provides an overview of the current addressing and status of the AS-i slaves on the selected AS-i master  $(\rightarrow$  figure) Notes on colour codes: → **Overview of slave states**

 $(\rightarrow$  S.  $\overline{55})$ 

- Select the AS-i slave of which want to change the address.
- ► Use [Select] to activate the selected AS-i slave.

#### **3 Select a new AS-i address**

- > The page provides an overview of the free AS-i addresses  $(\rightarrow$  figure) Notes on colour codes: → **Overview of free slave addresses** ( $\rightarrow$  S.  $\frac{57}{2}$ )
- ► Select the address to be assigned to the AS-i slave.
- ► Assign the selected address with [Select].
- > The confirmation prompt appears.
- ► Confirm the message with [OK].
- > The AS-i slave has new address.
- > The page provides an overview of the current addressing and configuration errors ( $\rightarrow$  figure)

#### **4 Address additional AS-i slaves (optional)**

► Repeat steps 2 and 3 to address additional AS-i slaves.

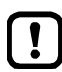

After the address change, the present configuration no longer corresponds to the stored configuration.

- > The slave status indicates a configuration error.
- To eliminate the configuration error:
- ► Start a projection adaptation (→ **Quick setup: Project AS-i networks** (→ S. [69\)](#page-68-0)).

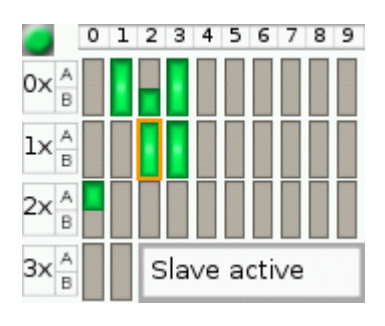

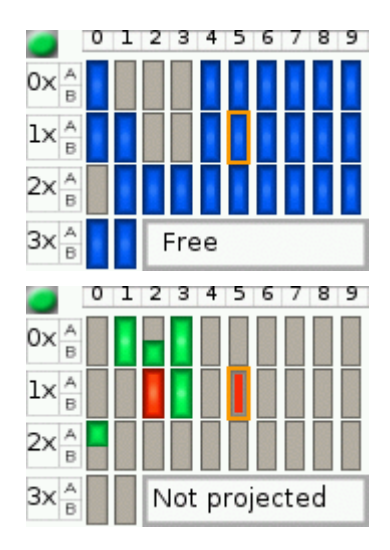

## **7.3.9 Quick setup: Address the AS-i slaves connected to AS-i Master 2**

41763

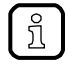

The procedure for addressing the AS-i slaves connected to AS-i Master 2 is the same as for addressing the AS-i slaves connected to AS-i Master 1 (→ **Quick setup: Address the AS-i slaves connected to AS-i Master 1** ( $\rightarrow$  S.  $\overline{75}$ ).

To change the address of an AS-i slave connected to AS-i Master 2

### **1 Select the menu page**

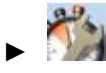

- ► Select **[Addressing AS-i 2]** tab.
- **2 Change the AS-i slave address**
	- ► Address AS-i slaves.

# **7.4 AS-i 1 / AS-i 2**

The [AS-i 1] and [AS-i 2] menus provide access to configuration and diagnosis functions of the AS-i network components.

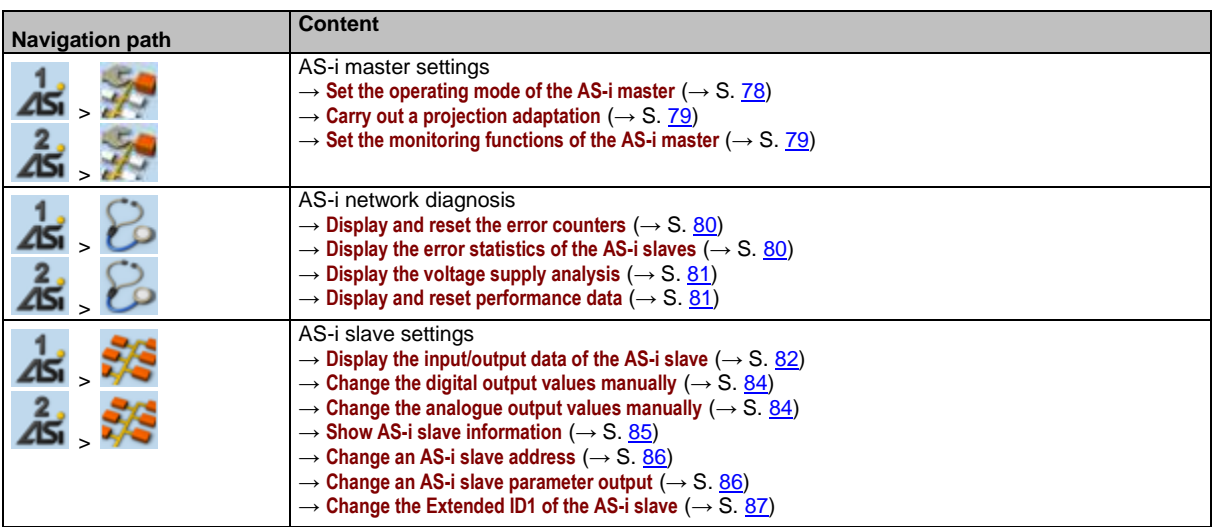

## <span id="page-77-0"></span>**7.4.1 AS-i 1 / AS-i 2: Master setup**

The menu item [Master setup] provides access to the configuration options of the selected AS-i master.

#### **Set the operating mode of the AS-i master**

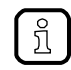

More information on the operating modes of the AS-i master: → **Operating modes of the AS-i master** ( $\rightarrow$  S.  $\underline{160}$ )

To set the operating mode of the AS-i master:

**1 Select the menu page**

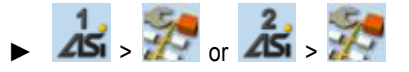

- **2 Set the operating mode of AS-i master 1 and the behaviour of the connected AS-i slaves**
	- > Set the following parameters as required:

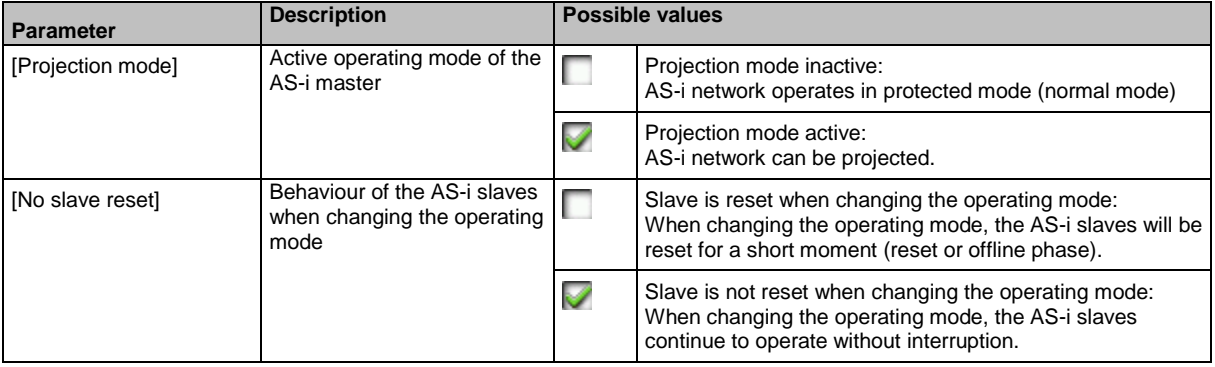

> Selected values are applied.

41537

#### <span id="page-78-0"></span>**Carry out a projection adaptation**

During projection adaptation, the AS-i master stores the configuration of all AS-i slaves currently found on the AS-i network in its memory and assigns a valid AS-i address to each of them.

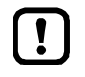

The projection adaptation can only be carried out in projection mode:

- ► [Projection mode] must be checked (→**Set the operating mode of the AS-i master**  $(\rightarrow$  S. [78\)](#page-77-0)).
- ► During a Projection process all output parameter of not connected AS- slaves in the AS-i master will be reset to their default values (single / A slaves =  $0xF$ , B slaves = 0x7).

To launch the projection adaptation:

**1 Select the menu page**

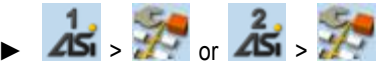

- **2 Carry out a projection adaptation**
	- ► Press [Start projection process] button.
	- > The projection adaptation is carried out.

If successful:

> All slaves on the AS-i master are projected.

If not successful:

- > The Online Support Center displays an error message.
- ► Remove the error and repeat the process.

#### **Set the monitoring functions of the AS-i master**

To set the monitoring functions of the selected AS-i master:

**1 Select the menu page**

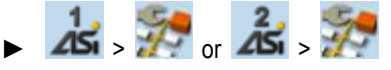

#### **2 Set the monitoring functions of the AS-i master**

► Set the following parameters as required:

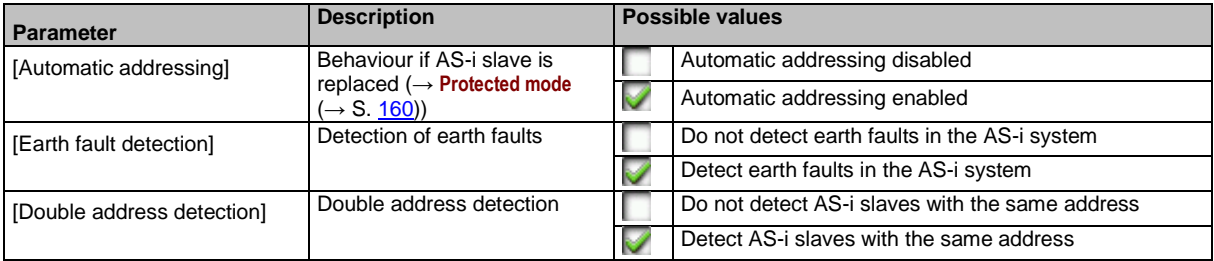

> Selected values are applied.

41641

### <span id="page-79-0"></span>**7.4.2 AS-i 1 / AS-i 2: Diagnosis**

The [Diagnosis] menu provides access to the diagnostic data of the selected AS-i network.

#### **Display and reset the error counters**

To display and reset the AS-i error counters:

**1 Select the menu page**

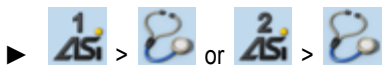

- ► Select **[Error counters]** tab.
- **2 Display the error counters**
	- > Page shows the following information:

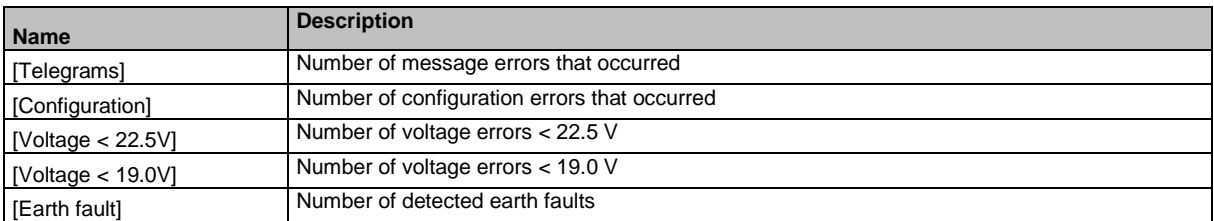

#### **3 Optional: reset the error counters**

- ► Press [Reset] button.
- > All error counters are reset to 0.

#### **Display the error statistics of the AS-i slaves**

To display the error messages of the AS-i slaves on the selected AS-i master:

**1 Select the menu page**

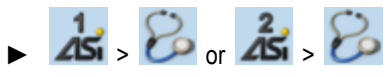

- ► Select **[Errors / slave]** tab.
- **2 Display the error statistics of the AS-i slaves**
	- > Page shows the following information:

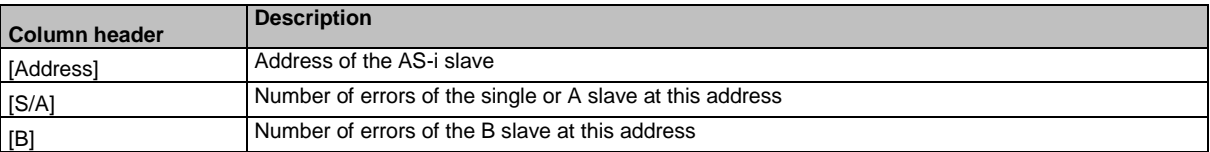

 $\blacktriangleright$  Use  $[\triangle] / [\triangledown]$  to scroll through the table.

41445

41538

### <span id="page-80-0"></span>**Display the voltage supply analysis**

To display the voltage supply analysis:

**1 Select the menu page**

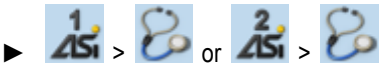

► Select [Power supply] tab.

#### **2 Display the voltage supply analysis**

> Page shows the following information:

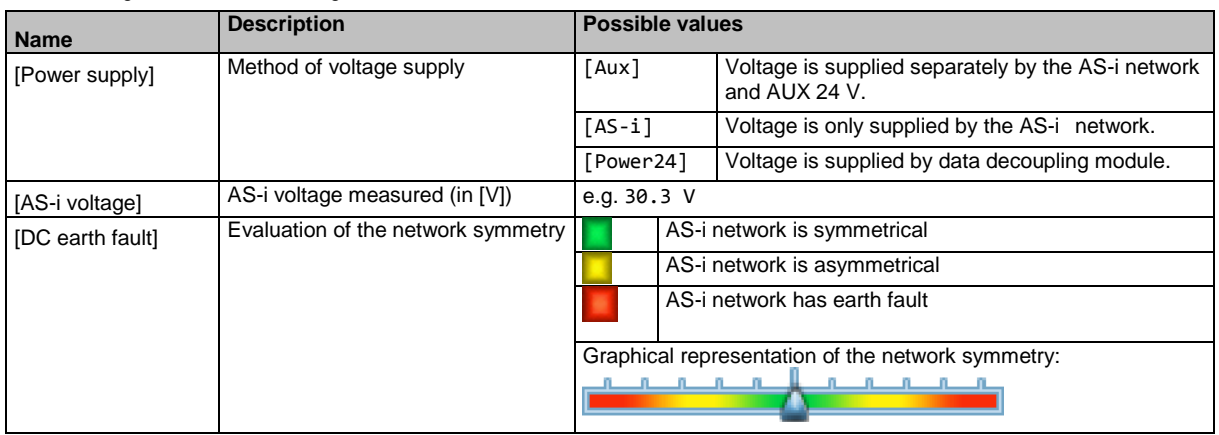

#### **Display and reset performance data**

To display the performance statistics of the selected AS-i master:

**1 Select the menu page**

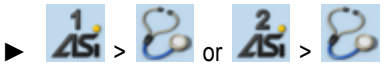

► Select [Performance] tab.

#### **2 Display performance data**

> Page shows the following information:

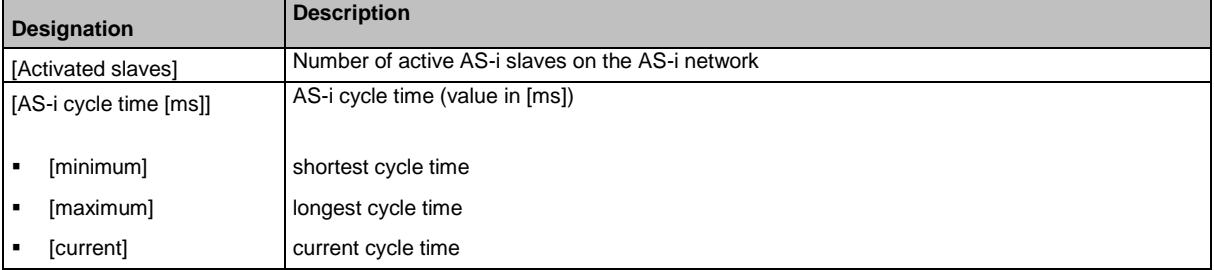

#### **3 Optional: reset the performance data**

- ► Press [Reset] button.
- > The saved statistic data for minimum and maximum cycle times are deleted.

41502

### <span id="page-81-0"></span>**7.4.3 AS-i 1 / AS-i 2: AS-i slaves**

41539

The [AS-i Slaves] menu provides access to information and configuration options of the AS-i slaves.

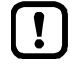

The scope of configuration options shown ([Data] and [Setup] tab) varies according to the status of the selected AS-i slaves.

#### **Display the input/output data of the AS-i slave**

41438

41464

To display the input/output data or the parameter output of the selected AS-i slaves:

- **1 Select the menu page**
	- 1  $-45 - 75 - 45 - 75$
	- ► Select an AS-i slave (→**Slave selector** (→ S. [54\)](#page-53-0)).
	- ► Select [Data] tab.
- **2 Display input/output data**
	- > Depending on the profile of the selected AS-i slave, the page displays the following data:

#### **Digital input**

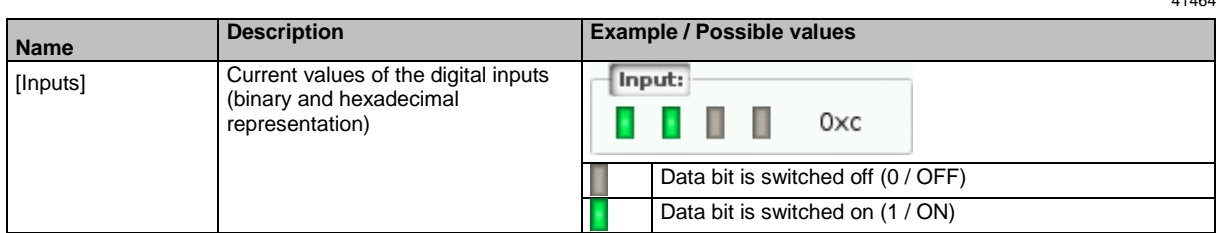

#### **Analogue input**

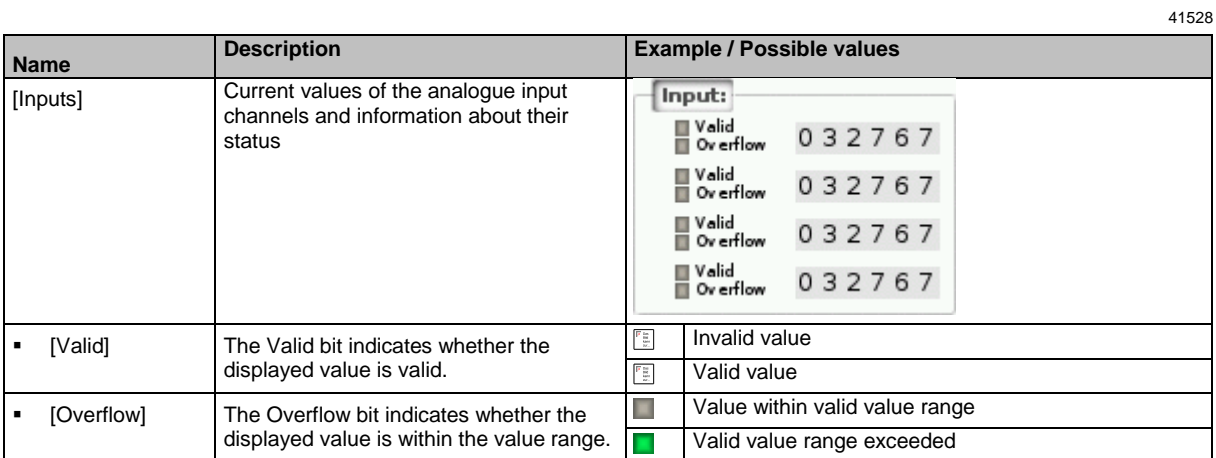

### **Digital output**

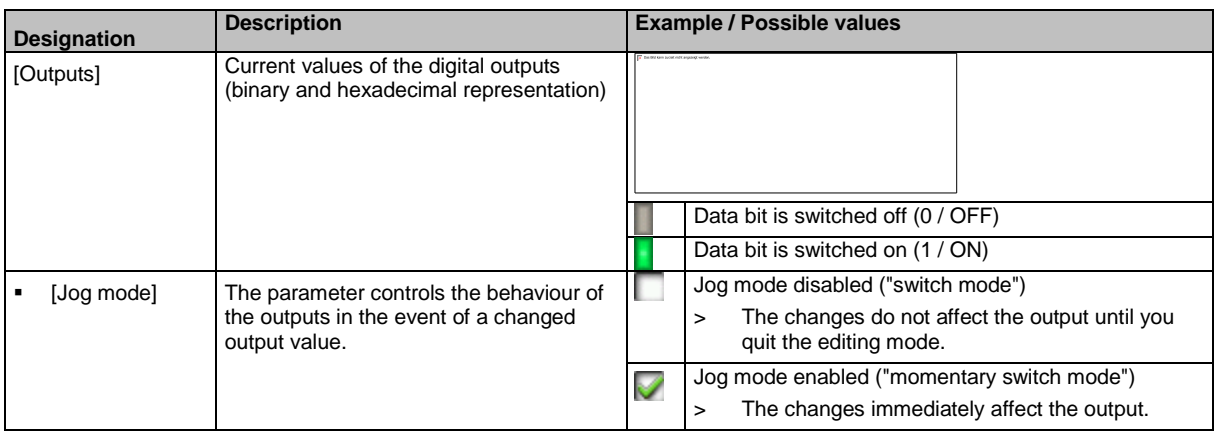

### **Analogue output**

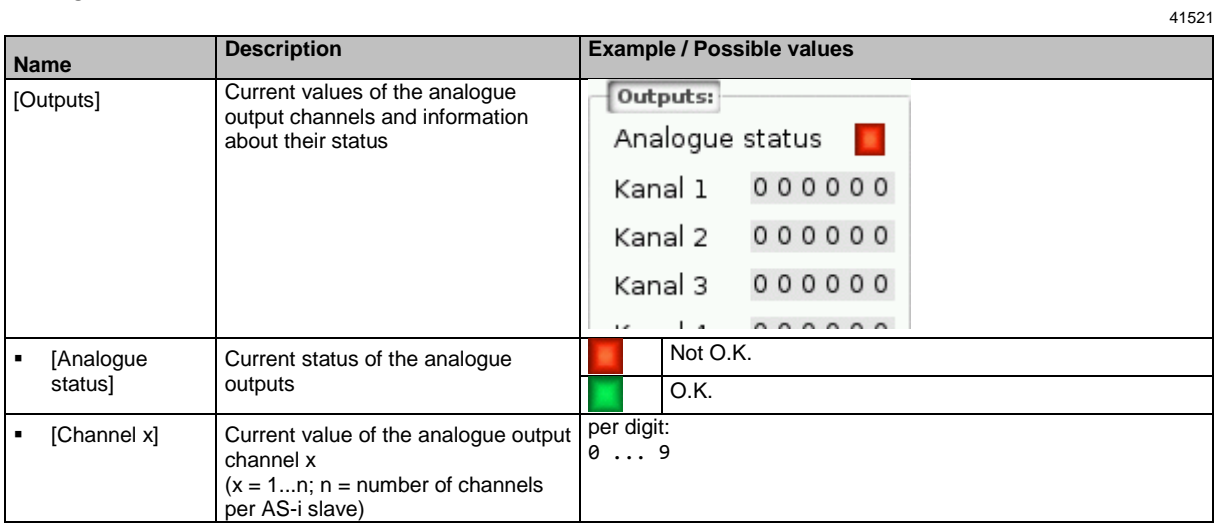

### **Parameter input**

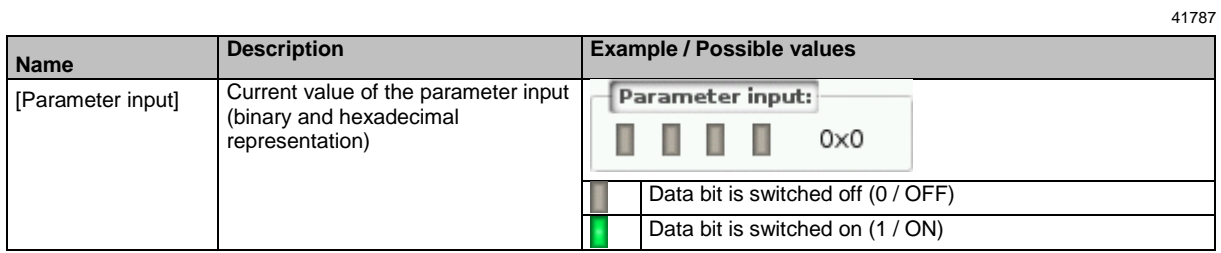

#### <span id="page-83-0"></span>**Change the digital output values manually**

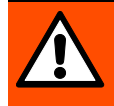

### **WARNING!**

The manual change of digital output values may cause undesired consequences to the control process.

- > Risk of personal injury!
- > Risk of material damage to the machine/plant!

The operator is responsible for any consequences caused by the manual change of the digital ouput values!

- ► Secure the concerned area.
- ► Only trained personnel is allowed to set outputs manually.

If the jog mode is deactivated: After changing the slave outputs the output values remain on the changed values.

Change the inverted outputs again immediately to the original values after the end of the test!

To change the digital output values of an AS-i slave manually:

- **1 Enable manual access to the outputs**
	- ► Set [Output access] parameter = Manual (→**Set output access** (→ S. [96\)](#page-95-0)).
- **2 Select the menu page**

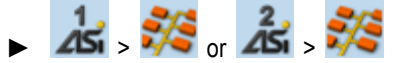

- ► Select an AS-i slave (→**Slave selector** (→ S. [54\)](#page-53-0)).
- ► Select **[Data]** tab.
- **3 Set the digital output values manually**
	- > The group [Outputs] displays the current value of the digital output (binary and hexadecimal representation).
	- ► Set [Jog mode] as required. (→**Digital output** (→ S. [82\)](#page-81-0))
	- ► Change the desired output value bit by bit.
	- > Selected value is applied.

#### **Change the analogue output values manually**

To change the analogue output values of an AS-i slave manually:

- **1 Enable manual access to the outputs**
	- ► Set [Output access] parameter = Manual (→**Set output access** (→ S. [96\)](#page-95-0)).
- **2 Select the menu page**
	- $\blacktriangleright$   $\blacktriangle$   $\blacktriangleright$   $\blacktriangleright$   $\blacktriangleright$   $\blacktriangleright$   $\blacktriangleright$  or  $\blacktriangle$   $\blacktriangleright$   $\blacktriangleright$
	- ► Select an AS-i slave (→**Slave selector** (→ S. [54\)](#page-53-0)).
	- ► Select **[Data]** tab.

#### **3 Set the analogue output values manually**

- > [Outputs] group shows the current value of the analogue output.
- ► Change the value of the requested channel one digit at a time (→**Numerical field** (→ S. [60\)](#page-59-0)).
- > Selected value is applied.
- ► Optional: repeat step 3 to change further channels.

### <span id="page-84-0"></span>**Show AS-i slave information**

To display information about an AS-i slave:

**1 Select the menu page**

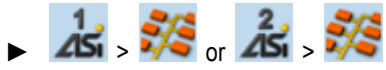

- ► Select an AS-i slave (→**Slave selector** (→ S. [54\)](#page-53-0)).
- ► Select *[Information]* tab.
- **2 Display information about the AS-i slave**
	- > Page shows the following information:

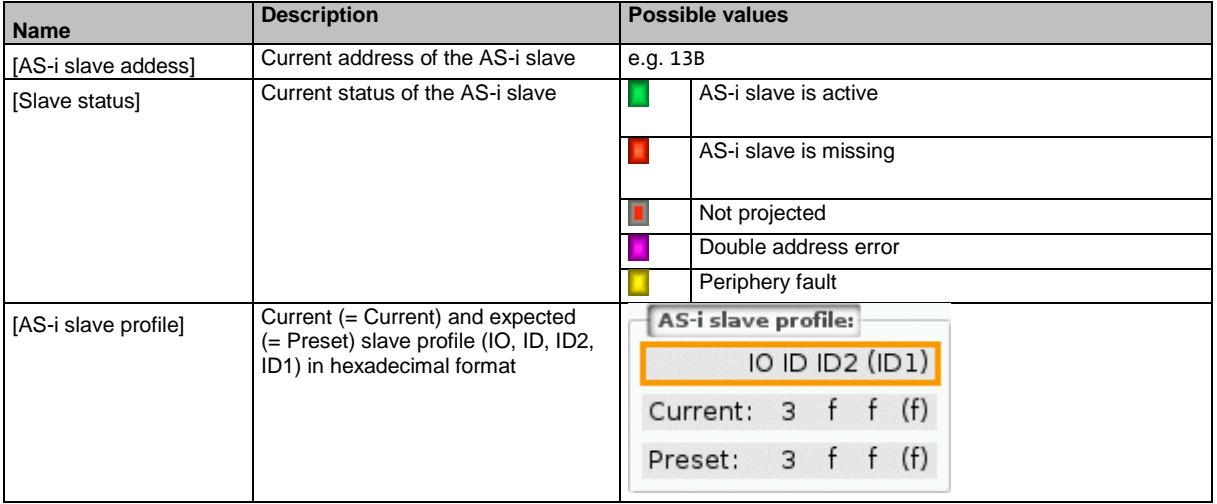

 $\blacktriangleright$  Use  $[\triangle] / [\triangledown]$  for page navigation.

#### <span id="page-85-0"></span>**Change an AS-i slave address**

To change the address of an AS-i slave:

**1 Select the menu page**

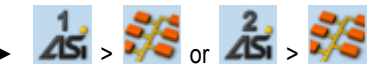

- ► Select an AS-i slave (→**Slave selector** (→ S. [54\)](#page-53-0)).
- ► Select **[Setup]** tab.
- **2 Change the address of the AS-i slave**
	- ► Press the [Change slave address] button.
	- > The page displays an overview of the free AS-i addresses (→ **Overview of free slave addresses** (→ S. [57\)](#page-56-0)).
	- ► Select the address to be assigned to the AS-i slave and confirm with [Select] function key.
	- > Security prompt appears.
	- ► Press [OK] to confirm the security prompt.
	- > The AS-i slave has a new address.
	- > The page displays an overview of the AS-i slave states (→ **Overview of slave states** (→ S. [55\)](#page-54-0)).
- **3 Optional: change further AS-i addresses.**
	- ► Repeat step 2 to change further AS-i slave addresses.

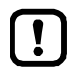

After the address change, the present configuration (LDS) no longer corresponds to the stored configuration (LPS).

> The OSC displays a configuration error.

- To remove the configuration error:
- ► start a projection adaptation  $(\rightarrow$  **Carry out a projection adaptation**  $(\rightarrow$  S. [79\)](#page-78-0)).

#### **Change an AS-i slave parameter output**

To change the parameter output of an AS-i slave:

- **1 Enable manual access to the outputs**
	- ► Set [Output access] parameter = Manual (→**Set output access** (→ S. [96\)](#page-95-0))
- **2 Select the menu page**

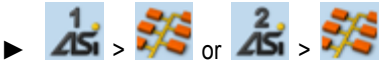

- ► Select an AS-i slave (→**Slave selector** (→ S. [54\)](#page-53-0)).
- ► Select **[Setup]** tab.
- **3 Change the parameter output of the AS-i slave**
	- > The [Parameter output] group displays the current assignment of the parameter output (binary and hexadecimal representation).
	- ► Adjust the desired output value one position at a time.
	- > Selected value is applied.

### <span id="page-86-0"></span>**Change the Extended ID1 of the AS-i slave**

To set the Extended ID1 of an AS-i slave:

**1 Select the menu page**

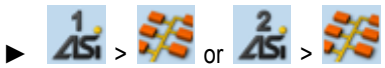

- ► Select an AS-i slave (→**Slave selector** (→ S. [54\)](#page-53-0)).
- ► Select **[Setup]** tab.
- **2 Set the Extended ID1**
	- > The [ID1] list displays the current Extended ID1 value (hexadecimal format).
	- ► Select the desired value for Extended ID1 from the [ID1] list.
	- > Selected value is applied.

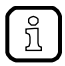

After changing the Extended ID1, the existing configuration no longer corresponds to the stored configuration:

- > An error message appears (configuration error).
- ► Start a projection adaptation (→**Carry out a projection adaptation** (→ S. [79\)](#page-78-0)).

# **7.5 system**

42267

The [System] menu provides access to functions that allow configuration of the system and the deviceinternal Standard plc.

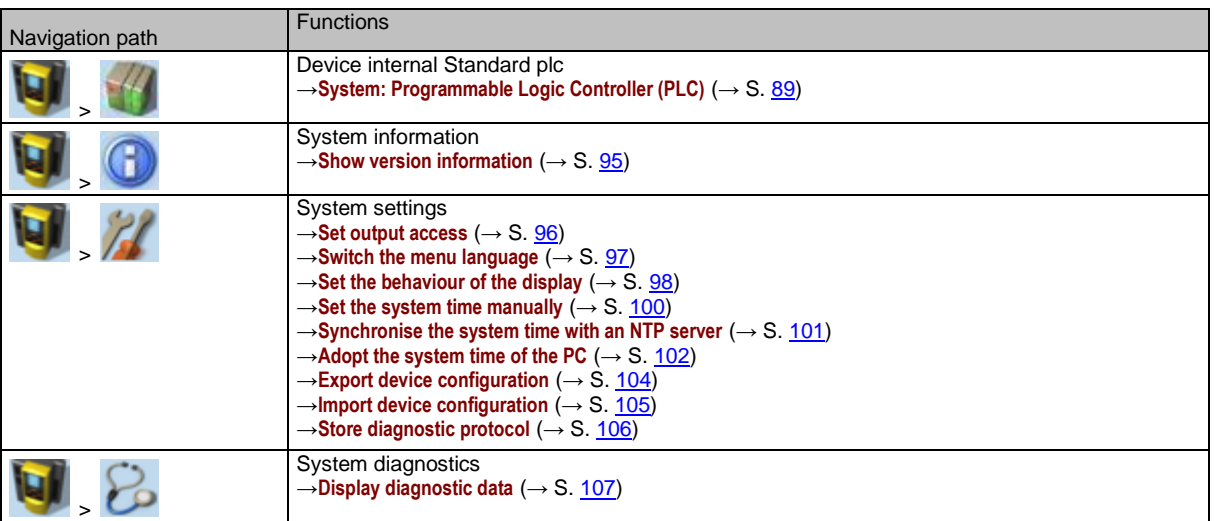

# <span id="page-88-0"></span>**7.5.1 System: Programmable Logic Controller (PLC)**

The [PLC] menu provides access to the device-internal Standard plc.

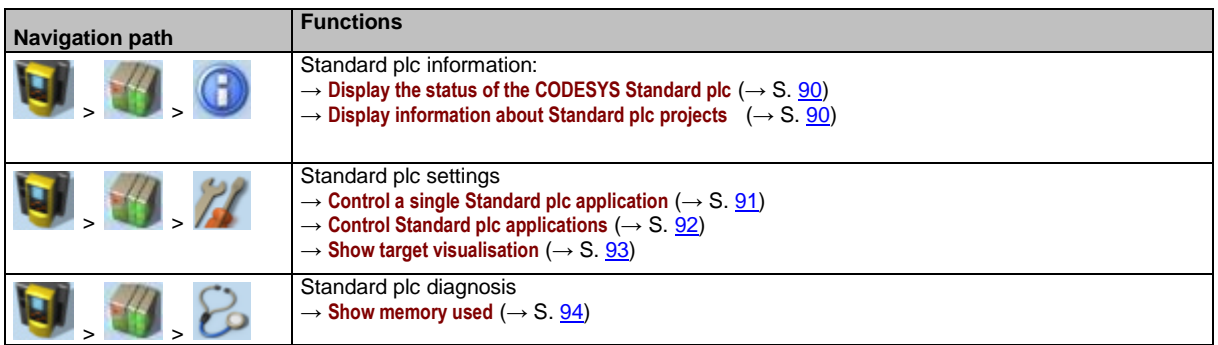

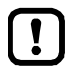

For information about the programming of the device-internal Standard plc with CODESYS, please refer to the programming manual:  $\rightarrow$  [www.ifm.com](http://www.ifm.com/) > product page > [Downloads]

### <span id="page-89-0"></span>**PLC: Information**

The [Information] menu item provides access to the Standard plc status and project information.

#### **Display the status of the CODESYS Standard plc**

To display information about the current status of the device-internal Standard plc:

**1 Select the menu page**

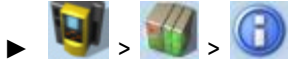

► Select **[Status]** tab.

#### **2 Display the status of the CODESYS Standard plc**

> Page shows the following information:

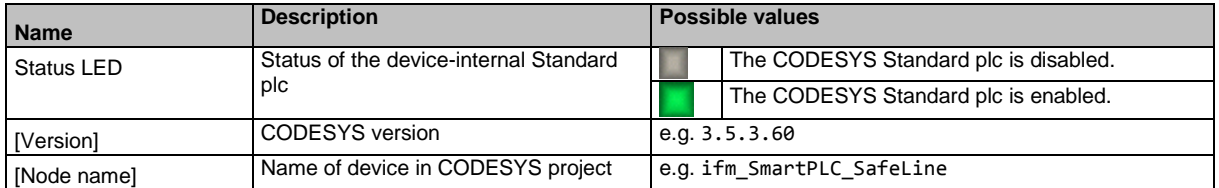

### **Display information about Standard plc projects**

To obtain information about the CODESYS project stored on the device-internal Standard plc:

**1 Select the menu page**

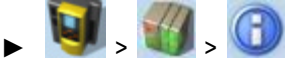

- ► Select **[Project]** tab.
- **2 Display information about Standard plc projects**
	- > Page shows the following information:

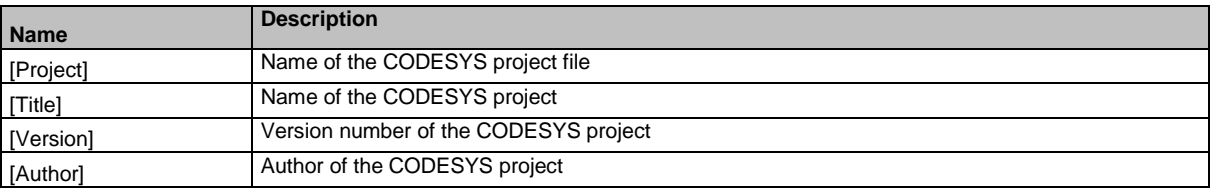

41796

41467

#### <span id="page-90-0"></span>**PLC: Settings**

 $\left( 2\right)$ 

 $\left\lceil 3 \right\rceil$ 

The [Settings] menu item provides access to the Standard plc applications (apps) on the device.

#### **Control a single Standard plc application**

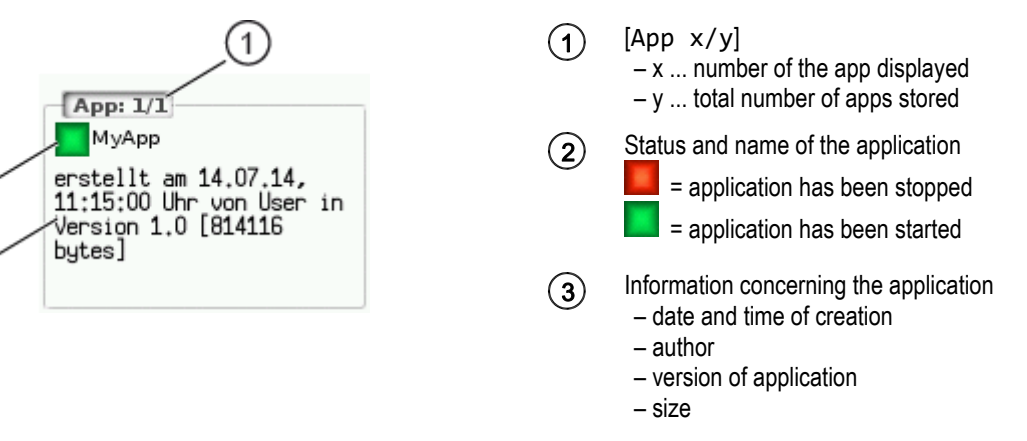

To control a single Standard plc application stored on the device:

### **1 Select the menu page**

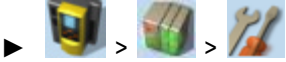

► Select *[Applications]* tab.

#### **2 Select an application**

- $\triangleright$  Use  $[\nabla]$  to select the message field.
- > The focus (orange frame) is on the message field.
- $\blacktriangleright$  Use  $[\nabla] / [\triangle]$  to select the requested application.
- ► Perform one of the following actions: – Launch a single Standard plc application: continue with  $\rightarrow$  step 3
	- Stop a single Standard plc application: continue with  $\rightarrow$  step 4

#### **3 Launch a single PLC application**

- ► Press [Start] to launch the selected Standard plc application.
- > The confirmation prompt appears.
- ► Press [OK] to confirm the prompt.
- > The Standard plc application is started.
- $\triangleright$  Continue with  $\rightarrow$  step 5

#### **4 Stop a single Standard plc application**

- ► Press [Stop] to stop the selected application.
- > The confirmation prompt appears.
- ► Press [OK] to confirm the prompt.
- > The application is stopped.

#### **5 Display information about the Standard plc application**

> The status display of the Standard plc application is updated

41576

#### <span id="page-91-0"></span>**Control Standard plc applications**

To control all Standard plc applications stored on the device:

#### **1 Select the menu page**

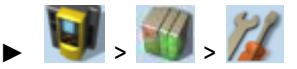

► Select *[All applications]* tab.

#### **2 Display status information about the Standard plc applications**

> Page shows the following information:

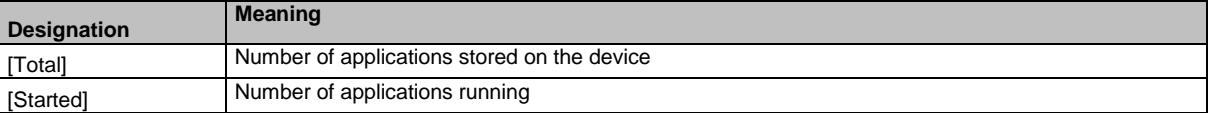

41577

- ► Perform one of the following actions:
	- Launch all Standard plc applications: continue with  $\rightarrow$  step 3
	- Stop all Standard plc applications: continue with  $\rightarrow$  step 4
	- Reset all Standard plc applications: continue with  $\rightarrow$  step 5

#### **3 Launch all Standard plc applications**

- ► Press [Starten] button.
- > The confirmation prompt appears.
- ► Press [OK] to confirm the prompt.
- > All Standard plc applications are started.
- $\triangleright$  Continue with  $\rightarrow$  step 6

#### **4 Stop all Standard plc applications**

- ► Press [Stop] button.
- > The confirmation prompt appears
- ► Press [OK] to confirm the prompt.
- > All Standard plc applications are stopped.
- ► Continue with  $\rightarrow$  step 6

#### **5 Reset all Standard plc applications**

- ► Press [Reset] button.
- > The confirmation prompt appears.
- ► Press [OK] to confirm the prompt.
- > All Standard plc applications are reset and stopped.
- **6 Display the status of the Standard plc applications**
	- > The page shows updated information about the stored Standard plc applications.
	- > The status of the [Start], [Stop] and [Reset] buttons is updated.

#### <span id="page-92-0"></span>**Show target visualisation**

41662

Using the CODESYS programming system, the user can optionally program a target visualisation to create an application-specific user interface for the display of AC432S. The target visualisation is loaded onto the device together with the CODESYS project, but it must be activated manually.

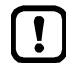

If no valid target visualisation is stored on the device, a green screen appears after activating the [Activate Target-Visu] button

To exit the target visualisation and return to the menu page:

 $\blacktriangleright$  Press  $[\blacktriangleleft]$  and  $[\blacktriangleright]$  simultaneously.

If the device does not react when entering  $[\blacktriangleleft] + [\blacktriangleright]$ , the key combination is deactivated.

► Activate the key combination using the system command "Show target visualisation" (→ Device Manual Supplement, **Command 0x0110 – Display target visualisation**)!

To activate the target visualisation:

**1 Select menu page**

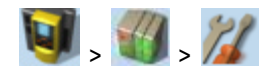

► Select the *[Activate TargetVisu]* tab.

#### **2 Start the target visualisation**

- ► Press [Activate Target-Visu] button.
- > The confirmation message appears.
- ► Press [OK] button to confirm the message.
- > The display shows the target visualisation.

#### <span id="page-93-0"></span>**PLC: Diagnosis**

The [Diagnosis] menu item provides access to diagnostic data of the device-internal Standard plc.

#### **Show memory used**

To display information about the memory capacity currently used:

**1 Select the menu page**

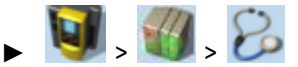

► Select [Memory] tab.

#### **2 Show memory used**

> Page shows the following information:

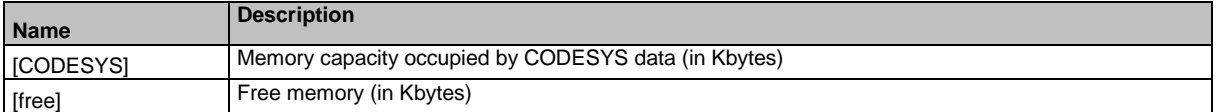

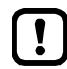

The current usage of memory space is read out once when calling up the menu page. These values are not refreshed while the menu page is displayed. Any changes regarding the memory capacity (e.g. through download of a new CODESYS project) will therefore not be reflected in the displayed values.

To update the displayed values:

- ► Quit the [Diagnosis] menu page.
- ► Access the [Diagnosis] menu page again.
- > The menu page displays the current memory usage of device.

41663

# <span id="page-94-0"></span>**7.5.2 System: Information**

The [Information] menu item provides access to the version information about the system components.

### **Show version information**

To display information about the hardware and software components of the device:

**1 Select the menu page** 

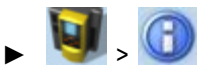

► Select **[Version]** tab. **2 Show version information** 

> Page shows the following information:

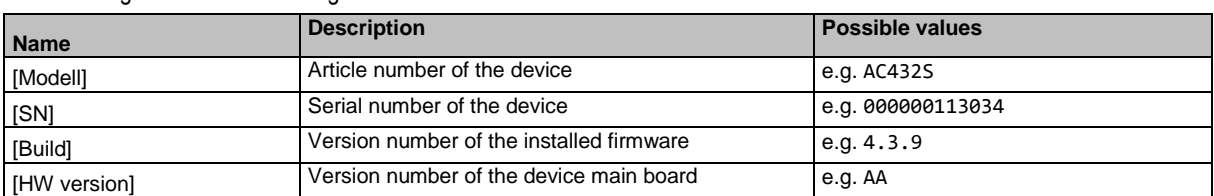

41661

### <span id="page-95-0"></span>**7.5.3 System: Setup**

The [Setup] menu item provides access to the configuration options of the system.

#### **Set output access**

To set the control instance for the outputs of the AS-i slaves:

**1 Select the menu page**

- $\mathcal{R}$
- ► Select **[System settings]** tab.
- **2 Set the control instance for the outputs of the AS-i slaves**

► Select the required value from the [Output access] list:

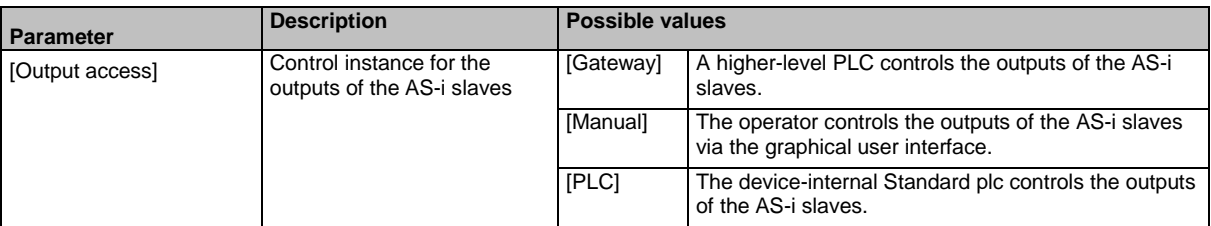

41670

42253

#### **3 Save the changes**

- ► Press [Accept selection] button to save the changes.
- > The selected instance controls the outputs of the AS-i slaves.

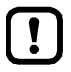

The outputs of the safe AS-i slaves are always controlled by the failsafe PLC of the AC432S!

#### <span id="page-96-0"></span>**Switch the menu language**

To select the language of the GUI texts:

#### **1 Select the menu page**

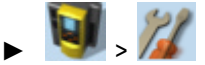

► Select [System settings] tab.

#### **2 Select the menu language**

- > The [Language] list shows the active language in which the GUI texts are displayed.
- ► Set the following parameters as required:

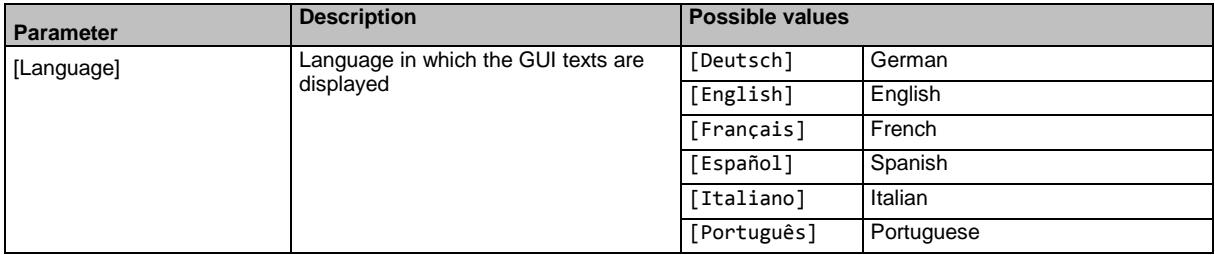

#### **3 Save the changes**

- ► Press [Accept selection] button.
- > GUI elements are displayed in the requested language.

#### **Optional: switch the language with a key combination**

The languages available on the device are saved in an ordered list:

- German
- English
- French
- Spanish
- Italian
- Portuguese

To switch the language with a key combination (from the active language):

 $\blacktriangleright$  Press  $[\blacktriangleright] + [\blacktriangle]$  to select the previous language in the list.

OR:

- $\blacktriangleright$  Press  $[\blacktriangleright] + [\blacktriangleright]$  to select the next language in the list.
- > GUI elements are displayed in the requested language.

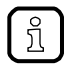

The key combination allows you to change the language from any menu page.

41701

### <span id="page-97-0"></span>**Set the behaviour of the display**

To set the display behaviour (screen saver, behaviour in case of inactivity):

**1 Select the menu page**

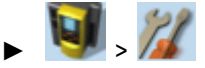

- ► Select [System settings] tab.
- **2 Set the behaviour of the display**
	- ► Set the following parameters as required:

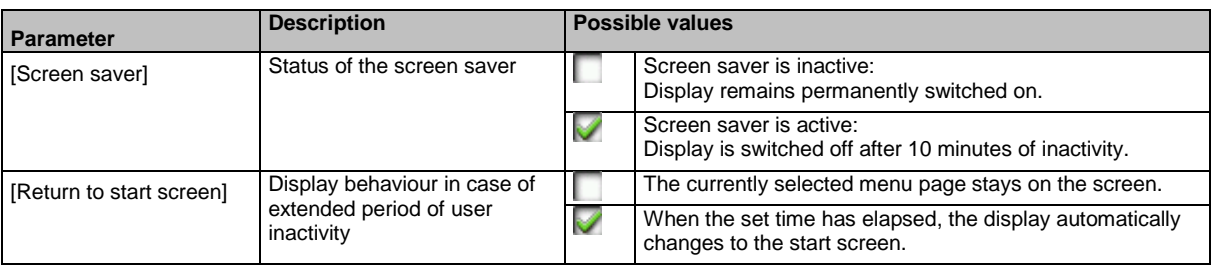

> Selected values are applied.

#### <span id="page-98-0"></span>**Set the system time**

41412

The system time consists of date and time. The device provides the following options for setting the system time:

- Manual: The operator sets the date and time manually.
- Via NTP server: The device has an NTP client. The system time can be synchronised with an NTP server.
- Apply the system time of The device adopts the system time of a PC/laptop (only available via a PC/laptop: the web interface of the device)

#### To set the system time:

**1 Select the menu page**

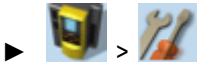

Select **[Clock]** tab.

#### **2 Display the current system time settings**

> The following parameters display the current system time settings:

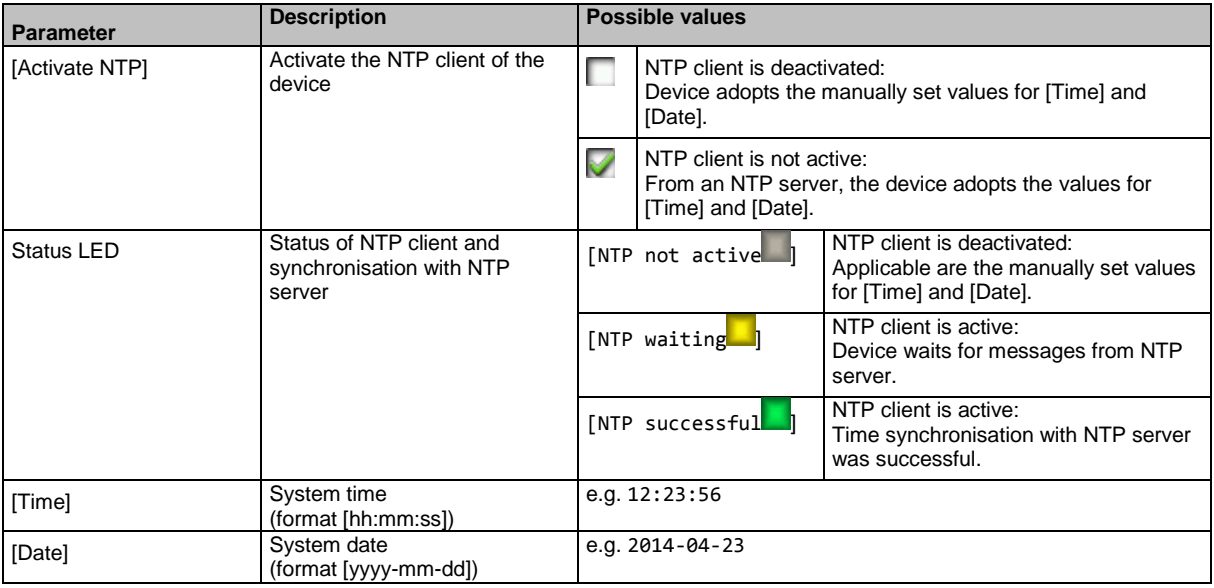

#### **3 Select the configuration method**

► Select one of the following:

- $-$  Set the system time manually ( $\rightarrow$  S. [100\)](#page-99-0)
- $-$  **Synchronise the system time with an NTP server** ( $\rightarrow$  S. [101\)](#page-100-0)
- $-$  **Adopt the system time of the PC** ( $\rightarrow$  S. [102\)](#page-101-0)

#### <span id="page-99-0"></span>**Set the system time manually**

To set the system time manually:

**1 Select the menu page**

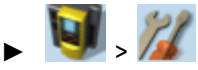

- ► Select **[Clock]** tab.
- **2 Deactivate the NTP client of the device**
	- ► Uncheck [Activate NTP] (→**Set the system time** (→ S. [99\)](#page-98-0)).
	- ► Press [Accept selection] button.
	- > The changes become effective.
	- > NTP status: [NTP not active
- **3 Set the system time manually**
	- ► Set [Time] and [Date] (Operating notes: →**Numerical field** (→ S. [60\)](#page-59-0))
	- > Selected values are applied.

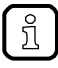

Seconds cannot be changed manually. When leaving the edit mode, the seconds will be automatically set to 0.

#### <span id="page-100-0"></span>**Synchronise the system time with an NTP server**

To synchronise the system time with an NTP server:

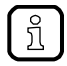

To synchronise the system time and date via Network Time Protocol (NTP), connect the configuration interface of the device to an NTP server directly or over a network.

#### **1 Select the menu page**

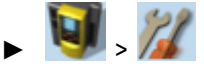

► Select **[Clock]** tab.

#### **2 Deactivate the NTP client**

- ► Uncheck [Activate NTP] (→**Set the system time** (→ S. [99\)](#page-98-0)).
- > The IP address field and the [NTP-Offset] list can be edited.

#### **3 Set the IP address of the NTP server and NTP offset**

► Set the following parameters as required:

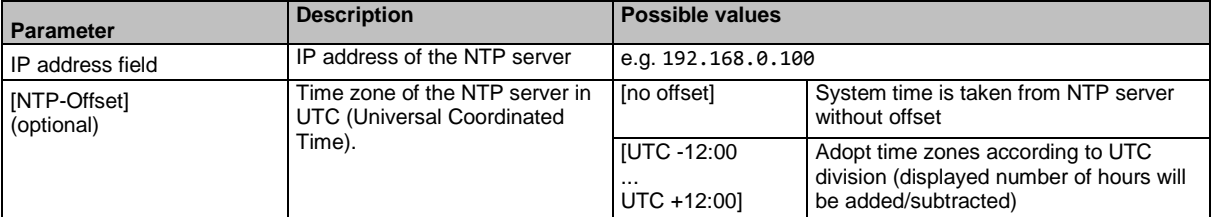

- ► Press [Accept selection] button.
- ► The device tries to synchronise the system time with the NTP server.
- > NTP status:  $[NTP$  waiting

In case of a successful synchronisation:

- > NTP status: [NTP successful]
- > [Time] and [Date] show the synchronised values.

In case of a failed synchronisation:

- ► Check the settings of the IP parameters of the configuration interface.
- ► Check the IP address of the NTP server.
- ► Repeat the process.

#### <span id="page-101-0"></span>**Adopt the system time of the PC**

To adopt the date and time of a PC/laptop:

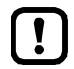

This function is only available via the web-interface of the device (→**Remote access**  $(\rightarrow$  S.  $\underline{62})$ ).

#### **Requirements:**

- ► Connect the device with PC/laptop (→ **Configuration interfaces: Connection concepts** (→ S. [157\)](#page-156-0)).
- ► Start the web browser and open the web interface of the device (→ **Recommended browsers** (→ S. [62\)](#page-61-0)).

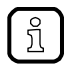

This function can only be executed via the web interface of the device.

**1 Select the menu page**

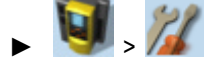

► Select the **[Clock]** tab.

#### **2 Adopt the system time of the PC/laptop**

- ► Uncheck [Activate NTP] (→**Set the system time** (→ S. [99\)](#page-98-0)).
- ► In group [Apply Time and Date from the PC]: Press [OK] button.
- > The device applies the date and time of the PC/laptop.
- > [Date] and [Time] display the system time.

### **Clone device configuration**

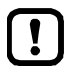

This function is only available via the local user interface of the device.

The device makes it possible to create an image of the current device configuration, to transfer it to another device and activate it there (clone). The export/import of the configuration file is made via an SD card.

A device configuration consists of the following settings:

- System settings
- AS-i 1/AS-i 2 settings
- EtherCAT settings
- Standard plc applications (incl. PLC task configuration, variables and data)
- Fail-safe PLC application (incl. safety PLC task configuration, variables and data)

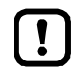

Cloning a device configuration is only possible if the following conditions are met.

- The firmware versions of the source device and the target device are compatible (compatible = versions are identical in the major release and minor release, e.g. V**3.2.** is compatible with V**3.2.**2, but: V**3.2.**1 is incompatible with V**3.3.**1).
- Source and target device have the same article number.

#### <span id="page-103-0"></span>**Export device configuration**

### **NOTICE!**

During the export the control functions of the device are not available.

- Risk of undesired system behaviour
- ► Do not export the device configuration during operation of the plant!

### **NOTICE!**

An interruption of the export can lead to a faulty export file.

- > Risk of data loss
- ► Do not disconnect the device during the export.
- ► Only start the export after the boot application has been successfully generated.

41515

► Do not remove the SD card from the device before the export is completed.

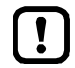

The SD card has to be formatted with the FAT32 file system. SD cards with other file systems are not recognised by the AC432S.

To allow identification of the saved configuration the export file is saved using the following name convention:

ifm\_DevID\_xxxxxxxxxxxx\_YYYYMMDDhhmmss.iconf

- DevID **Article** number of the device
- xxxxxxxxxxxx Serial number of the device
- YYYYMMDDhhmmss Timestamp of the saved file

 $(YYYY = year, MM = month, DD = day, hh = hours, mm = minutes, ss = seconds)$ 

To save the current device configuration on an SD card:

**1 Select menu page**

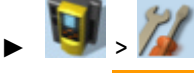

- > Select **[Configuration]** tab.
- **2 Save the device configuration**
	- ► Insert an empty, formatted SD card in the SD card slot of the device.
	- ► Activate the [Export configuration] button.
	- > The device saves the current configuration on the SD card. The device stores the current configuration on the SD card.

#### <span id="page-104-0"></span>**Import device configuration**

### **NOTICE!**

The import of a wrong or faulty boot project can lead to a non-safe state of the plant.

- Risk of undesired system behaviour
- ► Check all safety functions of the installation after the import of the device configuration.

42301

42301

### **NOTICE!**

During the import the control functions of the device are not available. During the import the device reboots.

- > Risk of undesired system behaviour
- ► Do not import the device configuration during operation of the plant!

### **NOTICE!**

An interruption of the import can lead to a faulty device configuration.

- > Risk of data loss
- ► Do not disconnect the device during the import.
- ► Do not remove the SD card from the device before the import is completed.

To avoid that a wrong device configuration is restored:

- ► Check before the import if the required device configuration is saved on the SD card (identification of the saved device configuration:  $\rightarrow$  **Export device configuration** ( $\rightarrow$  S. [104\)](#page-103-0)).
- ► Save only the device configuration to be imported in the root directory of the SD card.

To transfer a stored device configuration to the device:

#### **1 Reboot the device**

 $\blacksquare$ 

- ► Insert the SD card containing the stored device configuration into the SD card slot.
- ► Disconnect and the device from the power supply and reconnect it to the power supply.
- > Device reboots.
- **2 Select menu page**

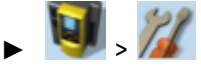

- ► Select Configuration tab.
- **3 Restore the device configuration**
	- ► Activate the [Import configuration] button.
	- > A warning appears.
	- ► Confirm prompt with [OK].
	- > The device configuration is loaded and saved onto the device.
	- > The device reboots.

#### <span id="page-105-0"></span>**Store diagnostic protocol**

Using the diagnostic protocol, the user can archive the current device configuration or provide all relevant information to the service staff via the device settings.

41710

The diagnostic protocol contains the following information in the selected user language:

- AS-i configuration
- EtherCAT configuration
- System settings
- CODESYS information
- OSC history

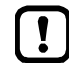

This function is only available via the web-interface of the device (→**Remote access**  $(\rightarrow$  S.  $\underline{62})$ ).

#### **Requirements:**

- ► Connect the device with PC/laptop (→ **Configuration interfaces: Connection concepts** (→ S. [157\)](#page-156-0)).
- ► Start the web browser and open the web interface of the device (→ **Recommended browsers** (→ S. [62\)](#page-61-0)).
- **1 Select menu page**

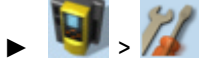

- ► Select the [Diagnostic protocol] tab.
- **2 Store diagnostic protocol**
	- ► Press the [Generate diagnostic protocol] button.
	- > AC432S generates diagnostic protocol.
	- > The progress bar indicates the status of the process.
	- > A dialogue window appears.
	- ► Select file name and memory location and press [OK] to confirm.
	- > The diagnostic protocol is stored as an HTML file at the selected location.

### <span id="page-106-0"></span>**7.5.4 System: Diagnosis**

The [Diagnosis] menu item provides access to the diagnostic data of the device.

### **Display diagnostic data**

To display the diagnostic data of the device:

**1 Select menu page**

 $\begin{bmatrix} 1 \end{bmatrix}$ 

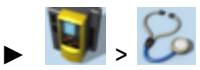

#### **2 Display diagnostic data**

> Page shows the following information:

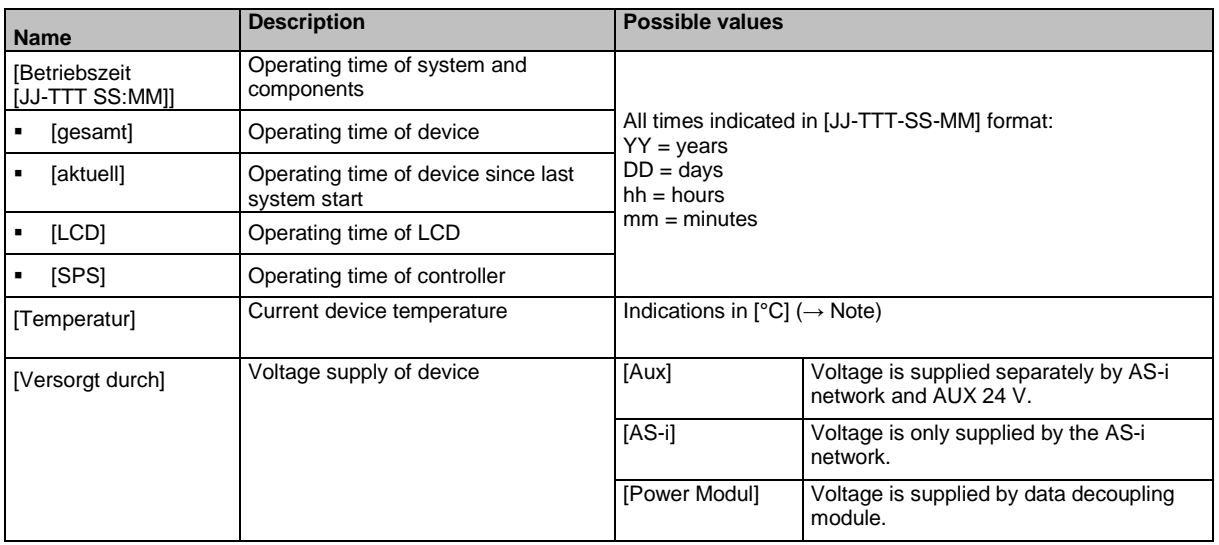

The temperature monitoring continuously checks the system temperature of the device. The following temperature ranges apply:

- Normal range: < 79.9 °C
- Limit range: 80 °C ... 84.9 °C
- Critical range:  $>= 85 °C$

If the system temperature reaches the critical zone, a warning is displayed in the → **Online Support Centre (OSC)** ( $\rightarrow$  S. [147\)](#page-146-0). The warning only disappears when the device temperature is again in the normal range.

9053:

# **7.6 Interfaces**

42920

The [Schnittstellen] menu provides access to the configuration options of the device's interfaces.

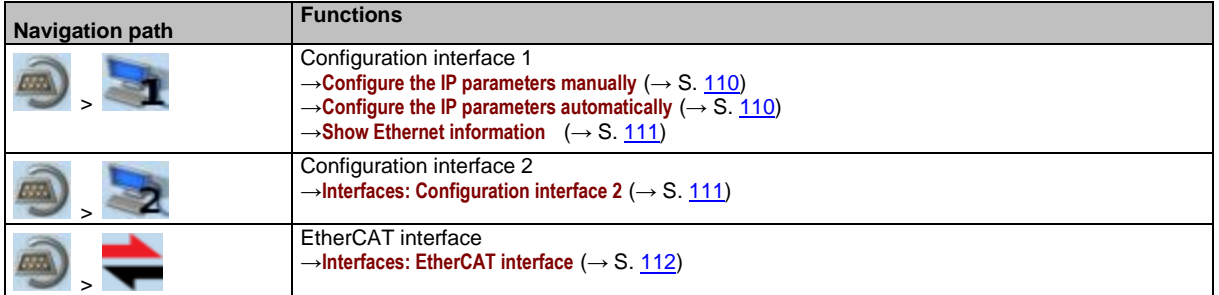
### <span id="page-108-0"></span>**7.6.1 Interfaces: Configuration interface 1**

The [Configuration interface 1] menu provides access to the settings of the Ethernet Configuration interface 1 (port X3).

### **Notes on IP settings**

41751

41481

The device provides the following options for configuration of the Ethernet Configuration interface 1:

- Manual = The operator sets the interface parameters (IP address, network mask, gateway address) manually.
- Automatic = The interface parameters are set automatically. The operator can choose between these protocols:
	- Dynamic Host Configuration Protocol (DHCP)
	- Zero Configuration Networking (Zeroconf)

To display the current configuration method and the active IP parameters of the configuration interface:

**1 Select the menu page**

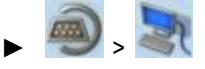

► Select **[IP setup]** tab.

### **2 Show the active settings**

> The parameters below show the active settings:

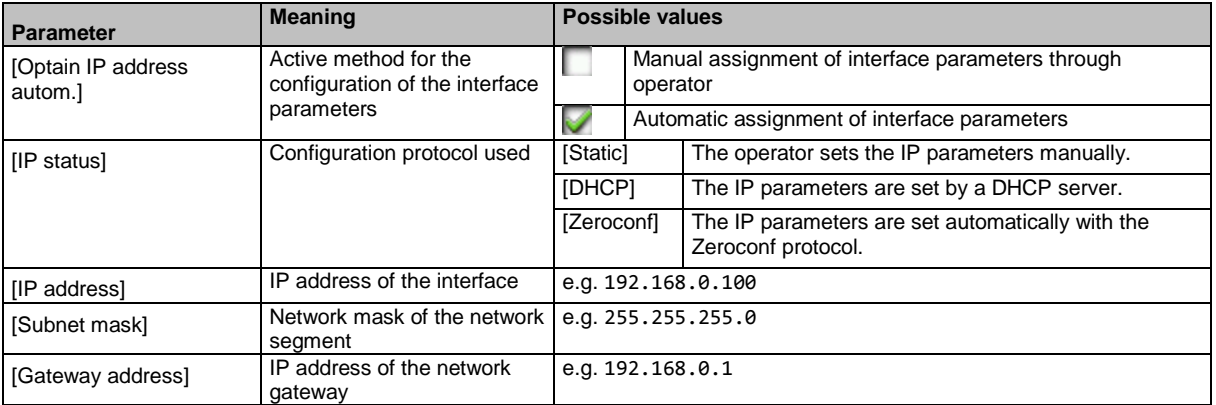

- ► Select one of the following options:
	- **Configure the IP parameters manually** ( $\rightarrow$  S. [110\)](#page-109-0)
	- **Configure the IP parameters automatically** (→ S. [110\)](#page-109-0)

### <span id="page-109-0"></span>**Configure the IP parameters manually**

To configure the IP parameters of the configuration interface manually:

#### **1 Select the menu page**

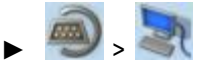

► Select **[IP setup]** tab.

#### **2 Deactivate the NTP client**

- ► Uncheck [Obtain IP address autom.] (→**Notes on IP settings** (→ S. [109\)](#page-108-0)).
- > The IP address fields [IP address], [Subnet mask] and [Gateway address] can be edited.

#### **3 Configure the IP parameters**

- ► Configure the following parameters as required (→**Notes on IP settings** (→ S. [109\)](#page-108-0)):
- [IP address]
	- [Subnet mask]
	- [Gateway address]

### **4 Save the changes**

- ► Press [Accept] button.
- > Selected values are applied.
- > [IP status] displays the active configuration method: [Static]

#### **Configure the IP parameters automatically**

41604

41608

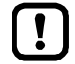

The device must be connected to a DHCP server to automatically receive the interface parameters via DHCP.

► Connect the configuration interface (X3) to a DHCP server.

To configure the IP parameters of the configuration interface automatically:

#### **1 Select the menu page**

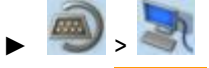

- ► Select **[IP setup]** tab.
- **2 Enable the NTP client**
	- ► Activate the [Obtain IP address autom.] (→**Notes on IP settings** (→ S. [109\)](#page-108-0))

### **3 Save the changes**

- ► Press [Accept] button.
- > The device tries to obtain the IP parameters from a DHCP server.
- > If the configuration of IP parameters via DHCP server fails, the device will generate the IP parameters with the Zeroconf protocol.
- > [IP address], [Subnet mask] and [Gateway address] display the set IP parameters.
- > Selected values are applied.
- > [IP status] displays the active configuration method: DHCP or Zeroconf.

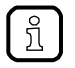

The automatic configuration of the IP parameters takes approx. 10 seconds.

### **Show Ethernet information**

To show Ethernet information regarding the configuration interface:

**1 Select the menu page**

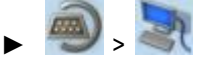

- ► Select **[Ethernet information]** tab.
- **2 Show Ethernet information**
	- > Page shows the following information:

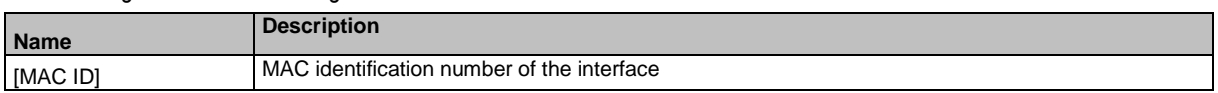

### **7.6.2 Interfaces: Configuration interface 2**

42105

41660

The [Configuration interface 2] menu provides access to the settings of the Ethernet configuration interface 2 (port X2).

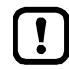

The Ethernet configuration interfaces 1 (X3) and 2 (X8) must not be participants of the same EtherNet subnet. Non-compliance may lead to connection problems under CODESYS.

► Configure IP settings so that interfaces X3 and X8 are part of different Ethernet subnets.

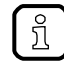

The menu functions correspond to the functions of the menu [Configuration interface 1]. For information regarding the menu functions: →**Interfaces: Configuration interface 1** (→ S. [109\)](#page-108-0)

For the selection of the menu page replace the symbol  $\mathbf{1}_{\text{by}}$  by  $\mathbf{2}_{\text{b}}$ 

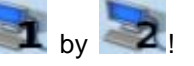

## **7.6.3 Interfaces: EtherCAT interface**

The [EtherCAT] menu provides access to information, settings and diagnostic data regarding the EtherCAT interface.

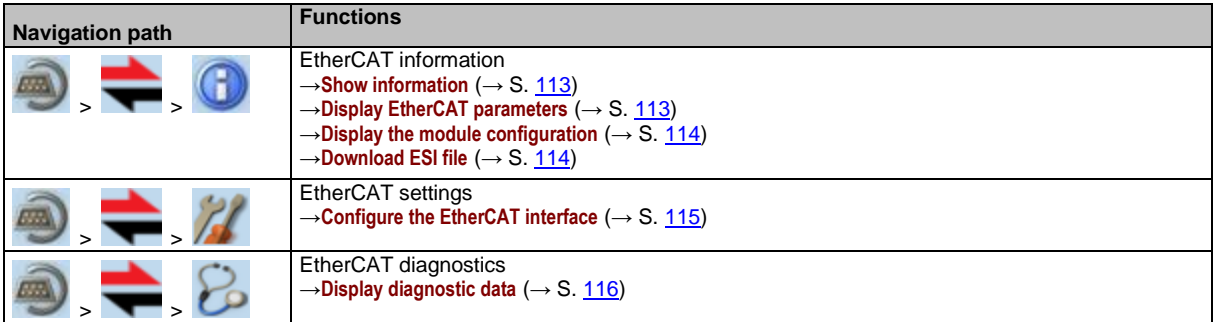

### <span id="page-112-0"></span>**EtherCAT: Information**

The menu item [Information] provides access to information regarding the EtherCAT interface.

### **Show information**

To display information about the EtherCAT module AC432S:

### **1 Select menu page**

- $\blacktriangleright$   $\blacktriangleright$   $\blacktriangleright$
- ► Select tab [ID object]

### **2 Show information**

> Page shows the following information:

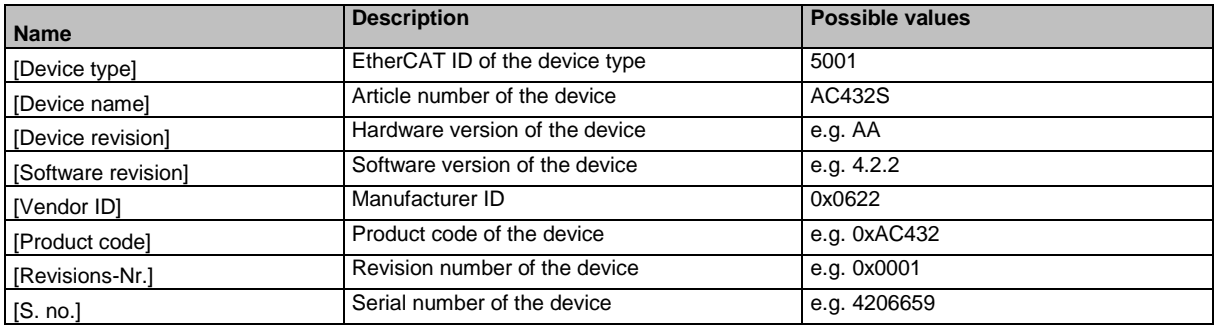

### **Display EtherCAT parameters**

To display the current settings of the EtherCAT parameters

**1 Select menu page**

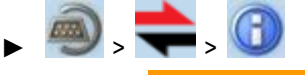

► Select tab [EtherCAT data]

### **2 Display EtherCAT parameters**

- > Page displays current settings of the following EtherCAT parameters (→**Device-specific parameters** (→ S. [175\)](#page-174-0)): – [Failsafe value]
	- [Parameter Download]

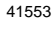

42930

### <span id="page-113-0"></span>**Display the module configuration**

To display the current module configuration:

**1 Select the menu page**

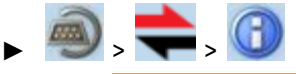

- ► Select **[Module configuration]** tab.
- **2 Display the module configuration**
	- > The page shows the active module configuration of the EtherCAT slots. (→**Profibus modules**)

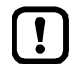

The fieldbus slots can only be configured in the EtherCAT projection software.

### **Download ESI file**

42971

41434

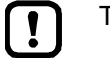

This function is only available via the web interface of the device  $(\rightarrow$ **Remote access**  $(\rightarrow$  S. [62\)](#page-61-0)).

### To download the ESI file:

**Requirements:**

- ► Connect the device to the PC/laptop (→ **Configuration interfaces: Connection concepts** (→ S. [157\)](#page-156-0)).
- ► Start web browser and activate device web interface (→ **Recommended browsers** (→ S. [62\)](#page-61-0)).
- **1 Select menu page**

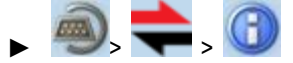

- ► Select tab [Datei-Download].
- > Menu screen [Datei-Download] appears.

### **2 Download ESI file**

► Click on [Download ESI-Datei] to download the device description.

### <span id="page-114-0"></span>**EtherCAT: Setup**

The [Setup] menu item provides access to the configuration options of the EtherCAT interface.

### **Configure the EtherCAT interface**

To configure the EtherCAT interface:

- **1 Select menu page**
	- $\blacktriangleright$   $\blacktriangleright$   $\blacktriangleright$
	- ► Select tab [EtherCAT settings].

### **2 Set the EtherCAT address of the device**

► Set the following parameters as required:

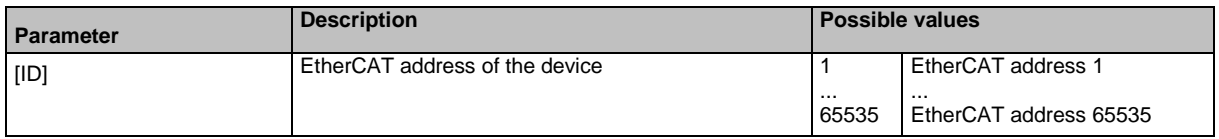

► Click on [Accept] to save the changes.

41552

### <span id="page-115-0"></span>**EtherCAT: Diagnosis**

The menu item [Diagnosis] provides access to the diagnostic data of the EtherCAT interface:

### **Display diagnostic data**

To display the diagnostic EtherCAT data:

**1 Select menu page**

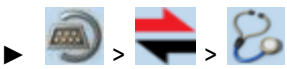

### **2 Display diagnostic data**

> Page shows the following information:

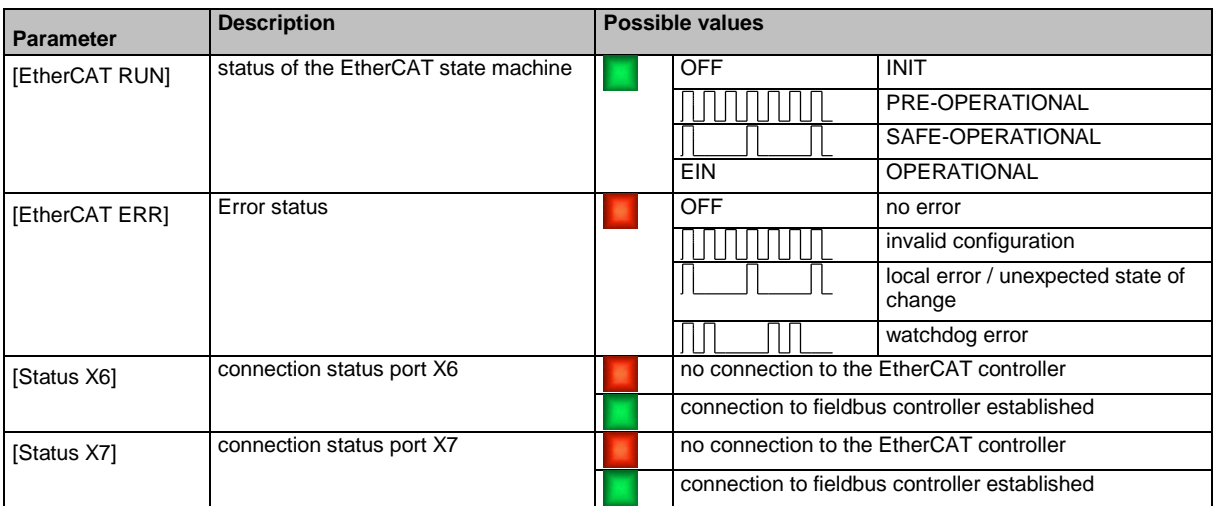

42944

# **7.7 Safety**

42265

The menu [Safety] provides access to the status and diagnostic information of the safety-relevant PLC of the device.

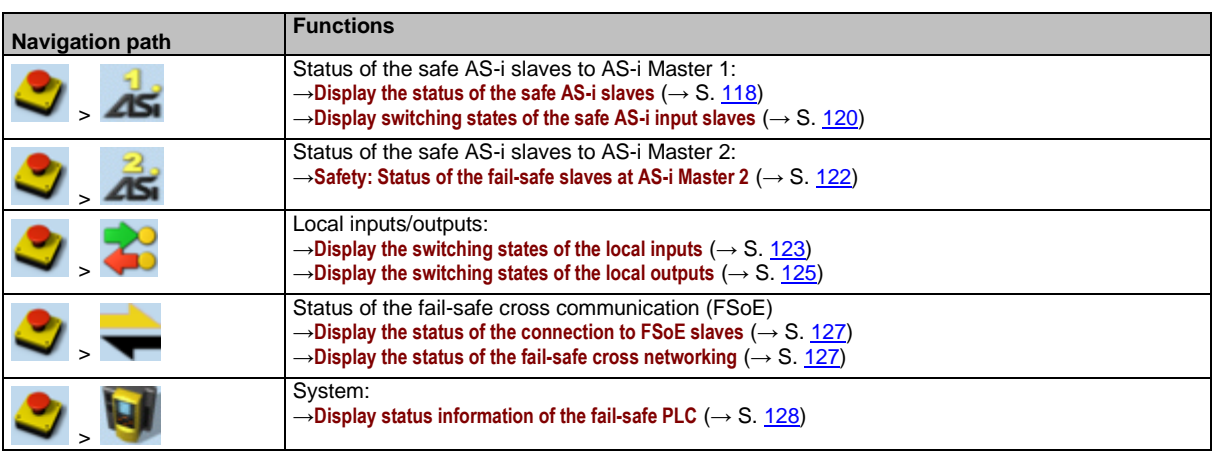

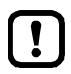

The elements of the menu [Safety] are exclusively used for diagnostic purposes.

Programming and controlling of the safety-relevant functions of AC432S must only be made via the CODESYS development system  $(\rightarrow$  programming manual)

Observe the notes on the meaning of deviating menu symbols of the [Safety] menu.  $\rightarrow$ **Availability of the fail-safe PLC** ( $\rightarrow$  S. [150\)](#page-149-0)

### <span id="page-117-0"></span>**7.7.1 Safety: Status of the fail-safe slaves at AS-i Master 1**

The [Status of the fail-safe AS-i slaves] menu page provides access to diagnostic data and switching states of the safe AS-i input slaves on AS-i Master 1.

### **Display the status of the safe AS-i slaves**

The menu page shows status information about the safe AS-i input slaves on the selected AS-i master.

**1 Select menu page**

 $\overline{A}$ 

- Select [Status inputs] tab.
- **2 Display the status of the safe AS-i slaves**
	- > Menu page shows the slave selector of the safe AS-i input slaves.

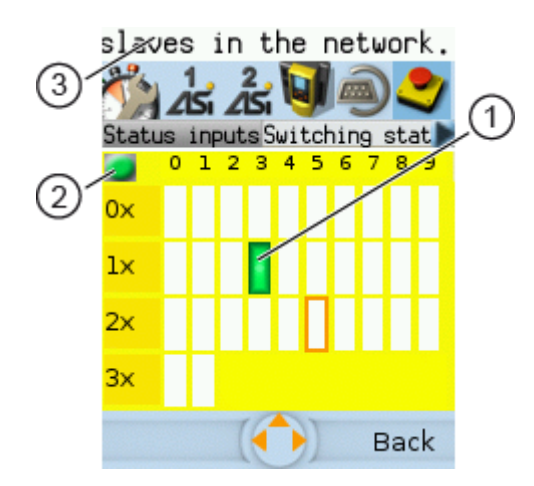

Legend:

- Address and status of the safe AS-i input slaves on  $\bigcap$ the selected AS-i master → **Diagnostic data: Colour**   $codes + symbols (\rightarrow S. 119)$  $codes + symbols (\rightarrow S. 119)$
- Current configuration status of the fail-safe PLC  $\circled{2}$ → **Configuration status: Colour codes + symbols**  $(\rightarrow$  S. [119\)](#page-118-0)
- Information about the marked slave  $\odot$

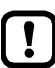

Virtual control slaves are not represented in this view.

42248

#### <span id="page-118-0"></span>**Configuration status: Colour codes + symbols**

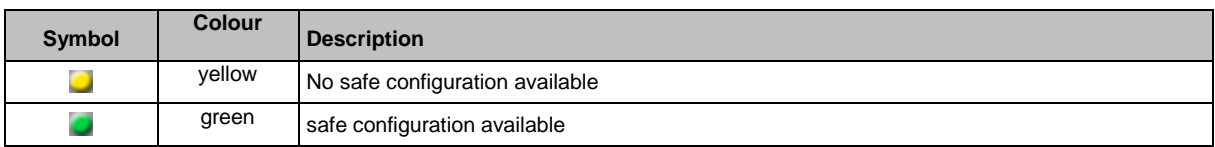

#### **Diagnostic data: Colour codes + symbols**

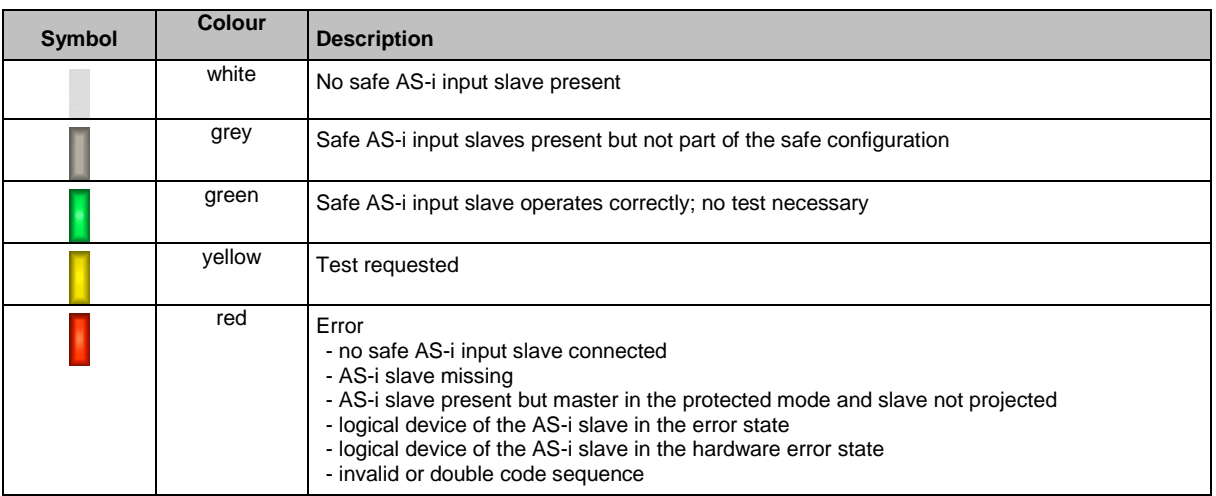

Logical devices are elements of the CODESYS programming system. They are used for the logical preprocessing of input signals. For detailed information: → Programming manual fail-safe SmartPLC AC4S

For detailed information regarding the error causes: → **Online Support Centre (OSC)** (→ S. [147\)](#page-146-0)

#### **Optional: change settings of the safe AS-i input slaves**

To change the settings of the selected safe AS-i input slaves:

- ► Use the arrow keys to mark the safe AS-i input slave.
- ► Use [Select] to activate the marked AS-i slave.
- > Setting options of the selected safe AS-i input slave are displayed.
- ► Change the settings as requested.

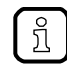

 $\mathfrak{g}$  |

For information about the settings of the safe AS-i slaves: →**AS-i 1 / AS-i 2: AS-i slaves**  $(\rightarrow$  S. [82\)](#page-81-0)

► Use [Back] to return to the display of the diagnostic data.

42322

42208

### <span id="page-119-0"></span>**Display switching states of the safe AS-i input slaves**

The menu page shows switching states of the safe AS-i slaves on the selected AS-i master.

42228

42208

- **1 Select menu page**
	- $\blacksquare$  $45$
	- ► Select [Switching states] tab.
- **2 Select safe AS-i slave.**
	- > Page shows slave selector with the switching states of the safe AS-i input slaves:

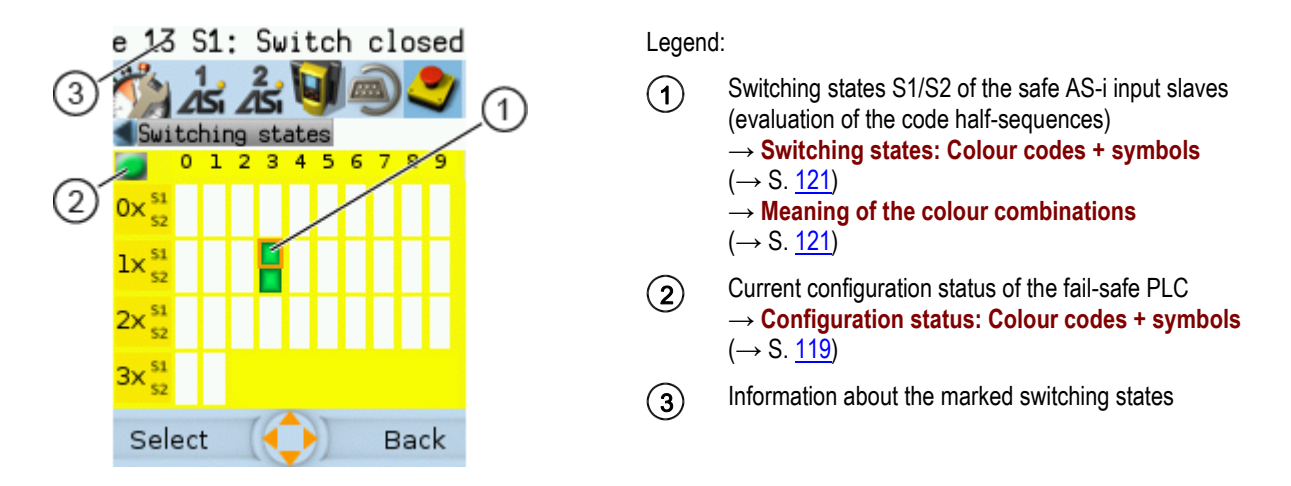

### **Configuration status: Colour codes + symbols**

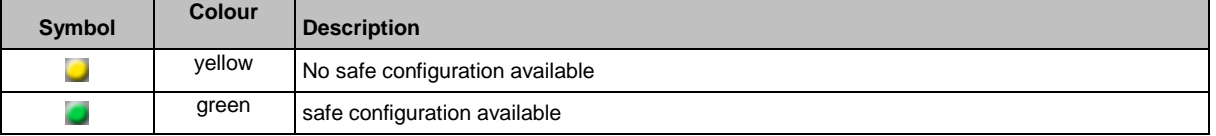

#### <span id="page-120-0"></span>**Switching states: Colour codes + symbols**

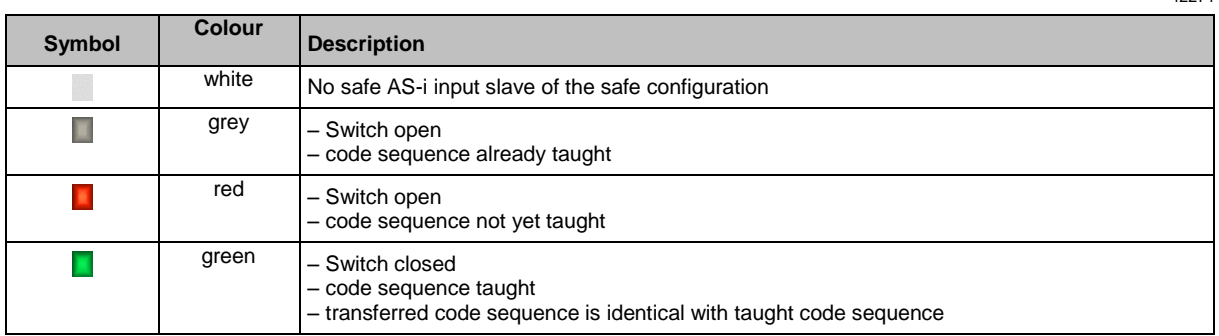

#### **Meaning of the colour combinations**

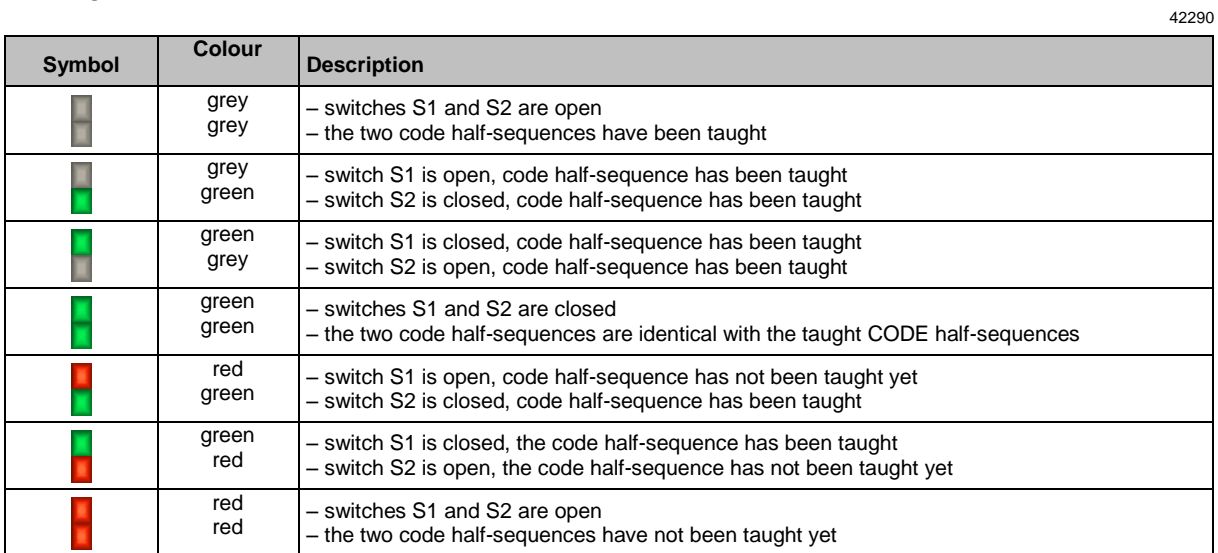

### **Optional: change settings of the safe AS-i input slaves**

To change the settings of the selected safe AS-i input slaves:

- ► Use the arrow keys to mark the safe AS-i input slave.
- ► Use [Select] to activate the marked AS-i slave.
- > Setting options of the selected safe AS-i input slave are displayed.
- ► Change the settings as requested.

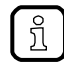

For information about the settings of the safe AS-i slaves: →**AS-i 1 / AS-i 2: AS-i slaves**  $(\rightarrow$  S. [82\)](#page-81-0)

► Use [Back] to return to the display of the diagnostic data.

42322

### <span id="page-121-0"></span>**7.7.2 Safety: Status of the fail-safe slaves at AS-i Master 2**

The [Status of the fail-safe AS-i slaves] menu page provides access to diagnostic data and switching states of the safe AS-i input slaves on AS-i Master 2.

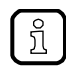

The menu functions correspond to the functions of the [AS-i 1 master settings] menu. For information regarding the menu functions: →**Safety: Status of the fail-safe slaves at AS-i Master 1** (→ S. [118\)](#page-117-0)

42255

For the selection of the menu page replace the symbol  $\overline{45}$  by  $\overline{45}$ .

### <span id="page-122-0"></span>**7.7.3 Safety: Local IOs**

The [local IOs]menu page provides access to information about the switching states of the local inputs and outputs.

### **Display the switching states of the local inputs**

To display the switching states of the local inputs:

- **1 Select menu page**
	- ► >
	- ► Select [Local inputs] tab.
- **2 Display switching states of the local inputs**
	- > Menu page shows the following information:

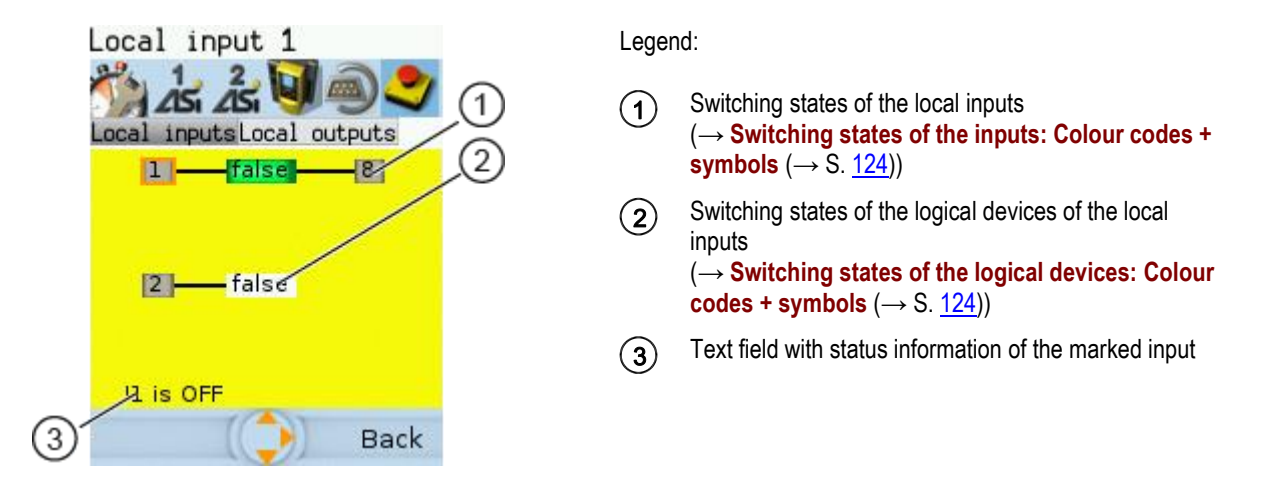

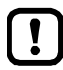

The switching states of the local inputs are only displayed if the safe application is in the RUN mode.

The switching states may be displayed although no safe configuration is stored on the device ( $→$  **Display status information of the fail-safe PLC** ( $→$  S.  $128$ )). The displayed data is invalid in this case.

► Select the required symbol with  $[\nabla] / [\triangle]$ .

42247

### <span id="page-123-0"></span>**Switching states of the inputs: Colour codes + symbols**

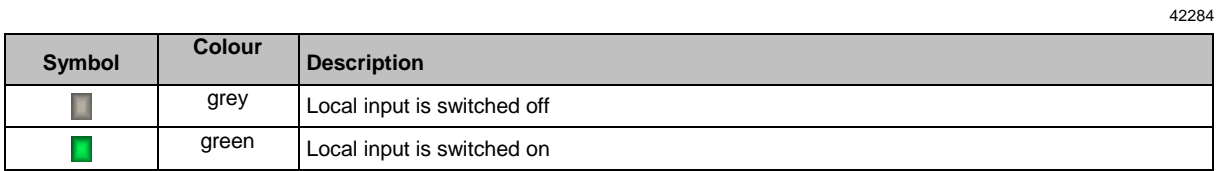

### **Switching states of the logical devices: Colour codes + symbols**

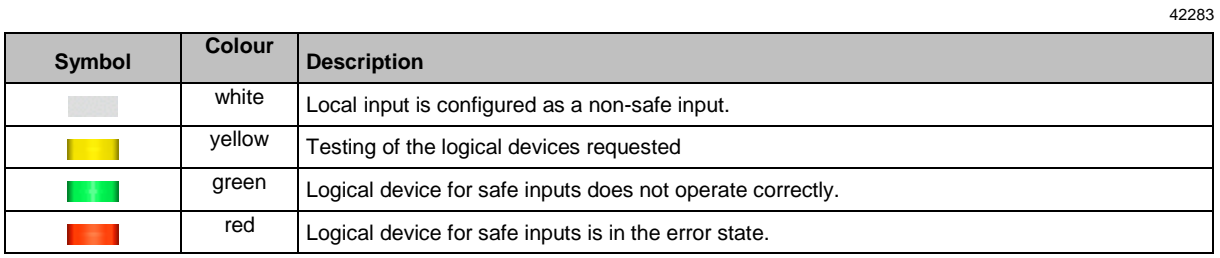

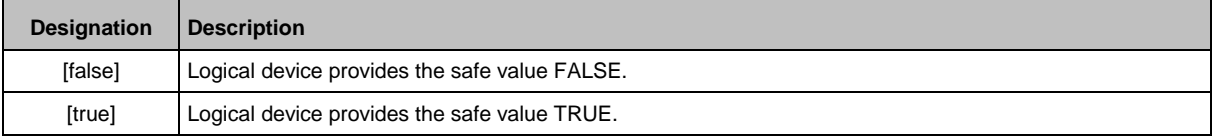

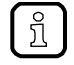

Logical devices are elements of the CODESYS programming system. They are used for the logical preprocessing of input signals.

For detailed information: → Programming manual fail-safe SmartPLC AC4S

### <span id="page-124-0"></span>**Display the switching states of the local outputs**

To display the switching states of the local outputs:

**1 Select menu page**

 $\mathbf{I}$ 

- ► >
- ► Select [Local outputs] tab.
- **2 Display the switching states of the local outputs**
	- > Menu page shows the following information:

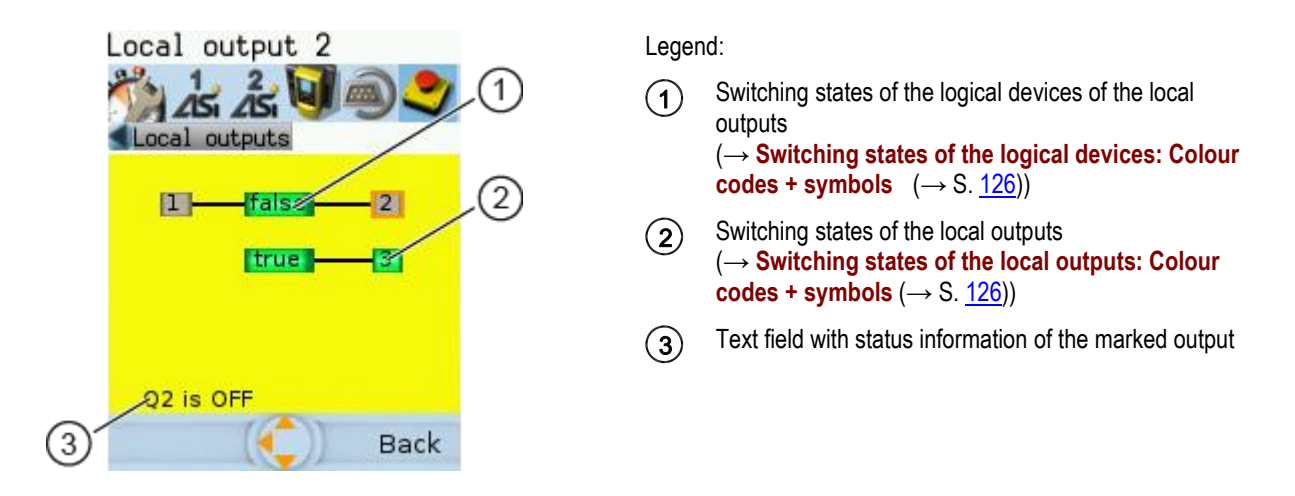

The switching states of the local outputs are only displayed if the safe application is in the RUN mode.

The switching states may be displayed although no safe configuration is stored on the device ( $→$  **Display status information of the fail-safe PLC** ( $→$  S.  $128$ )). The displayed data is invalid in this case.

 $\blacktriangleright$  Select the required symbol with  $[\nabla]/[\nabla]$ .

### <span id="page-125-0"></span>**Switching states of the local outputs: Colour codes + symbols**

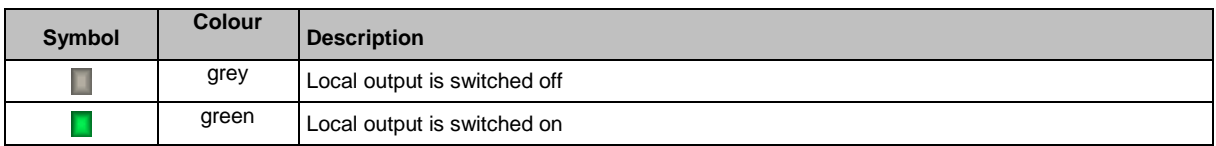

42282

### **Switching states of the logical devices: Colour codes + symbols**

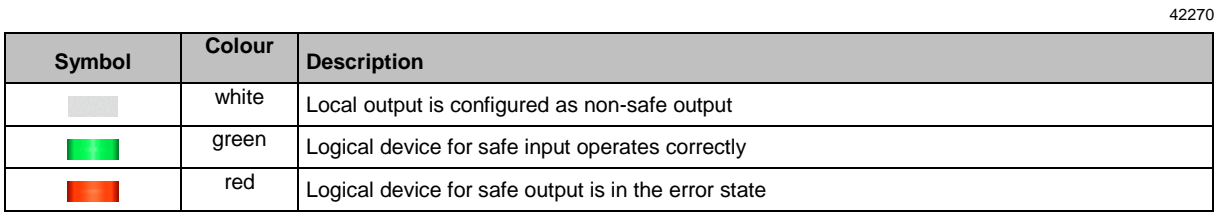

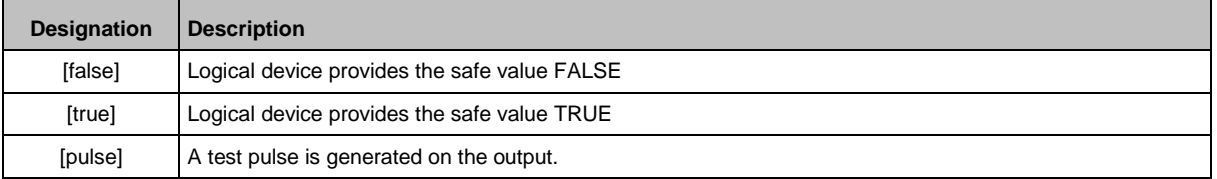

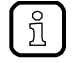

Logical devices are elements of the CODESYS programming system. They are used for the logical preprocessing of input signals.

For detailed information: → Programming manual fail-safe SmartPLC AC4S

### <span id="page-126-0"></span>**7.7.4 Safety: FSoE**

The menu page [FSoE] provides access to the information about the status of the fail-safe communication via EtherCAT (FSoE).

### **Display the status of the connection to FSoE slaves**

To display the status of the connection to an FSoE slave:

- **1 Select menu page**
	- $\overline{\phantom{a}}$
	- ► Select tab [FSoE-Slaves].

#### **2 Display the status of the connection to an FSoE slave**

> Menu page shows list with the following information (per FSoE connection):

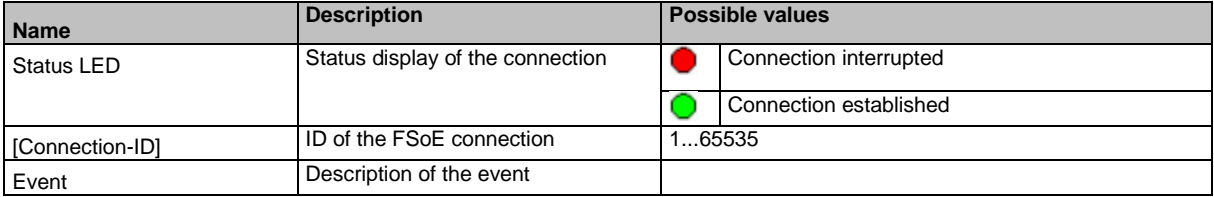

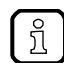

The menu page shows information about 32 FSoE connections.

### **Display the status of the fail-safe cross networking**

To display the status of the fail-safe cross networking to the other AC432S:

**1 Select menu page**

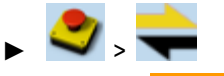

► Select tab [FSoE-Slaves].

### **2 Display the status of the connection to an FSoE slave**

> Menu page shows list with the following information (per Safety NetVar connection):

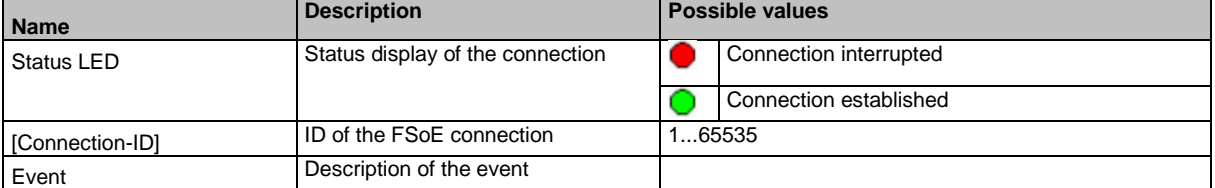

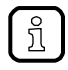

The menu page shows information about 32 FSoE connections.

42231

42249

## <span id="page-127-0"></span>**7.7.5 Safety: System**

The [System] menu page provides access to status information of the fail-safe PLC of AC432S.

### **Display status information of the fail-safe PLC**

To display status information of the fail-safe PLC:

**1 Select menu page**

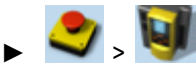

### **2 Display status information of the fail-safe PLC**

> Menu page shows the following information:

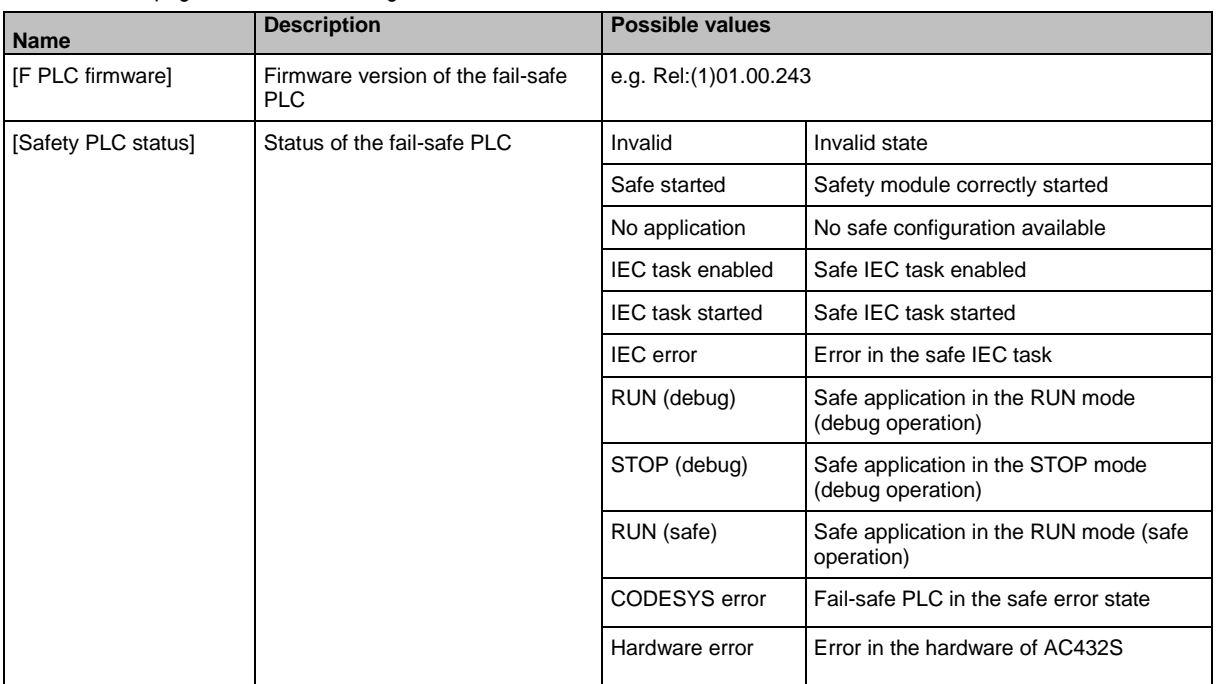

42256

 $\prod$ 

# **7.8 ifm system solutions**

41480

This menu is only available via the web interface of AC432S.  $\rightarrow$  **Remote access** ( $\rightarrow$  S. [62\)](#page-61-0)

The [ifm system solutions] menu provides access to information and installation options for ifm system solutions.

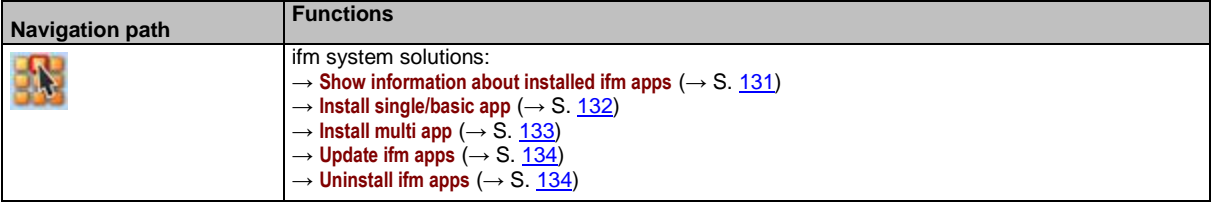

### <span id="page-129-0"></span>**7.8.1 Notes on ifm system solutions**

With the AC432S, ifm electronic offers different system solutions for the simple implementation of typical applications. System solutions consist of applications which are processed by the deviceinternal CODESYS Standard plc.

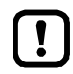

ifm system solutions and user-created Standard applications must not be stored and run simultaneously on the AC432S!

► Delete all CODESYS system solutions stored on the device before installing new ifm system solutions or user applications!

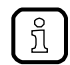

Users can download the available ifm system solutions from ifm's website. [www.ifm.com](http://www.ifm.com/) > Service > Download > Industrial communication

### **Types of ifm system solutions**

There are 2 types of ifm system solutions:

**Single apps**

Single apps provide the user with a CODESYSbased solution. Single apps directly access the I/O mechanisms of the CODESYS Standard plc. Only one single app must be stored and executed on the device.

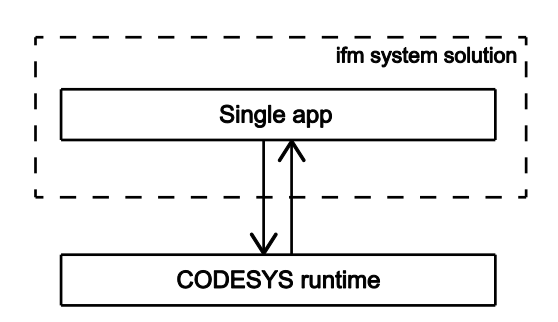

42295

41684

#### **Basic app + multi apps**

Multi apps provide the user with the possibility to execute different CODESYS-based solutions in parallel. The multi apps use the services of the basic app in order to be able to access the inputs and outputs of AC432S at the same time. They operate as a pure communication layer between the I/O mechanisms of the CODESYS Standard plc and the connected multi apps.

Maximum 5 multi apps at a time can be stored and executed in parallel on the device.

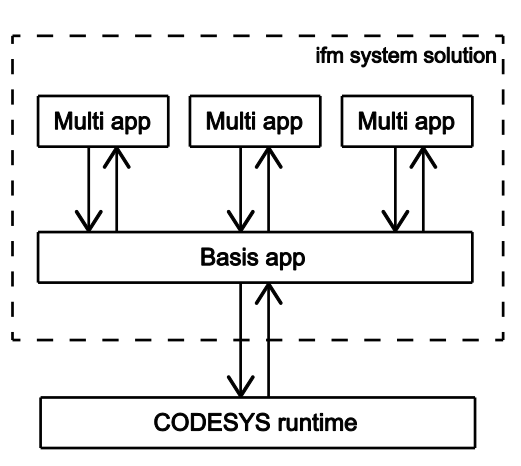

## <span id="page-130-0"></span>**7.8.2 Show information about installed ifm apps**

In order to display information about the ifm system solutions installed on the device:

**1 Select menu page**

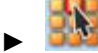

► Select the [Information] tab.

**2 Show information about installed ifm apps**

> The browser window displays an overview of the installed ifm apps. The following information is displayed for each ifm app:

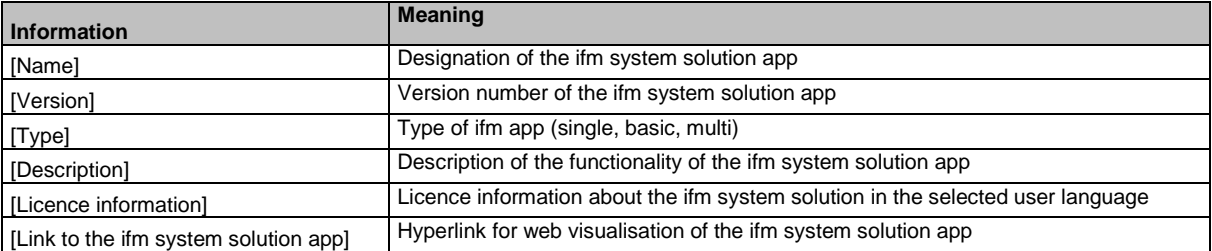

### <span id="page-131-0"></span>**7.8.3 Install single/basic app**

41487

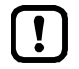

Only one single app, basic app or CODESYS Standard plc application must be stored on the device.

When installing a single/basic app, all ifm system solutions and CODESYS Standard plc applications stored on the device are deleted.

To install a single or basic app on the device:

### **1 Select menu page**

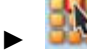

Select the [Installation] tab.

#### **2 Select single/basic app**

- ► Activate the [Search] button.
- > A dialogue window appears.
- ► Select the requested single/basic app (\*.ifmapp) and click [Open] to load it.
- > The file name of the selected single/basic app is displayed.

### **3 Transfer the single/basic app to the device**

- ► Click on [Transfer file] button to transfer the selected single/basic app to the device.
- > The progress bar indicates the status of the process.
- > After successful transfer: The window shows information about the copied single/basic app.
- ► Optional: Click on [Cancel] to stop the download process.

#### **4 Install the single/basic app**

- ► Activate the [Start installation] button.
- > CODESYS Standard plc is stopped.
- > All ifm system solutions and CODESYS Standard plc applications on the device are deleted.
- > The selected single/basic app is installed.
- > The progress bar indicates the status of the installation process.
- > CODESYS Standard plc is started.
- > The installed single/basic app is automatically started (RUN state).

### <span id="page-132-0"></span>**7.8.4 Install multi app**

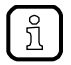

Maximum 5 multi apps must be stored on the device simultaneously.

To install a multi app on the device:

**Requirements:**

- > The basic app is installed and started (RUN state) (→ **Install single/basic app** (→ S. [132\)](#page-131-0))
- **1 Select menu page**
	- ►
	- ► Select the [Installation] tab.

### **2 Select multi app**

- ► Activate the [Search] button.
- > A dialogue window appears.
- ► Select the requested multi app (\*.ifmapp) and click the [Open] button to load it.
- > The file name of the selected multi app is displayed.

### **3 Transfer the multi app onto the device**

- ► Click on [Transfer file] to transfer the selected multi app onto the device.
- > The progress bar indicates the status of the process.
- > After successful transfer: The window shows information about the copied multi app.
- ► Optional: Click on [Cancel] to stop the download process.

### **4 Install multi app**

- ► Activate the [Start installation] button.
- > CODESYS Standard plc is stopped.
- > The selected multi app is installed.
- > The progress bar indicates the status of the installation process.
- > CODESYS Standard plc is started.
- > The installed multi app is automatically started (RUN state).
- ► Optional: Repeat steps 2 to 4 to install further multi apps.

### <span id="page-133-0"></span>**7.8.5 Update ifm apps**

The user can update an ifm system solution installed on the device by overwriting it with the new version of the ifm system solution.

Naming convention for ifm apps:

AppName\_x.y.z.ifmapp

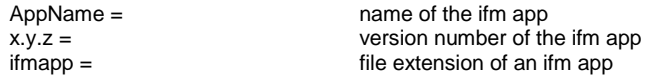

To update an ifm system solution:

#### **Requirements:**

- > The name of the new ifm app and the installed ifm app must be identical.
- > The version number of the ifm app must be greater than that of the installed ifm app.

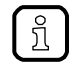

To determine the version of the installed ifm app: → **Show information about installed ifm apps**  $( \rightarrow S. 131)$  $( \rightarrow S. 131)$ 

### **1 Download new ifm app**

► Download new version of the ifm system solution (→ **Notes on ifm system solutions** (→ S. [130\)](#page-129-0)).

#### **2 Update the installed ifm app**

► Install the new ifm system solution – Single/basic app: → **Install single/basic app** (→ S. [132\)](#page-131-0)  $-$  multi app:  $→$  **Install multi app** ( $→$  S. [133\)](#page-132-0)

### **7.8.6 Uninstall ifm apps**

41683

41682

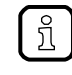

When a basic app is uninstalled, all dependent multi apps are uninstalled, too. Before uninstalling an ifm app, the CODESYS Standard plc of AC432S is stopped. After successful uninstallation, the CODESYS Standard plc is started again.

To uninstall an ifm system solution installed on the device:

### **1 Display installed ifm apps**

► Show information about installed ifm apps  $(→ S. 131)$  $(→ S. 131)$ 

#### **2 Uninstall ifm app**

- $\blacktriangleright$  In the section of the respective ifm app: Activate the [Uninstall app] button.
- > CODESYS Standard plc is stopped.
- > The selected ifm app is uninstalled.
- > CODESYS Standard plc is started.

# <span id="page-134-0"></span>**8 Setup**

### **Content**

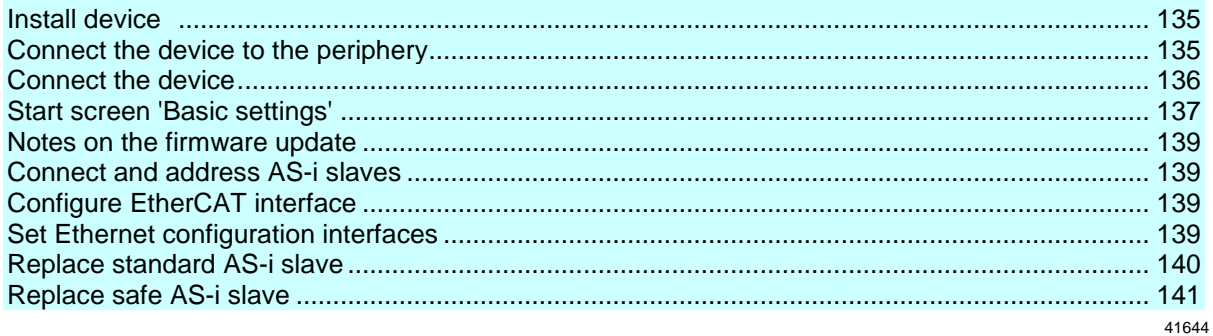

This section provides information for setting up the device following mounting, electrical installation and connection to AS-i network components.

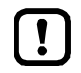

Observe the notes on mounting and electrical connection of the device!  $\rightarrow$  Operating instructions (supplied with the device)

## **8.1 Install device**

► Install AC432S correctly (→**Install device** (→ S. [28\)](#page-27-0)).

## **8.2 Connect the device to the periphery**

### **8.2.1 EtherCAT interface**

If AC432S is to be operated as EtherCAT slave:

- ► Connect EtherCAT IN (X7) to the EtherCAT master or the previous EtherCAT slave
- ► Optional: Connect EtherCAT OUT (X6) with the next EtherCAT slave.

### **8.2.2 Ethernet configuration interfaces**

To access the web interface or the programming interface of the device-internal PLC of the device:

► Connect the device to the Ethernet network or the PC/laptop via the configuration interface 1 (X3) or 2 (X8)

(→ **Configuration interfaces: Connection concepts** (→ S. [157\)](#page-156-0)).

If AC432S is to be operated as EtherCAT master:

► Connect the device to the EtherCAT network via the configuration interface 1 (X3) or 2 (X8).

42300

41574

42951

### <span id="page-135-0"></span>**8.2.3 Install devices on the local I/O interface**

If non-safe and safe peripherals without AS-i interface are part of the system configuration, they have to be linked via the local I/O interface (X4) of AC432S.

Installation instructions for the local I/O interface: →**Connect devices to local I/O interface** (→ S. [31\)](#page-30-0)

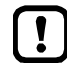

The installation of the safe peripherals on the local I/O interface influences the obtainable characteristic safety figures (PL/SIL/cat.) of the entire system.

► Observe the obtainable characteristic safety figures of the connection types for the installation of the safer peripherals on the local I/O interface.

## **8.3 Connect the device**

► Ensure correct electrical connection of AC432S (→**Electrical connection** (→ S. [29\)](#page-28-0)).

42202

## <span id="page-136-0"></span>**8.4 Start screen 'Basic settings'**

The 'Basic settings' start screen appears after the following actions/events:

- **initial setup**
- firmware update
- **data loss due to battery failure**

The basic settings provide access to the GUI texts, system time, etc.

The same operating notes as for the page view apply for the 'Basic settings' start screen  $(\rightarrow$  **Page view**  $(\rightarrow$  S. [49\)](#page-48-0)).

### **8.4.1 Change the basic settings of the device**

To change the basic settings of the device:

**1 Start the device**

 $\mathbf{I}$ 

- $\blacktriangleright$  Connect the device to a circuit.
- > The device starts.
- > The display shows the start screen "Basic settings" (screenshot).

### **2 Set the language of the GUI texts**

- ► List shows the active language.
- $\blacktriangleright$  Use  $[\nabla]/[\triangle]$  to mark the list.
- > The focus (= orange frame) is on the marked list.
- ► Open the list with the left function key [Select].
- ► Use  $[\nabla] / [\triangle]$  to mark the desired language and press [Select] to activate it.
- > The GUI texts appear in the selected language.
- ► Go to the next page with [Next].

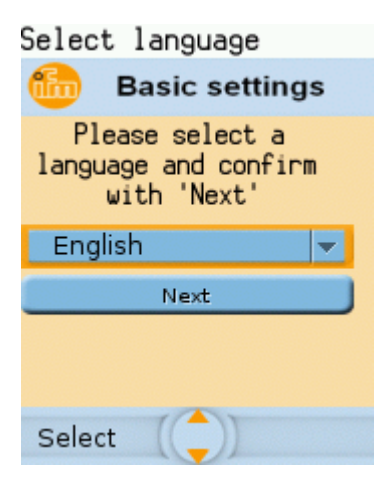

41689

#### **3 Set the system time**

#### **Option 1: Set the system time manually**

- ► [Uhrzeit] and [Datum] indicate the current system time.
- ► Deactivate the checkbox [NT aktivieren].
- $\triangleright$  Status LED =  $\boxed{2}$
- ► In the group [Uhrzeit], set the desired clock time one position at a time.
- ► In the group [Datum], set the desired date one position at a time.
- ► Save the changes with [Finish] and go to the standard start screen.

#### **Option 2. Synchronise the system time with an NTP server**

- ► Activate the checkbox [NTP aktivieren].
- $>$  Status LED =  $\Box$
- ► Enter the IP address of the NTP server in the IP address field.
- ► Pick the time zone of the NTP server from the list (UTC format).
- > The NTP client of the device synchronises the system time with the selected NTP server.
- $\triangleright$  Wait until status LED =  $\blacksquare$
- > [Datum] and [Uhrzeit] show the synchronised values.
- ► Save the changes with [Finish] and go to the standard start screen.

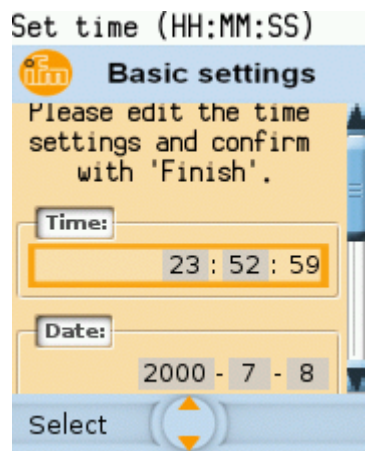

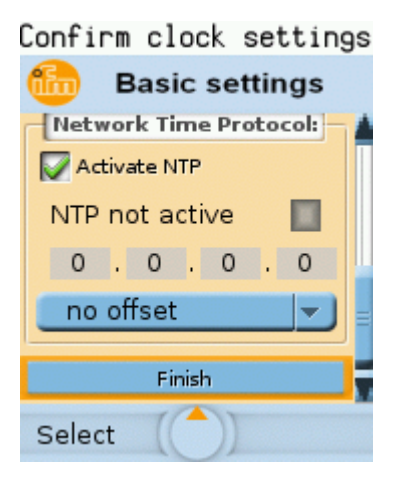

 $\blacksquare$ 

## <span id="page-138-0"></span>**8.5 Notes on the firmware update**

42293

41575

An update of the firmware of AC432S must only be made by an authorised employee of ifm electronic gmbh.

► Contact your AS-i specialist for more information.

After a firmware update, the user must re-evaluate the existing, safety-relevant application and ensure that the defined safety function continues to be met correctly.

- ► Re-evaluate the safety-relevant application.
- ► Compile safety-relevant application again, load it to device and create boot application.

## **8.6 Connect and address AS-i slaves**

To integrate AS-i slaves into an AS-i network that is controlled by one of the AS-i masters of the device:

- **1 Connect and address the AS-i slave**
	- ► Connect ONE AS-i slave to be addressed to the requested AS-i network (AS-i 1 or AS-i 2) as described in the corresponding installation instructions.
	- ► Assign the desired address to the AS-i slave (→ **Quick setup: Address the AS-i slaves connected to AS-i Master 1** (→ S. [75\)](#page-74-0) or → **Quick setup: Address**  the AS-i slaves connected to AS-i Master 2 ( $\rightarrow$  S.  $\overline{76}$ )).

► Optional: Repeat step 1 to connect and address further AS-i slaves.

**2 Project the AS-i network**

អំ

- ► Carry out a projection adaptation on the AS-i master with the newly addressed AS-i slaves (→ **Quick setup: Project AS-i networks** (→ S. [69\)](#page-68-0)).
- > The AS-i master adds the detected slaves (LDS) to the list of the projected slaves (LPS).
- > The AS-i slaves have a valid address and are integrated in the AS-i network.

## **8.7 Configure EtherCAT interface**

If AC432S is to be operated as EtherCAT slave:

- ► Set device ID (→ **Configure the EtherCAT interface** (→ S. [115\)](#page-114-0))
- ► In the EtherCAT projection software:
	- 1. Integrate the AC432S into the EtherCAT project.
	- 2. Optional: AC432S is added to a hot-connect group.
	- 3. Configure EtherCAT slots of the AC432S ( $\rightarrow$  Cyclic data ( $\rightarrow$  S. [176\)](#page-175-0)).

If the AC432S is to be operated as EtherCAT master:

 $\blacktriangleright$  Add and configure EtherCAT master stack ( $\rightarrow$  Programming manual)

## **8.8 Set Ethernet configuration interfaces**

To configure the Ethernet configuration interfaces 1 (X3) and 2 (X8):

Ethernet configuration interface 1 (X3):

42937

<span id="page-139-0"></span>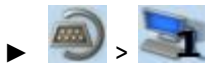

- ► Select [IP setup].
- ► Set interface parameters (→ **Notes on IP settings** (→ S. [109\)](#page-108-0)).
- Ethernet configuration interface 2 (X8):

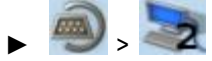

- Select **[IP setup]**
- ► Set interface parameters (→ **Notes on IP settings** (→ S. [109\)](#page-108-0)).

## **8.9 Replace standard AS-i slave**

AC432S makes it possible to replace a standard AS-i slave by a new AS-i slave in the operating mode "protected mode".

42261

#### **Requirements:**

- > New and old AS-i slave have the same device profile ( $\rightarrow$  **Profiles of AS-i slaves** ( $\rightarrow$  S. [164\)](#page-163-0)).
- > The new AS-i slave has the address 0.
- > Parameter [Automatic addressing] is activated (→ Set the monitoring functions of the AS-i master (→ S. [79\)](#page-78-0)).
- **1 Remove old AS-i slave**
	- ► Disconnect the AS-i slave to be replaced from the AS-i network
	- > AC432S detects a configuration error and generates a corresponding OSC message.
- **2 Install new AS-i slave**
	- ► Connect the new AS-i slave to the AS-i network.
	- > AC432S detects the new AS-i slave and automatically assigns the address of the old AS-i slave.
	- > The OSC error message disappears.
	- > The new AS-i slave is ready for operation.

## <span id="page-140-0"></span>**8.10 Replace safe AS-i slave**

42260

AC432S makes it possible to replace an AS-i slave with a new safe AS-i slave in the operating mode "protected mode".

#### **Requirements:**

- > New and old AS-i slave have the same AS-i profile (→ **Profiles of AS-i slaves** (→ S. [164\)](#page-163-0)).
- > New and old slave are of the same function type.
- > The new AS-i slave has the address 0.
- > The new safe AS-i input slave is unlocked.
- > Parameter [Automatic addressing] is activated (→ Set the monitoring functions of the AS-i master (→ S. [79\)](#page-78-0)).

### **1 Remove old AS-i slave**

- ► Disconnect the safe AS-i slave to be replaced from the AS-i network
- > AC432S detects a configuration error and generates a corresponding OSC message.

#### **2 Install new AS-i slave**

- ► Connect the new AS-i slave to the AS-i network.
- > AC432S detects the new AS-i slave and automatically assigns the address of the old AS-i slave.
- > AC432S detects incorrect code sequence and requests testing of the new AS-i slave via OSC message.
- ► Carry out test (e.g. E-stop switch: lock  $\Rightarrow$  unlock).
- > AC432S fills code table with code sequence of the new safe AS-i input slave.
- > New safe AS-i input slave is ready for operation.

# <span id="page-141-0"></span>**9 Troubleshooting**

### **Content**

 $\boxed{\mathbb{Z}}$ 

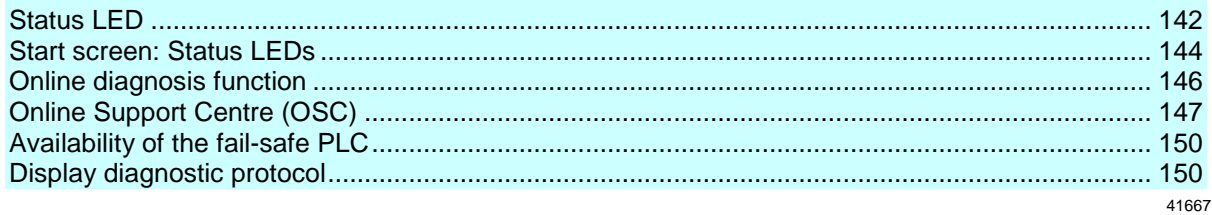

This chapter offers information regarding fault detection and troubleshooting.

## **9.1 Status LED**

41692

41708

The status LEDs of the device provide information about the current state of system components.

Position of the status LED on device: →**Overview** (→ S. [12\)](#page-11-0)

### **9.1.1 Status LED: Basic device**

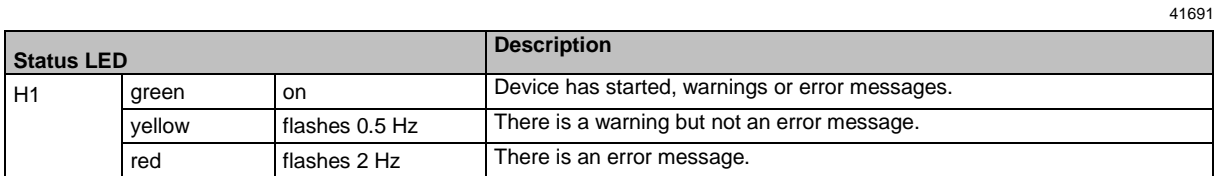

### **9.1.2 Status LED: Fieldbus EtherCAT**

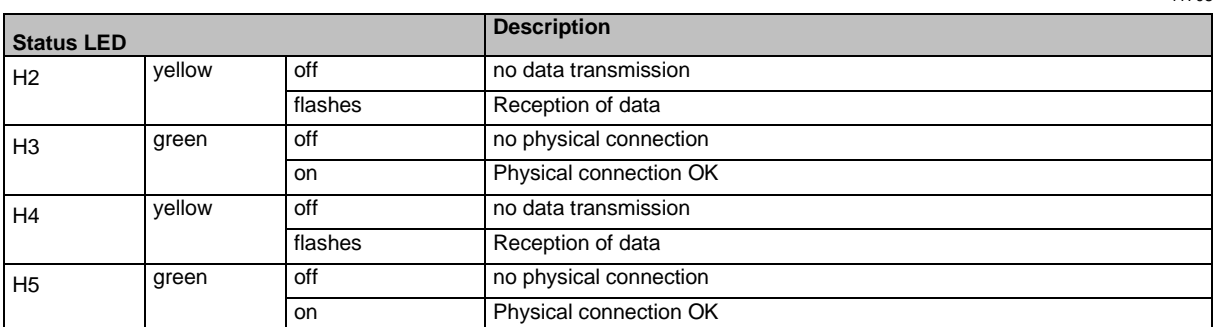

# **9.1.3 Status LED: Configuration interface 2 (X8)**

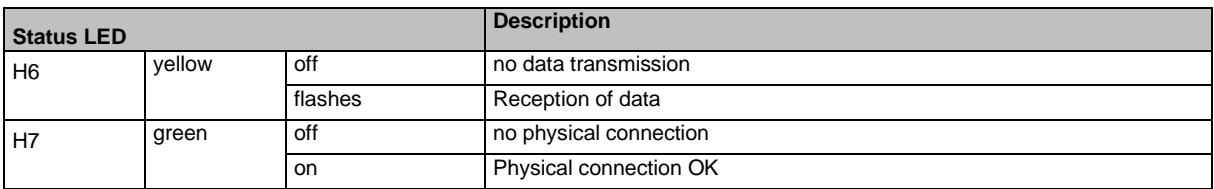

## <span id="page-143-0"></span>**9.2 Start screen: Status LEDs**

The start screen of the graphic user interface proves the following status information (→**Start screen**  $(\rightarrow$  S.  $\underline{66})$ :

### **9.2.1 Status of the web interface**

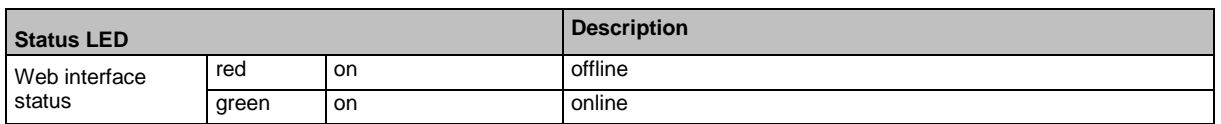

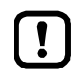

This function is only available via the web interface of the device  $(\rightarrow$ **Remote access**  $(\rightarrow$  S. [62\)](#page-61-0)).

### **9.2.2 Operating mode of the AS-i master**

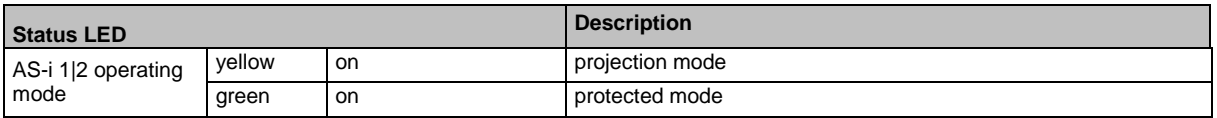

### **9.2.3 Control instance of the AS-i outputs**

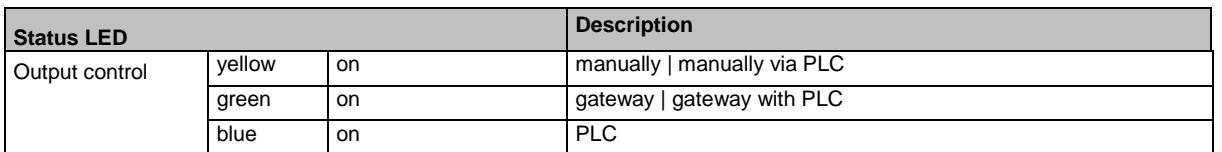

### **9.2.4 EtherCAT: fieldbus status**

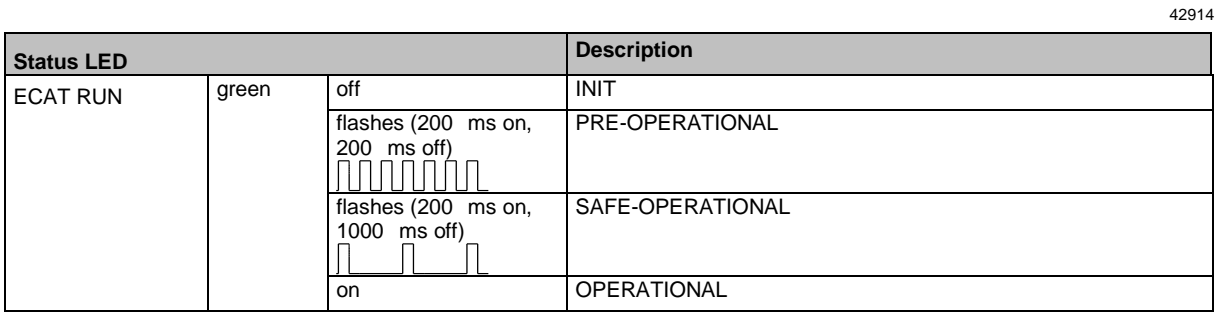

## **9.2.5 EtherCAT: Error status**

42915

41688

41707

41722

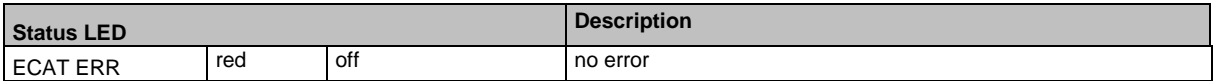
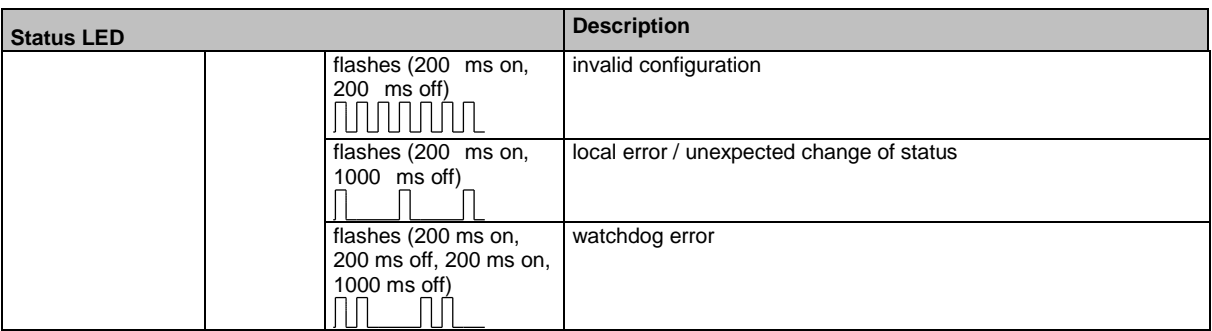

# <span id="page-145-0"></span>**9.3 Online diagnosis function**

The device offers an online diagnosis function. It helps the user to find and eliminate the source of occuring failures and errors.

# **9.3.1 Message types**

The online diagnostic function of AC432S distinguishes 3 types of messages:

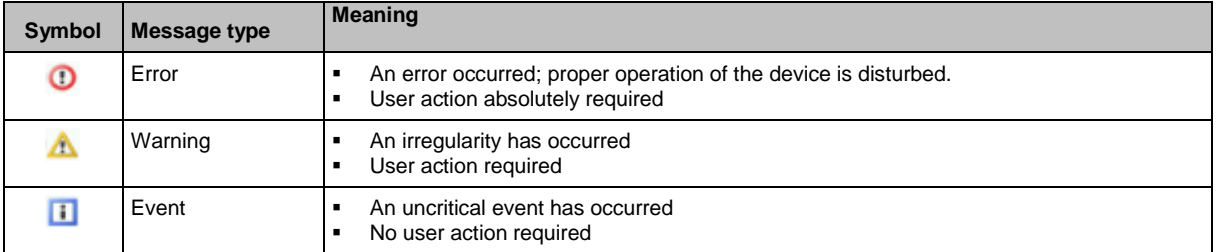

# **9.3.2 Locate error sources**

The online diagnosis function helps the operator to locate the source of ooccuring warning and error messages. The menu symbols of the navigation path leading to the menu page, which generates a message, are overlain by a warning / error symbol. Thus, the operator can easily locate the error source.

Example:

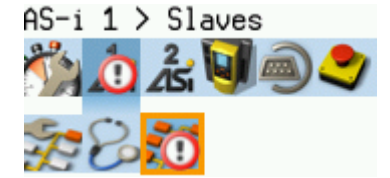

> The following menu symbols are overlain by an error symbol:

41719

41754

41743

- Main navigation bar: [AS-i 1]
- **Sub navigation bar: [Slaves]**
- > Error source on menu page [AS-i 1] > [Slaves]

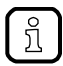

If a function unit of the device causes a warning and an error message at the same time, then the error symbol is displayed.

# <span id="page-146-0"></span>**9.4 Online Support Centre (OSC)**

The online support centre (OSC) shows detailed information about occurring events, interference and errors.

The OSC appears as follows:

List to select the filter and the name of the selected filter Current History  $\left( 1\right)$ 1  $\Delta$ Filter: AS-i  $\odot$ Message A message consists of error symbol, time stamp and error  $-AS - i 1: 2/636$ details (3 2015-11-11 14:48:13.027 2 Cons. number of the error messages displayed and total  $(3)$ The automatic addressing is not activated for number of messages AS-i 1  $\mathcal{A}$ List to select the view [Current]: →**OSC: Display current messages**  $(\rightarrow$  S. [148\)](#page-147-0) [History]: →**OSC: Show message history** (→ S. [149\)](#page-148-0)

ີກິໂ

The following rules for the display of messages apply:

- system components of AC432S (hardware, firmware):
	- All message types are displayed.
- Logical devices (safe AS-i slaves and safe local devices):
- **Error state messages are always displayed.** 
	- The programmer can deactivate the state messages of the safe function
- FBs of the SafetyPLCopen library:
	- **Programmer can activate the transmission of the messages to the OSC**

# <span id="page-147-0"></span>**9.4.1 OSC: Display current messages**

The [Current] tab lists all current messages. The messages are in chronological order. Alle messages regarding warnings and errors are displayed.

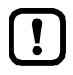

Under [Current] only messages will be displayed, that are created in the non-safe part of the AC432S. Messages created in the safe part of the AC432S are only displayed in the message history (→**OSC: Show message history** (→ S. [149\)](#page-148-0)).

42311

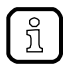

Information about the different types of messages: →**Message types** (→ S. [146\)](#page-145-0) Overview of possible OSC messages of the device: →**OSC messages** (→ S. [201\)](#page-200-0)

To view the error messages that are currently active:

- **1 Select the menu page**
	- ► On the start screen: Select [OSC] function key.
	- ► Select [Current] tab.

### **2 Show current messages**

- > The page shows the error messages that are currently active.
- ► Press [▼] to select the message field.
- > The focus (orange frame) is on the message field.
- ► Use  $[∆]/[∇]$  to go through the error messages.

#### **3 Optional: filter messages**

► Set the following parameters as required:

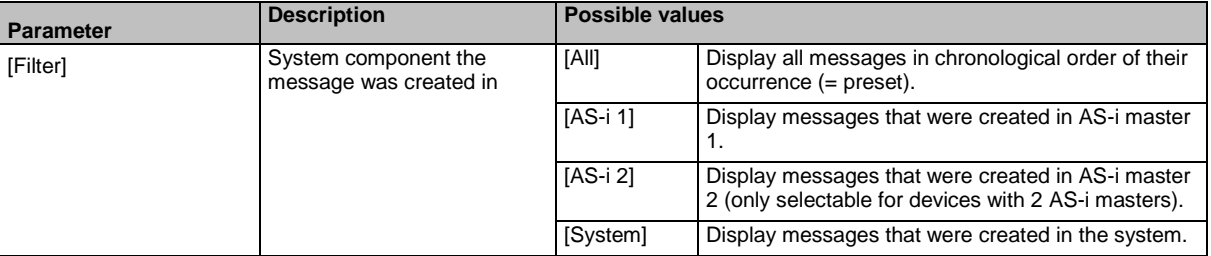

> Page shows filtered messages.

# <span id="page-148-0"></span>**9.4.2 OSC: Show message history**

41733

The [History] tab lists all messages which occurred during the operating time of the device. The messages are shown in chronological order. The device displays messages regarding events, warnings and errors.

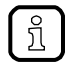

The messages are stored in a ring buffer. The ring buffer can store 2000 messages. If full, the device overwrites the oldest message(s) (time stamp).

There is a message pair for each failure (warning, error). It indicates the time of occurrence of the failure and the time at which the cause of the failure was rectified. The symbols of the messages are correspondingly marked.

Example: Error message

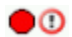

Time at which the error occurred

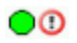

Time at which the cause of the fault was rectified.

To display the history of messages created so far again:

- **1 Select menu page**
	- ► On the start screen: Select [OSC].
	- ► Select **[History]** tab.
- **2 Display all messages**
	- > The page shows all previously generated error messages.
	- $\blacktriangleright$  Press  $[\nabla]$  to select the message field.
	- > The focus (orange frame) is on the message field.
	- $\blacktriangleright$  Use  $[\triangle]/[\nabla]$  to go through the error messages.
- **3 Optional: Filter messages**
	- ► Set the following parameters as required:

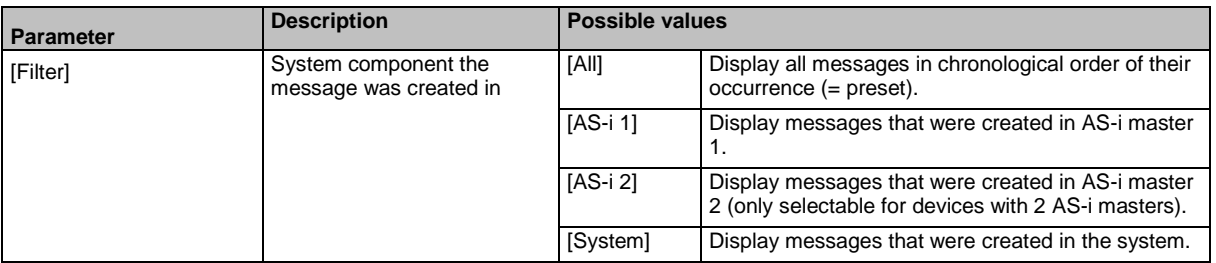

> Page shows filtered messages.

# **9.5 Availability of the fail-safe PLC**

The [Safety] menu symbol indicates the availability of the fail-safe PLC.

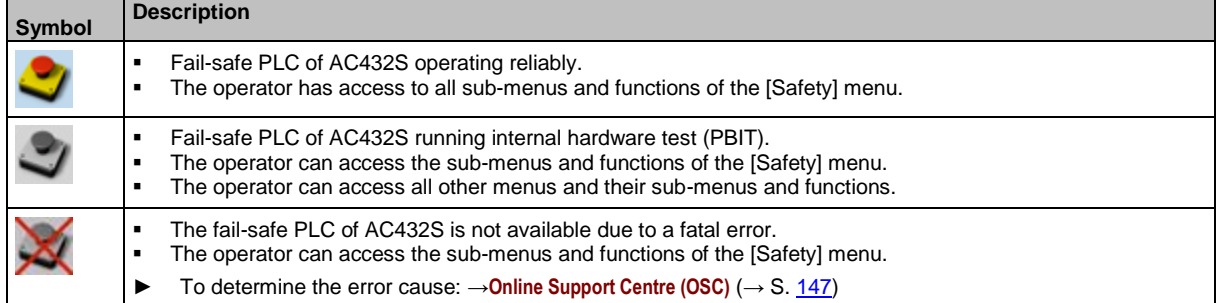

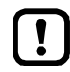

If the menu symbol [Safety] remains greyed out for longer than 5 minutes and simultaneously the status LED lights yellow, the device has to be rebooted.

42215

41439

► To remove the error: Reboot the device (power reset)

# **9.6 Display diagnostic protocol**

To get an overview of the configuration and the current OSC messages, the operator can store the diagnostic protocol in the system

→ **Store diagnostic protocol** (→ S. [106\)](#page-105-0)

# <span id="page-150-0"></span>**10 Appendix**

### **Content**

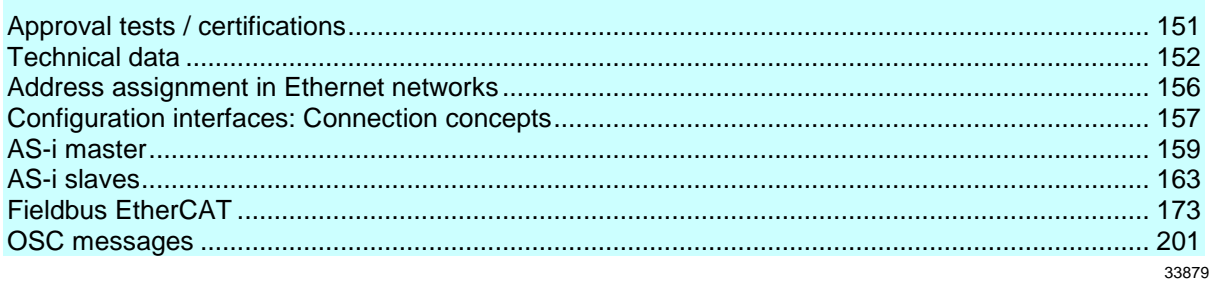

# **10.1 Approval tests / certifications**

Software-relevant certifications:

- AS-i master profile M4 according to AS-i specification 3.0
- Fieldbus certification: compliant with EtherCat specification

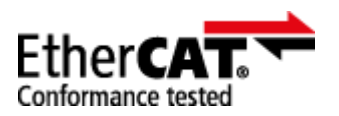

# <span id="page-151-0"></span>**10.2 Technical data**

### **Content**

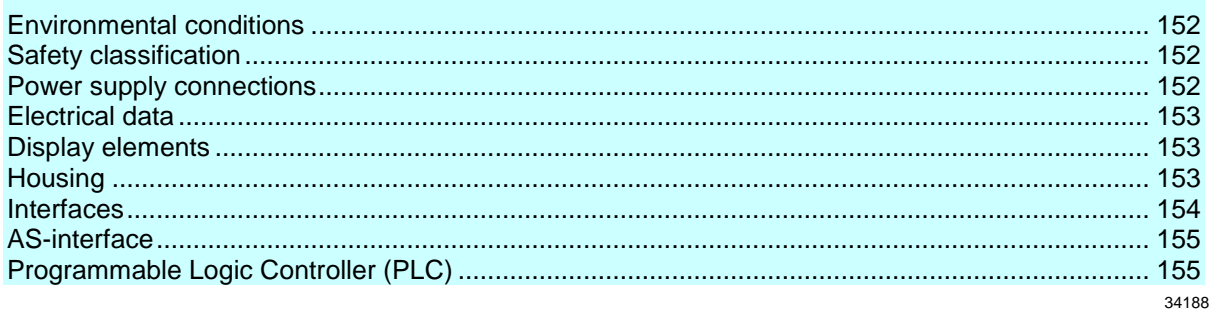

# **10.2.1 Environmental conditions**

42217

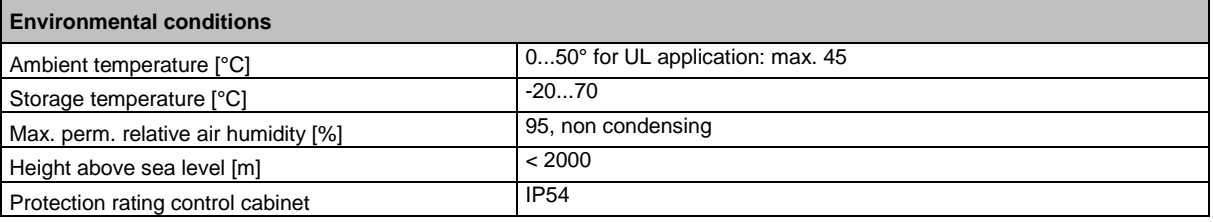

# **10.2.2 Safety classification**

42264

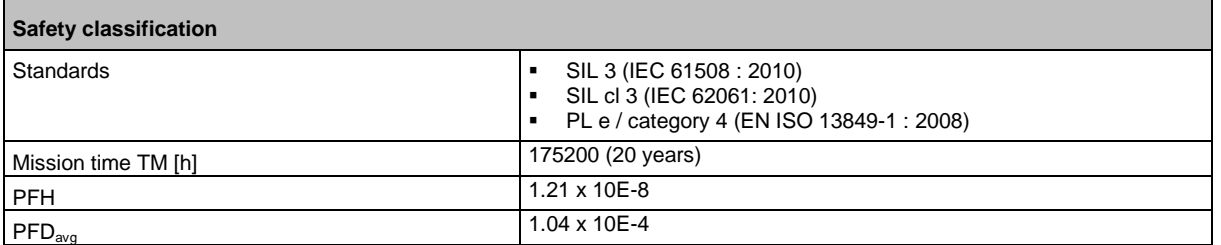

# **10.2.3 Power supply connections**

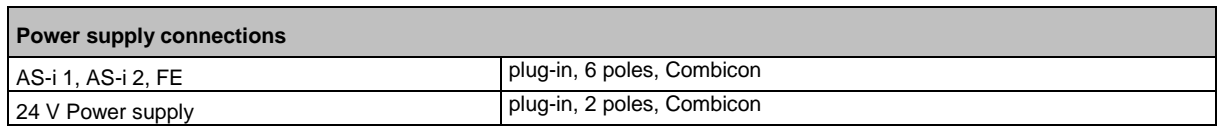

# <span id="page-152-0"></span>**10.2.4 Electrical data**

**Electrical data** Operating voltage [V] 18...32 DC (AUX) Current consumption from 24 V DC and AS-i  $[mA]$  < 750 (24 V) / < 10 from AS-i 1 / < 10 V from AS-i 2 Electrical separation yes

# **10.2.5 Display elements**

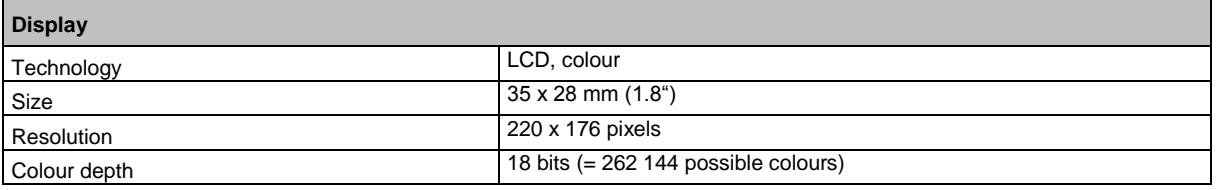

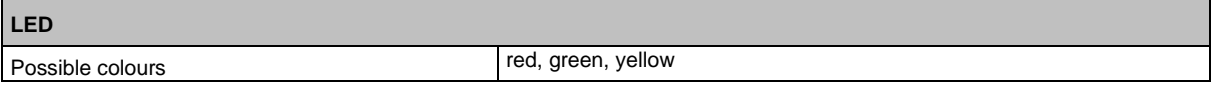

# **10.2.6 Housing**

**Housing** Degrees of protection and IP20 Material Aluminium, steel sheet, Makrolon<br>Dimensions (W x H x D) [mm] 93 x 128,2 x 106,2 Dimensions (W x H x D) [mm]

41442

42219

# <span id="page-153-0"></span>**10.2.7 Interfaces**

**Inputs (local I/O interface)** Number <br> **a** (two channels, safe)<br> **a** (one channel, non safe) 8 (one channel, non safe) Circuits DC PNP (type 2 to IEC 61131-2)<br>Sensor supply to SELV/PELV Sensor supply<br>Voltage range [V] to SELV/PELV<br>24 DC (18...32 DC) Voltage range [V] Input current [mA] 7

42299

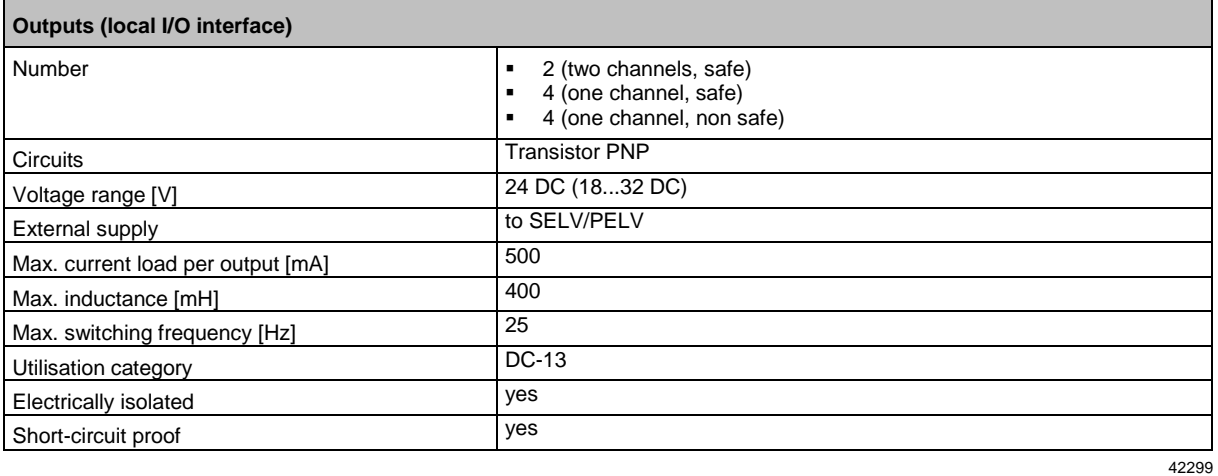

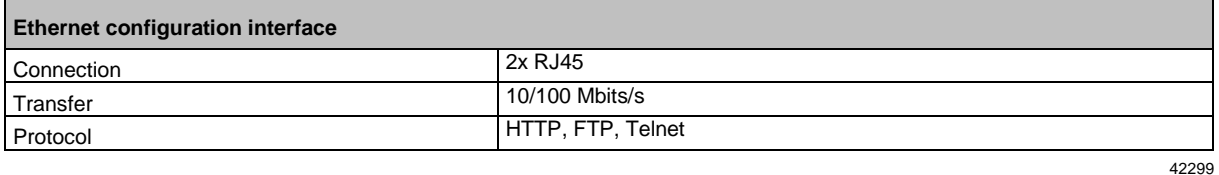

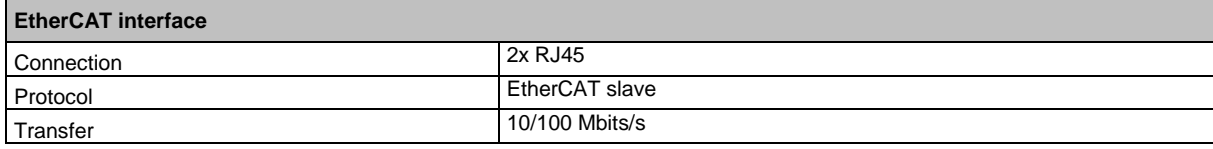

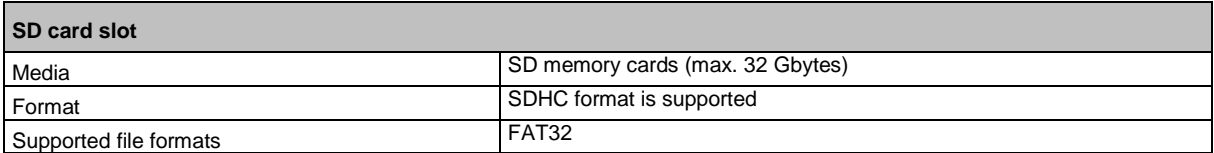

# <span id="page-154-0"></span>**10.2.8 AS-interface**

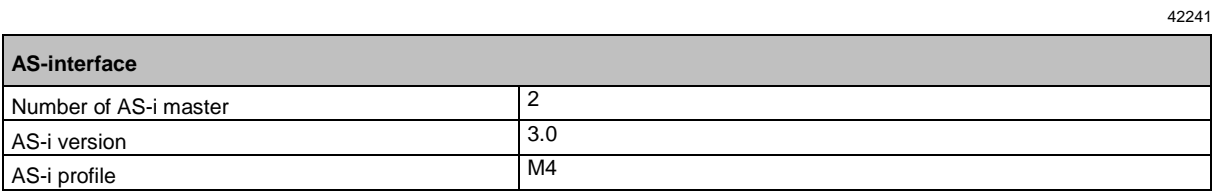

# **10.2.9 Programmable Logic Controller (PLC)**

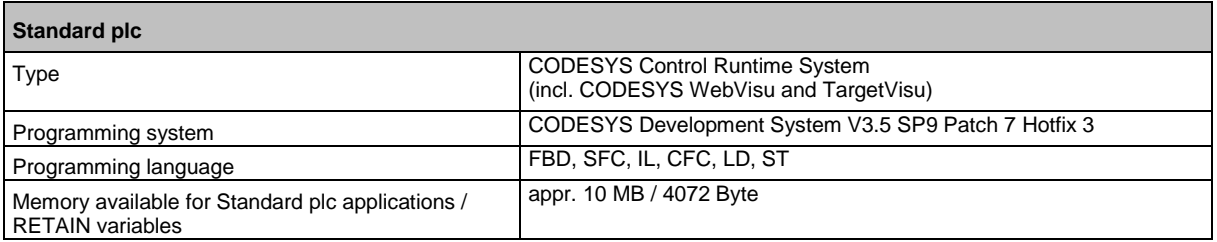

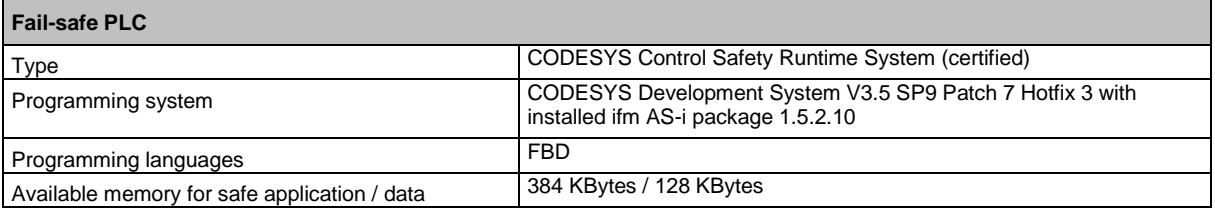

# <span id="page-155-0"></span>**10.3 Address assignment in Ethernet networks**

39571

In the Ethernet network every IP address MUST be unique.

The following IP addresses are reserved for network-internal purposes and are therefore not allowed as an address for participants: nnn.nnn.nnn.0 | nnn.nnn.nnn.255.

Only network participants whose subnet mask is identical and whose IP addresses are identical with respect to the subnet mask can communicate with each other.

#### **Rule:**

If part of the subnet mask = 255, the corresponding IP address parts must be identical. If part of the subnet mask  $= 0$ , the corresponding IP address parts must be different.

If the subnet mask = 255.255.255.0, 254 participants communicating with each other are possible in the network.

If the subnet mask =  $255.255.0.0$ ,  $256x254 = 65024$  participants communicating with each other are possible in the network.

In the same physical network different subnet masks of the participants are allowed. They form different groups of participants which cannot communicate with groups of participants having other subnet masks.

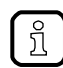

 $\mathbf{I}$ 

In case of doubt or problems please contact your system administrator.

#### **Examples:**

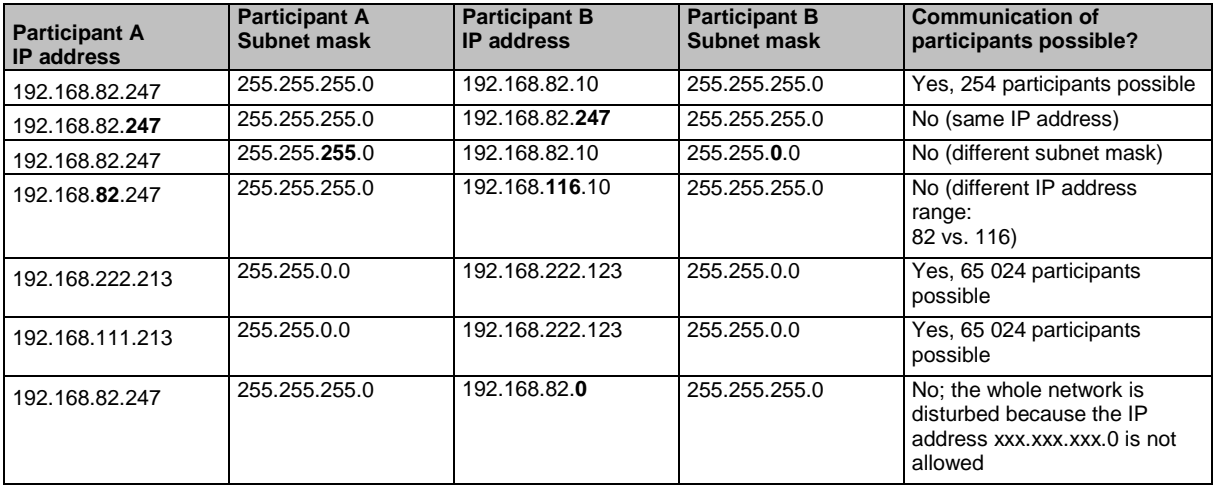

# <span id="page-156-0"></span>**10.4 Configuration interfaces: Connection concepts**

### **Content**

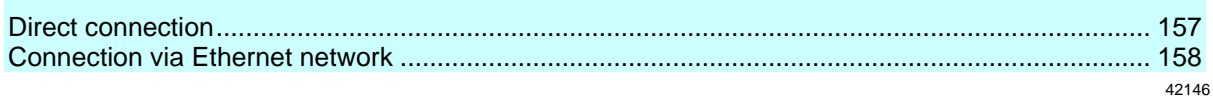

The device has 2 configuration interfaces X3 and X8 (→ **Ethernet configuration interfaces** (→ S. [13\)](#page-12-0)).

To use the interface functions configuration interface X3 or X8 has to be connected to the necessary IT infrastructure. The device supports the following connection types:

- **•** Direct connection  $(\rightarrow S. 157)$  $(\rightarrow S. 157)$
- **Connection via Ethernet network** (→ S. [158\)](#page-157-0)

# **10.4.1 Direct connection**

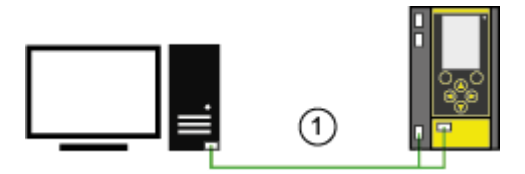

 $\bigcap$ 

► Connect either configuration interface 1 (X3) or 2 (X8) to the PC/laptop via Ethernet cable.

► Set the IP parameters of the configuration interface according to the requirements. (→ **Address assignment in Ethernet networks** (→ S. [156\)](#page-155-0))

> User can access the web interface and/or programming interface of the device.

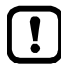

The selected configuration interface must not be used as EtherCAT master!

# <span id="page-157-0"></span>**10.4.2 Connection via Ethernet network**

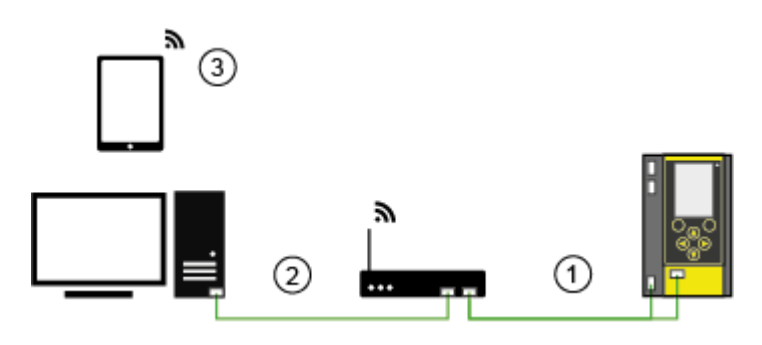

- ► Connect either configuration interface 1 (X3) or 2 (X8) to switch / WiFi router via Ethernet cable.  $\left( \bigcap \right)$ ► Set IP parameters of the configuration interface and the switch / WiFi router so that the data exchange between both devices is ensured. (→ **Address assignment in Ethernet networks** (→ S. [156\)](#page-155-0))
- ► Connect the PC/laptop to the switch using an Ethernet cable.  $\circled{2}$

> User can access the web interface and/or programming interface of the device. OR:

- ► Establish wireless connection of PC/laptop/mobile device to the WiFi router.
	- > User can access the web interface and/or programming interface of the device.

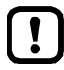

 $\circled{3}$ 

The selected configuration interface must not be used as EtherCAT master!

# <span id="page-158-0"></span>**10.5 AS-i master**

### **Content**

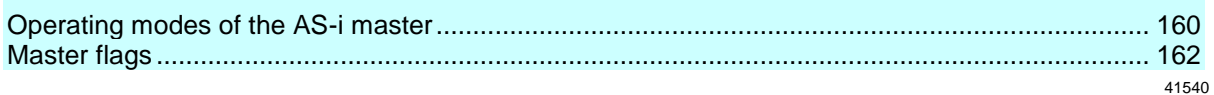

Master = Handles the complete organisation on the bus. The master decides on the bus access time and polls the →slaves cyclically.

# <span id="page-159-0"></span>**10.5.1 Operating modes of the AS-i master**

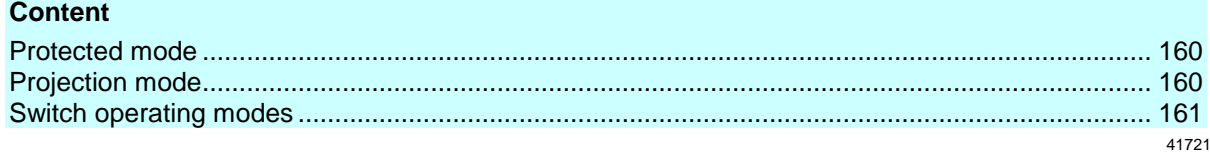

The AS-i master can be operated in one of the following operating modes:

### **Protected mode**

41761

In the operating mode "Protected mode" (= normal mode), the AS-i master only communicates with AS-i slaves that are entered in the list of projected slaves (LPS) and where current and target configuration match.

The AS-i master automatically detects the following actions and signals a configuration error:

- an AS-i slave is added to the AS-i network (error message: Slave not projected)
- an AS-i slave is removed from the AS-i network (error message: Slave not present)

Optionally, the operator can activate/deactivate the following monitoring functions (→ **Set the monitoring functions of the AS-i master**  $(\rightarrow$  S. [79\)](#page-78-0)):

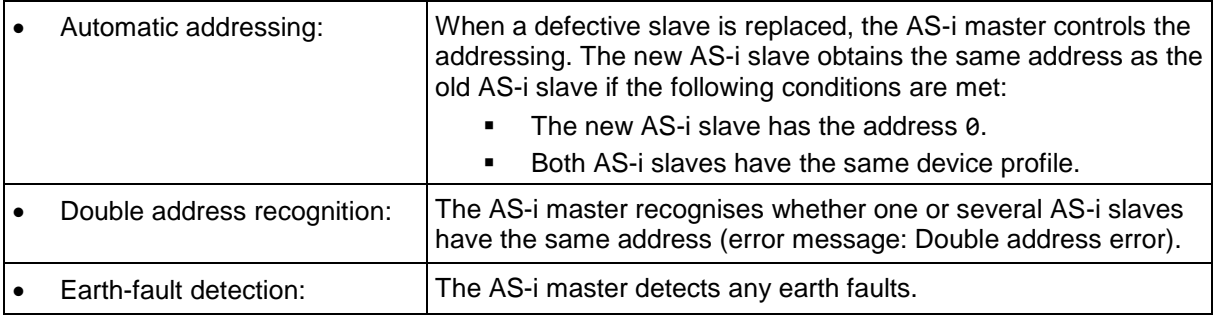

In the operating mode "Protected mode", the operator can control the PLC applications stored on the device (start, stop, reset).

#### **Projection mode**

41762

In the operating mode "Projection mode", the AS-i master communicates with all AS-i slaves that are connected to the AS-i line and do not have the address 0. Missing AS-i slaves are not detected by the AS-i master.

In projection mode a projection adaptation can be carried out. The AS-i master reads the configuration data of all detected AS-i slaves and saves it permanently.

# <span id="page-160-0"></span>**Switch operating modes**

The operator / programmer can switch the operating modes of the AS-i master as follows:

- per GUI / web interface (→ Set the operating mode of the AS-i master (→ S. [78\)](#page-77-0))
- per function block Set\_Mode (→ programming manual: **Set\_Mode**)

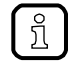

If an AS-i slave with the address 0 is connected, then the AS-i master cannot switch from "projection mode" into "protected mode" !

- ► Address the AS-i slave correctly.
- ► Switch the operating mode.

# <span id="page-161-0"></span>**10.5.2 Master flags**

41738

The master flags contain information about the status of the AS-i master and the fieldbus host. The master flags are transmitted along with the input data of the digital AS-i slaves in the acyclic data set DS2 ( $\rightarrow$  Device Manual Supplement - Acyclic datasets and command interface).

# <span id="page-162-0"></span>**10.6 AS-i slaves**

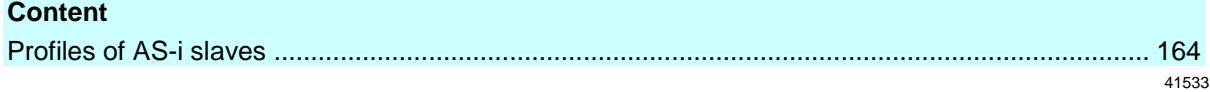

Slave = Passive participant on the bus, only replies on request of the →master. Slaves have a clearly defined and unique →address in the bus.

# <span id="page-163-0"></span>**10.6.1 Profiles of AS-i slaves**

# **Content**

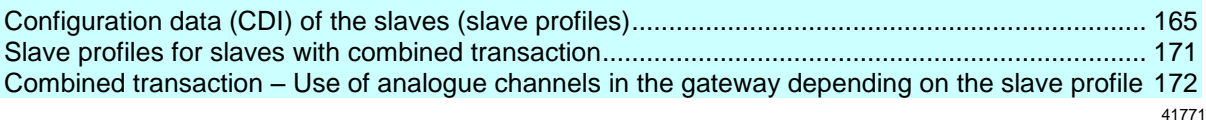

### <span id="page-164-0"></span>**Configuration data (CDI) of the slaves (slave profiles)**

#### **Content** [Structure of the slave profile.](#page-164-0)............................................................................................................. [165](#page-164-0) [Description of the IO code for digital slaves.](#page-165-0)..................................................................................... [166](#page-165-0) [Description of the ID code \(selection\)](#page-165-0) ............................................................................................... [166](#page-165-0) [Description of the extended ID code](#page-165-0) 1 .............................................................................................. [166](#page-165-0) [Description of the extended ID code](#page-165-0) 2 .............................................................................................. [166](#page-165-0) [Valid combinations IO code / ID code / extended ID code 2.](#page-167-0)............................................................ [168](#page-167-0) 41591

The configuration data CDI (= **C**onfiguration **D**ata **I**mage) for single, A and B slaves is stored in a data word. The structure is shown below and is the same for all slaves.

### **Structure of the slave profile**

41709

The slave profile has the following structure: S-[IO code].[ID code].[ext. ID code2]

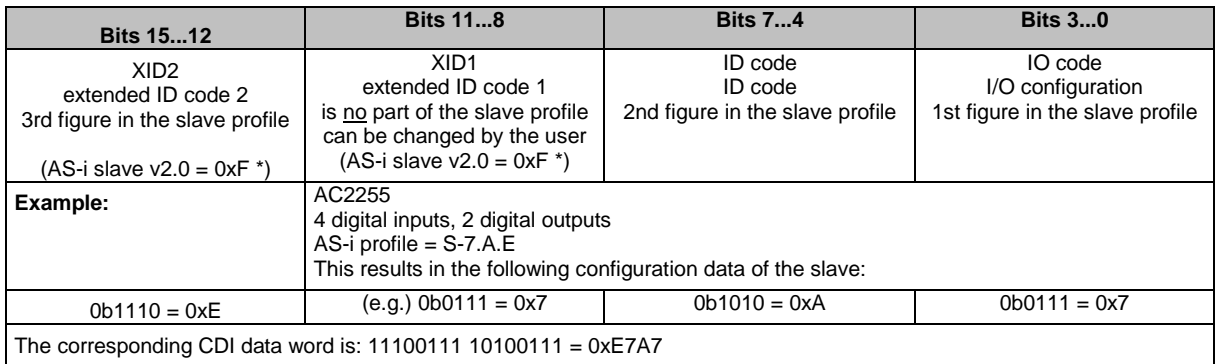

\*) AS-i slaves according to the AS-i specification 2.0 and older do not support the extended ID codes 1 and 2. In the master 0xF is stored for this configuration data.

### <span id="page-165-0"></span>**Description of the IO code for digital slaves**

### Structure slave profile = S-[IO-Code].x.x

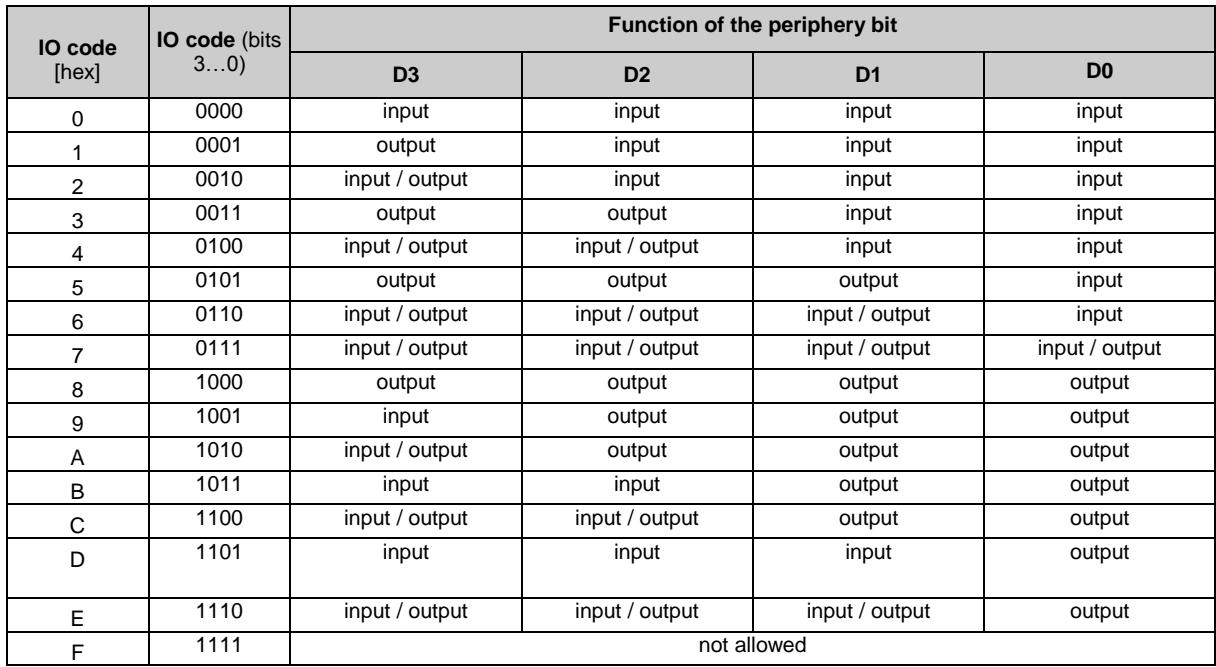

#### **Description of the ID code (selection)**

Structure slave profile = S-x.[ID-Code].x

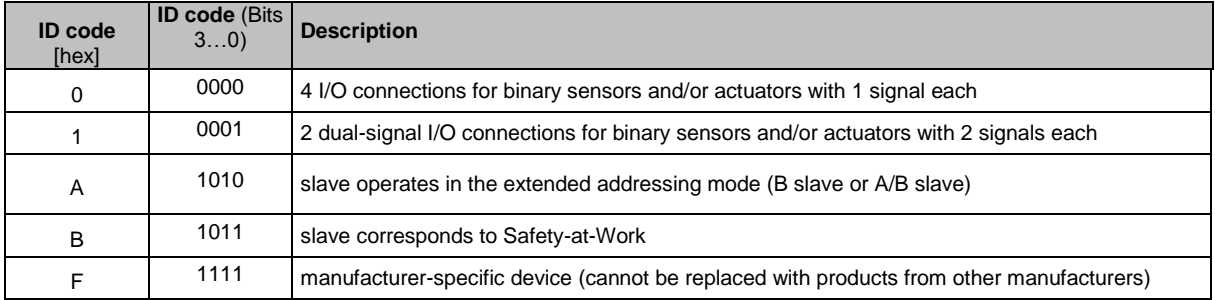

#### **Description of the extended ID code 1**

Can be changed by the user, however not a part of the slave profile.

Default value: 0xF for single slaves 0x7 for A/B slaves

The value is evaluated and checked by the master. The user can make an additional distinction between slaves which do not differ in the AS-i system, e.g. slaves with different ranges for current, voltage or frequency. This prevents damage when replacing slaves with a wrong performance range.

#### **Description of the extended ID code 2**

41585

41588

#### <span id="page-166-0"></span>**Extended ID code 2 for analogue slaves with profile 7.3.x**

The extended ID code 2 is used to specify complex slaves. Structure slave profile = S-7.3.[ext.ID code2]

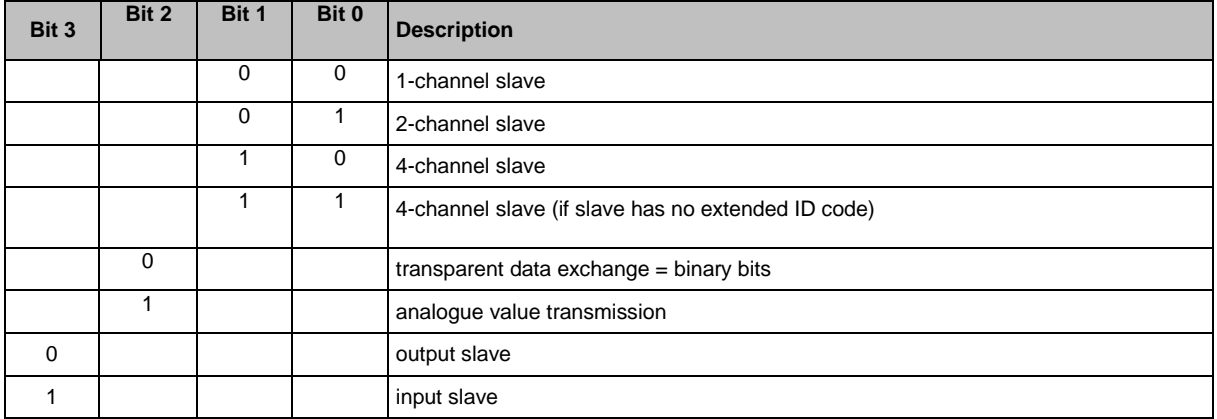

The ID code 2 results from a combination of the options stated above.

#### **Extended ID code 2 for analogue slaves with profile 7.4.x**

The extended ID code 2 is used to specify complex slaves. Structure slave profile = S-7.3.[ext. ID code2]

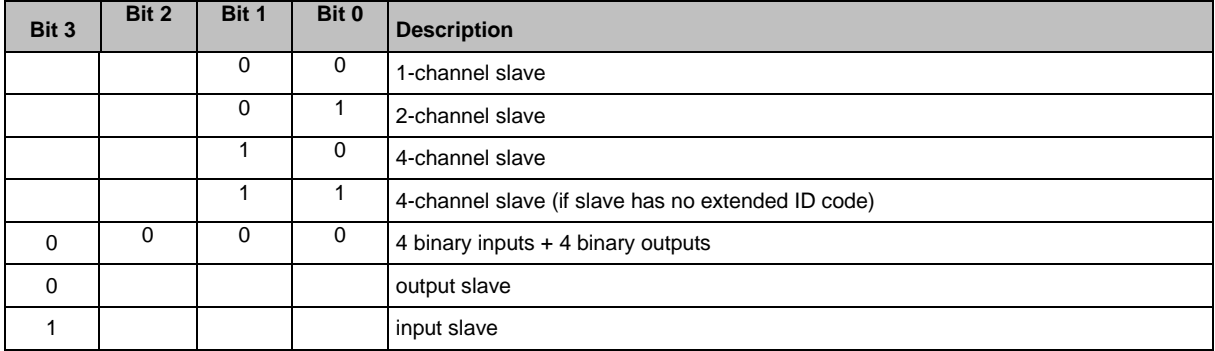

The ID code 2 results from a combination of the options stated above.

41514

# <span id="page-167-0"></span>**Valid combinations IO code / ID code / extended ID code 2**

Structure slave profile = S-[IO code].[ID code].[ext. ID code2]

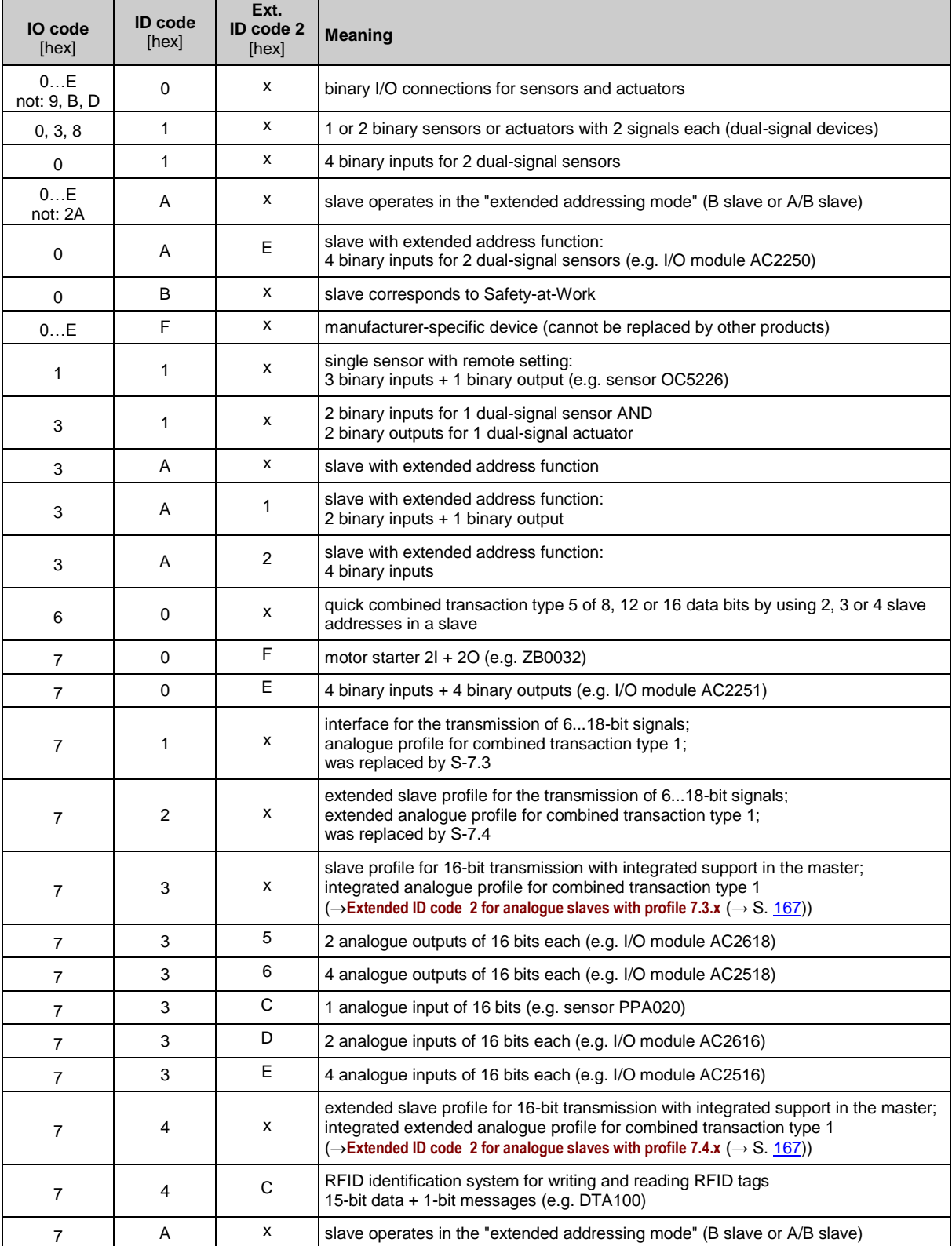

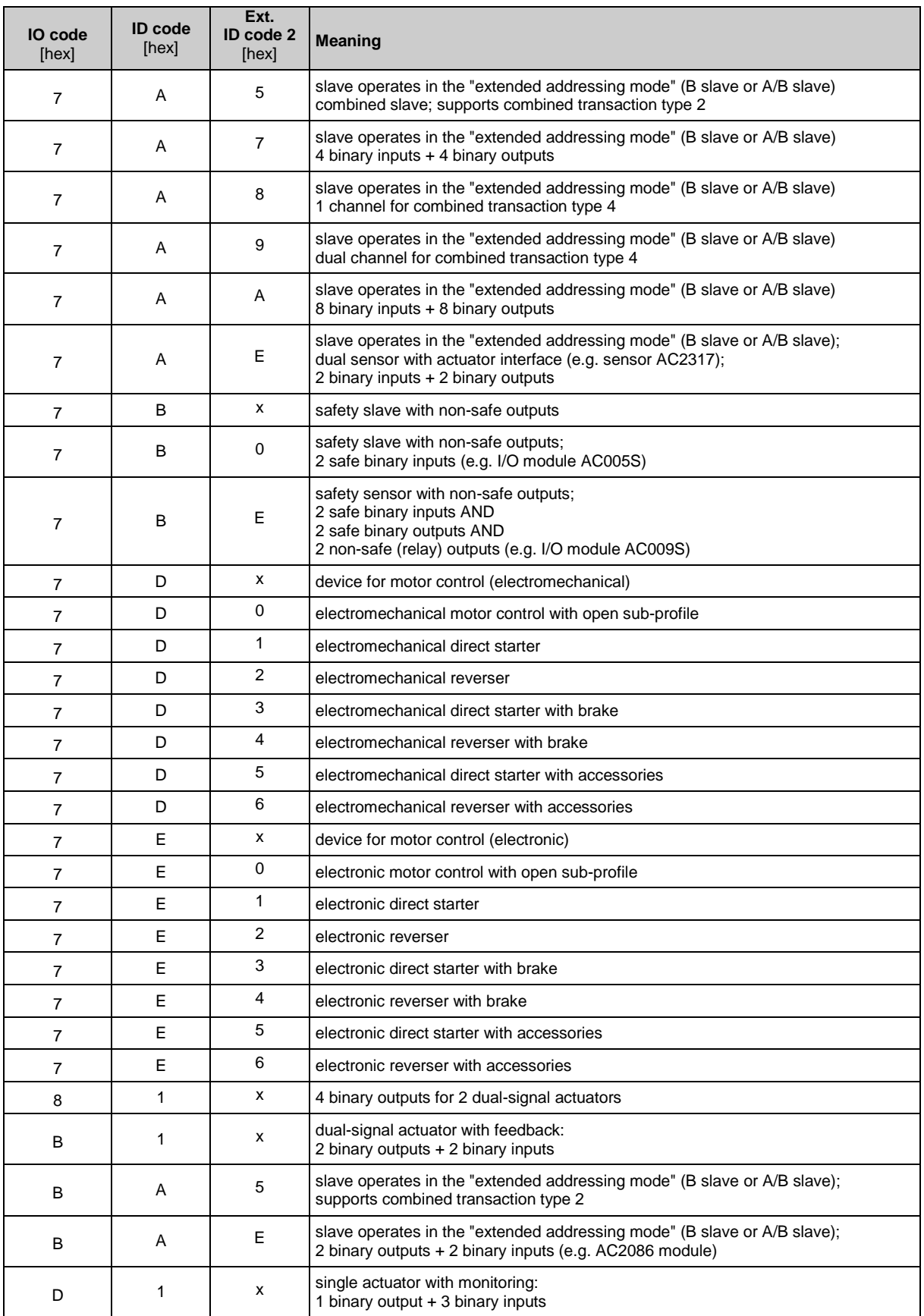

 $x =$ any value  $(0...F)$ 

Devices with M4 master profile enable connection of slaves with more than 4 digital inputs/outputs. The transmission is combined: Part of the data transmission is carried out via the digital bits D0...D3, another part via the "analogue" channels.

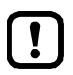

The more data is transmitted, the longer it takes until all data of a slave has been transmitted.

Cycle time single slave = 5 ms Cycle time A/B slave (if address is only assigned to A or B slave) = 5 ms Cycle time A/B slave (if address is assigned to A and  $\overline{B}$  slave) = 10 ms The cycle time for CTT transmission is a multiple of these values for individual data.

CTT = Combined Transaction Type

# <span id="page-170-0"></span>**Slave profiles for slaves with combined transaction**

41654

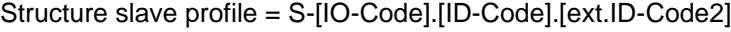

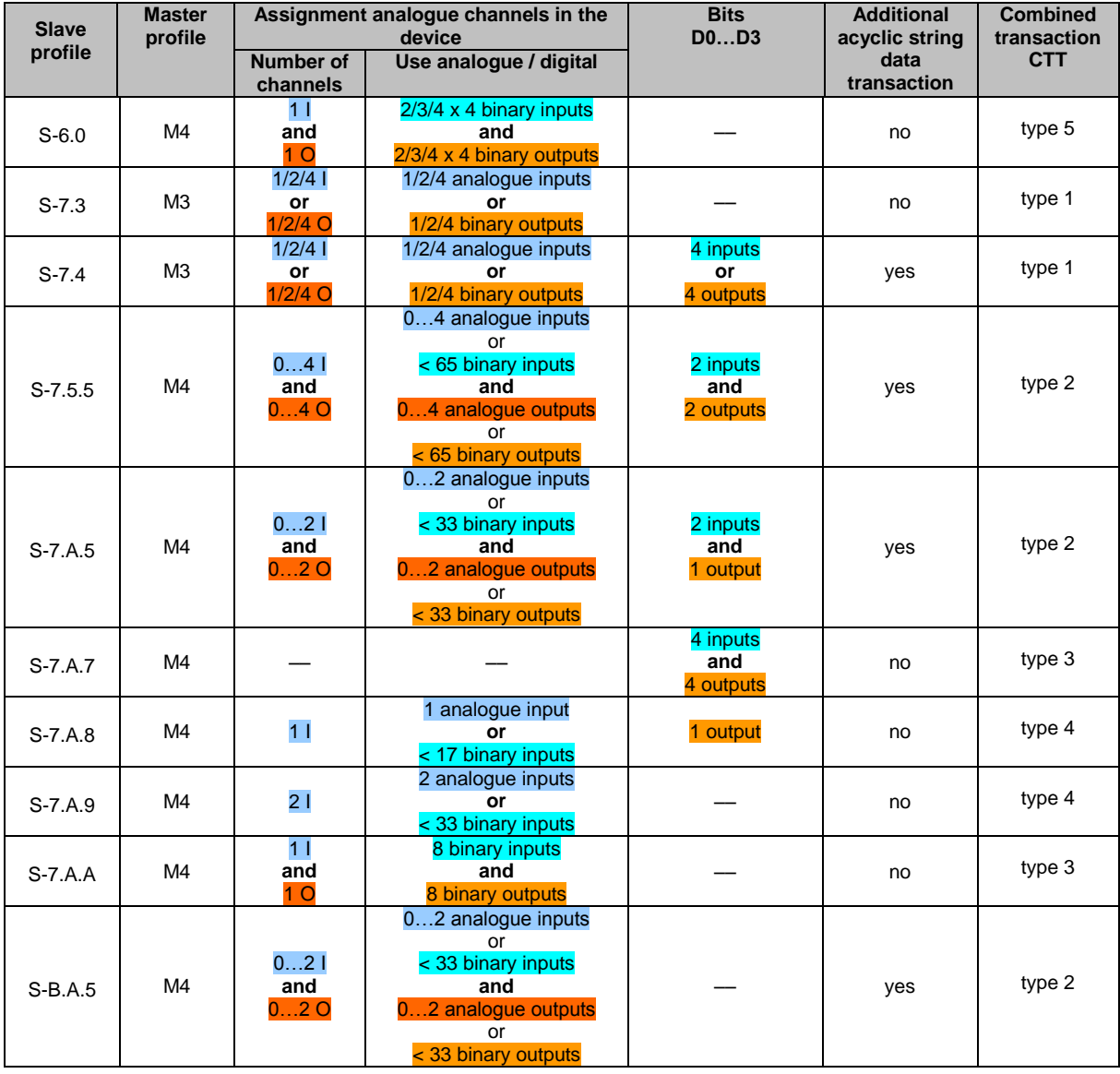

Legend colour pattern:

binary inputs **binary outputs binary outputs** analogue inputs analogue outputs

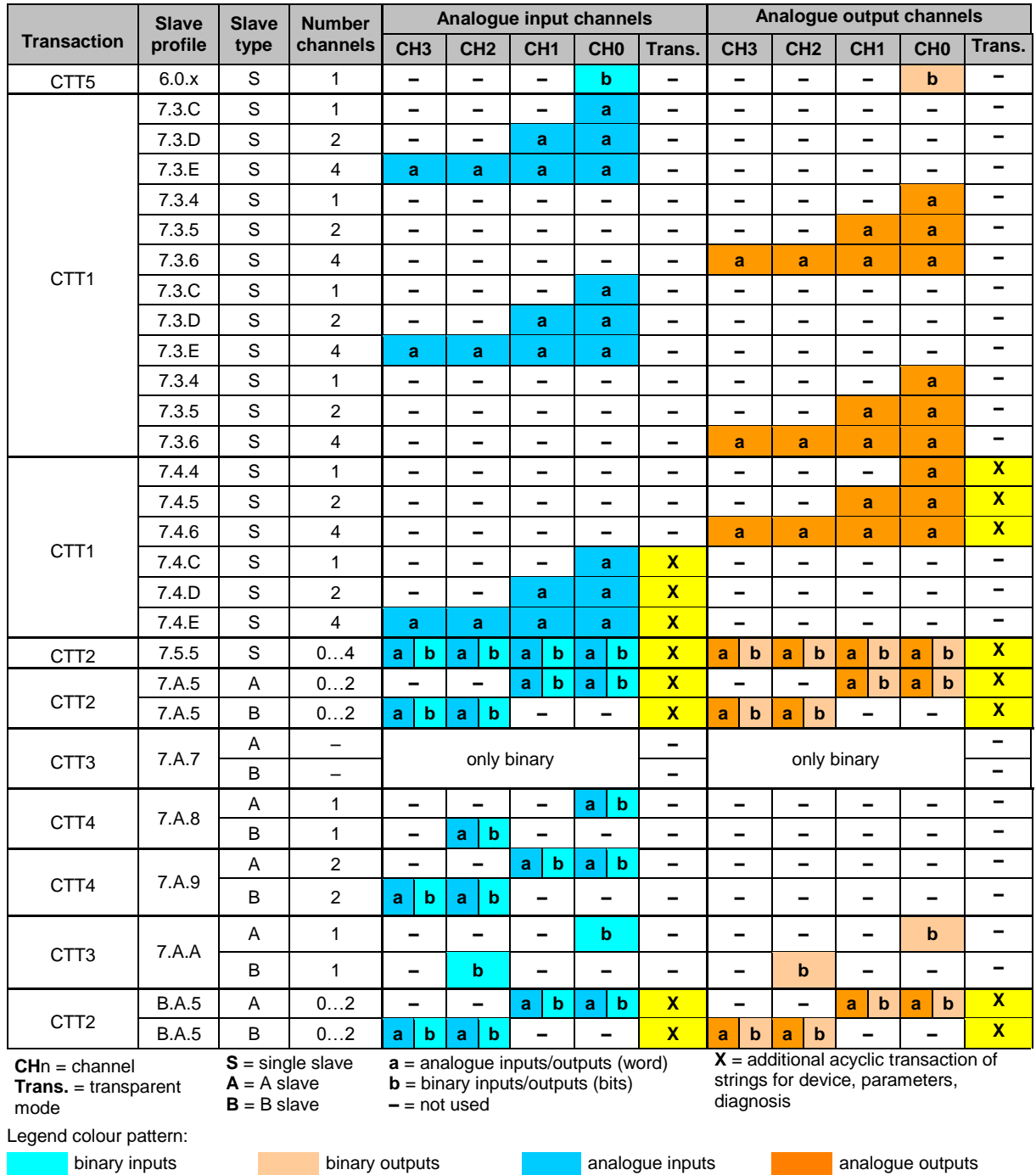

### <span id="page-171-0"></span>**Combined transaction – Use of analogue channels in the gateway depending on the slave profile** 41592

#### <span id="page-172-0"></span>**Fieldbus EtherCAT**  $10.7$

# **Content**

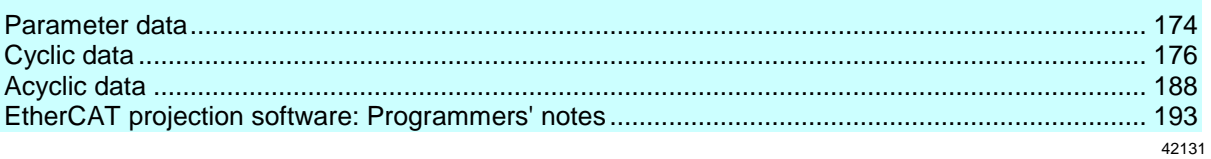

# <span id="page-173-0"></span>**10.7.1 Parameter data**

#### **Content** [Fieldbus parameters.](#page-173-0)......................................................................................................................... [174](#page-173-0) [Device-specific parameters](#page-174-0) ............................................................................................................... [175](#page-174-0) [ESI file](#page-174-0) ............................................................................................................................................... [175](#page-174-0) 34170

### **Fieldbus parameters**

42136

The fieldbus parameters provide information for the integration of the device into the EtherCAT network.

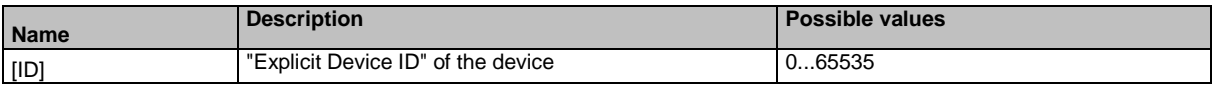

### <span id="page-174-0"></span>**Device-specific parameters**

່ງໃ

The device-specific parameters allow you to make individual adjustments to the system.

The device only supports the top down configuration via the EtherCAT projection software.

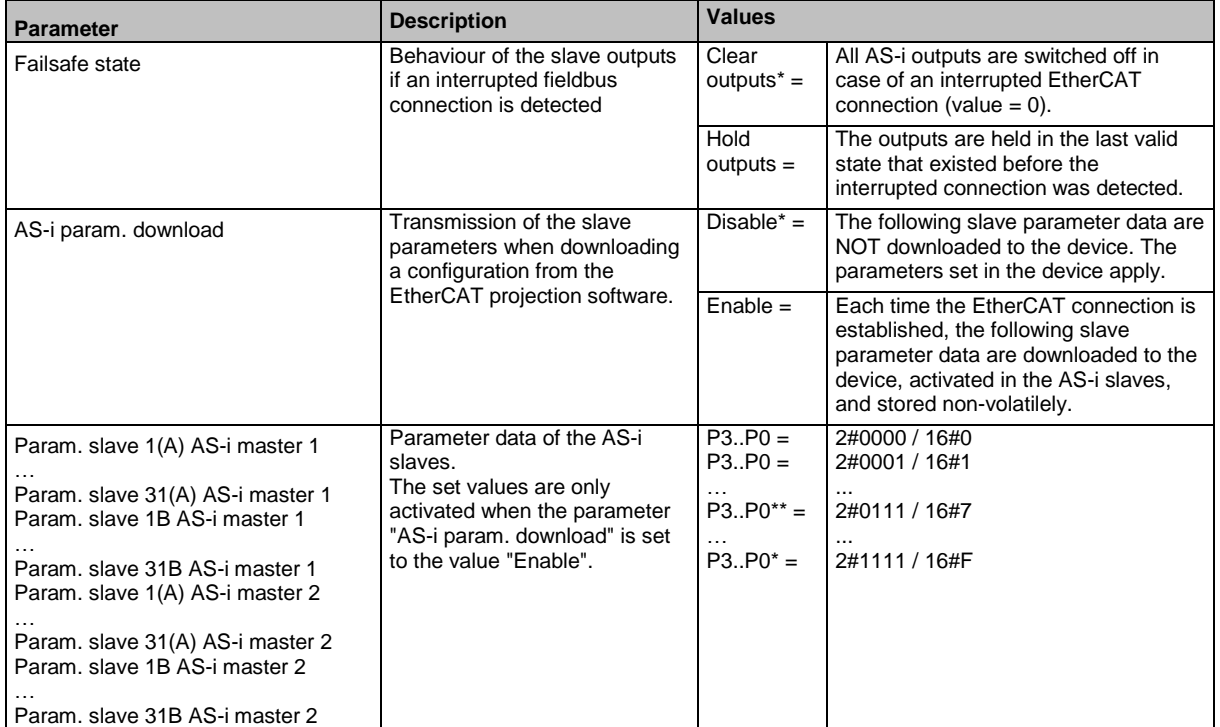

### **ESI file**

42188

To represent the AC432S in a field bus projection software ifm electronic provides an ESI file. The ESI file is saved in the device. It can be downloaded to the PC with the EtherCAT projection software via the web interface (→ **Download ESI file** (→ S. [114\)](#page-113-0)). In the ESI file, all parameters, process

data and their valid value ranges are defined.

# <span id="page-175-0"></span>**10.7.2 Cyclic data**

# **Content**

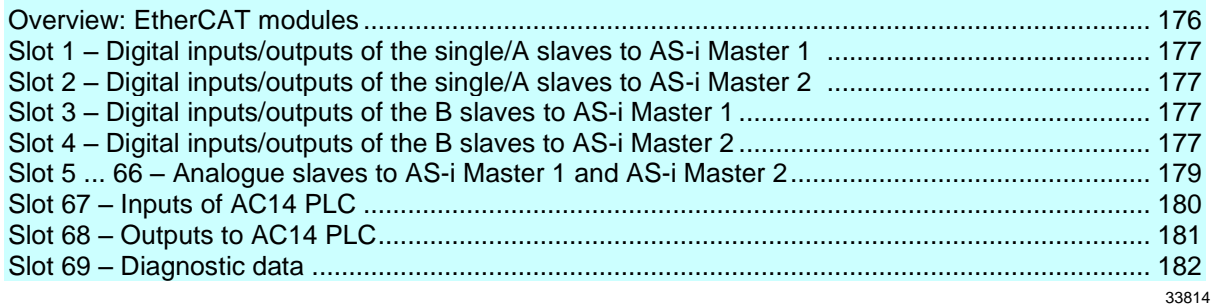

42166

# **Overview: EtherCAT modules**

The following tables show the available EtherCAT modules.

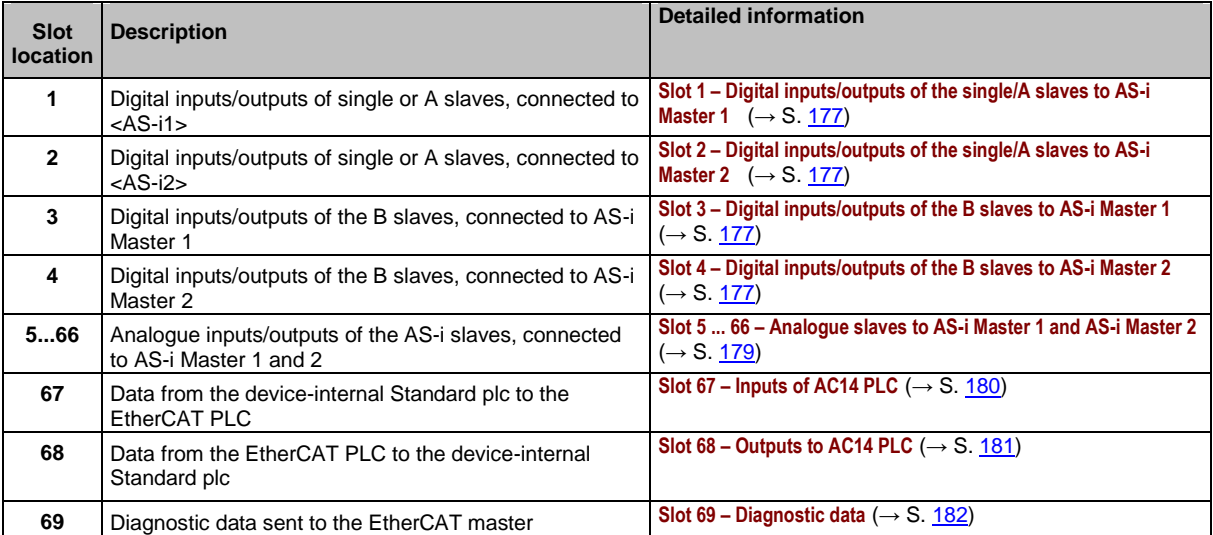

### <span id="page-176-0"></span>**Slot 1 – Digital inputs/outputs of the single/A slaves to AS-i Master 1**

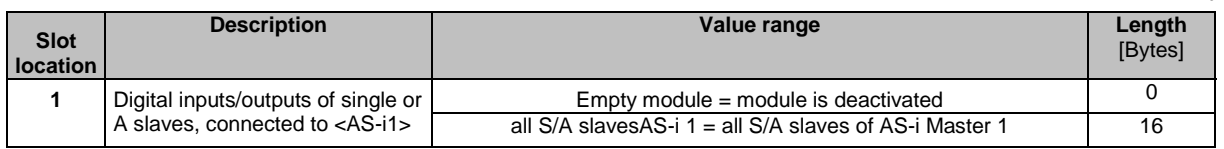

→ **Mapping: digital input / output data (TxPDO/RxPDO)** (→ S. [178\)](#page-177-0)

### **Slot 2 – Digital inputs/outputs of the single/A slaves to AS-i Master 2**

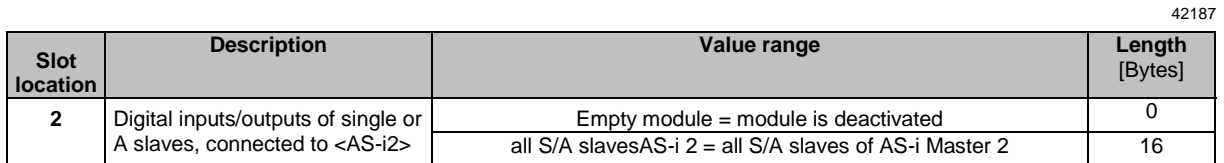

#### → **Mapping: digital input / output data (TxPDO/RxPDO)** (→ S. [178\)](#page-177-0)

### **Slot 3 – Digital inputs/outputs of the B slaves to AS-i Master 1**

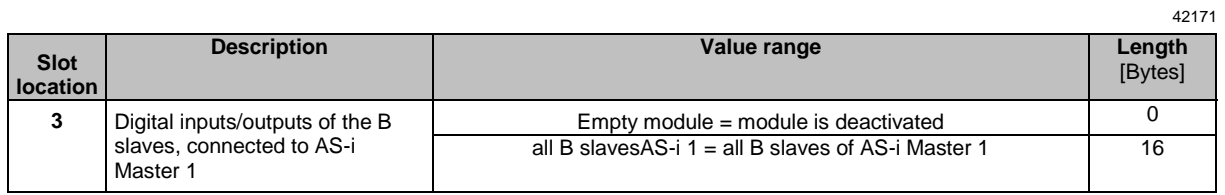

### → **Mapping: digital input / output data (TxPDO/RxPDO)** (→ S. [178\)](#page-177-0)

### **Slot 4 – Digital inputs/outputs of the B slaves to AS-i Master 2**

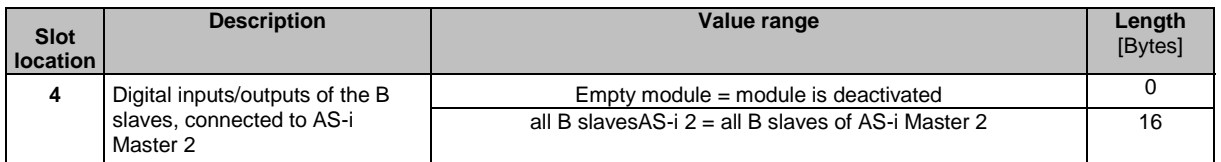

→ **Mapping: digital input / output data (TxPDO/RxPDO)** (→ S. [178\)](#page-177-0)

42167

### <span id="page-177-0"></span>**Mapping: digital input / output data (TxPDO/RxPDO)**

### TxPDO:

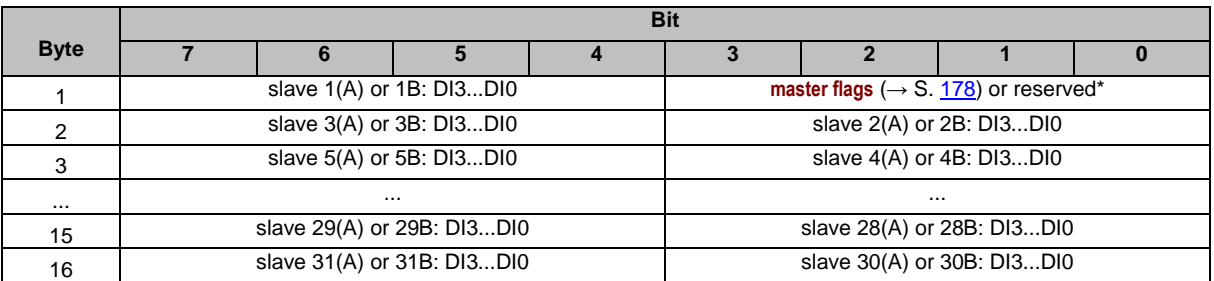

\* ... Master flags are only transferred in slots 1 and 2, in slots 3 and 4 bits 0...4 of the 1st byte remain empty.

#### RxPDO:

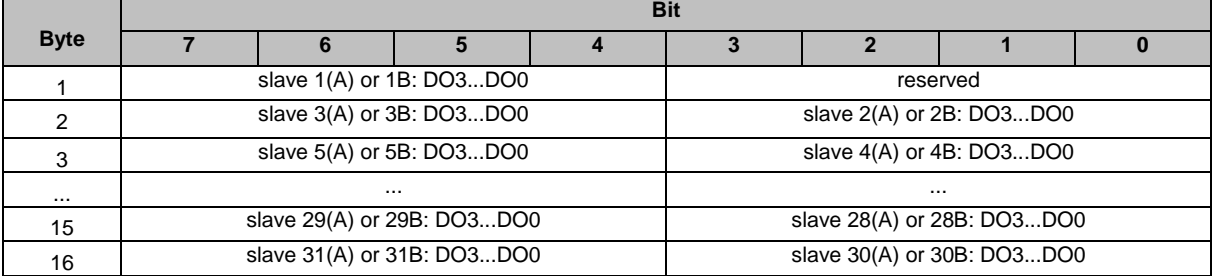

### **master flags**

42954

The master flags are transferred together with the digital input data of the single/A slaves (→ **Mapping: digital input / output data (TxPDO/RxPDO)** (→ S. [178\)](#page-177-0)). They provide information about the operating status of the AS-i master.

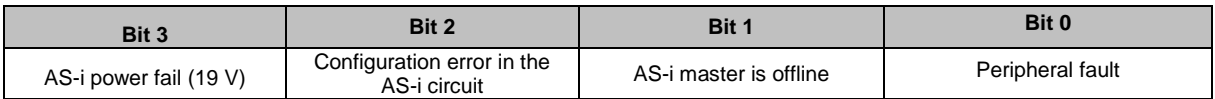

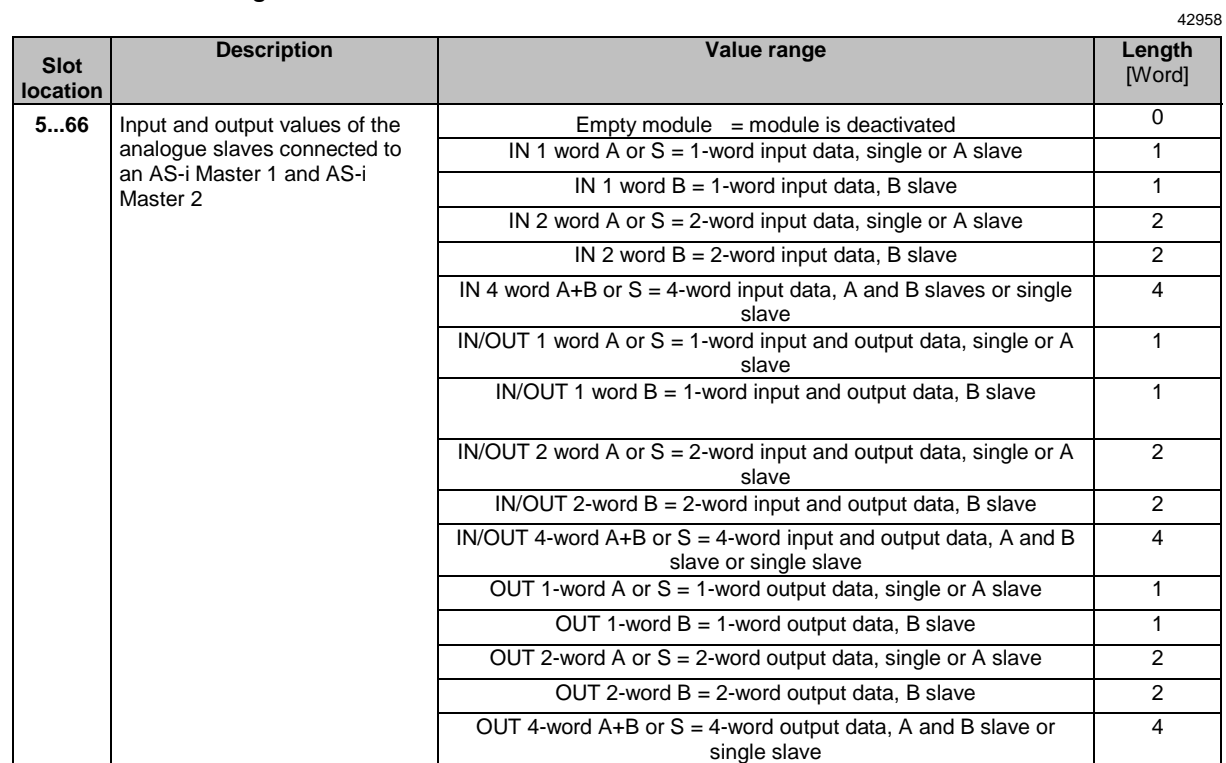

# <span id="page-178-0"></span>**Slot 5 ... 66 – Analogue slaves to AS-i Master 1 and AS-i Master 2**

# <span id="page-179-0"></span>**Slot 67 – Inputs of AC14 PLC**

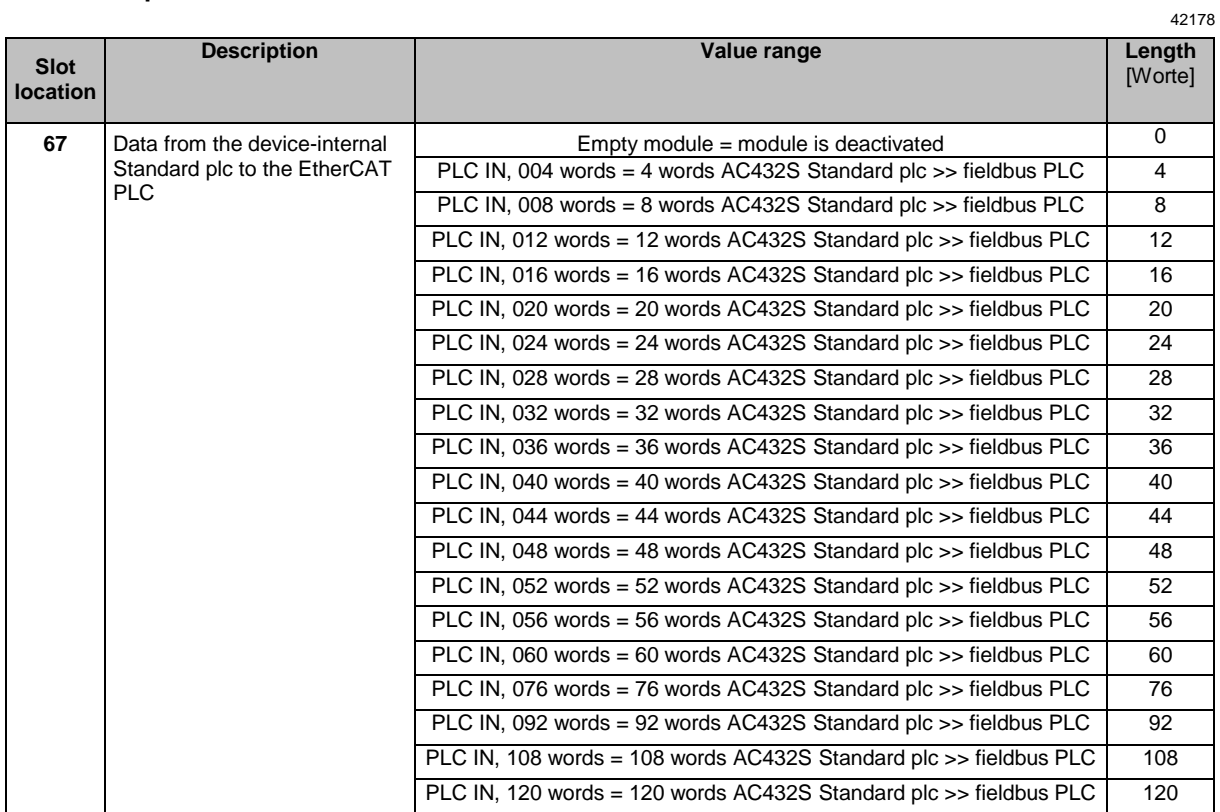
## **Slot 68 – Outputs to AC14 PLC**

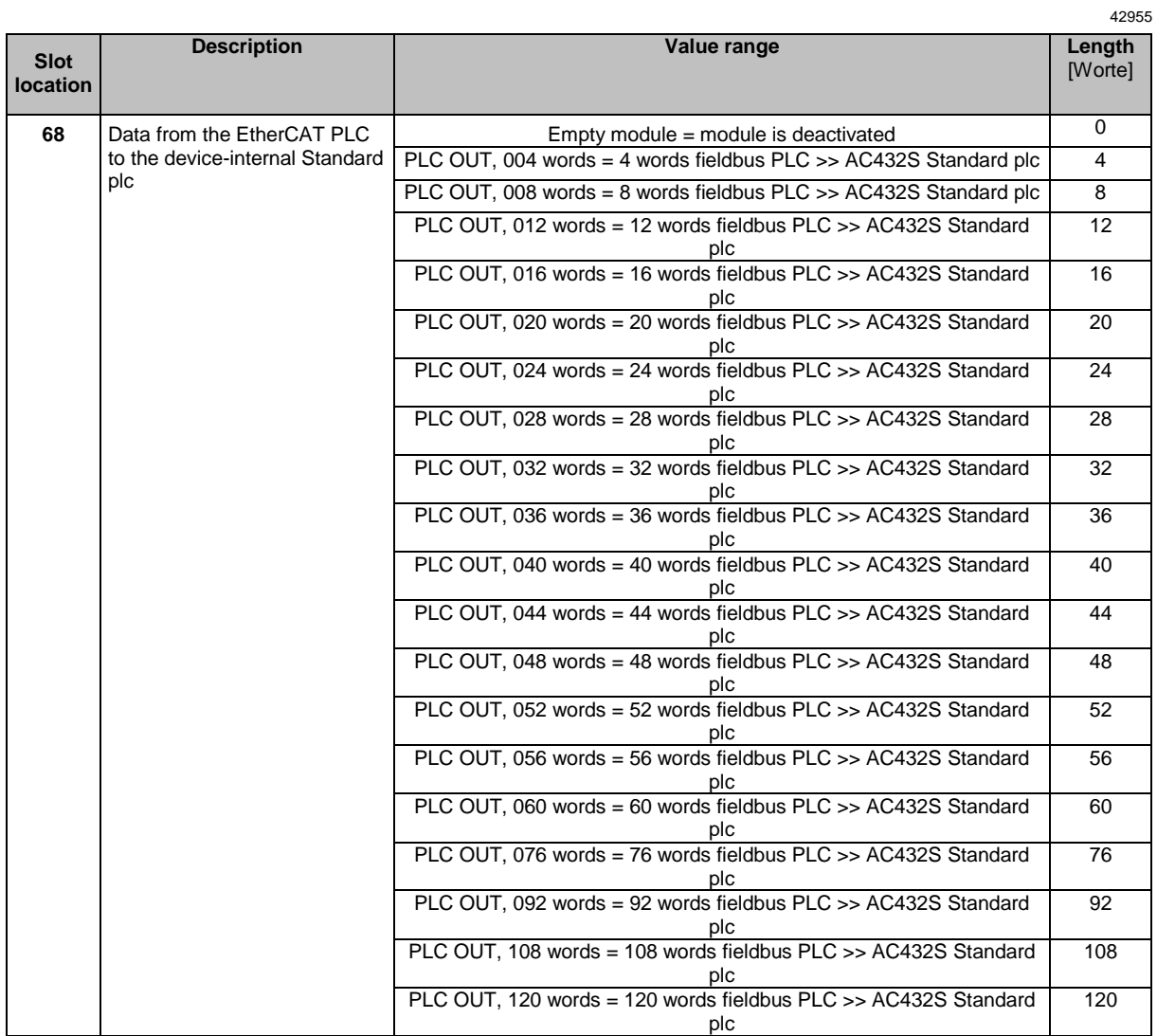

## <span id="page-181-0"></span>**Slot 69 – Diagnostic data**

The diagnostic data comprise max. 9 words.

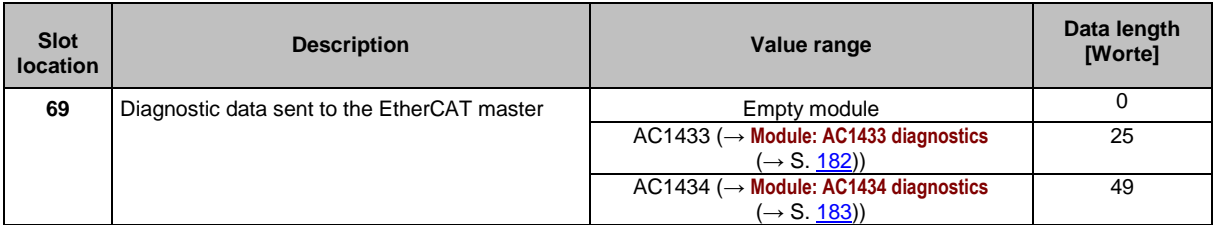

## **Module: AC1433 diagnostics**

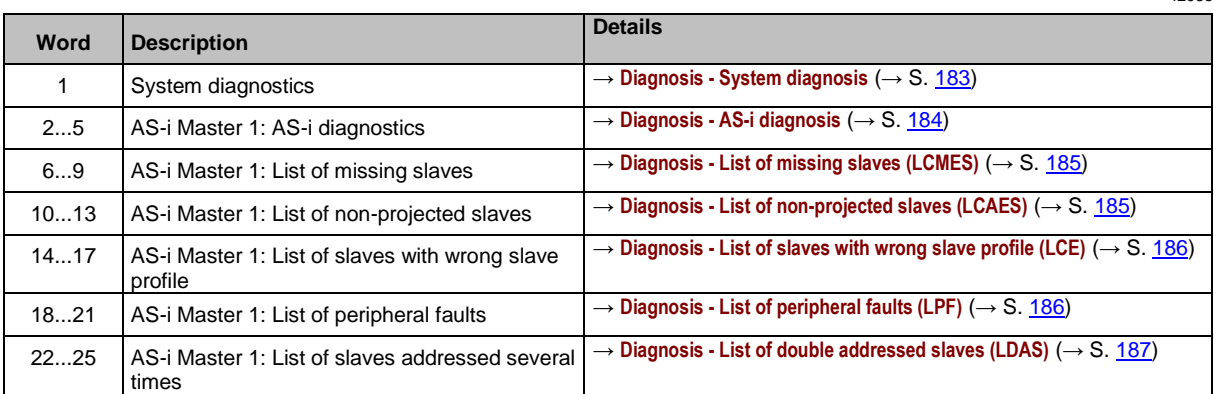

42956

## <span id="page-182-0"></span>**Module: AC1434 diagnostics**

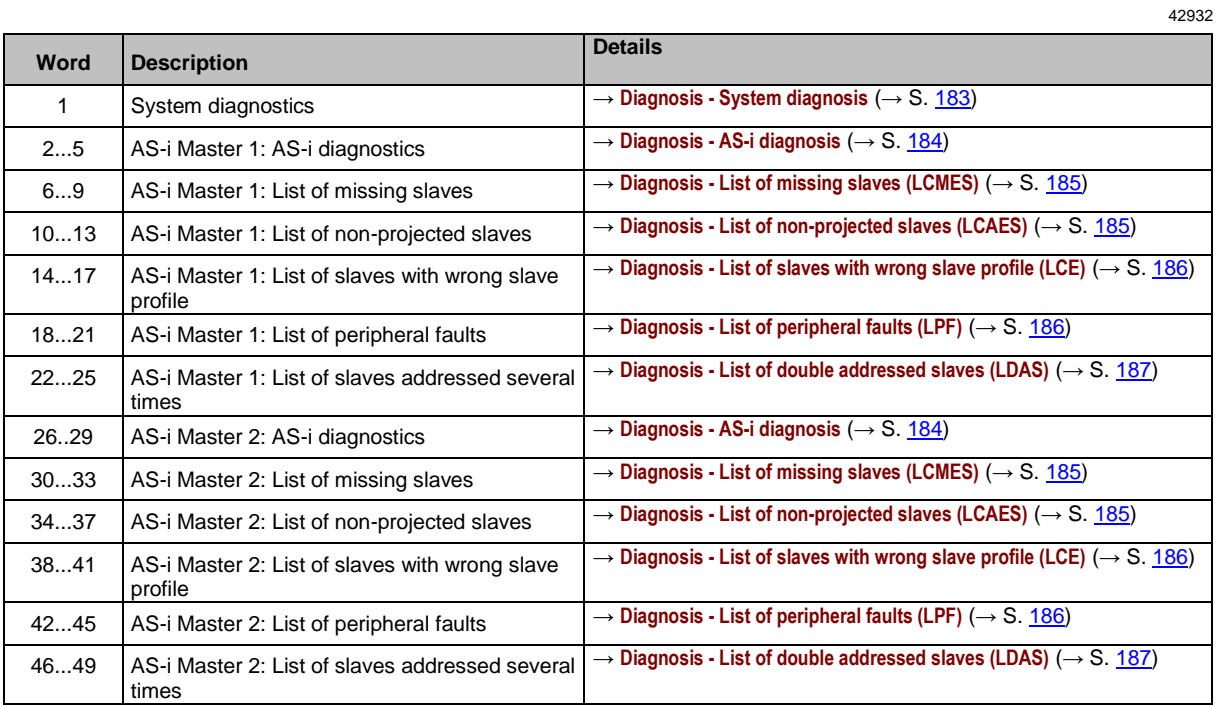

## **Diagnosis - System diagnosis**

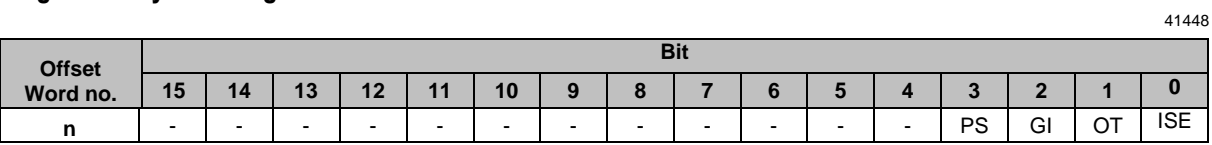

Legend:

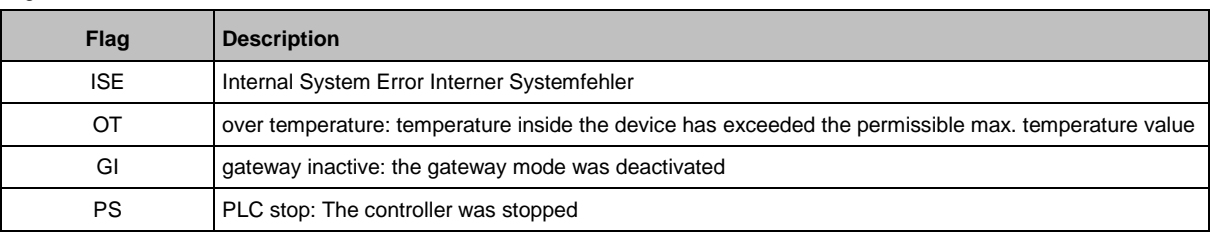

## <span id="page-183-0"></span>**Diagnosis - AS-i diagnosis**

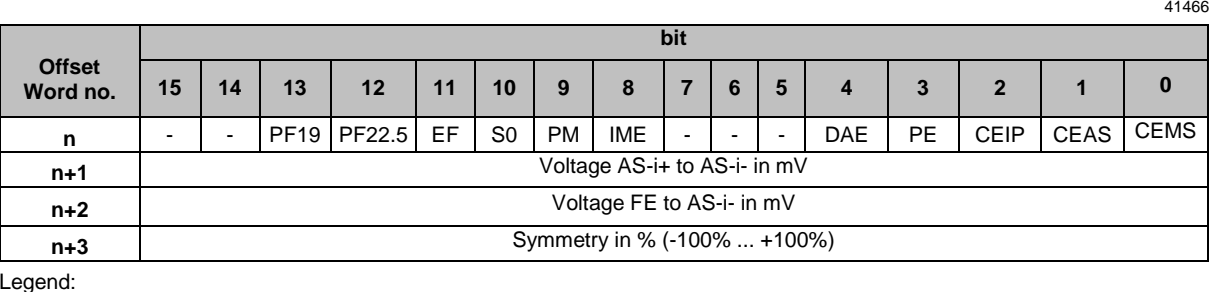

Legend:

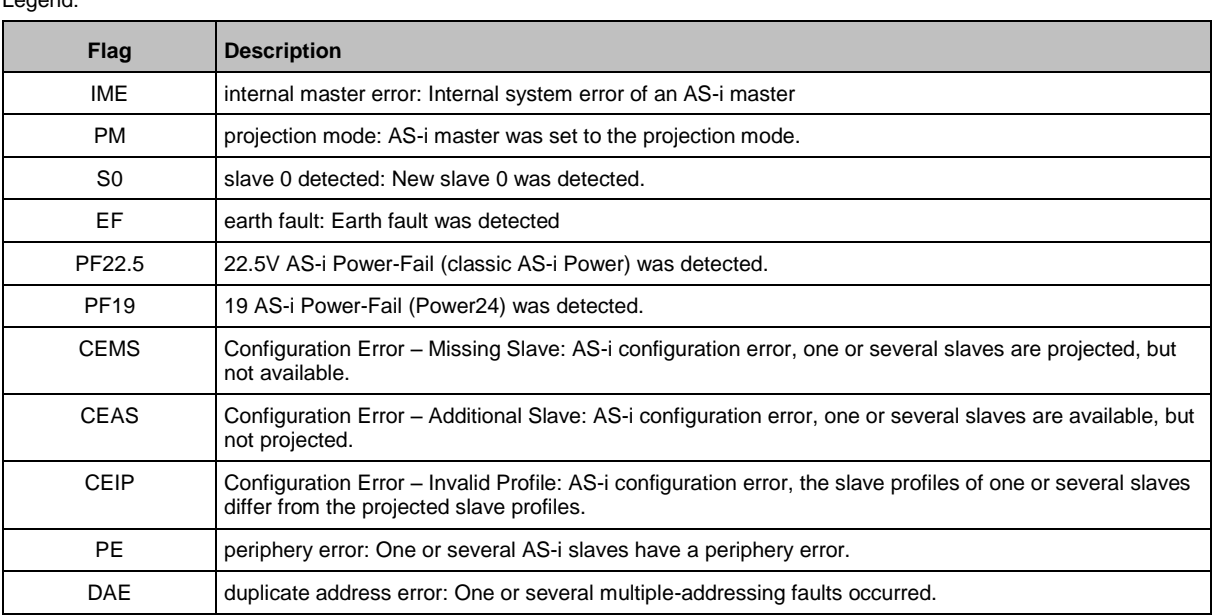

## **Diagnosis - List of detected slaves (LDS)**

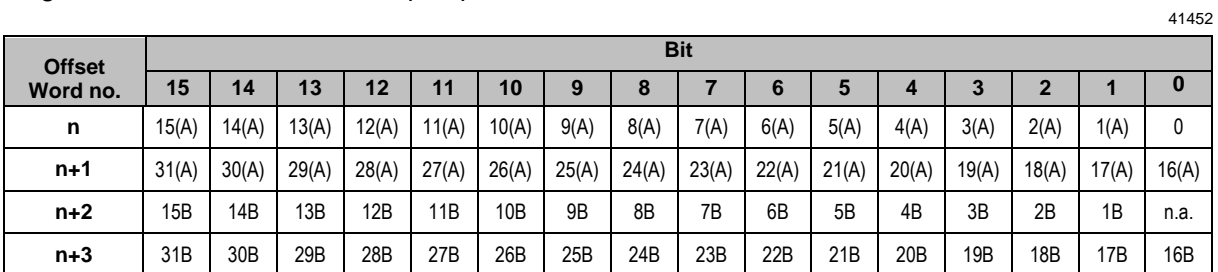

Possible value of slave fields:

0 ... no slave detected

1.... slave detected

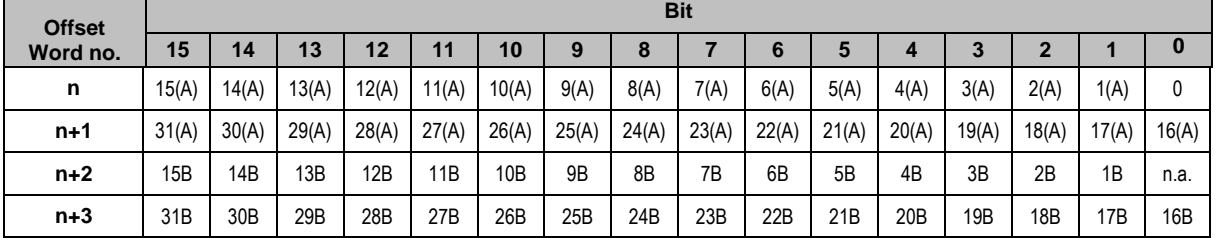

#### <span id="page-184-0"></span>**Diagnosis - List of missing slaves (LCMES)**

Possible values of slave fields:

0 ... no error

1.... slave is projected, but is missing

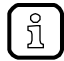

If at least 1 bit is set in this list, the bit for CEMS is also set. (→**Diagnosis - AS-i diagnosis** (→ S. [184\)](#page-183-0))

#### **Diagnosis - List of non-projected slaves (LCAES)**

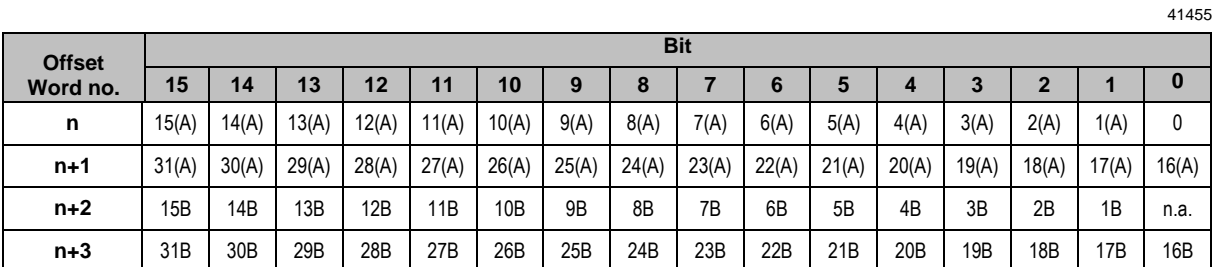

Possible values of slave fields:

0 ... no error

1.... slave is detected, but not yet projected

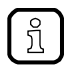

If at least 1 bit is set in this list, the bit for CEAS is also set. (→**Diagnosis - AS-i diagnosis** (→ S. [184\)](#page-183-0))

#### <span id="page-185-0"></span>**Diagnosis - List of slaves with wrong slave profile (LCE)**

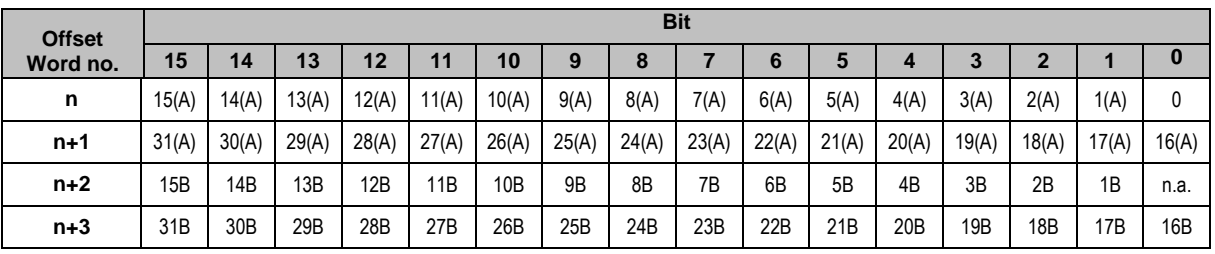

41447

Possible values of slave fields:

0 ... no error

1.... Slave is detected, but has wrong profile

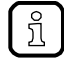

If at least 1 bit is set in this list, the bit for CEIP is also set. (→**Diagnosis - AS-i diagnosis** (→ S. [184\)](#page-183-0))

#### **Diagnosis - List of peripheral faults (LPF)**

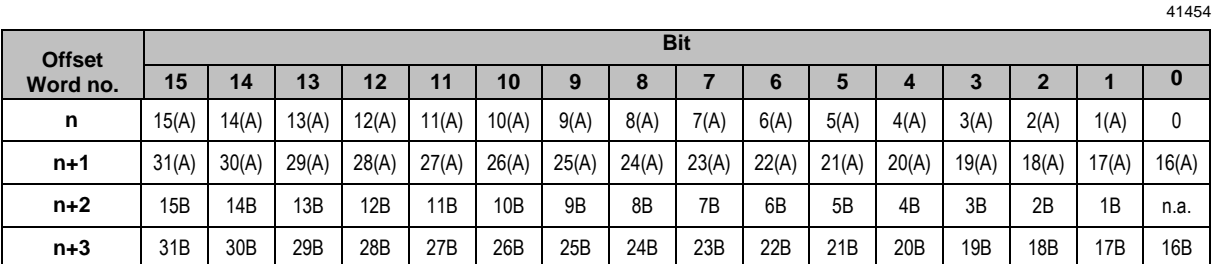

Possible values of slave fields:

0 ... no error

1.... peripheral fault at the slave

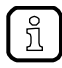

If at least 1 bit is set in this list, the bit for PE is also set. (→**Diagnosis - AS-i diagnosis** (→ S. [184\)](#page-183-0))

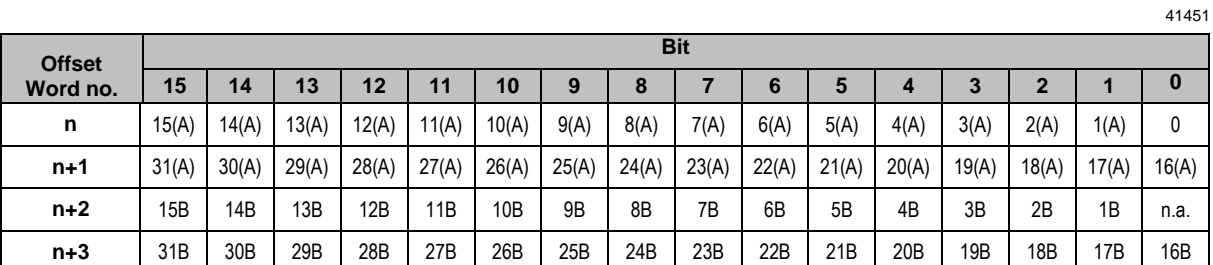

## <span id="page-186-0"></span>**Diagnosis - List of double addressed slaves (LDAS)**

Possible values of slave fields:

0 ... no error

1.... Double address error detected

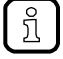

If at least 1 bit is set in this list, the bit for DAE is also set. (→**Diagnosis - AS-i diagnosis** (→ S. [184\)](#page-183-0)).

# <span id="page-187-0"></span>**10.7.3 Acyclic data**

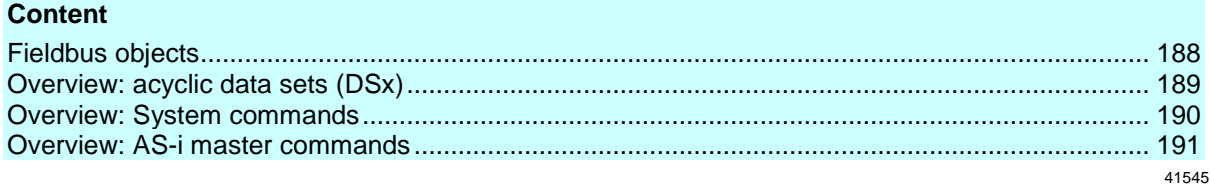

42140

## **Fieldbus objects**

The device uses the following fieldbus objects for acyclic communication:

Access to the command channels:

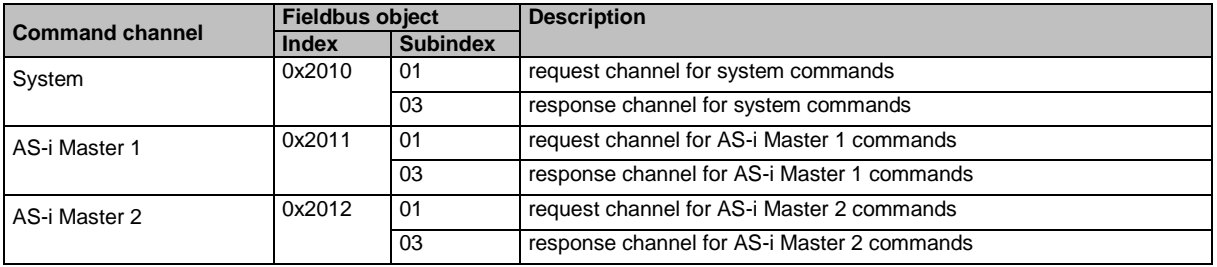

#### Access to acyclic data sets (DS)

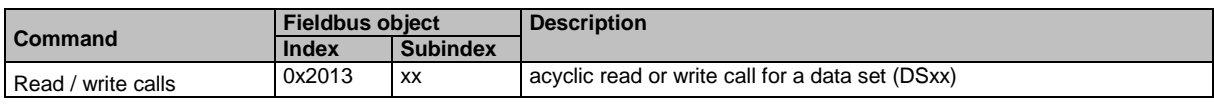

xx ... number of the requested data set (DSxx)

## <span id="page-188-0"></span>**Overview: acyclic data sets (DSx)**

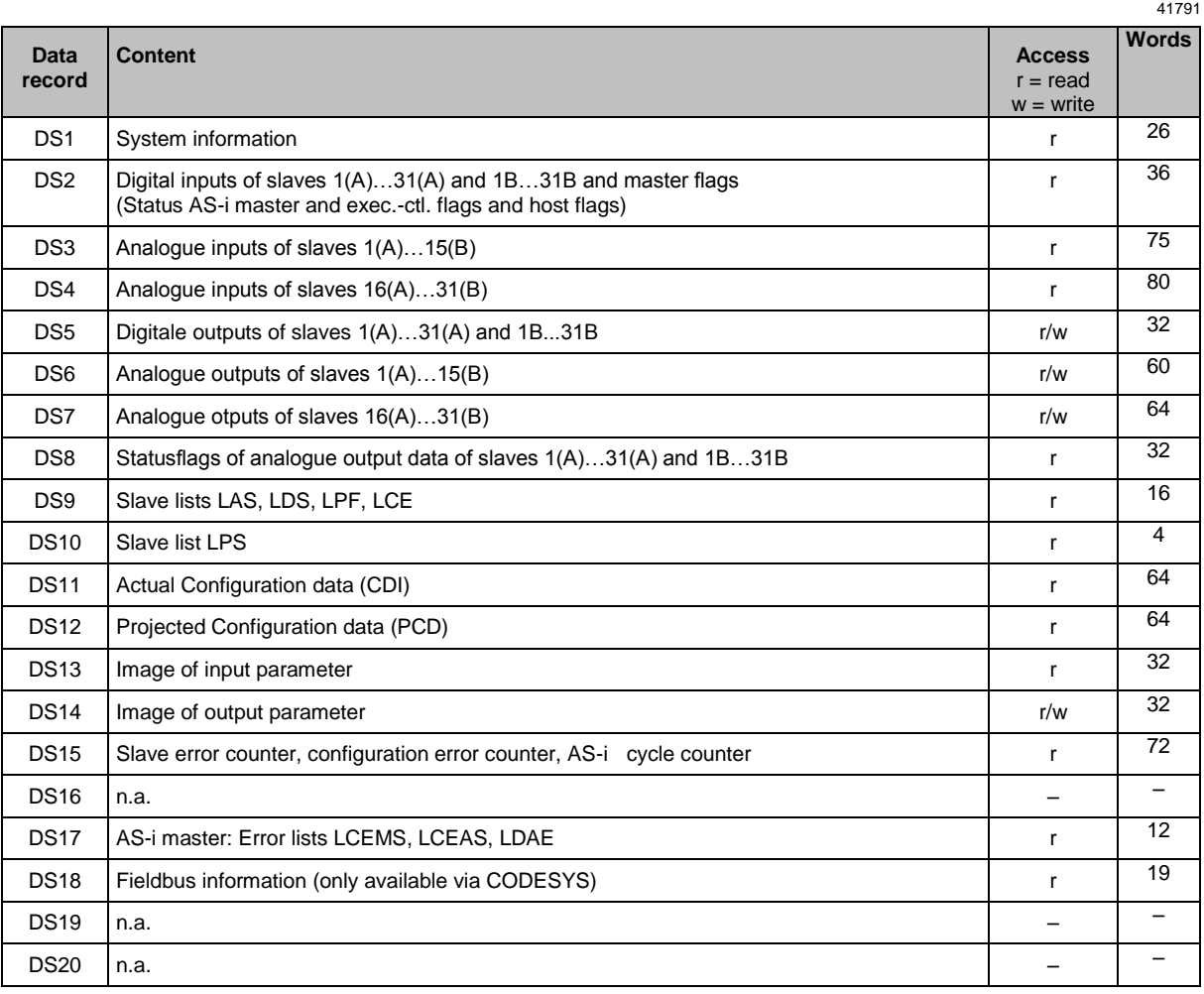

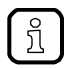

Detailed information about the acyclic data sets and the command interface is given in the supplement to the device manual of the SmartSPS SafeLine mit EtherCAT-Slave-Schnittstelle (→ **Overview: User documentation for AC432S** (→ S. [8\)](#page-7-0)).

## <span id="page-189-0"></span>**Overview: System commands**

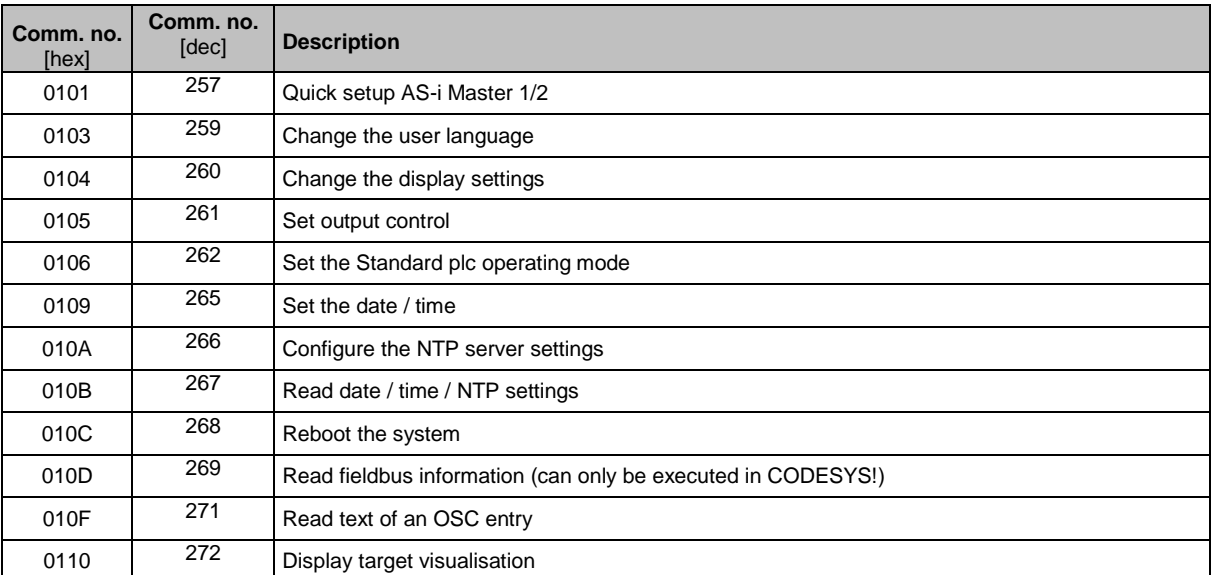

41794

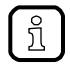

Detailed information about the acyclic data sets and the command interface is given in the supplement to the device manual of the SmartSPS SafeLine mit EtherCAT-Slave-Schnittstelle (→ **Overview: User documentation for AC432S** (→ S. [8\)](#page-7-0)).

### <span id="page-190-0"></span>**Overview: AS-i master commands**

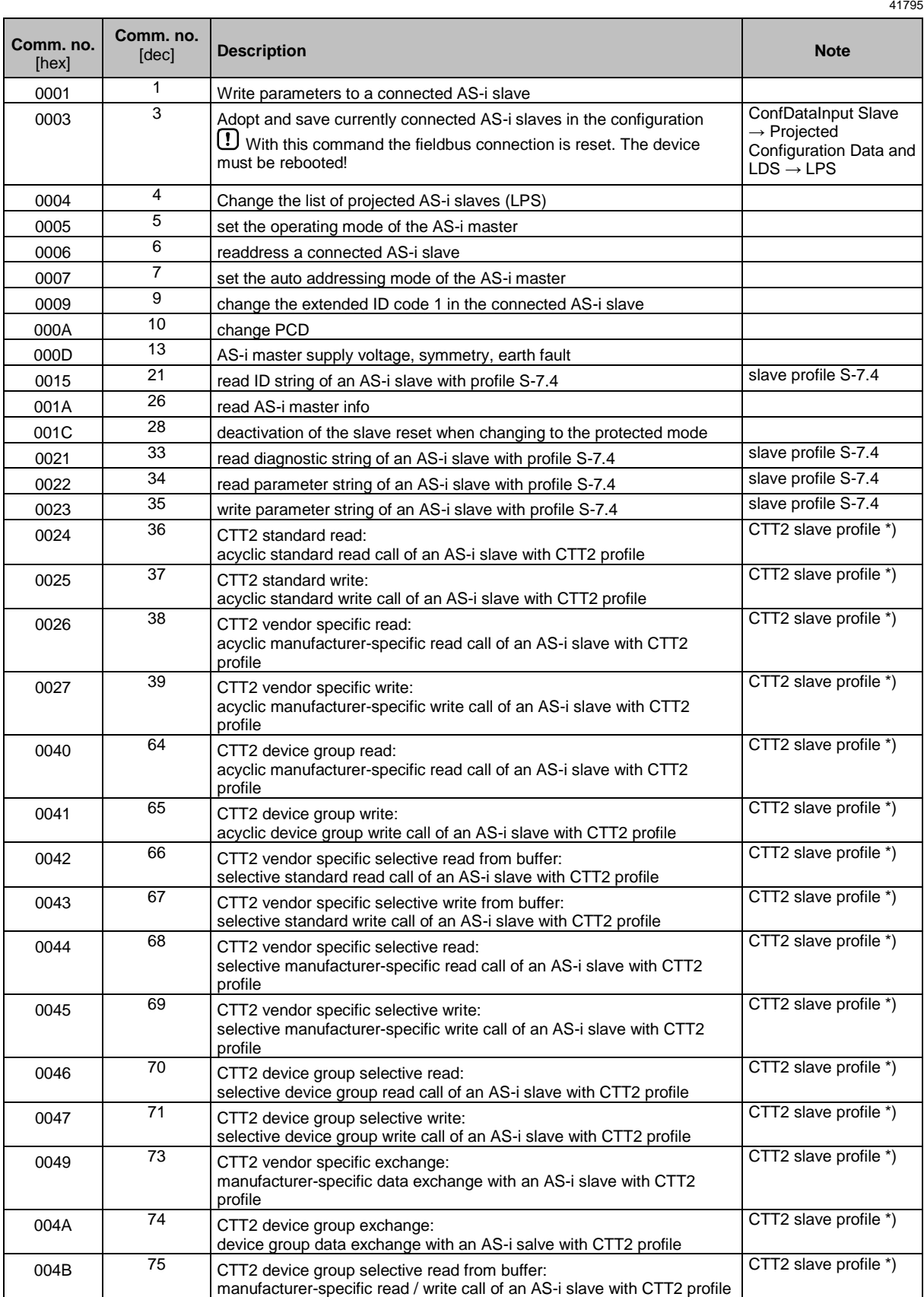

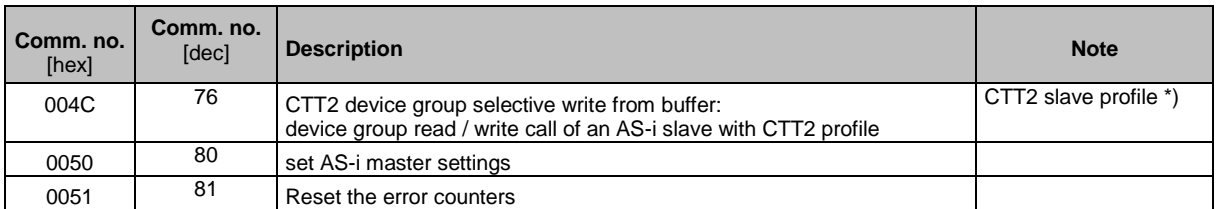

Legend:

\*) ... CTT2 profiles = S-7.5.5, S-7.A.5 or S-B.A.5

CTT → **Combined transaction – Use of analogue channels in the gateway depending on the slave profile** (→ S. [172\)](#page-171-0)

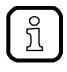

Detailed information about the acyclic data sets and the command interface is given in the supplement to the device manual of the SmartSPS SafeLine mit EtherCAT-Slave-Schnittstelle (→ **Overview: User documentation for AC432S** (→ S. [8\)](#page-7-0)).

## <span id="page-192-0"></span>**10.7.4 EtherCAT projection software: Programmers' notes**

### **Content**

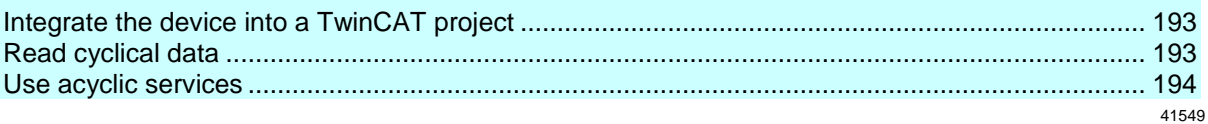

## **Integrate the device into a TwinCAT project**

To integrate the device into a TwinCAT project:

- **1 Integrate ESI file**
	- ► Download device ESI file of the device (→**Download ESI file** (→ S. [114\)](#page-113-0)).
	- ► Copy downloaded file to the following subdirectory of the TwinCAT installation directory: ..\3.1\Config\Io\EtherCAT
	- ► Start TwinCAT.
	- > TwinCAT loads the device description to the device catalogue.

#### **2 Integrate the device into the TwinCat project**

- ► Open a project or create a new project.
- ► Add device as sub-device to the requested EtherCAT master.
- ► Set EtherCAT address of the device (→**Configure the EtherCAT interface** (→ S. [115\)](#page-114-0)).
- ► Optional: Add the device to a hot connect group.
- **3 Configure cyclical data**
	- ► Configure fieldbus slots (→**Read cyclical data** (→ S. [193\)](#page-192-0)).
	- ► Load the configuration to the device.

## **Read cyclical data**

To access the cyclical process data of the device the user has to configure the fieldbus slots of the device.

- ► In the Solutions Explorer: Double click on the device icon.
- > The editor window shows the configuration options of the device.
- ► Select the tab [Slots].
- > Table shows device slots and available fieldbus modules.
- ► Configure slots as requested.
- ► Optional: Map the configured cyclical data to variables.
- ► Save the project to apply changes.
- ► Download device configuration to activate the changes.

42135

#### <span id="page-193-0"></span>**Use acyclic services**

42128

To access acyclic services from a TwinCAT application the user can use the following function blocks:

- FB\_EcCoESdoRead: read SDO of an EtherCAT slave
- FB EcCoESdoWrite: write SDO of an EtherCAT slave

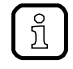

To use both function blocks the function library Tc2\_EtherCAT.library has to be added to the project.

Description of the function blocks: → Help function of TwinCAT

#### **Read acyclic data records**

42163

To access acyclic data sets of the device the user can use the TwinCAT function block FB\_EcCoESdoRead. The functions block is part of the TwinCAT library Tc2\_EtherCAT.lib (→ TwinCAT documentation).

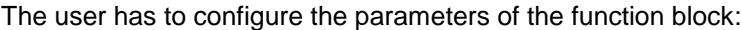

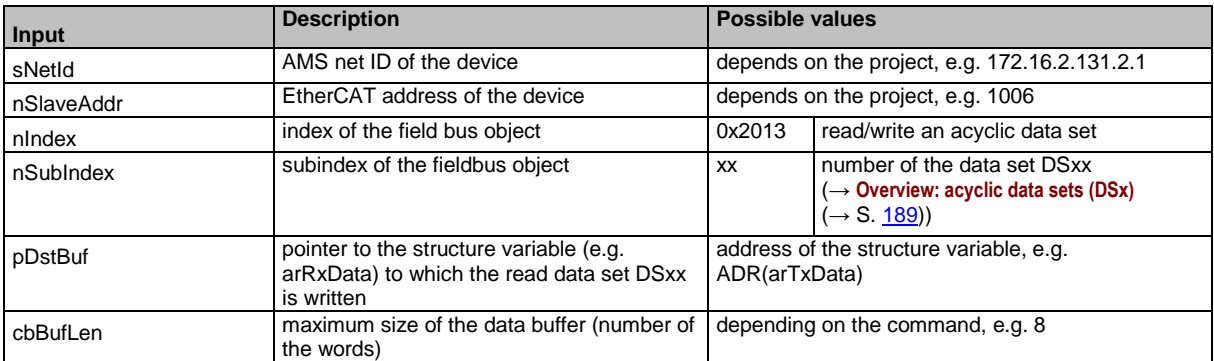

#### **Example: Read list of projected slaves (LPS)**

**Task:** Read list of projected AS-i slaves on AS-i master 2 **Solution:** Read acyclic data set DS10 of the device

#### **Preparations**

► Create empty array for return values of the data set (e.g. arRxData):

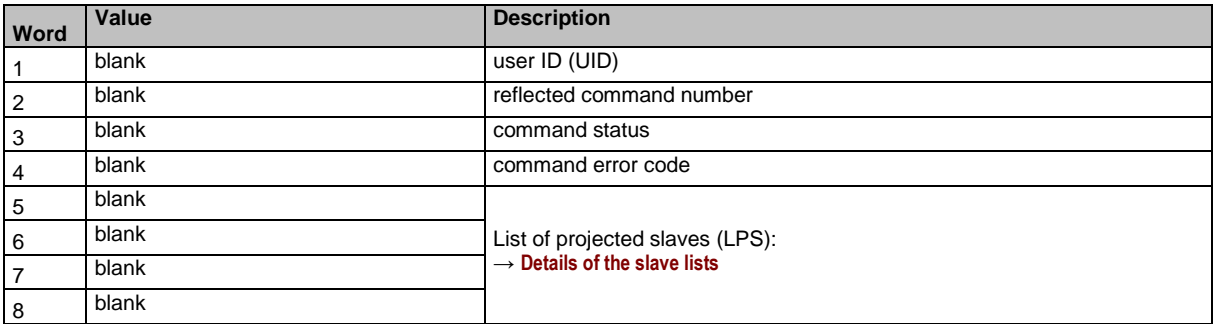

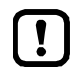

The words 1...4 contain the administration information of the command. The user data is stored as from the 5th word in the array.  $(\rightarrow$  Principle of the command channels)

#### **1 Read data set**

► Execute function block FB\_EcCoESdoRead with the following input values:

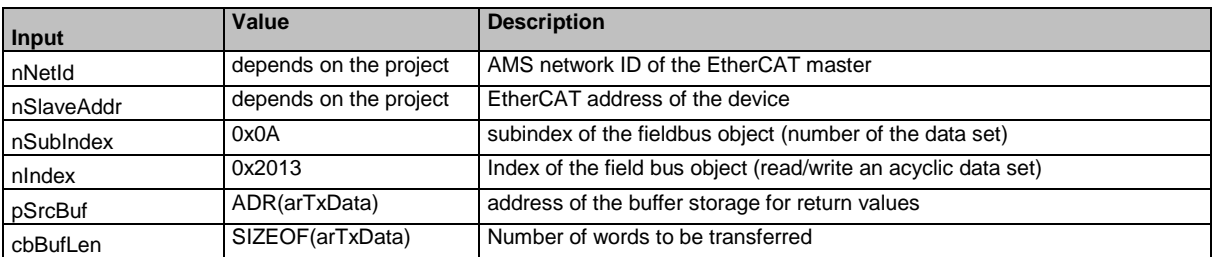

#### **2 Evaluate return values**

- ► After faultless function block processing: Evaluate the command status (word 3) and command error code (word 4) in the buffer storage.
- > If successful: Words 5...8 of the buffer storage contain the list of projected slaves (LPS).

#### **Use acyclic commands**

Since request and response are paired, the following partial steps always have to be executed sequentially in the program code:

42909

- 1. Send command to the device (write)
- 2. Check if command was successfully executed (read)
- 3. If successful receive the reply data (read)

To access the device command interface in reading or writing the user has to define the following inputs of the TwinCAT function blocks:

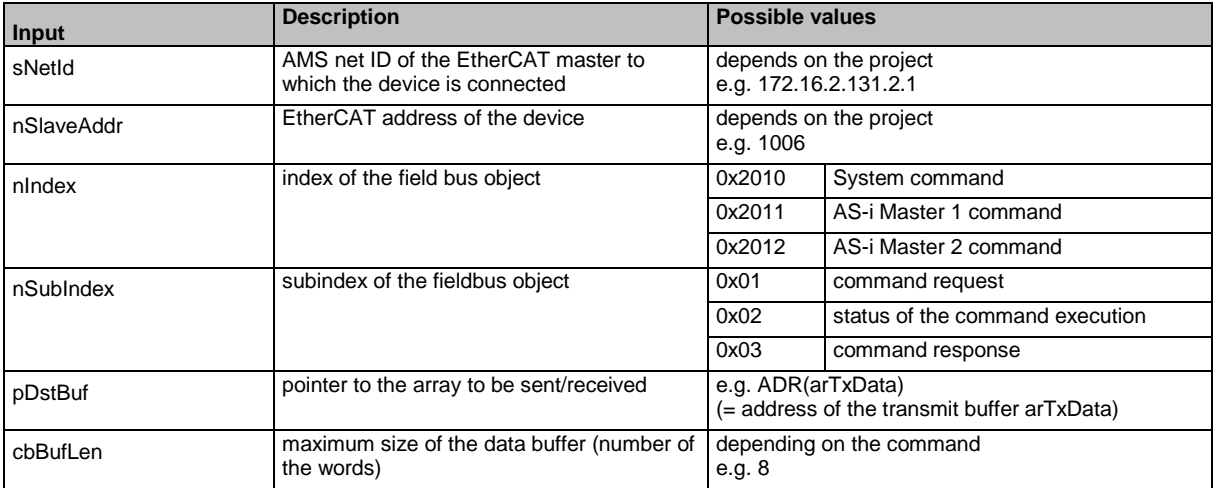

#### **Example: Set the operating mode of AS-i master 2 to "Projection mode"**

**Task:** Set the operating mode of AS-i master 2 to "Projection mode" **Solution:** Execute command 0x0005

#### **Preparations**

► Create data structure for values to be transferred to the device (arTxData):

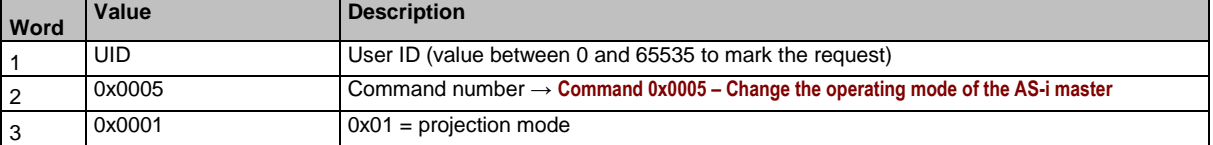

#### ► Create empty data structure for status message of the command processing (bRxStatus)

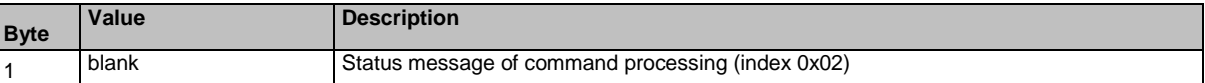

#### ► Create empty data structure for values of the command response (arRxData):

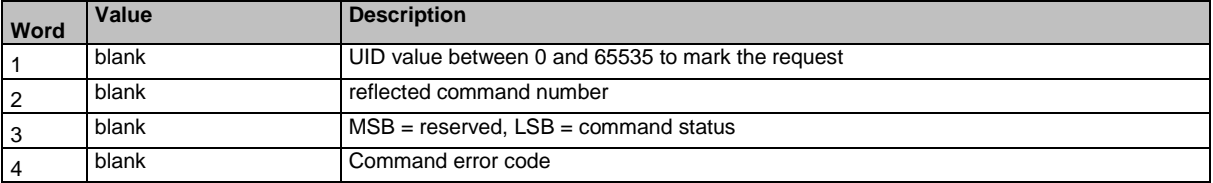

#### **1 Send command request to the device**

► Execute function block FB\_EcCoESdoWrite with the following input values:

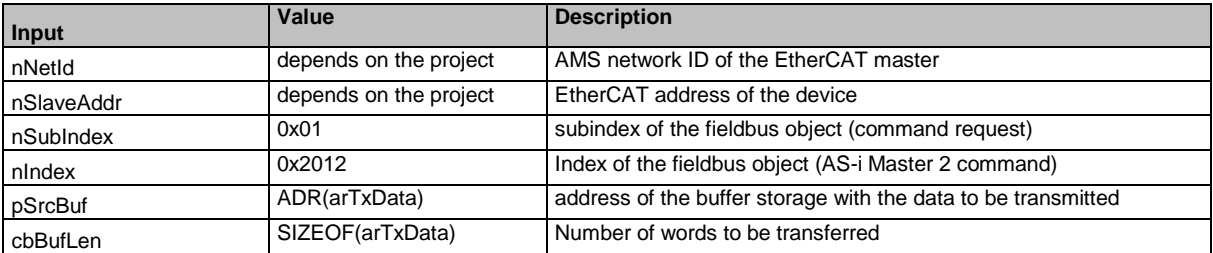

#### **2 Evaluate command status**

► Execute function block FB\_EcCoESdoRead with the following input values:

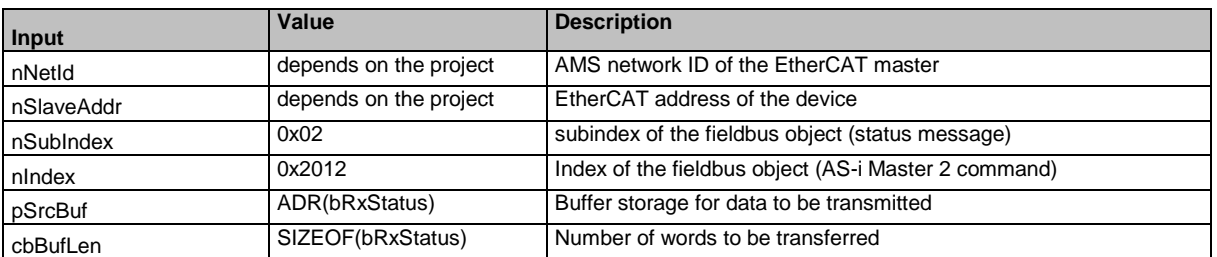

► Evaluate the status of the command processing (bRxStatus).

### **3 Receive command response from the device**

► After faultless function block processing: Execute function block FB\_EcCoESdoRead with the following input values:

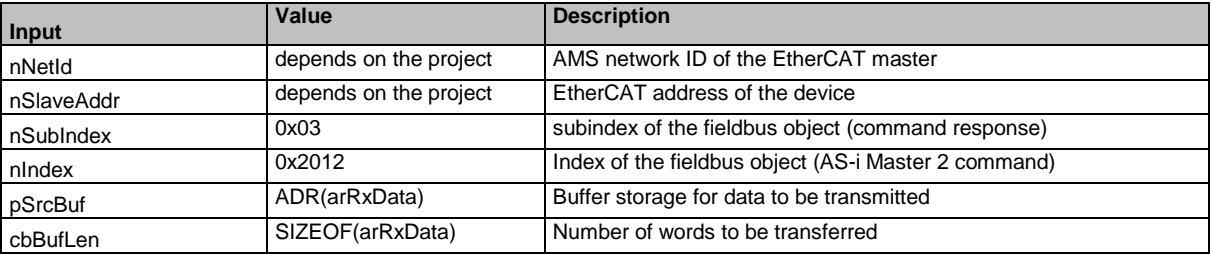

- ► Evaluate the command status (word 3) and command error code (word 4) in the buffer storage.
- > If successful: AS-i Master 2 is in the projection mode.

#### **Example: Read date / time / NTP settings**

#### **Task:** Read date / time / NTP settings of the device

**Solution:** Execute command 0x010B

#### **Preparations**

► Create data structure for values to be transferred to the device (arTxData):

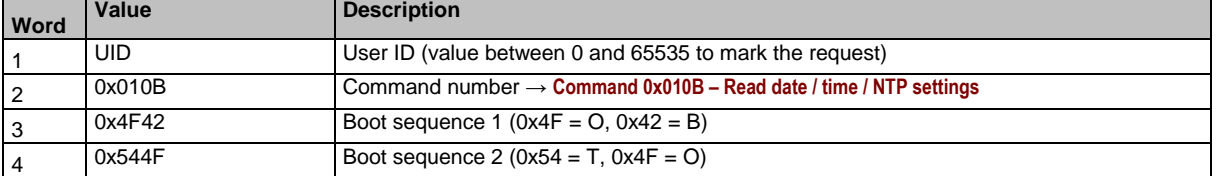

#### ► Create empty data structure for status message of the command processing (bRxStatus)

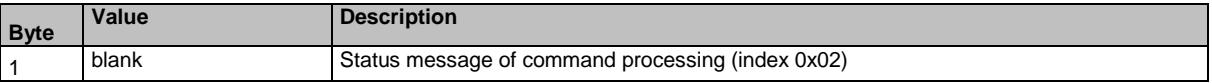

#### ► Create empty data structure for values of the command response (arRxData):

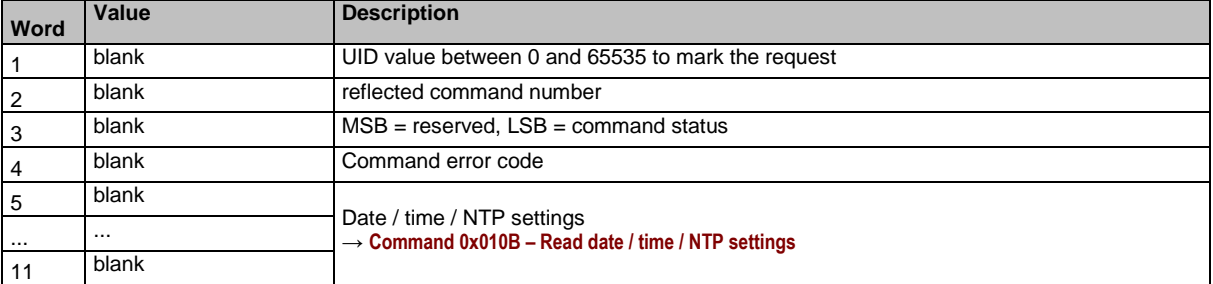

#### **1 Send command request to the device**

#### ► Execute function block FB\_EcCoESdoWrite with the following input values:

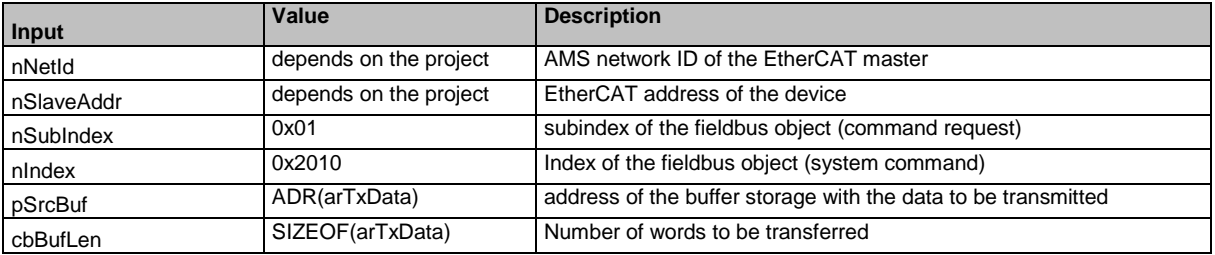

#### **2 Evaluate command status**

► Execute function block FB\_EcCoESdoRead with the following input values:

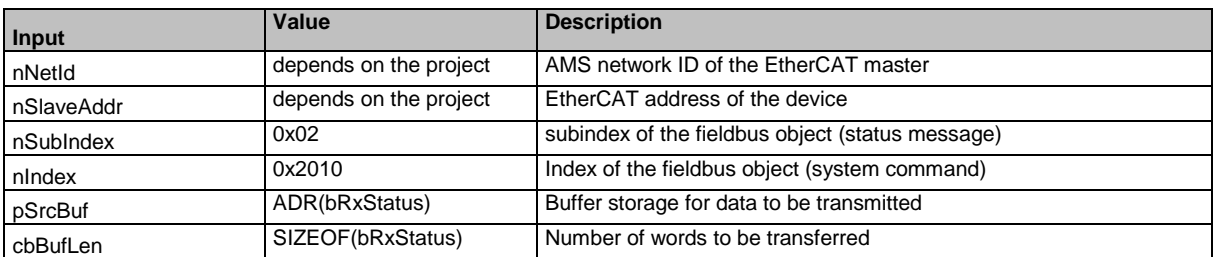

► Evaluate the status of the command processing (bRxStatus).

#### **3 Command response received from the device**

► After faultless command processing: Execute FB\_EcCoESdoRead with the following input values:

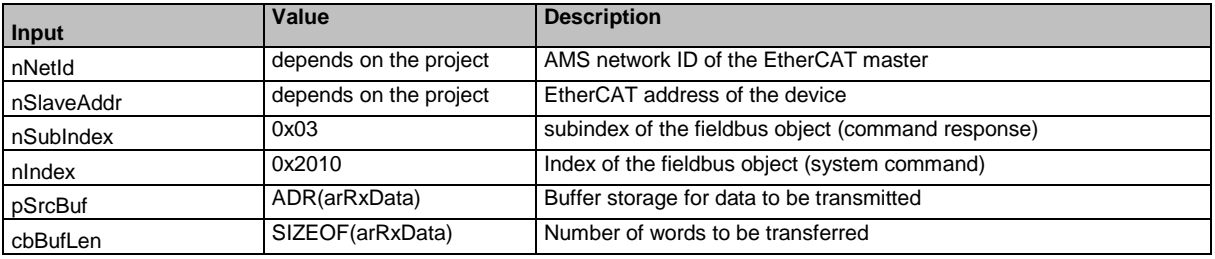

- ► Evaluate the command status (word 3) and command error code (word 4).
- > If successful: words 5...11 contain the date / time / NTP settings.

# <span id="page-200-0"></span>**10.8 OSC messages**

### **Content**

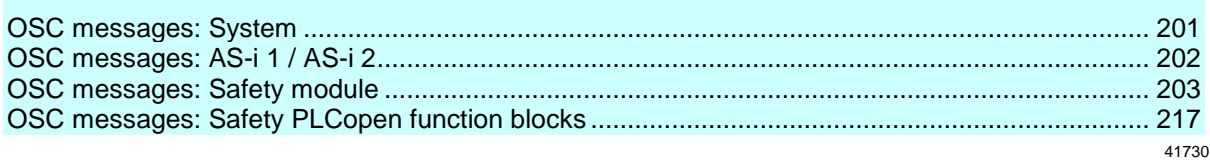

This section contains information about the messages for events, warnings and faults of the AC432S.

# **10.8.1 OSC messages: System**

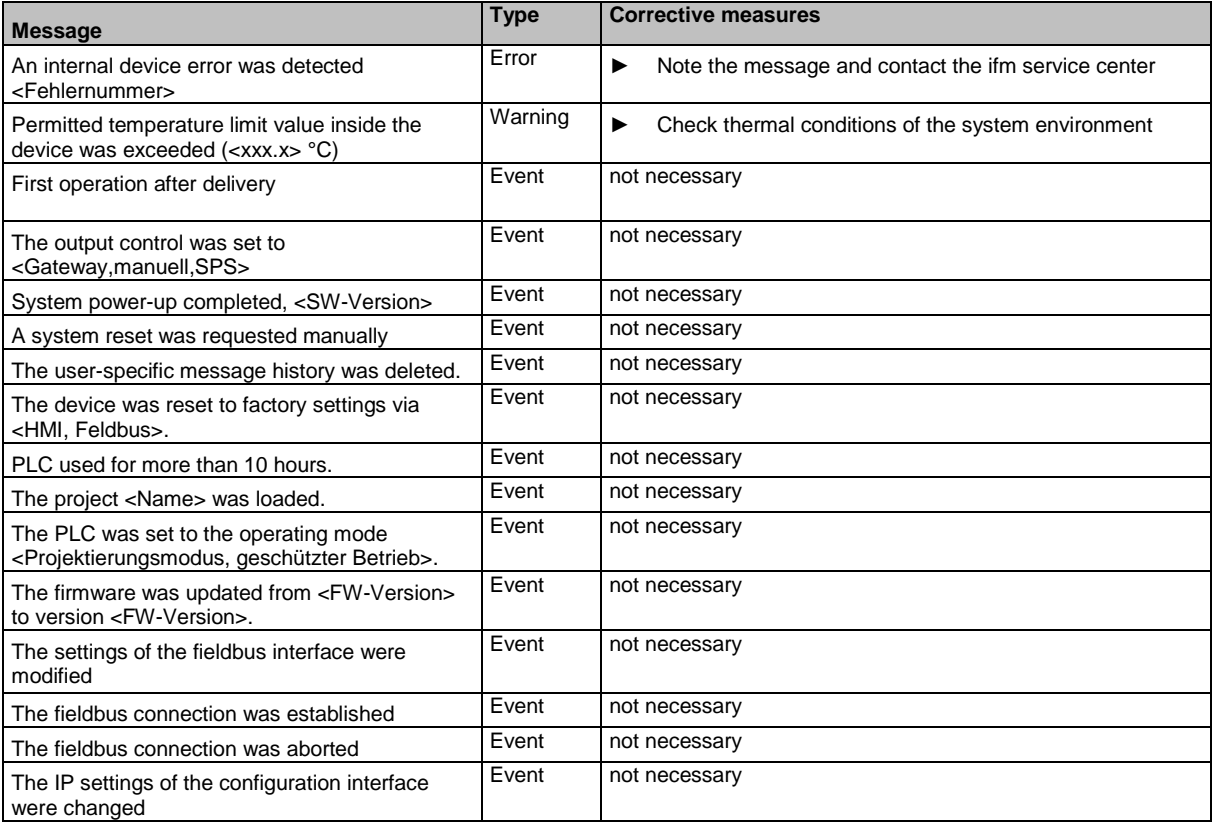

# <span id="page-201-0"></span>**10.8.2 OSC messages: AS-i 1 / AS-i 2**

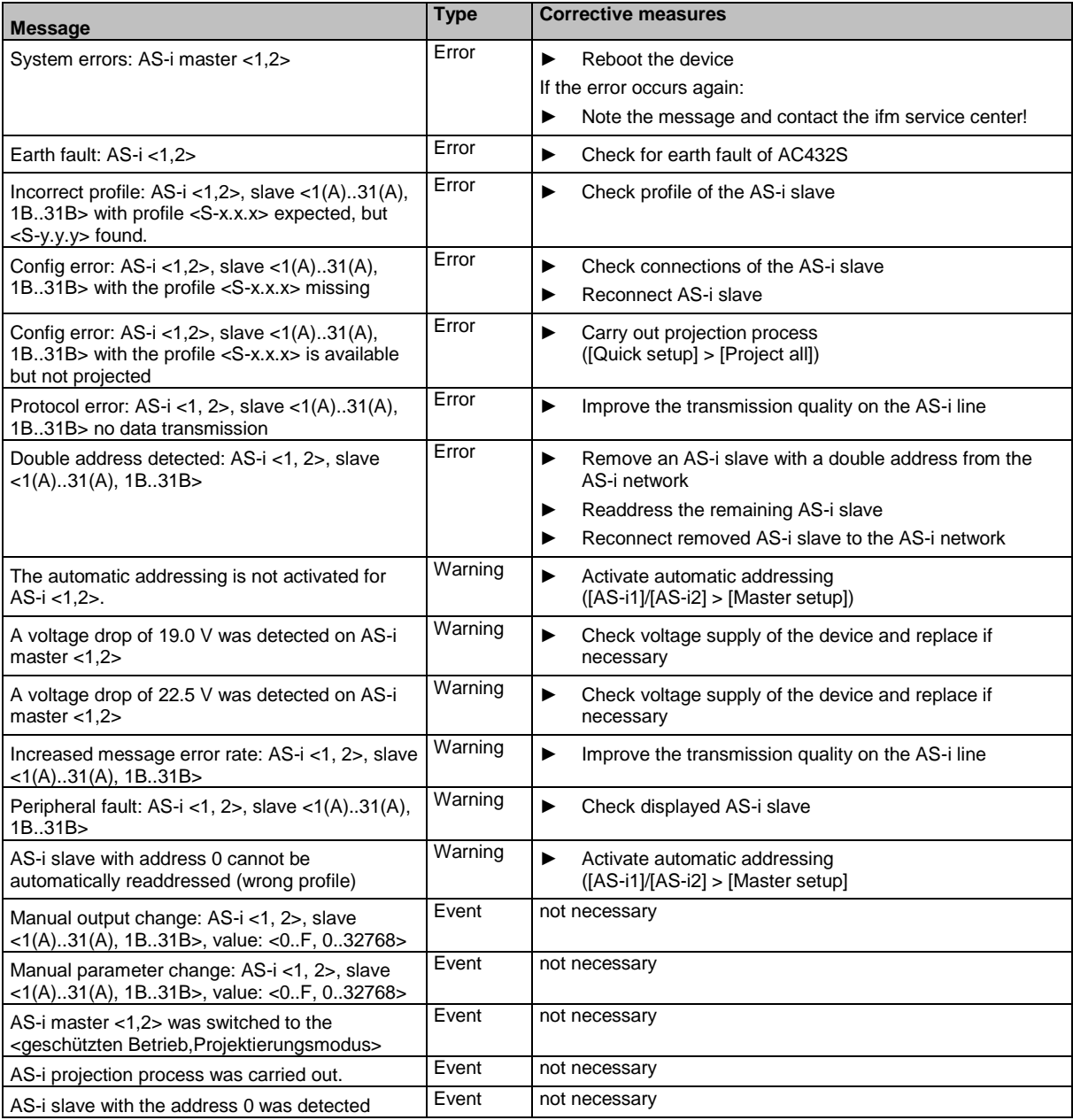

# <span id="page-202-0"></span>**10.8.3 OSC messages: Safety module**

42325

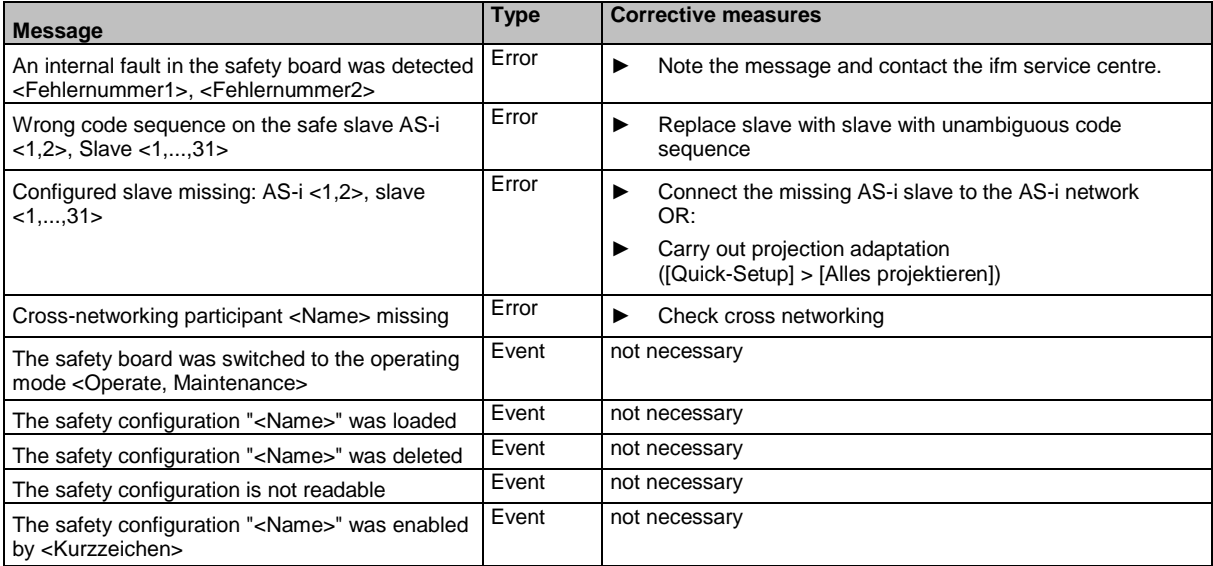

# **OSC messages: AS-i 1 / AS-i 2 (safety)**

42320

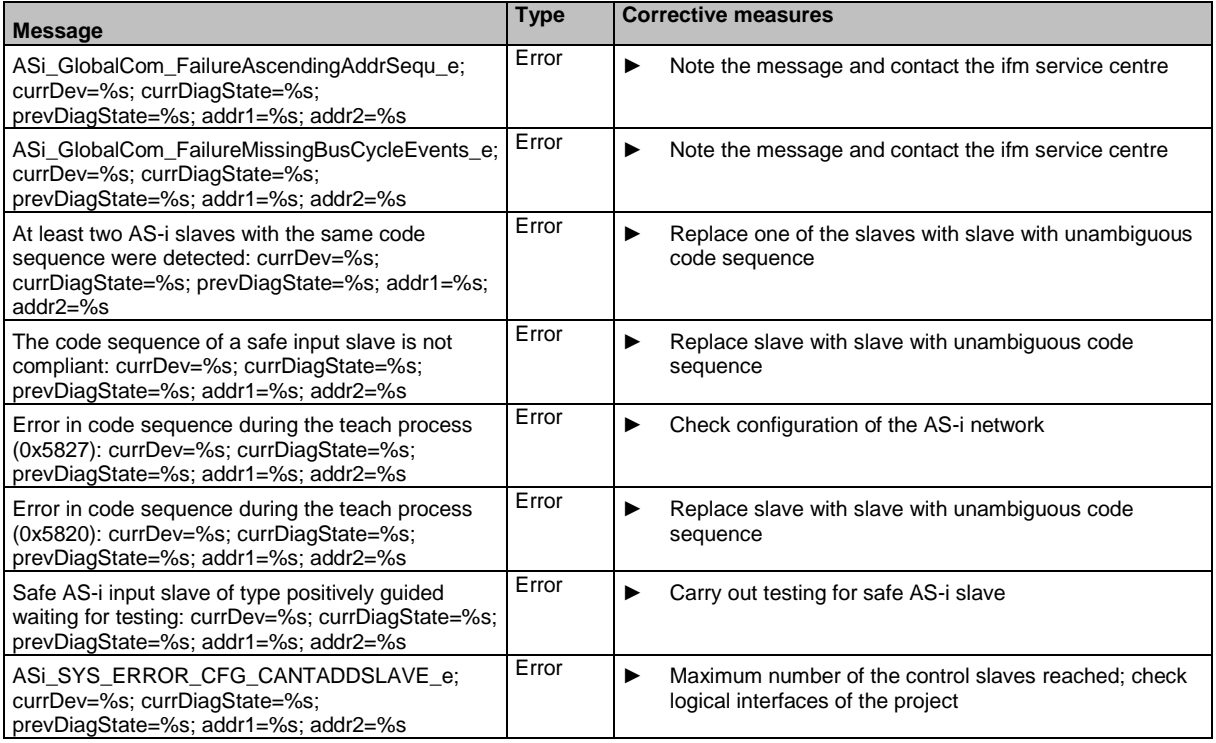

## **OSC messages: CODESYS (safety)**

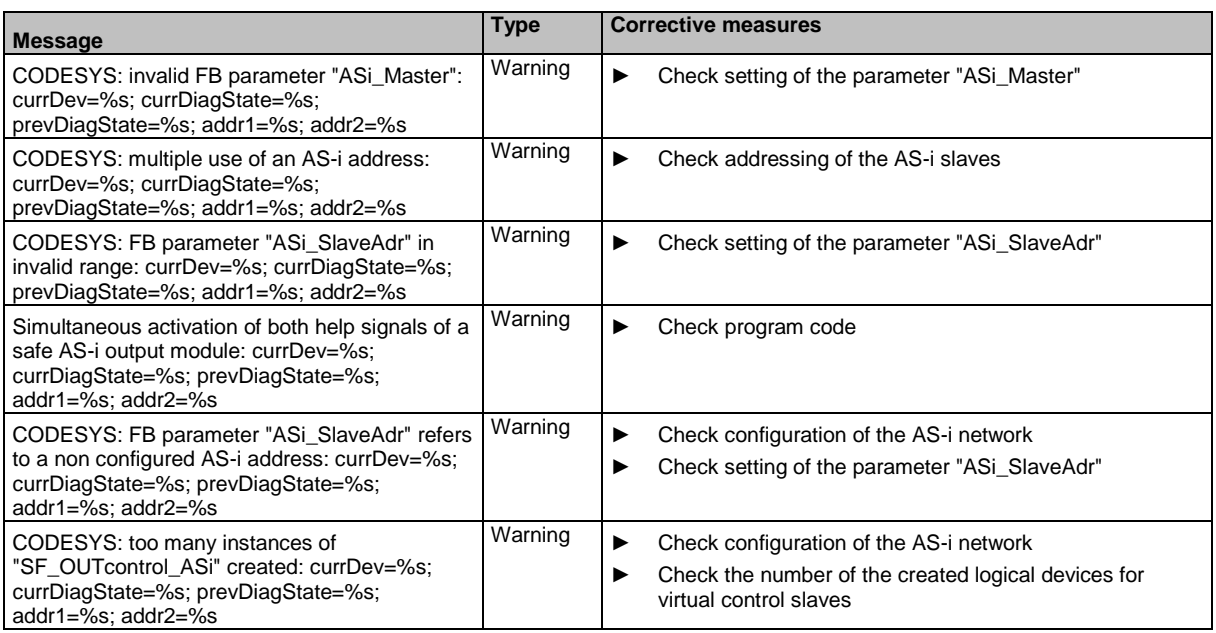

## **OSC messages: System (safety)**

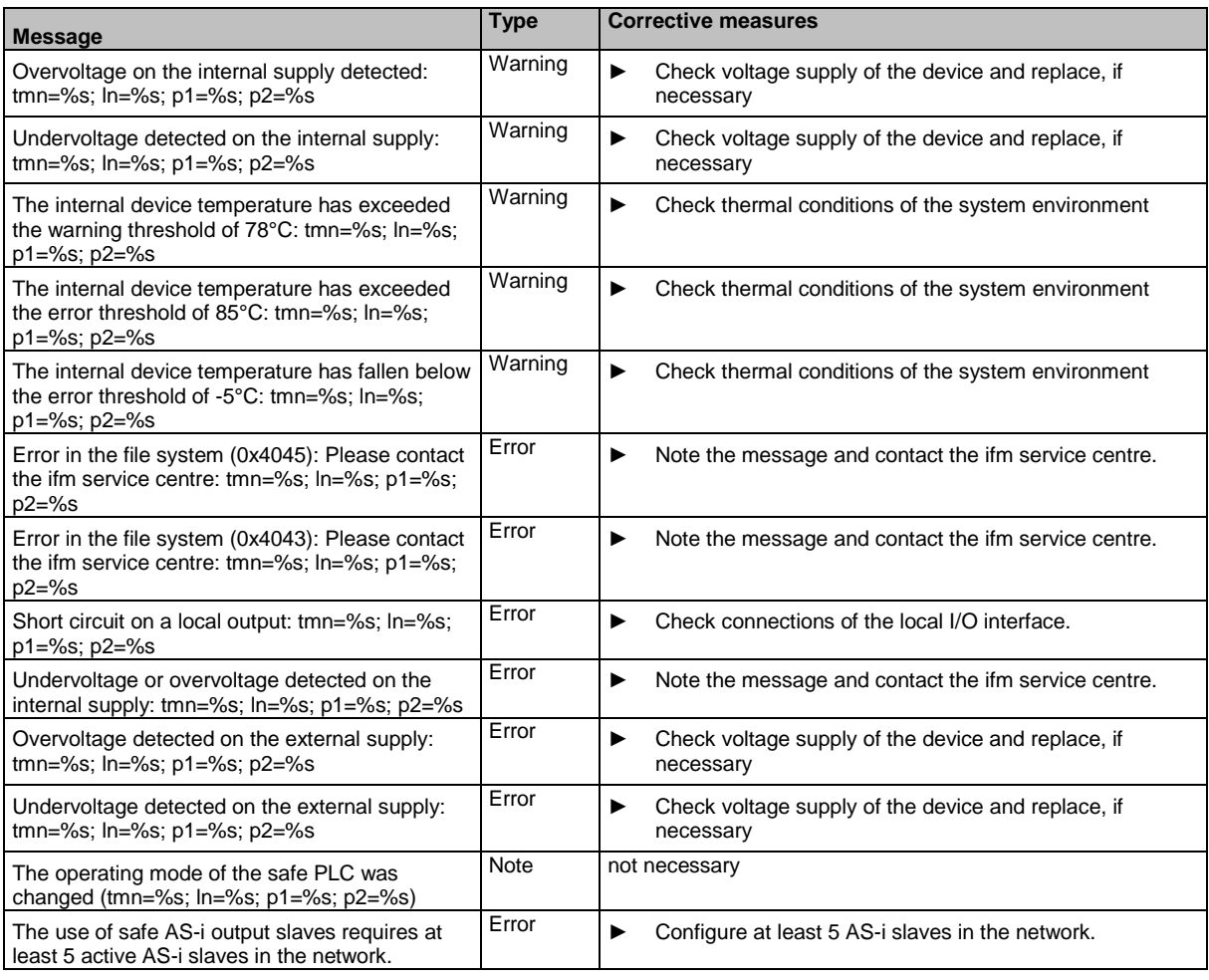

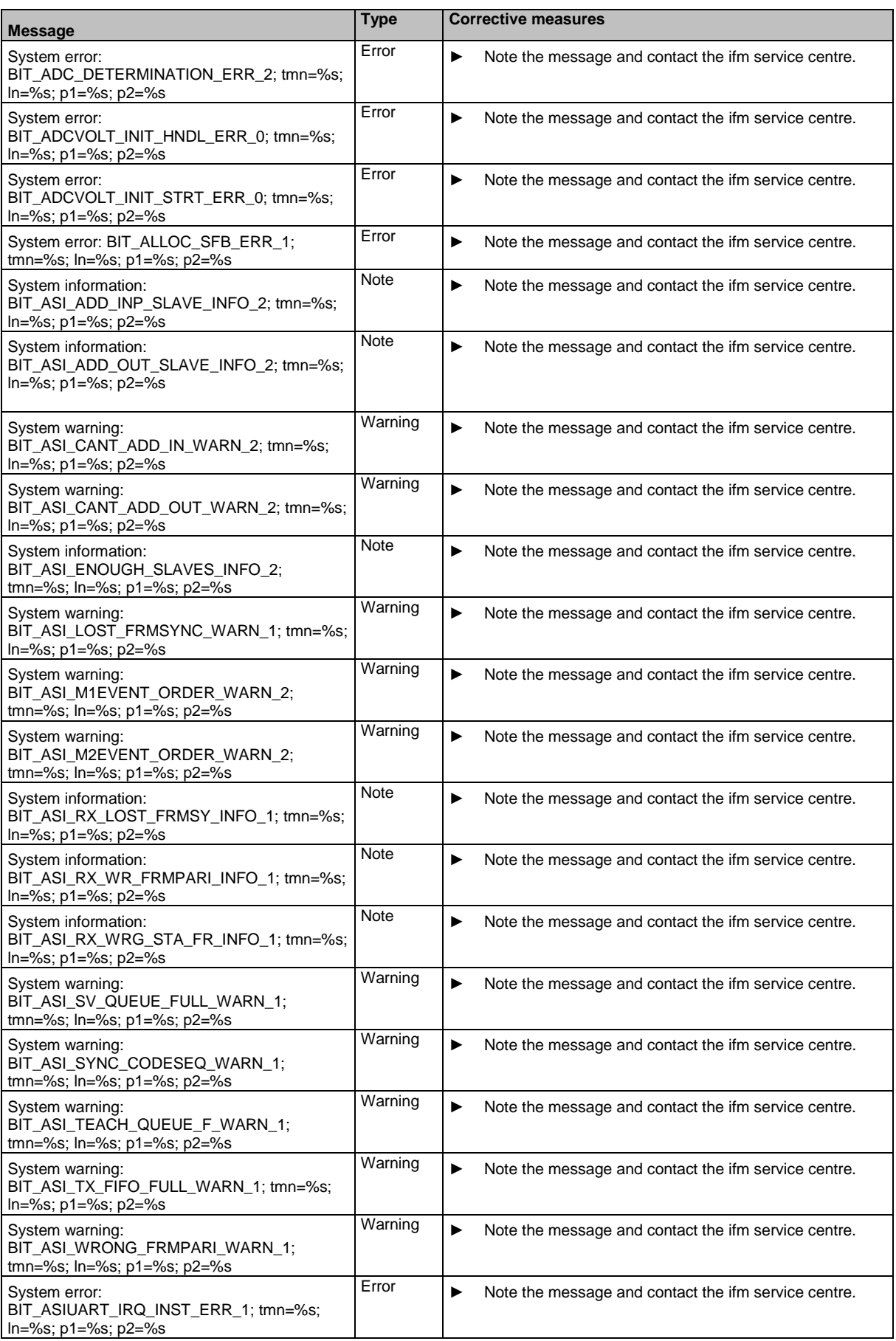

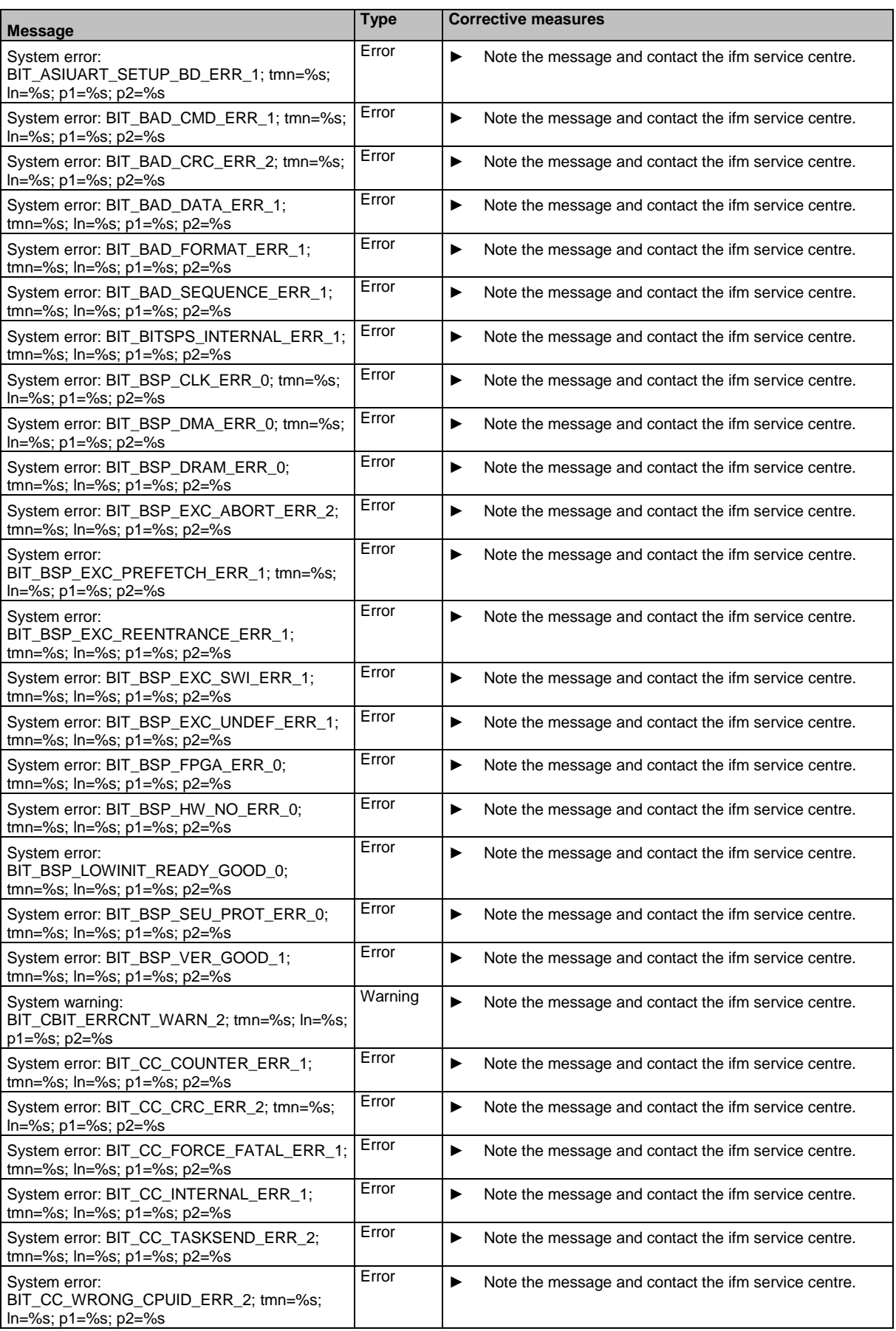

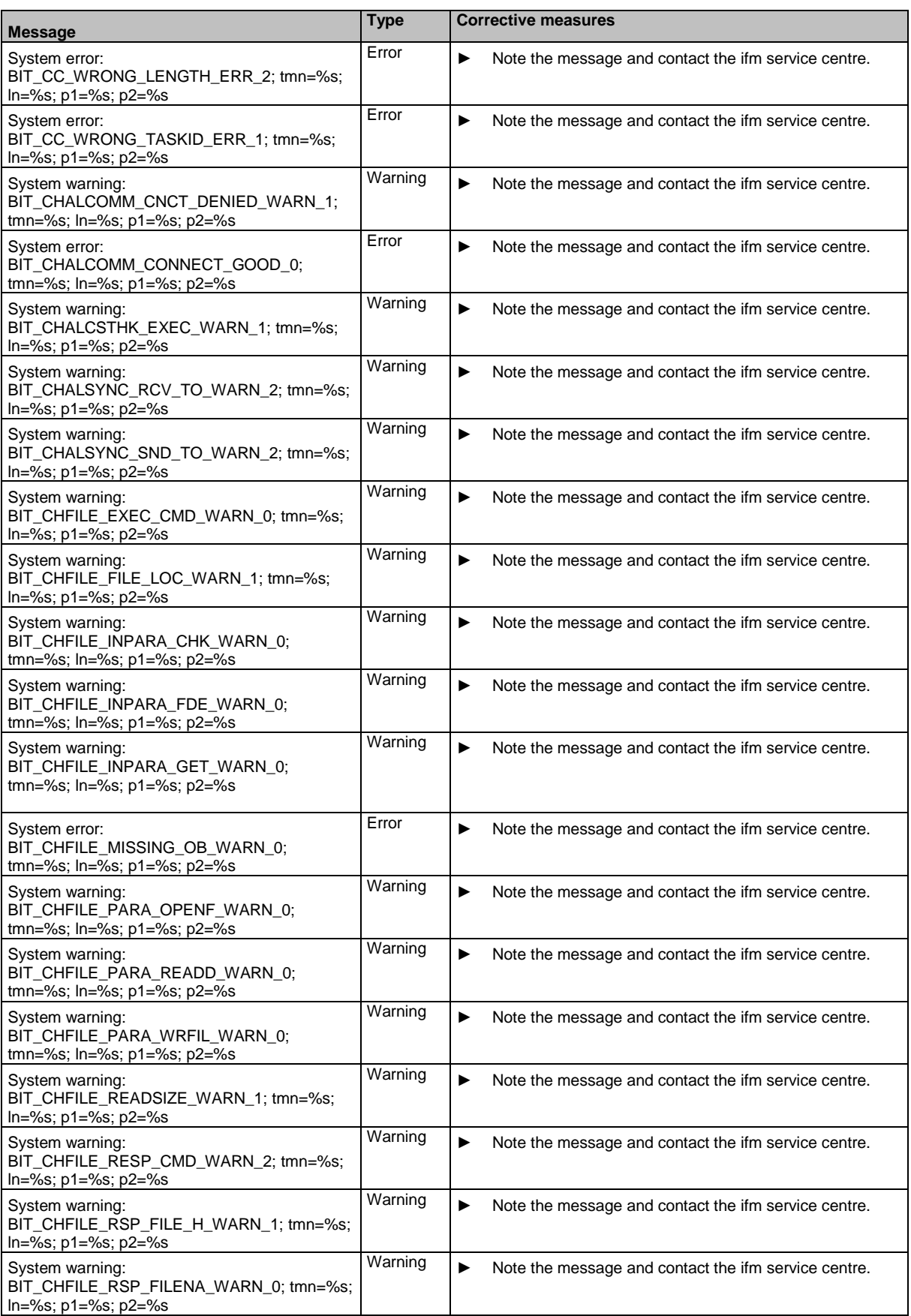

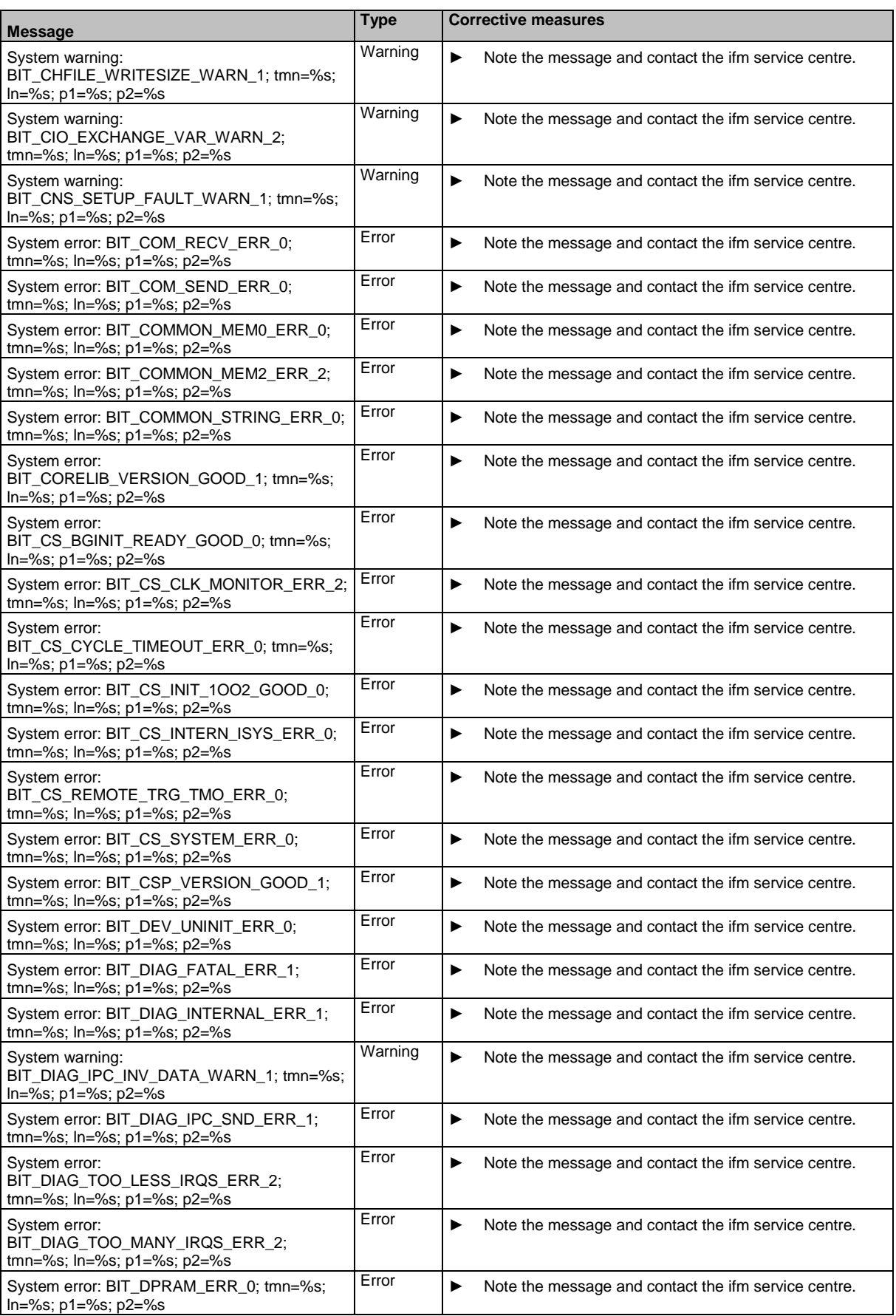

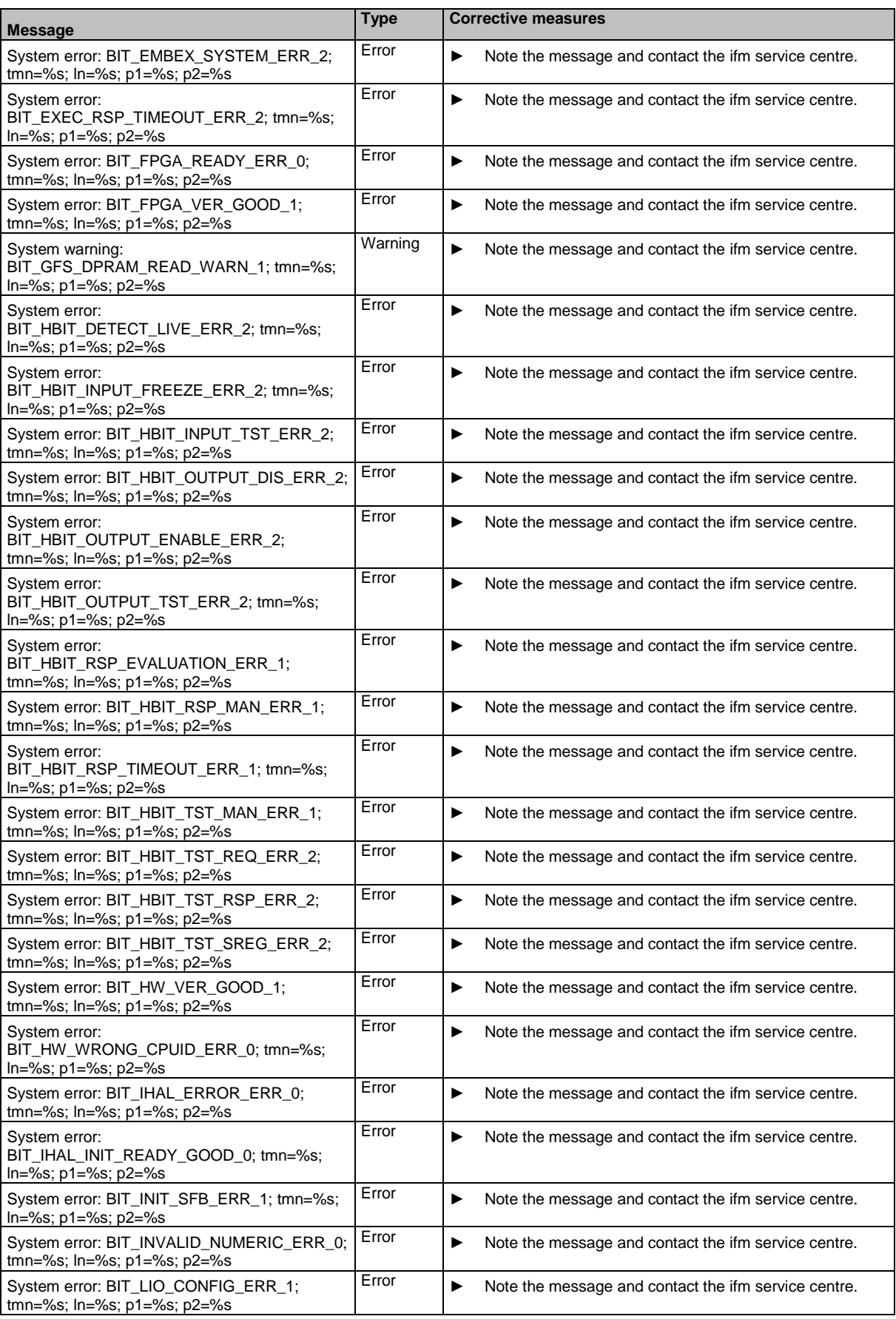

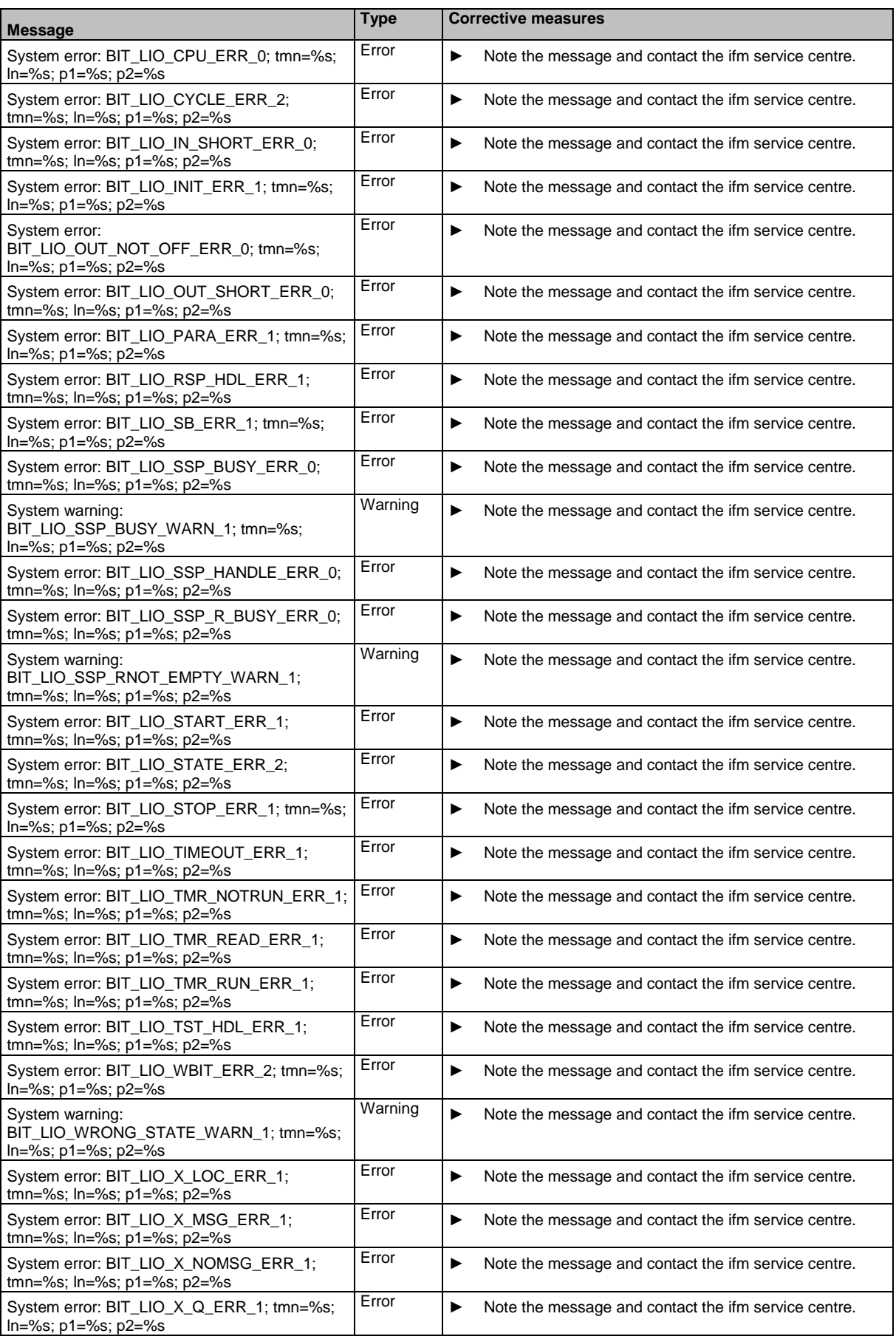

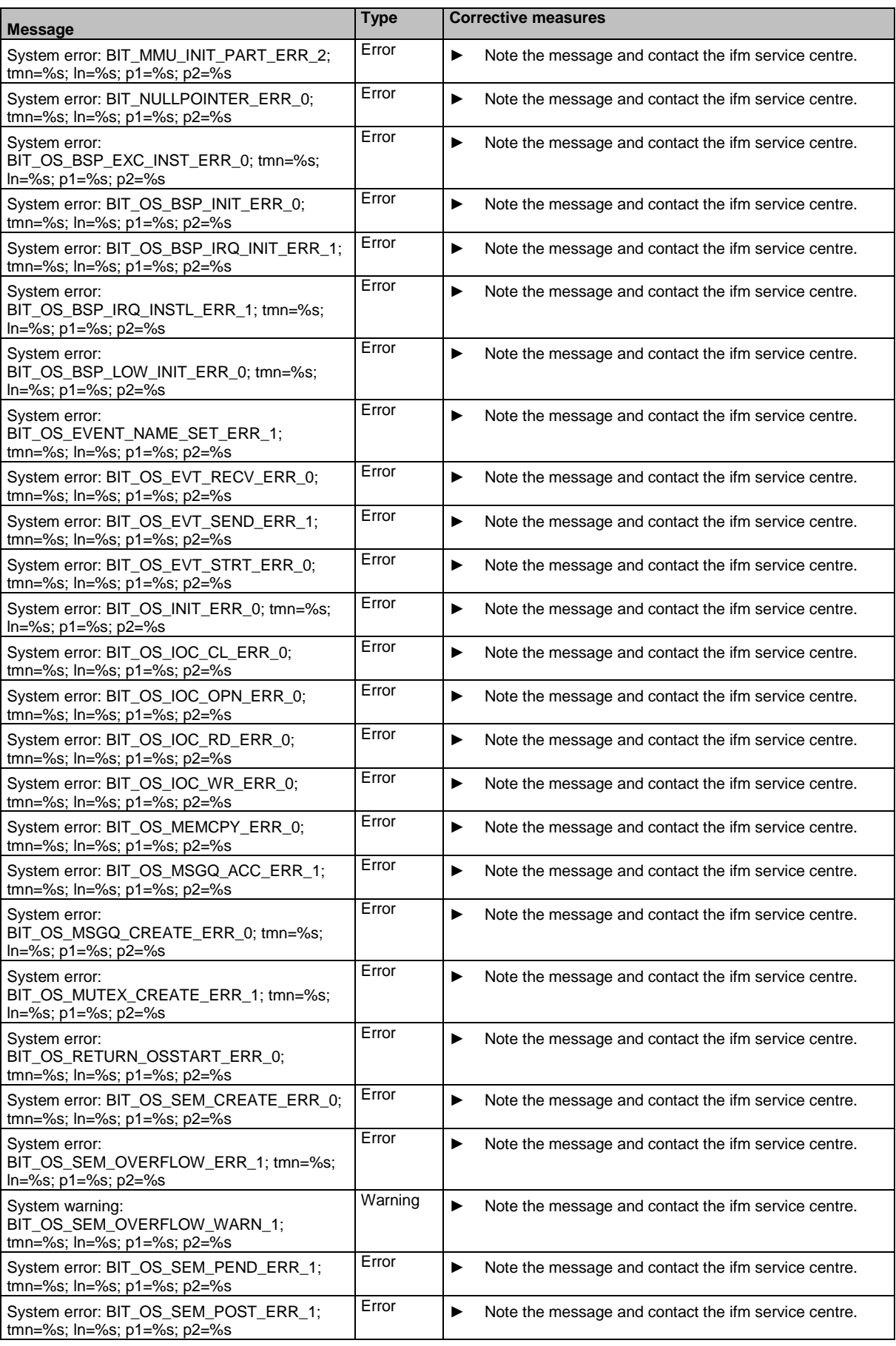

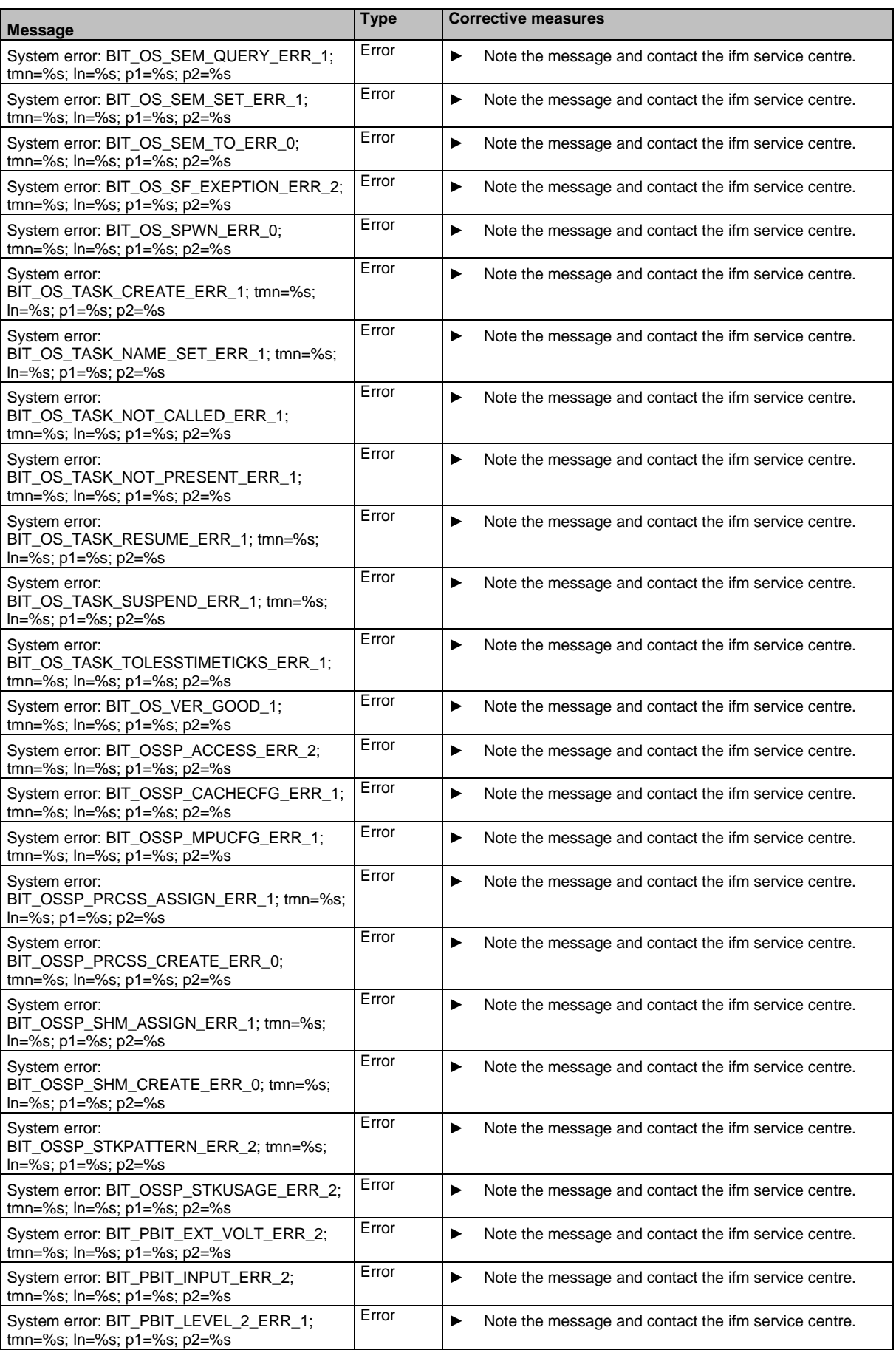

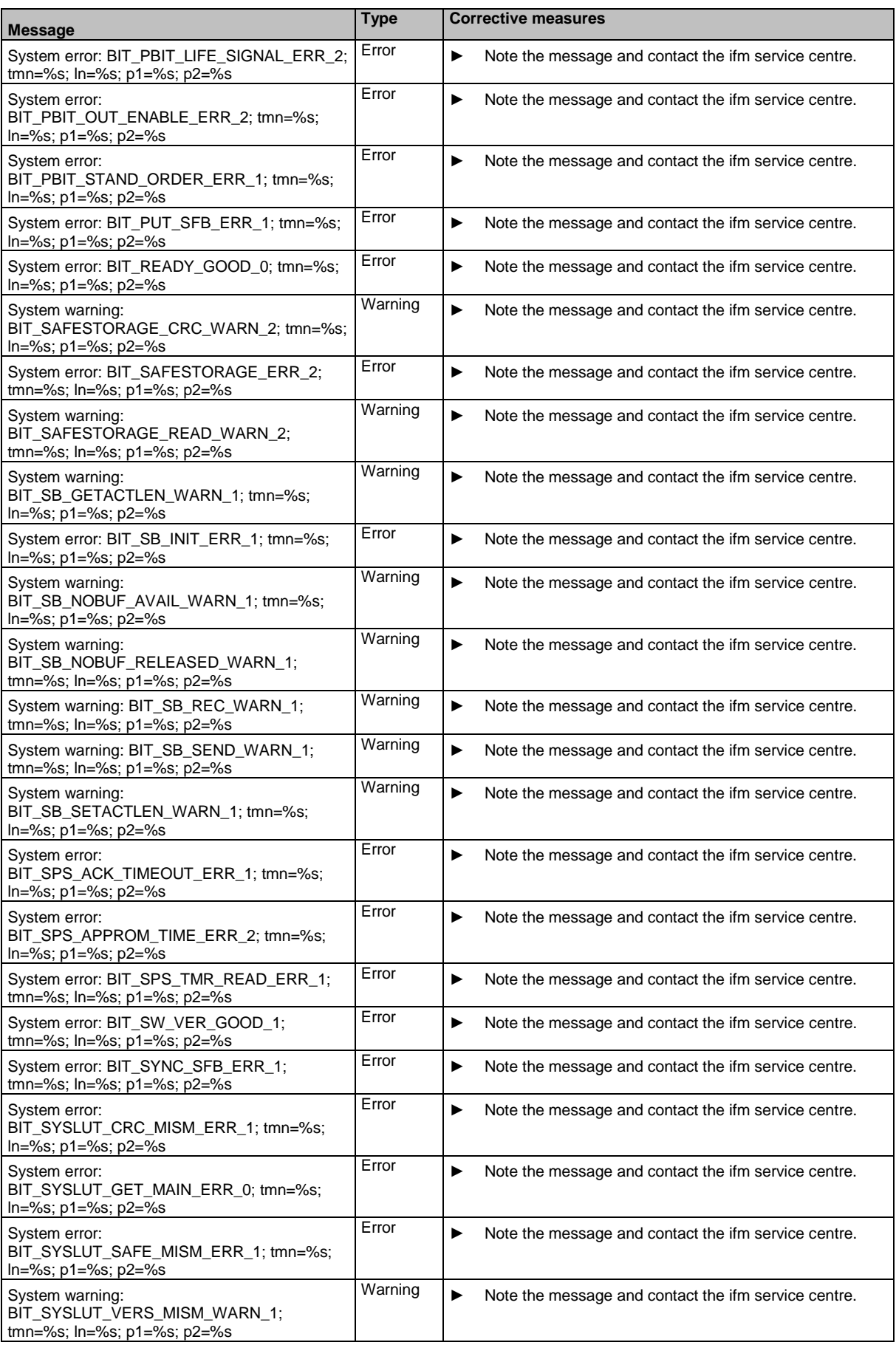

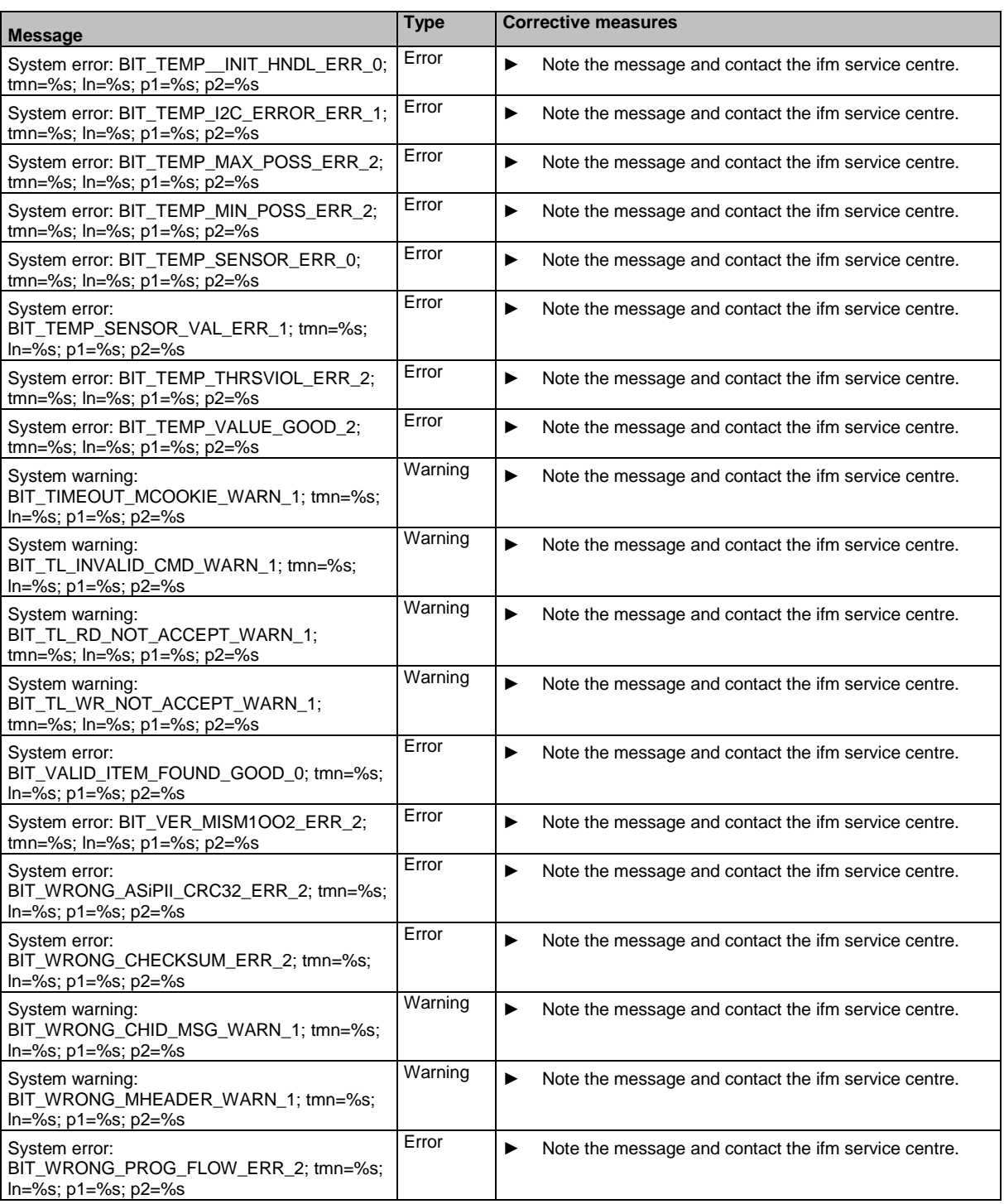

## **OSC messages: Logical devices (safety)**

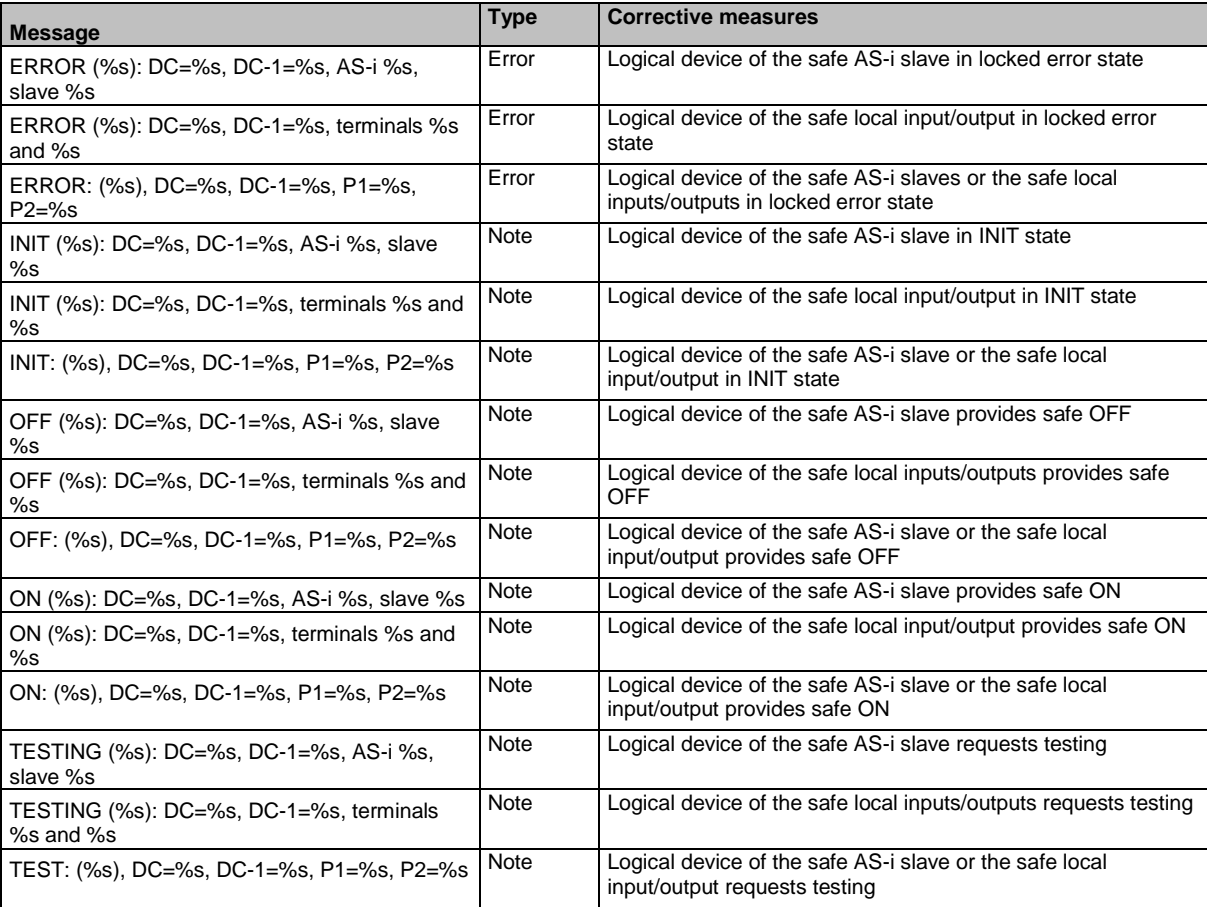

## **OSC messages: Local inputs/outputs (safety)**

42326

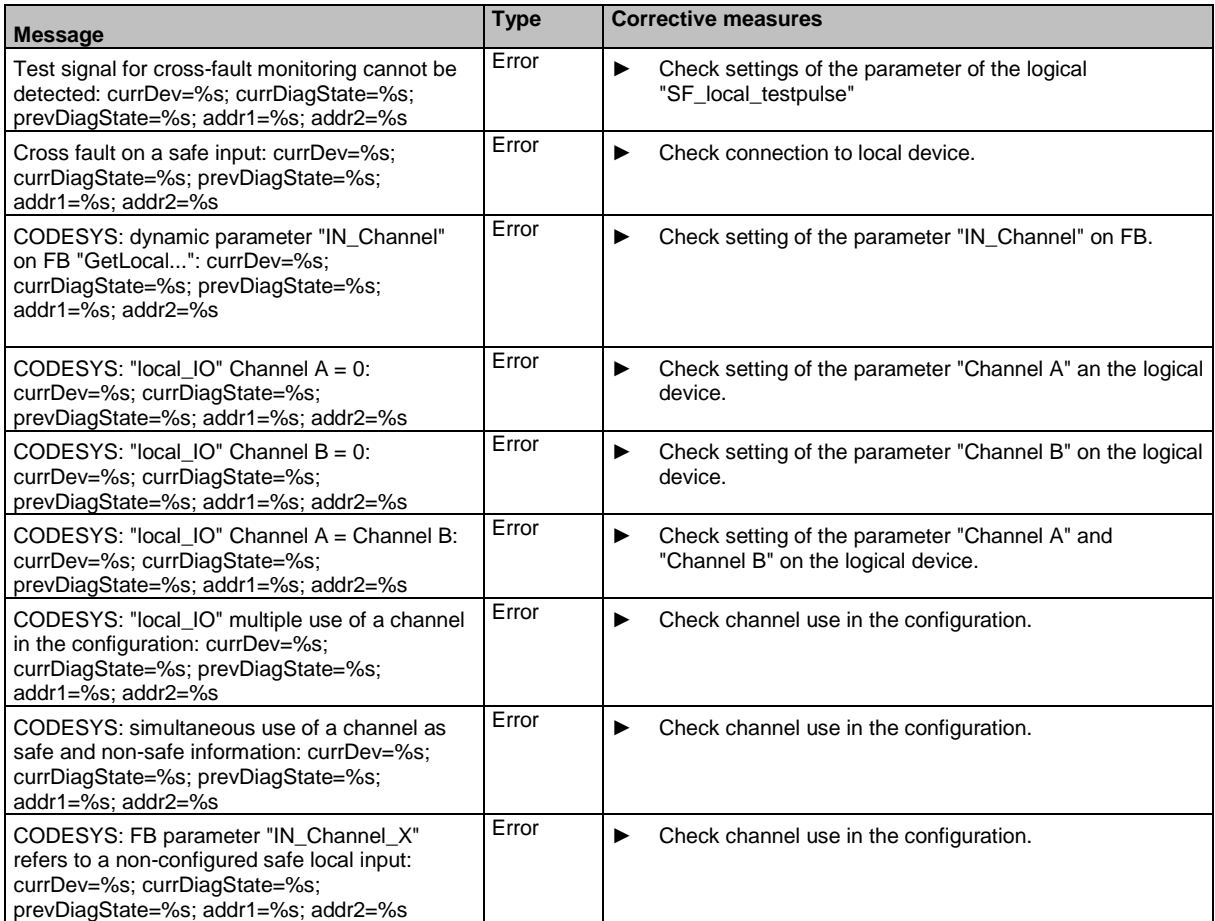

## **OSC messages: FSoE (Safety)**

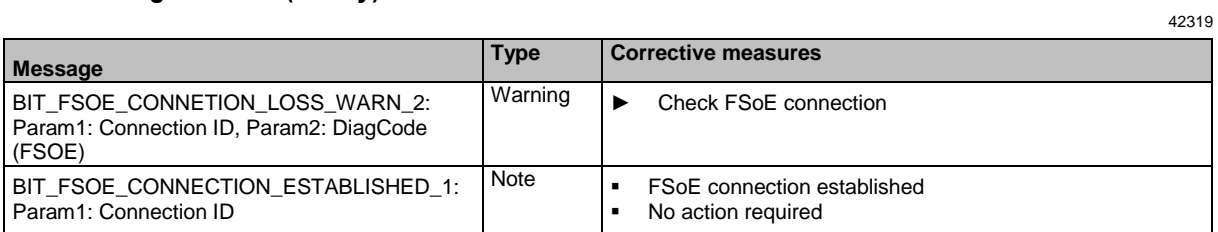
## **10.8.4 OSC messages: Safety PLCopen function blocks**

42323

Diagnostic codes of the safety PLCopen function blocks are transferred to the OSC by means of the FB **Ctrl\_SetDiagInfo**. The resulting OSC messages have the following structure:

Message #LogID: [currDevice] [hwid] [currDiagState] [prevDiagState] [Addr1] [Addr2]

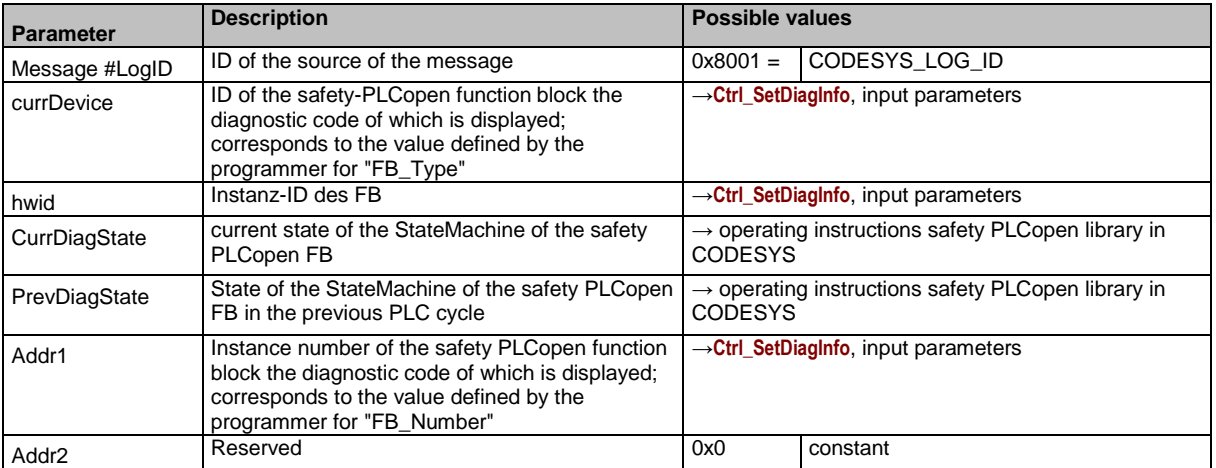

# **11 Index**

### **A**

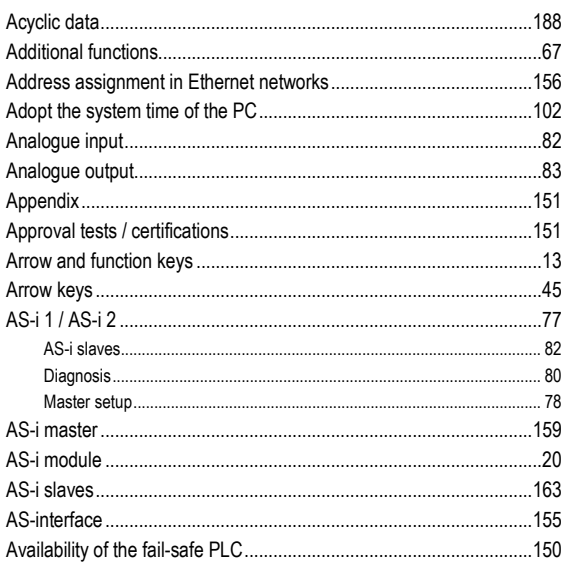

#### **B**

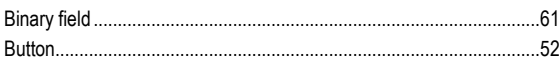

# **C**

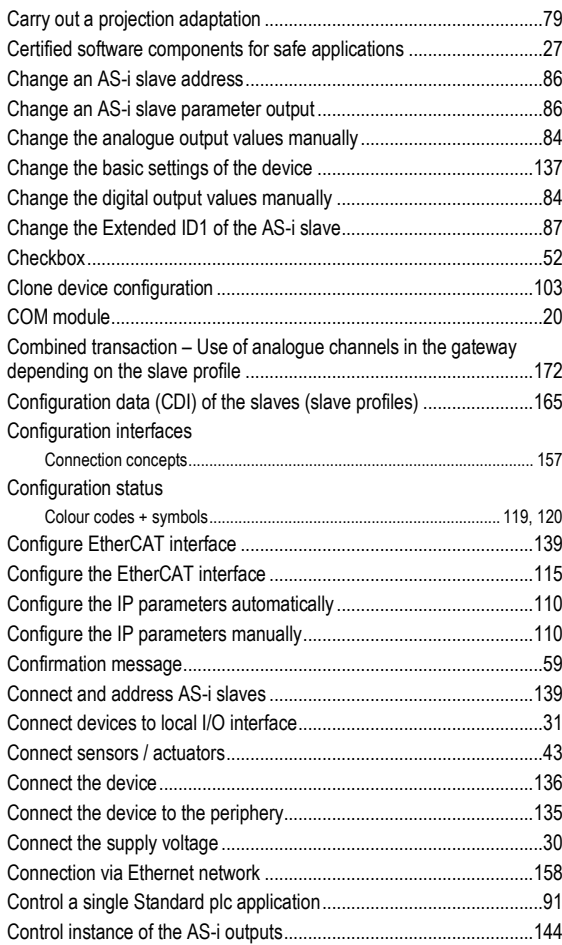

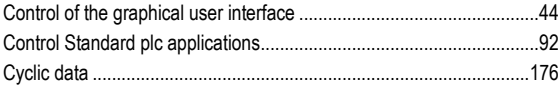

## **D**

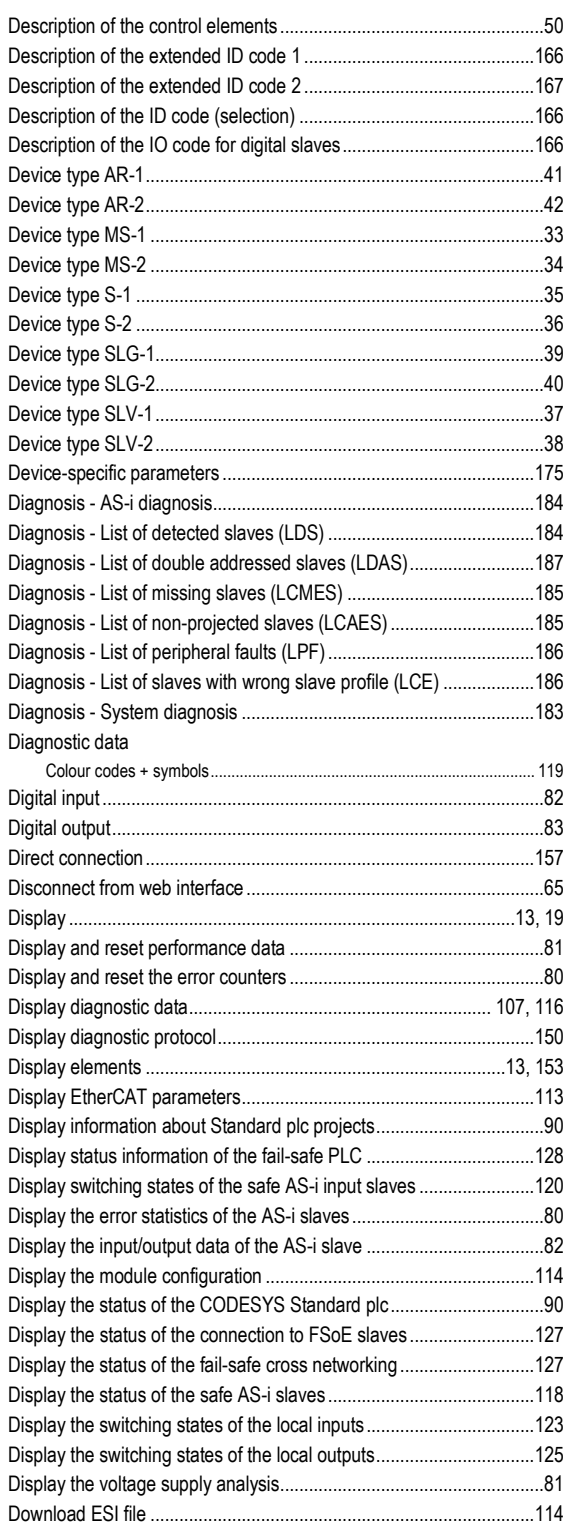

#### **E**

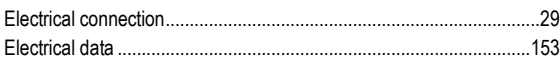

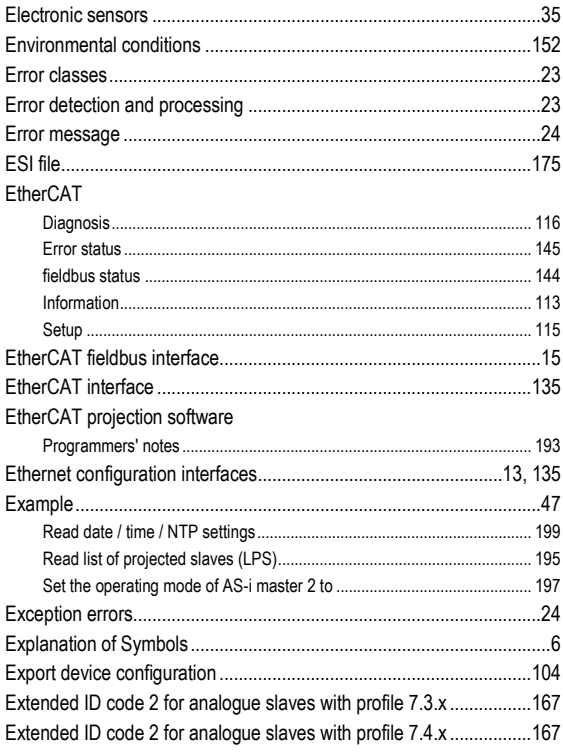

#### $\overline{F}$

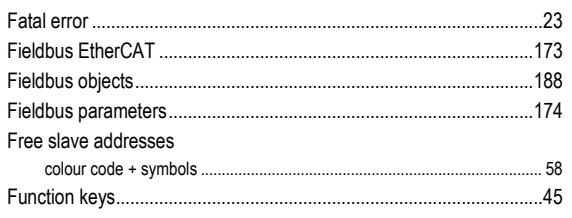

# G

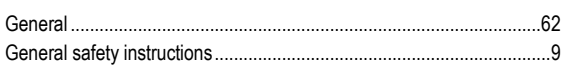

### $\overline{\mathsf{H}}$

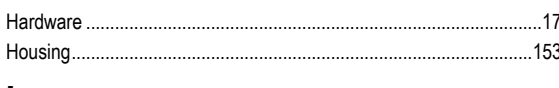

#### $\begin{array}{c} \hline \end{array}$

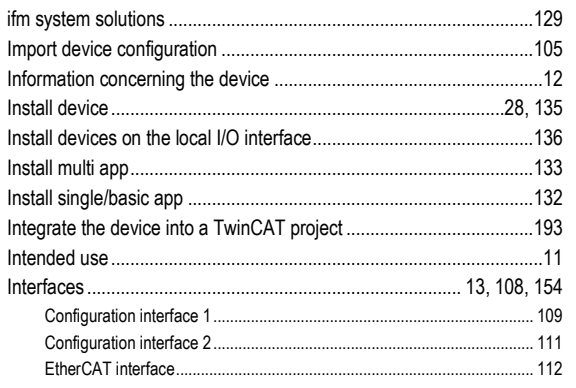

#### $\mathsf{L}% _{0}\left( \mathsf{L}_{0}\right) ^{\ast }=\mathsf{L}_{0}\left( \mathsf{L}_{0}\right) ^{\ast }$

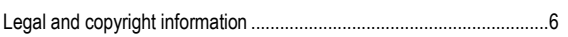

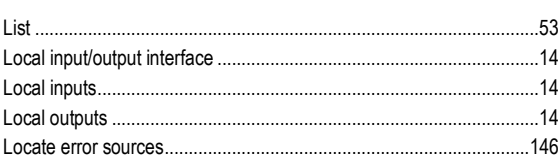

#### $\mathsf{M}$

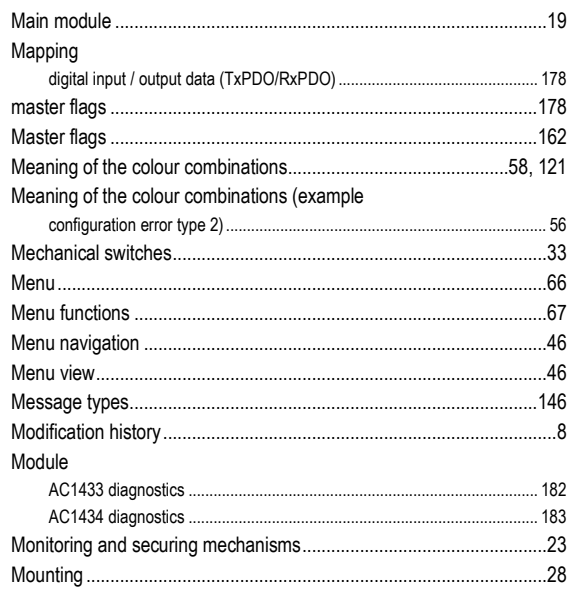

#### $\boldsymbol{\mathsf{N}}$

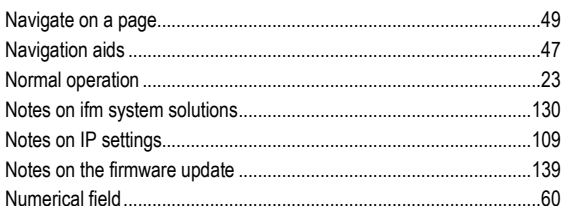

#### $\mathbf{o}$

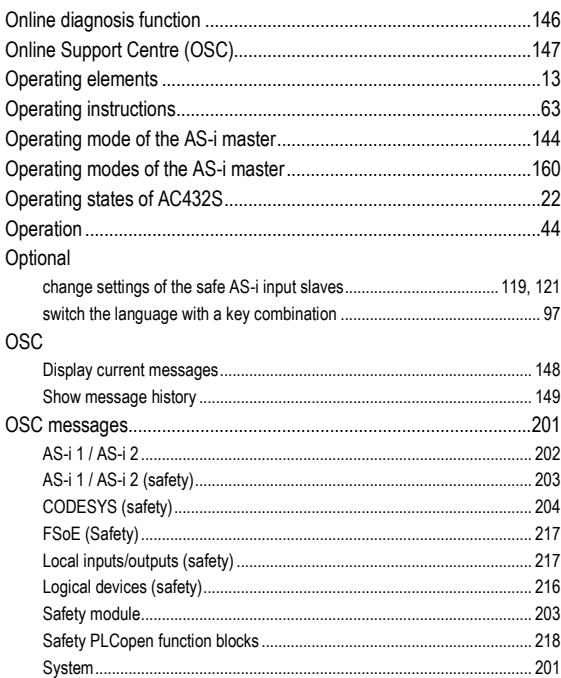

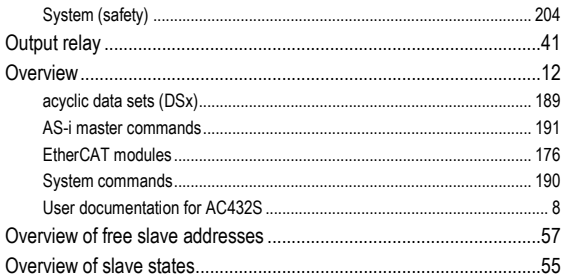

#### $\overline{P}$

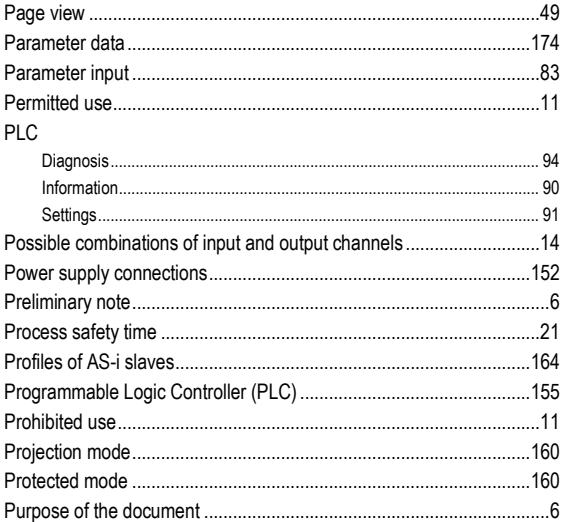

## $\mathbf Q$

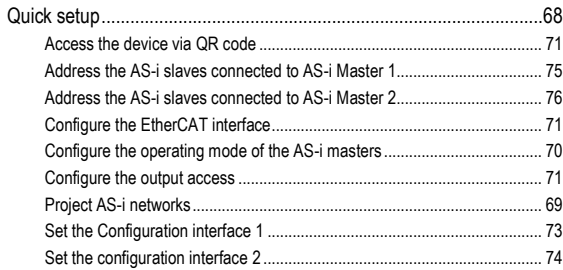

## ${\sf R}$

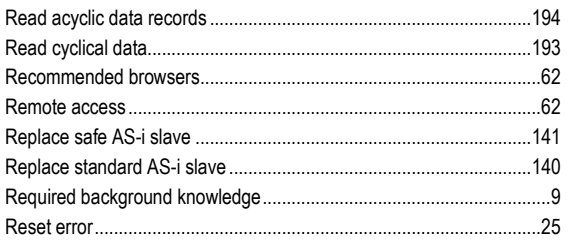

#### S

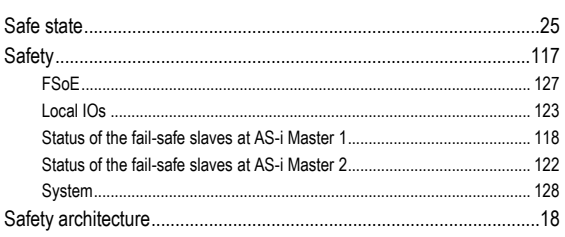

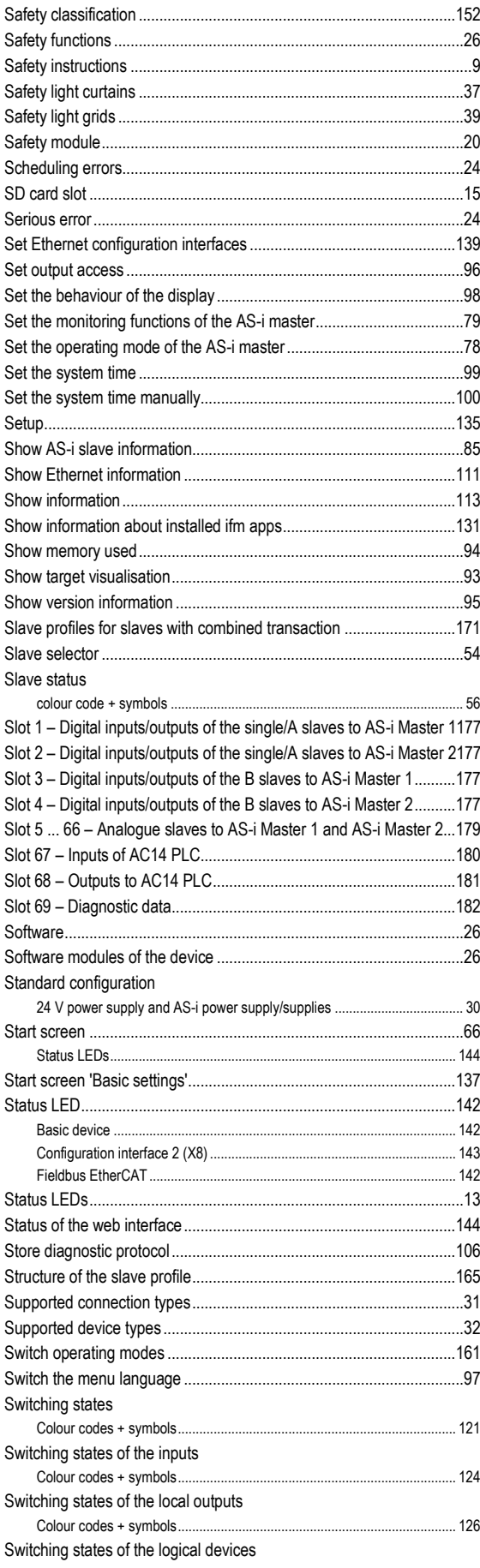

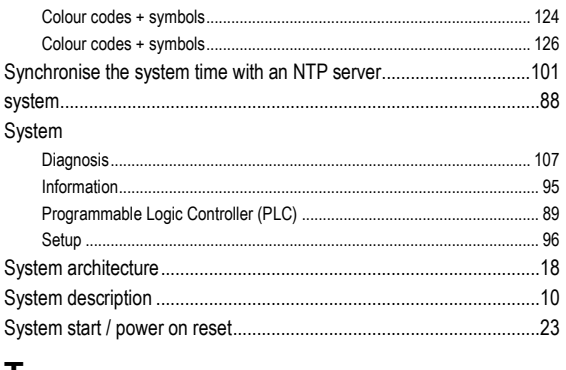

# $\bar{I}$

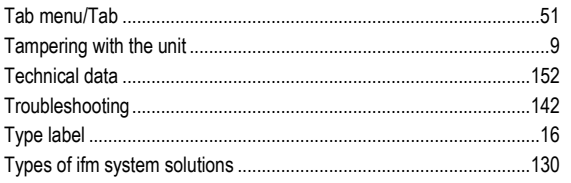

#### $\overline{U}$

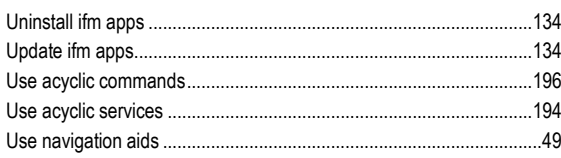

#### $\mathbf{V}$

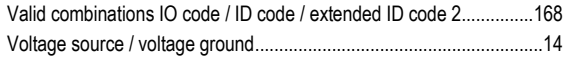

#### W

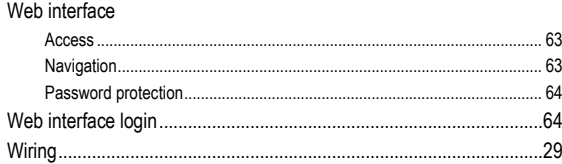